# E N T R A P A S S

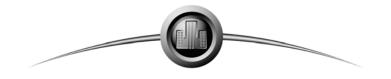

High Performance Access Control and Integrated Security System

**Reference Manual** 

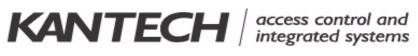

DN1420-0604 / Version 3.17

© 2002-2006 Tyco Safety Products, Canada, Ltd. All rights reserved. Specifications may be modified without notice.

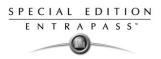

# SENSORMATIC ELECTRONICS CORPORATION KANTECH – TYCO SAFETY PRODUCTS END-USER LICENSE AGREEMENT

FOR KANTECH Software Provided With or Without Products or Components

#### **IMPORTANT - READ CAREFULLY**

KANTECH Software purchased with or without Products and Components is copyrighted and is purchased under the following license terms:

- This End-User License Agreement ("EULA") is a legal agreement between You (the company, individual or entity who acquired the Software and any related Hardware) and Sensormatic Electronics Corporation ("KAN-TECH"), the manufacturer of the integrated security systems and the developer of the software and any related products or components ("HARDWARE") which You acquired.
- If the KANTECH software product ("SOFTWARE PRODUCT" or "SOFTWARE") is intended to be accompanied by HARDWARE, and is NOT accompanied by new HARDWARE, You may not use, copy or install the SOFT-WARE PRODUCT. The SOFTWARE PRODUCT includes computer software, and may include associated media, printed materials, and "online" or electronic documentation.
- Any software provided along with the SOFTWARE PRODUCT that is associated with a separate end-user license agreement is licensed to You under the terms of that license agreement.
- By installing, copying, downloading, storing, accessing or otherwise using the SOFTWARE PRODUCT, You
  agree unconditionally to be bound by the terms of this EULA, even if this EULA is deemed to be a modification of
  any previous arrangement or contract. If You do not agree to the terms of this EULA, KANTECH is unwilling to
  license the SOFTWARE PRODUCT to You, and You have no right to use it.

#### SOFTWARE PRODUCT LICENSE

The SOFTWARE PRODUCT is protected by copyright laws and international copyright treaties, as well as other intellectual property laws and treaties. The SOFTWARE PRODUCT is licensed, not sold.

- 1 GRANT OF LICENSE This EULA grants You the following rights:
- a **Software Installation and Use** For each license You acquire, You may have only one copy of the SOFTWARE PRODUCT installed.
- b Storage/Network Use The SOFTWARE PRODUCT may not be installed, accessed, displayed, run, shared or used concurrently on or from different computers, including a workstation, terminal or other digital electronic device ("Device"). In other words, if You have several workstations, You will have to acquire a license for each workstation where the SOFTWARE will be used.
- Backup Copy You may make back-up copies of the SOFTWARE PRODUCT, but You may only have one copy per license installed at any given time. You may use the back-up copy solely for archival purposes.
   Except as expressly provided in this EULA, You may not otherwise make copies of the SOFTWARE PRODUCT, including the printed materials accompanying the SOFTWARE.

#### 2 DESCRIPTION OF OTHER RIGHTS AND LIMITATIONS

a Limitations on Reverse Engineering, Decompilation and Disassembly - You may not reverse engineer, decompile, or disassemble the SOFTWARE PRODUCT, except and only to the extent that such activity is expressly permitted by applicable law notwithstanding this limitation. You may not make any changes or modifications to the Software, without the written permission of an officer of KANTECH. You may not remove any proprietary notices, marks or labels from the Software Product. You shall institute reasonable measures to ensure compliance with the terms and conditions of this EULA.

- b **Separation of Components** The SOFTWARE PRODUCT is licensed as a single product. Its component parts may not be separated for use on more than one HARDWARE unit.
- c Single INTEGRATED PRODUCT If You acquired this SOFTWARE with HARDWARE, then the SOFT-WARE PRODUCT is licensed with the HARDWARE as a single integrated product. In this case, the SOFT-WARE PRODUCT may only be used with the HARDWARE as set forth in this EULA.
- d Rental You may not rent, lease or lend the SOFTWARE PRODUCT. You may not make it available to others or post it on a server or web site.
- e Software Product Transfer You may transfer all of Your rights under this EULA only as part of a permanent sale or transfer of the HARDWARE, provided You retain no copies, You transfer all of the SOFT-WARE PRODUCT (including all component parts, the media and printed materials, any upgrades and this EULA), and provided the recipient agrees to the terms of this EULA. If the SOFTWARE PRODUCT is an upgrade, any transfer must also include all prior versions of the SOFTWARE PRODUCT
- f Termination Without prejudice to any other rights, KANTECH may terminate this EULA if You fail to comply with the terms and conditions of this EULA. In such event, You must destroy all copies of the SOFT-WARE PRODUCT and all of its component parts.
- g Trademarks This EULA does not grant You any rights in connection with any trademarks or service marks of KANTECH or its suppliers.

#### **3 COPYRIGHT**

All title and intellectual property rights in and to the SOFTWARE PRODUCT (including but not limited to any images, photographs, and text incorporated into the SOFTWARE PRODUCT), the accompanying printed materials, and any copies of the SOFTWARE PRODUCT, are owned by KANTECH or its suppliers. You may not copy the printed materials accompanying the SOFTWARE PRODUCT. All title and intellectual property rights in and to the content, which may be accessed through use of the SOFTWARE PRODUCT, are the property of the respective content owner and may be protected by applicable copyright or other intellectual property laws and treaties. This EULA grants You no rights to use such content. All rights not expressly granted under this EULA are reserved by KANTECH and its suppliers.

#### **4 EXPORT RESTRICTIONS**

You agree that You will not export or re-export the SOFTWARE PRODUCT to any country, person, or entity subject to US export restrictions.

#### 5 CHOICE OF LAW

This Software License Agreement is governed by the laws of the State of New York.

#### 6 LIMITED WARRANTY

- a NO WARRANTY KANTECH PROVIDES THE SOFTWARE "AS IS" WITHOUT WARRANTY. KANTECH DOES NOT WAR-RANT THAT THE SOFTWARE WILL MEET YOUR REQUIREMENTS OR THAT OPERATION OF THE SOFTWARE WILL BE UNINTERRUPTED OR ERROR-FREE.
   b CHANGES IN OPERATING ENVIRONMENT KANTECH shall not be responsible for problems caused by changes in the operating characteristics of the HARDWARE, or for problems in the interaction of the SOFTWARE PRODUCT with non-KANTECH SOFT-WARE or HARDWARE PRODUCTS.
- c LIMITATION OF LIABILITY; WARRANTY REFLECTS ALLOCATION OF RISK IN ANY EVENT, IF ANY STATUTE IMPLIES WARRANTIES OR CONDITIONS NOT STATED IN THIS LICENSE AGREEMENT, KANTECH'S ENTIRE LIABILITY UNDER ANY PROVISION OF THIS LICENSE AGREEMENT SHALL BE LIMITED TO THE GREATER OF THE AMOUNT ACTUALLY PAID BY YOU TO LICENSE THE SOFTWARE PRODUCT AND FIVE US DOLLARS (USD\$5.00). BECAUSE SOME JURIS-

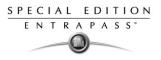

DICTIONS DO NOT ALLOW THE EXCLUSION OR LIMITATION OF LIABILITY FOR CONSEQUENTIAL OR INCIDENTAL DAMAGES, THE ABOVE LIMITATION MAY NOT APPLY TO YOU.

- d DISCLAIMER OF WARRANTIES THIS WARRANTY CONTAINS THE ENTIRE WARRANTY AND SHALL BE IN LIEU OF ANY AND ALL OTHER WARRANTIES, WHETHER EXPRESSED OR IMPLIED (INCLUDING ALL IMPLIED WARRAN-TIES OF MERCHANTABILITY OR FITNESS FOR A PARTICULAR PURPOSE) AND OF ALL OTHER OBLIGATIONS OR LIABILITIES ON THE PART OF KANTECH. KANTECH MAKES NO OTHER WAR-RANTIES. KANTECH NEITHER ASSUMES NOR AUTHORIZES ANY OTHER PERSON PURPORTING TO ACT ON ITS BEHALF TO MODIFY OR TO CHANGE THIS WARRANTY, NOR TO ASSUME FOR IT ANY OTHER WARRANTY OR LIABILITY CONCERNING THIS SOFTWARE PRODUCT.
- e EXCLUSIVE REMEDY AND LIMITATION OF WARRANTY UNDER NO CIRCUMSTANCES SHALL KANTECH BE LIABLE FOR ANY SPECIAL, INCIDENTAL, CON-SEQUENTIAL OR INDIRECT DAMAGES BASED UPON BREACH OF WARRANTY, BREACH OF CON-TRACT, NEGLIGENCE, STRICT LIABILITY, OR ANY OTHER LEGAL THEORY. SUCH DAMAGES INCLUDE, BUT ARE NOT LIMITED TO, LOSS OF PROFITS, LOSS OF THE SOFTWARE PRODUCT OR ANY ASSOCIATED EQUIPMENT, COST OF CAPITAL, COST OF SUBSTITUTE OR REPLACEMENT EQUIPMENT, FACILITIES OR SERVICES, DOWN TIME, PURCHASERS TIME, THE CLAIMS OF THIRD PARTIES, INCLUDING CUSTOMERS, AND INJURY TO PROPERTY.

WARNING: KANTECH recommends that the entire system be completely tested on a regular basis. However, despite frequent testing, and due to, but not limited to, criminal tampering or electrical disruption, it is possible for this SOFTWARE PRODUCT to fail to perform as expected.

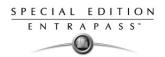

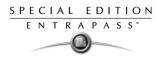

# **Table of Contents**

| Chapter 1 •Introduction                                                                          | 1   |
|--------------------------------------------------------------------------------------------------|-----|
| Some EntraPass Features                                                                          | 2   |
| EntraPass Manual and Help                                                                        | 3   |
| Using the Reference Manual                                                                       |     |
| Getting Help                                                                                     | . 3 |
| Technical Support                                                                                | . 3 |
| System Architecture                                                                              | 4   |
| Chapter 2 •Software Installation                                                                 |     |
| System Requirements                                                                              | 6   |
| Additional Requirements                                                                          |     |
| Installation Kit                                                                                 | -   |
| Installation Steps                                                                               |     |
| Installing EntraPass Software                                                                    |     |
| Installing the System                                                                            |     |
| SpecialUpdating the System                                                                       | 20  |
| Before you update your software<br>Update your Software                                          | 20  |
|                                                                                                  |     |
| Chapter 3 •Getting Started                                                                       |     |
| Starting and Ending a Session                                                                    | 26  |
| Starting the EntraPass Workstation                                                               | 26  |
| To log on an EntraPass Workstation<br>To access information on the workstation connection status | 26  |
| To modify your work area properties                                                              | 21  |
| Retrieving Hidden Windows                                                                        | 29  |
| To retrieve a hidden window                                                                      | 29  |
| System Stand-Alone Utilities                                                                     |     |
| EntraPass Workstation Toolbar                                                                    |     |
| Basic Functions                                                                                  |     |
| Finding Components                                                                               | 33  |
| To find a component<br>To find a card                                                            |     |
| Using an Extended Selection Box                                                                  | 36  |
| Selecting Components                                                                             | 36  |
| To select a component                                                                            | 37  |
| Selecting a Specific Folder<br>To select a specific folder                                       | 39  |
| Selecting a Specific Site                                                                        | 39  |
| To select a specific gateway or site                                                             | 39  |
| Printing                                                                                         | 40  |
| To print a list or a report<br>Viewing Components Links                                          | 40  |
| To view component links                                                                          | 41  |
| Chapter 4 •Configuring System Devices                                                            |     |
| Configuring EntraPass Applications                                                               |     |
| To configure an EntraPass application                                                            | 44  |
| Defining Security Parameters                                                                     | 45  |
| To define message controls                                                                       | 46  |

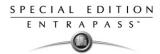

| To define alarm controls                                                         | . 48       |
|----------------------------------------------------------------------------------|------------|
| To configure e-mail options                                                      | . 49       |
| To define Host modem and keypad delays                                           | . 51       |
| Configuring Modem Parameters                                                     | . 51       |
| Site Configuration                                                               | 53         |
| To define a site                                                                 |            |
| To Set up Communication Timings                                                  | . 55       |
| Defining Extra Tabs on Modem Selection                                           | . 55       |
| Defining Extra Tabs on Modem Šelection<br>Setting Remote Modem Delays            | . 57       |
| Configuring Controllers                                                          | 58         |
| Defining General Parameters for KT Controllers                                   | . 58       |
| Configuring a KT-100 Controller                                                  | . 60       |
| Configuring a KT- 200 Controller                                                 | . 61       |
| Defining KT-200 Expansion Devices                                                | . 62       |
| To define KT-200 auxiliary devices                                               | . 62       |
| To program KT-2252 elevator controllers<br>To program REB-8 elevator controllers | . 03<br>6/ |
| To define REB-8 relays                                                           | 66         |
| Configuring a KT-300 Controller                                                  | .67        |
| To configure a KT-300 Controller                                                 | 67         |
| Configuring the KT-300 Combus module                                             | . 68       |
| To configure the KT-300 Combus module                                            | . 68       |
| Defining Controller Options for                                                  | . 70       |
| To define options for a controller<br>Controller Event Buffer Overflow Message   | 72         |
|                                                                                  |            |
| Configuring Doors                                                                | 74         |
| To define general parameters for a door                                          | . 74       |
| Defining Door Keypad Options<br>To define door keypad options                    | .75        |
| Defining Contact Options                                                         | 77         |
| To define the door contact settings                                              | . 77       |
| Defining REX (Request to Exit) Options                                           | .78        |
| To define Rex options                                                            | . 78       |
| Defining Miscellaneous Options                                                   | . 79       |
| To define interlock options between two doors<br>Defining Elevator Doors         | . 79       |
| To define settings for an elevator door                                          | 80         |
| Configuring Door Events                                                          | . 82       |
| To define door events                                                            | . 82       |
| Configuring Relays                                                               |            |
| To define relays                                                                 | . 84       |
| Configuring Inputs                                                               | 85         |
| To define inputs                                                                 | . 85       |
| To define relays and inputs                                                      | . 86       |
| To define an input for an elevator door                                          | . 86       |
| To enable remote event reporting                                                 | . 88       |
| Configuring Output Devices                                                       | 89         |
| To define general options for an output                                          | . 89       |
| To associate events with auxiliary outputs                                       |            |
| Chapter 5 •Definition                                                            | 91         |
| Defining Schedules                                                               | 92         |
| To define a schedule                                                             |            |
| Creating a 2-day Continuous Interval                                             | . 92<br>93 |
|                                                                                  |            |

# **Reference Manual**

| Defining Floors                                                                                 | 94  |
|-------------------------------------------------------------------------------------------------|-----|
| To define floors                                                                                |     |
| Defining Graphics                                                                               |     |
| To define components of a graphic                                                               |     |
| To design the background for the graphic window<br>To assign system components to graphic icons |     |
| Defining Holidays                                                                               |     |
| To define a holiday for a Gateway                                                               | 99  |
| To define a holiday                                                                             |     |
| Chapter 6 •Operations                                                                           | 101 |
| The Operations toolbar                                                                          |     |
| The Operation dialogs toolbar                                                                   |     |
| The Operations contextual menu                                                                  |     |
| Component Status window<br>Manual Data Reload                                                   |     |
| Manual Operations on Sites                                                                      |     |
| To perform manual operations on a site                                                          |     |
| Communication options available from the toolbar                                                |     |
| Manual Operations on Controllers                                                                |     |
| To select a controller                                                                          |     |
| To perform a controller soft reset                                                              | 108 |
| To perform a controller hard reset                                                              |     |
| To manually reload a controller<br>To calculate the number of cards in                          |     |
| To reset the cards in counters                                                                  |     |
| Manual Operations on Doors                                                                      |     |
| Selecting a door or a door group                                                                |     |
| To lock a door manually                                                                         |     |
| To unlock a door manually                                                                       |     |
| To unlock a door temporarily<br>To enable a door reader                                         |     |
| To disable a door reader                                                                        |     |
| Manual Operation on Elevator Doors                                                              |     |
| To select an elevator door                                                                      | 114 |
| To lock floors from elevator doors                                                              |     |
| To unlock floors from elevator doors<br>To temporarily unlock floors from elevator doors        |     |
| Manual Operations on Relays                                                                     |     |
| To select relays                                                                                |     |
| To manually deactivate a relay                                                                  |     |
| To manually activate a relay                                                                    |     |
| To activate a relay temporarily                                                                 |     |
| Manual Operations on Inputs                                                                     |     |
| To perform manual operations on inputs<br>To manually return an input to its normal state       |     |
| To stop monitoring an input                                                                     |     |
| To temporarily stop input supervision (shunt)                                                   | 120 |
| Chapter 7 •Users                                                                                |     |
| Defining Cards                                                                                  |     |
| To issue a new card                                                                             |     |
| Creating New Cards Using the "Save as" Feature                                                  |     |
|                                                                                                 |     |

2•

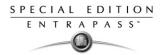

| To create a new card using "Save as"                                                                      | . 12       | 23           |
|----------------------------------------------------------------------------------------------------|------------|--------------|
| Issuing Cards Using the Batch Load Feature                                                                | . 12       | 23           |
| Issuing Cards Using the Batch Load Feature                                                                | . 12       | <u>23</u>    |
| Issuing Cards using a PIN<br>To issue new cards using the Find a PIN button<br>Viewing and Verifying PINs | . 12       | 24           |
| To issue new cards using the Find a PIN button                                                            | . 12       | <u>2</u> 4   |
| Viewing and Verifying PINs                                                                                | . 12       | 25           |
| I o view cards assigned the same PIN                                                                      | . 12       | 25           |
| Editing, Finding and Deleting Cards                                                                       | 12         | 26           |
| Editing a card                                                                                            | 12         | 26           |
| To edit a card, do one of the following                                                                   | 12         | 26           |
| Searching for a card                                                                                      | 12         | 20           |
| Deleting a card                                                                                           | 12         | 20           |
| To delete a card                                                                                          | 12         | 26           |
| Customizing Card Information Fields                                                                       | 12         | 20           |
| To customize card information fields                                                                      | . 12       | 20           |
|                                                                                                    | . 12<br>10 | 21<br>)7     |
| Assigning Access Levels                                                                                   | . 12       | 20           |
| Defining Card Use Options                                                                                 | . 12<br>10 | 20<br>20     |
| To define eard use entities                                                                               | 10         | 10<br>20     |
| To define card use options<br>Adding Comments to a Card                                                   | . 12<br>12 | 20           |
| Adding Comments to a Card                                                                                 | 10         | 20           |
| To add comments to a card                                                                                 | . 13<br>42 | 20           |
| Assigning Pictures and Signatures<br>Assigning Saved or Pasted Images                                     | . ເວ<br>10 | )U           |
| Assigning Saved of Pasted Images                                                                          | . IJ<br>19 | ) <br>24     |
| To assign a picture from a file                                                                           | . 13<br>42 | 21           |
| Assigning a picture using a video camera                                                                  | . IJ<br>45 | )Z<br>20     |
| To incorporate a photo into a card using a video camera                                                   | . 13<br>40 | )<br>2       |
| Importing a Signature from a File                                                                         | . IJ<br>19 | )4<br>ว่า    |
| To import a signature                                                                                     | . ເວ<br>10 | )4<br>)E     |
| Adding a Signature from a Signature Capture Device                                                        | . IJ<br>19 | ))<br>)E     |
| Vicing with Distance of Signatures                                                                        | . ເວ<br>10 | ))<br>)<br>2 |
| Working with Photos and Signatures                                                                        | . 13       | 50           |
| Extracting Part of an Image                                                                               | . 13       | 30           |
| To extract part of an image                                                                               | . 13       | 30           |
| Editing a Picture/Signature                                                                               | . 13       | 00           |
| Printing Badges                                                                                           | . 13       | 59           |
| Selecting a Badge Printer<br>Previewing and Printing Badges                                               | . 13       | 39<br>40     |
| Previewing and Printing Badges                                                                            | . 14       | +U<br>4 0    |
| To preview badges                                                                                         | . 14       | +0           |
| Designing Badges                                                                                          | 14         | Z            |
| Creating a Badge Template                                                                                 | . 14       | 2            |
| To create a badge layout                                                                                  | . 14       | 42           |
| To specify properties for a badge                                                                         | . 14       | 13           |
| Editing a Badge Layout                                                                                    | . 14       | 4            |
| Modifying the Number of Sides                                                                             | . 14       | 44           |
| Modifýing the background color<br>To modify the background color for your badge                           | . 14       | 16           |
| To modify the background color for your badge                                                             | . 14       | 16           |
| Adding Objects to a Badge Layout                                                                          | . 14       | -8           |
| Incorporating Card Information Fields                                                                     | . 14       | 18           |
| Aligning Objects in the Template Layout                                                                   | . 14       | 19           |
| To align items in the template                                                                            | . 15       | 50           |
| Modifying Card Fields Properties                                                                          | . 15       | 51           |
| Modifying Picture Properties                                                                              | . 15       | 53           |
| To modify the properties of a picture                                                                     | 15         | 54           |
| Adding Static Text Objects                                                                                | . 15       | 55           |
| To add a static text box                                                                                  | . 15       | 55           |
| Adding Bar Codes                                                                                          |            |              |
| To add bar codes                                                                                          | . 15       | 57           |

| SPE | C | I A | L |   | EC | ) | Т | 10  | Ν |
|-----|---|-----|---|---|----|---|---|-----|---|
| E   | Ν | Т   | R | A | Р  | A | S | S ™ |   |
|     | _ | -   | - |   | )- |   |   |     |   |

| To set up barcode properties                                                 | 158               |
|------------------------------------------------------------------------------|-------------------|
| Adding The Current Date<br>To Add the Current Date                           | 158               |
| Add the Current Date                                                         |                   |
| To incorporate an image into the design                                      |                   |
| Placing Other Design Objects                                                 | 163               |
| To add a border, a pointer or a line                                         | 164               |
| To place a rectangle                                                         |                   |
| Validating Card Access<br>To validate user access                            | 165               |
| Printing Cards                                                               | 167               |
| To print cards                                                               |                   |
| Viewing Last Transactions                                                    | 171               |
| To view the last transaction                                                 |                   |
| Defining Card Access Groups                                                  | 173               |
| To create Card access groups                                                 | 173               |
| Defining Access Levels                                                       | 174               |
| To define access levels<br>Creating New Day Pass Using the "Save as" Feature | 174               |
| Creating New Day Pass Using the "Save as" Feature                            | 175               |
| To create a Daypass using "Save as"<br>Importing and Exporting CSV Files     | 176               |
| Importing and Exporting CSV Files                                            | 1//               |
| Using a Predefined Pattern                                                   | 1//               |
| To use a predefined template<br>Creating a New Pattern                       | 178               |
| To create an import/export pattern                                           | 178               |
| Exporting Cards                                                              | 180               |
| To export data                                                               |                   |
| Importing Cards                                                              |                   |
| Correcting Import/Export Errors<br>To correct import/export errors           | 184               |
| Chapter 8 •Creating Groups                                                   |                   |
|                                                                              |                   |
| Creating a Controller Group                                                  | 190               |
| To create a controller group Creating a Door Group                           | 190<br><b>191</b> |
| To group doors                                                               |                   |
| Creating a Relay Group                                                       | 192               |
| To create a relay group                                                      |                   |
| Creating an Input Group                                                      | 193               |
| To group inputs                                                              |                   |
| Grouping Access Level Groups                                                 | 194               |
| To group access level groups                                                 | 194               |
| Creating a Floor Group                                                       | 195               |
| To group floors                                                              |                   |
| Chapter 9 •System Status                                                     | 197               |
| Text Status                                                                  | 198               |
| To display a component status                                                | 198               |
| Numerical Status                                                             | 200               |
| To view the numeric status of a specific gateway                             | 200               |
| Graphic Status                                                               |                   |
| To view a controller status                                                  | 201               |

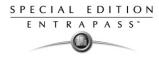

| To view information about the database       203         Chapter 10 • System       205         Operator Definition       206         To create or edit an operator       206         Security Level Definition       209         Creating/Modifying an Operator Security Level       210         Defining Login Options for an Operator       210         To difine login and display options       211         Filter controllers available to an operator       212         Tifter dors available to an operator       213         To filter dors available to an operator       214         To filter dors available to an operator       213         To filter dors available to an operator       214         To filter access levels available to an operator       214         To filter reports available to an operator       215         Hiding Card Information       216         Event Parameters       217         Defining Events Parameters       217         Defining and Viewing Associations       219         To view an association       220         To view an association       222         To view an association       222         To define instructions       223         To define enstructions       223 </th <th>Database Status</th> <th>. 203</th>                                                     | Database Status                                                   | . 203      |
|----------------------------------------------------------------------------------------------------|-------------------------------------------------------------------|------------|
| Operator Definition       206         To create or edit an operator       209         Security Level Definition       209         Creating/Modifying an Operator Security Level       209         To create/modify an operator security level       210         Defining Controllers Available to an Operator       211         To define login and display options       211         Tilter controllers Available to an Operator       212         To filter controllers available to an operator       213         To filter doors available to an operator       214         Filtering Doors Available to an operator       213         To filter access levels       213         To filter access levels       213         To filter reports available to an operator       214         Tilter information       215         To define parameters       217         To define parameters       217         To define parameters for a system event       218         Creating and Viewing Associations       220         To define parameters       221         To rotever an association       222         To rotever association       222         To define instructions       223         To define event for a message filter       224<                                                                                      | To view information about the database                            | 203        |
| Operator Definition       206         To create or edit an operator       206         Security Level Definition       209         Creating/Modifying an Operator Security Level       209         To create/modify an operator security level       210         Defining Controllers Available to an Operator       211         To define login and display options       211         Tilter controllers Available to an Operator       212         To filter controllers available to an operator       213         To filter doors available to an operator       214         Filtering Doors Available to an operator       213         To filter access levels       213         To filter access levels       213         To filter reports available to an operator       214         Filtering reports available to an operator       215         To filter reports available to an operator       216         Event Parameters       217         To filter access levels       217         To filter access levels       218         To filter access levels       217         To define parameters       217         To define parameters       218         To define parameters       219         To view an association       219                                                                                           | Chapter 10 • System                                               | 205        |
| To create or edit an operator       206         Security Level Definition       209         Creating/Modifying an Operator Security Level       209         To create/modify an operator security level       210         To reate/modify an operator security level       210         To define login and display options       211         Filtering Controllers available to an Operator       212         Filtering Controllers available to an operator       213         To filter doors available to an operator       213         To filter doors available to an operator       214         Filtering Access Levels       213         To filter access levels available to an operator       214         To filter access levels available to an operator       214         To filter access levels available to an operator       214         To filter access levels available to an operator       215         To difilter access levels available to an operator       214         To filter access levels available to an operator       215         To filter access levels available to an operator       215         To difine access levels available to an operator       215         To difine access levels available to an operator       215         To difine access levels available to an operator       216 |                                                                   |            |
| Security Level Definition       209         Creating/Modifying an Operator Security Level       209         To create/modify an operator security level       210         Defining Login Options for an Operator       211         To fider le login and display options       211         Filtering Controllers Available to an Operator       212         Filtering Doors Available to an Operator       213         To filter controllers available to an operator       213         Filtering Access Levels       213         To filter access levels available to an operator       214         Filtering Foorts available to an operator       214         Filtering Card Information       215         To hide card information       216         Event Parameters       217         Defining Events Parameters       217         To define parameters or a system event       218         Creating and Viewing Associations       220         To view an association       221         To rint event parameters       222         To relate an association       221         To inter event parameters       222         To define parameters       222         To define event for a message filter       222         Defining Event Parameters </td <td></td> <td></td>                                                      |                                                                   |            |
| Creating/Modifying an Operator Security Level       209         To create/modify an operator security level       210         Defining Login Options for an Operator       211         Filtering Controllers available to an Operator       212         To filter controllers available to an Operator       213         To filter doors available to an Operator       213         To filter cores levels       213         To filter cores levels available to an operator       214         Filtering Doors Available to an operator       213         To filter access levels available to an operator       214         To filter access levels available to an operator       214         To filter reports available to an operator       215         To hide card information       216         Event Parameters       217         Defining Events Parameters       219         To create an association       219         To create an association       219         To treate an association       220         Deleting and Restoring Associations       222         To print event parameters       222         To print event parameters       222         To rote dete an association       221         Defining Event Parameters       2222                                                                              |                                                                   |            |
| To create/modify an operator security level                                                                                                    |                                                                   |            |
| Defining Login Options for an Operator       210         To define login and display options       211         Filtering Controllers Available to an Operator       212         To filter controllers available to an operator       213         To filter dors available to an operator       213         To filter dors available to an operator       213         To filter dors available to an operator       214         Filtering Access Levels       213         To filter reports available to an operator       214         Filtering Card Information       215         To hide card information       216         Event Parameters       217         Defining Events Parameters       217         To define parameters for a system event       218         Creating and Viewing Associations       219         To view an association       220         Deleting and Restoring Associations       220         To delite an association       221         To print event parameters       222         To oriet event sociation       223         To delite an association       220         Deleting and Restoring Associations       222         To oriet event parameters       222         To rot event parameters       222                                                                                            | To create/modifying an operator security level                    | 209<br>210 |
| To define login and display options       211         Filtering Controllers Available to an Operator       212         To filter controllers available to an operator       213         To filter doors Available to an operator       213         To filter doors available to an operator       213         To filter doors available to an operator       214         Filter ing Access Levels       213         To filter access levels available to an operator       214         Filtering reports available to an operator       214         Filtering Card Information       215         To hide card information       216         Event Parameters       217         Defining Events Parameters       217         To define parameters for a system event       218         Creating and Viewing Associations       219         To create an association       219         To view an association       220         Definition       222         To print event parameters       222         Instruction Definition       223         To define instructions       223         To define instructions       223         To define event for a message filter       224         D define instructions       224                                                                                                    | Defining Login Options for an Operator                            | 210        |
| Filtering Controllers Available to an Operator       212         To filter controllers available to an operator       213         To filter doors available to an operator       213         To filter doors available to an operator       213         To filter coars available to an operator       213         To filter access levels available to an operator       214         Filtering Card Information       215         To filter reports available to an operator       216         Event Parameters       217         Defining Events Parameters       217         Defining Events Parameters or a system event       218         Creating and Viewing Associations       219         To create an association       220         Deleting and Restoring Associations       220         Deleting and Restoring Associations       221         Printing Event Parameters       222         To define instructions       223         Message Filters Definition       223         To define instructions       223         To define instructions       224         To define instructions       225         Customizing a Specific Desktop       231         Customizing a Desktop (Full Access Operator)       231         Customizing a Deskt                                                                             | To define login and display options                               | 211        |
| Filtering Doors Available to an Operator       213         To filter doors available to an operator       213         Filtering Access Levels       213         To filter access levels available to an operator       214         Filtering reports available to an operator       214         Filtering reports available to an operator       215         To filter reports available to an operator       216         To hide card information       216         Event Parameters       217         To define parameters for a system event       218         Creating and Viewing Associations       219         To view an association       220         Deleting and Restoring Associations       220         Deleting and Restoring Associations       221         To print event parameters       222         To define instructions       223         To define enstructions       224         To define enstructions       224         To define event for a message filter       224         Date filters Definition       224         Dates Structure       230         Customizing a Specific Desktop       231         Customizing a Desktop (Full Access Operator)       231         To change the display properties       230 </td <td>Filtering Controllers Available to an Operator</td> <td> 212</td>             | Filtering Controllers Available to an Operator                    | 212        |
| To filter doors available to an operator       213         Filtering Access Levels available to an operator       214         Filtering reports available to an operator       214         Filter reports available to an operator       215         Hiding Card Information       215         To hide card information       216         Event Parameters       217         Defining Events Parameters for a system event       218         Creating and Viewing Associations       219         To create an association       219         To ories an association       220         Deleting and Restoring Associations       220         To print event parameters       222         To print event parameters       222         To print event parameters       222         To print event parameters       222         To define instructions       223         Message Filters Definition       224         To define event for a message filter       224         Database Structure       230         Customizing a Specific Desktop       231         Customizing a Specific Desktop       231         Customizing a Desktop (Full Access Operator)       231         To change the display properties       232                                                                                                    | To filter controllers available to an operator                    | 212        |
| Filtering Access Levels       213         To filter access levels available to an operator       214         Filtering reports available to an operator       214         To filter reports available to an operator       215         Hiding Card Information       216         Event Parameters       217         Defining Events Parameters       217         To define parameters for a system event       218         Creating and Viewing Associations       219         To o reate an association       210         Deleting and Restoring Associations       220         Deleting and Restoring Associations       221         Printing Event Parameters       222         To delete an association       221         Printing Event Parameters       222         To delete an association       221         Printing Event Parameters       222         To define instructions       223         To define instructions       223         Message Filters Definition       224         Database Structure       227         To view the database components       227         Customizing a Desktop (Full Access Operator)       231         Customizing a Desktop for a "Read-Only" Operator       232 <t< td=""><td>Filtering Doors Available to an Operator</td><td> 213</td></t<>                                         | Filtering Doors Available to an Operator                          | 213        |
| To filter access levels available to an operator       214         Filtering reports available to an operator       214         To filter reports available to an operator       215         Hiding Card Information       216         To hide card information       216         Event Parameters       217         Defining Events Parameters       217         To define parameters for a system event       218         Creating and Viewing Associations       219         To create an association       220         Deleting and Restoring Associations       220         Deleting and Restoring Associations       221         Printing Event Parameters       222         To print event parameters       222         To print event parameters       222         Instruction Definition       223         Message Filters Definition       224         To define event for a message filter       224         Database Structure       227         Chapter 11 • EntraPass Desktops       229         Customizing a Desktop (Full Access Operator)       231         To change the display properties       230         To change desktop properties       233         To change desktop for a "Read-Only" Operator       232     <                                                                                           | I o filter doors available to an operator                         | 213        |
| Filtering reports available to an operator       214         To filter reports available to an operator       215         Hiding Card Information       215         To hide card information       216         Event Parameters       217         Defining Events Parameters for a system event       218         Creating and Viewing Associations       219         To create an association       210         Deleting and Restoring Associations       220         Deleting and Restoring Association       220         To delete an association       221         Printing Event Parameters       222         To operator       223         To delete an association       221         Printing Event Parameters       222         Instruction Definition       223         To define instructions       223         Message Filters Definition       224         Database Structure       227         Chapter 11 •EntraPass Desktops       229         Customizing the Work Area       230         To change the display properties       230         To customize a specific Desktop       231         Chapter 11 •EntraPass Desktops       232         To customize a specific desktop       233                                                                                                    | Filtering Access Levels                                           | 213        |
| To filter reports available to an operator       215         Hiding Card Information       215         To hide card information       216         Event Parameters       217         Defining Events Parameters for a system event       218         Creating and Viewing Associations       219         To create an association       219         To view an association       220         Deleting and Restoring Associations       220         To delete an association       221         Printing Event Parameters       222         To print event parameters       222         Instruction Definition       223         To define event for a message filter       224         Database Structure       227         To view the database components       227         Chapter 11 • EntraPass Desktops       229         Customizing a Desktop (Full Access Operator)       231         Customizing a Desktop for a "Read-Only" Operator       232         To change the display properties       233         To change desktop properties       233         To change desktop properties       233         To change desktop properties       233         To change desktop properties       233         To chan                                                                                                    | Filtering reports available to an operator                        | 214        |
| Hiding Card Information       215         To hide card information       216         Event Parameters       217         Defining Events Parameters       217         To define parameters for a system event       218         Creating and Viewing Associations       219         To create an association       219         To create an association       210         Deleting and Restoring Associations       220         Deleting and Restoring Associations       220         To delete an association       221         Printing Event Parameters       222         To print event parameters       222         Instruction Definition       223         To define instructions       223         Message Filters Definition       224         Database Structure       227         Chapter 11 •EntraPass Desktops       229         Customizing the Work Area       230         To change the display properties       230         Customizing a Desktop (Full Access Operator)       231         To customize a specific desktop       233         To customize a specific desktop       233         To customize a specific desktop       233         To customize a specific desktop       233 <td>To filter renorts available to an operator</td> <td>215</td>                                                            | To filter renorts available to an operator                        | 215        |
| To hide card information       216         Event Parameters       217         Defining Events Parameters for a system event       218         Creating and Viewing Associations       219         To create an association       219         To view an association       220         Deleting and Restoring Associations       220         Deleting and Restoring Associations       220         To delete an association       221         Printing Event Parameters       222         To print event parameters       222         Instruction Definition       223         Message Filters Definition       224         To define event for a message filter       224         Database Structure       227         To view the database components       227         Chapter 11 •EntraPass Desktops       229         Customizing the Work Area       230         To change the display properties       230         Customizing a Desktop (Full Access Operator)       231         To customize a specific desktop       231         Customizing a Desktop for a "Read-Only" Operator       232         To change desktop properties       233         To customize a specific desktop       233         To custom                                                                                                    | Hiding Card Information                                           | 215        |
| Defining Events Parameters217To define parameters for a system event218Creating and Viewing Associations219To create an association219To view an association220Deleting and Restoring Associations220To delete an association221Printing Event Parameters222To print event parameters223Instruction Definition223To define instructions224To define event for a message filter224Database Structure227To view the database components227Chapter 11 •EntraPass Desktops229Customizing the Work Area230To customize a specific desktop231Customizing a Desktop (Full Access Operator)231To customize a specific desktop233Transferring a Customized Desktop settings233Transferring a Customized Desktop settings233To transfer desktop settings233To display and sort system events235Viewing and Sorting System Events235To display and sort system events235Customizing the Work parameters235To display and sort system events235To display and sort system events235To display and sort system events235To ondify the message desktop properties235To ondify the message desktop properties235To ondify the message desktop properties235To display and sort system events235To                                                                                                    | To hide card information                                          | 216        |
| To define parameters for a system event218Creating and Viewing Associations219To create an association219To view an association220Deleting and Restoring Associations220To delete an association221Printing Event Parameters222To print event parameters222Instruction Definition223Message Filters Definition224To define event for a message filter224Database Structure227To view the database components227Chapter 11 •EntraPass Desktops229Customizing the Work Area230To customizing a Desktop (Full Access Operator)231Customizing a Desktop for a "Read-Only" Operator232To change desktop properties233Transferring a Customized Desktop233To ransfer desktop settings233To ransfer desktop settings234Message List Desktop233To display and Sorting System Events235To display and sort system events235Customizing the wet the settings234To ransfer desktop settings235To display and sort system events235To display and sort system events235To modify the message desktop properties236To ordify the message desktop properties236To modify the message desktop properties236To display and sort system events236To modify the message desktop properties236                                                                                                    | Event Parameters                                                  | . 217      |
| To define parameters for a system event218Creating and Viewing Associations219To create an association219To view an association220Deleting and Restoring Associations220To delete an association221Printing Event Parameters222To print event parameters222Instruction Definition223Message Filters Definition224To define event for a message filter224Database Structure227To view the database components227Chapter 11 •EntraPass Desktops229Customizing the Work Area230To customizing a Desktop (Full Access Operator)231Customizing a Desktop for a "Read-Only" Operator232To change desktop properties233Transferring a Customized Desktop233To ransfer desktop settings233To ransfer desktop settings234Message List Desktop233To display and Sorting System Events235To display and sort system events235Customizing the wet the settings234To ransfer desktop settings235To display and sort system events235To display and sort system events235To modify the message desktop properties236To ordify the message desktop properties236To modify the message desktop properties236To display and sort system events236To modify the message desktop properties236                                                                                                    | Defining Events Parameters                                        | 217        |
| Creating and Viewing Associations219To create an association219To view an association220Deleting and Restoring Associations220To delete an association221Printing Event Parameters222To print event parameters222Instruction Definition223Message Filters Definition224To define event for a message filter224Database Structure227To view the database components227Chapter 11 •EntraPass Desktops229Customizing the Work Area230To customizing a Desktop (Full Access Operator)231Customizing a Desktop for a "Read-Only" Operator232To change desktop properties233Transferring a Customized Desktop settings233Transferring a Customized Desktop settings233To ransfer desktop settings233To ransfer desktop settings233To ransfer desktop settings234Message List Desktop235To display and sort system events235Customizing Event Display236To modify the message desktop properties235To modify the message desktop properties235To display and sort system events235To modify the message desktop properties236To modify the message desktop properties236To modify the message desktop properties236To modify the message desktop properties236                                                                                                    | To define parameters for a system event                           | 218        |
| To view an association220Deleting and Restoring Associations220To delete an association221Printing Event Parameters222To print event parameters222Instruction Definition223To define instructions223Message Filters Definition224Database Structure227To view the database components227Chapter 11 •EntraPass Desktops229Customizing the Work Area230To change the display properties230Customizing a Desktop [Full Access Operator]231Customizing a Desktop for a "Read-Only" Operator232To change desktop properties233To customize a specific desktop231Customizing a Desktop for a "Read-Only" Operator232To transfer desktop settings234Message List Desktop235Viewing and Sorting System Events235To display and sort system events235Customizing Event Display236To modify the message desktop properties235To modify the message desktop properties235                                                                                                    | Creating and Viewing Associations                                 | 219        |
| Deleting and Restoring Associations220To delete an association221Printing Event Parameters222To print event parameters222Instruction Definition223To define instructions223Message Filters Definition224To define event for a message filter224Database Structure227To view the database components227Chapter 11 •EntraPass Desktops229Customizing the Work Area230To change the display properties230Customizing a Specific Desktop231Customizing a Desktop for a "Read-Only" Operator232To change desktop properties233Transferring a Customized Desktop233Transfer desktop settings234Message List Desktop235Viewing and Sorting System Events235To display and sort system events235To modify the message desktop properties235To display and sort system events235To modify the message desktop properties235To display and sort system events235To modify the message desktop properties235To display and sort system events235To modify the message desktop properties236To display and sort system events236Customizing Event Display236                                                                                                    | To create an association                                          | 219        |
| To delete an association221Printing Event Parameters222To print event parameters223To define instruction Definition223Message Filters Definition223Message Filters Definition224To define event for a message filter224Database Structure227To view the database components227Chapter 11 •EntraPass Desktops229Customizing the Work Area230To change the display properties230Customizing a Specific Desktop231Customizing a Desktop for a "Read-Only" Operator232To change desktop properties233To change desktop settings233To strasfer desktop settings234Message List Desktop235Viewing and Sorting System Events235To display and sort system events235To modify the message desktop properties235To modify the message desktop properties235                                                                                                    | To view an association                                            | 220        |
| Printing Event Parameters222To print event parameters222Instruction Definition223To define instructions223Message Filters Definition224To define event for a message filter224Database Structure227To view the database components227Chapter 11 •EntraPass Desktops229Customizing the Work Area230To change the display properties230Customizing a Specific Desktop231Customizing a Desktop (Full Access Operator)231To change desktop properties233Transferring a Customized Desktop233To ransfer desktop settings233Viewing and Sorting System Events235Viewing and Sorting System Events235Customizing Event Display235Customizing Event Display235Customizing Event Display235                                                                                                    | Deleting and Restoring Associations                               | 220        |
| Instruction Definition223To define instructions223Message Filters Definition224To define event for a message filter224Database Structure227To view the database components227Chapter 11 •EntraPass Desktops229Customizing the Work Area230To change the display properties230Customizing a Specific Desktop231Customizing a Desktop (Full Access Operator)231Customizing a Desktop for a "Read-Only" Operator232To change desktop properties233Transferring a Customized Desktop233To transfer desktop settings234Message List Desktop235Viewing and Sorting System Events235To display and sort system events235Customizing Event Display236To modify the message desktop properties235                                                                                                    | Printing Event Parameters                                         | 221        |
| Instruction Definition223To define instructions223Message Filters Definition224To define event for a message filter224Database Structure227To view the database components227Chapter 11 •EntraPass Desktops229Customizing the Work Area230To change the display properties230Customizing a Specific Desktop231Customizing a Desktop (Full Access Operator)231Customizing a Desktop for a "Read-Only" Operator232To change desktop properties233Transferring a Customized Desktop233To transfer desktop settings234Message List Desktop235Viewing and Sorting System Events235To display and sort system events235Customizing Event Display236To modify the message desktop properties235                                                                                                    | To print event parameters                                         | 222        |
| To define instructions223Message Filters Definition224To define event for a message filter224Database Structure227To view the database components227Chapter 11 •EntraPass Desktops229Customizing the Work Area230To change the display properties230Customizing a Specific Desktop231Customizing a Desktop (Full Access Operator)231Customizing a Desktop for a "Read-Only" Operator232To change desktop properties233Transferring a Customized Desktop233To transfer desktop settings234Message List Desktop235Viewing and Sorting System Events235Customizing Event Display235Customizing Event Display236Customizing Event Display236Customizing Event Display236Customizing Event Display236Customizing Event Display236Customizing Event Display236Customizing Event Display236Customizing Event Display236Customizing Event Display236                                                                                                    | Instruction Definition                                            | . 223      |
| Message Filters Definition224To define event for a message filter224Database Structure227To view the database components227Chapter 11 •EntraPass Desktops229Customizing the Work Area230To change the display properties230Customizing a Specific Desktop231Customizing a Desktop (Full Access Operator)231To customize a specific desktop231Customizing a Desktop for a "Read-Only" Operator232To change desktop properties233Transferring a Customized Desktop233Transfer desktop settings234Message List Desktop235Viewing and Sorting System Events235To display and sort system events235Customizing Event Display236Customizing Event Display236                                                                                                    |                                                                   |            |
| To define event for a message filter224Database Structure227To view the database components227Chapter 11 •EntraPass Desktops229Customizing the Work Area230To change the display properties230Customizing a Specific Desktop231Customizing a Desktop (Full Access Operator)231To customize a specific desktop231Customizing a Desktop for a "Read-Only" Operator232To change desktop properties233Transferring a Customized Desktop233To transfer desktop settings234Message List Desktop235Viewing and Sorting System Events235To display and sort system events235Customizing Event Display236To modify the message desktop properties236                                                                                                    | Message Filters Definition                                        | . 224      |
| Database Structure227To view the database components227Chapter 11 •EntraPass Desktops229Customizing the Work Area230To change the display properties230Customizing a Specific Desktop231Customizing a Desktop (Full Access Operator)231To customize a specific desktop231Customizing a Desktop for a "Read-Only" Operator232To change desktop properties233Transferring a Customized Desktop233To transfer desktop settings234Message List Desktop235Viewing and Sorting System Events235To display and sort system events235Customizing Event Display236To modify the message desktop properties236To modify the message desktop properties236                                                                                                    | To define event for a message filter                              | 224        |
| To view the database components227Chapter 11 •EntraPass Desktops229Customizing the Work Area230To change the display properties230Customizing a Specific Desktop231Customizing a Desktop (Full Access Operator)231To customize a specific desktop231Customizing a Desktop for a "Read-Only" Operator232To change desktop properties233Transferring a Customized Desktop233To transfer desktop settings234Message List Desktop235Viewing and Sorting System Events235To display and sort system events235Customizing Event Display236To modify the message desktop properties236                                                                                                    | Database Structure                                                | . 227      |
| Chapter 11 •EntraPass Desktops229Customizing the Work Area230To change the display properties230Customizing a Specific Desktop231Customizing a Desktop (Full Access Operator)231To customize a specific desktop231Customizing a Desktop for a "Read-Only" Operator232To change desktop properties233Transferring a Customized Desktop233To transfer desktop settings234Message List Desktop235Viewing and Sorting System Events235To display and sort system events235Customizing Event Display236To modify the message desktop properties236                                                                                                    |                                                                   |            |
| Customizing the Work Area230To change the display properties230Customizing a Specific Desktop231Customizing a Desktop (Full Access Operator)231To customize a specific desktop231Customizing a Desktop for a "Read-Only" Operator232To change desktop properties233Transferring a Customized Desktop233Transfer desktop settings234Message List Desktop235Viewing and Sorting System Events235To display and sort system events235Customizing Event Display236To modify the message desktop properties236                                                                                                    |                                                                   |            |
| To change the display properties230Customizing a Specific Desktop231Customizing a Desktop (Full Access Operator)231To customize a specific desktop231Customizing a Desktop for a "Read-Only" Operator232To change desktop properties233Transferring a Customized Desktop233To ransfer desktop settings234Message List Desktop235Viewing and Sorting System Events235To display and sort system events235Customizing Event Display236To modify the message desktop properties236                                                                                                    | Chapter 11 •EntraPass Desktops                                    | 229        |
| Customizing a Specific Desktop231Customizing a Desktop (Full Access Operator)231To customize a specific desktop231Customizing a Desktop for a "Read-Only" Operator232To change desktop properties233Transferring a Customized Desktop233To transfer desktop settings234Message List Desktop235Viewing and Sorting System Events235To display and sort system events235Customizing Event Display236To modify the message desktop properties236                                                                                                    | Customizing the Work Area                                         | . 230      |
| Customizing a Specific Desktop231Customizing a Desktop (Full Access Operator)231To customize a specific desktop231Customizing a Desktop for a "Read-Only" Operator232To change desktop properties233Transferring a Customized Desktop233To transfer desktop settings234Message List Desktop235Viewing and Sorting System Events235To display and sort system events235Customizing Event Display236To modify the message desktop properties236                                                                                                    | To change the display properties                                  | 230        |
| Customizing a Desktop (Full Access Operator)231To customize a specific desktop231Customizing a Desktop for a "Read-Only" Operator232To change desktop properties233Transferring a Customized Desktop233To transfer desktop settings234Message List Desktop235Viewing and Sorting System Events235To display and sort system events235Customizing Event Display236To modify the message desktop properties236                                                                                                    |                                                                   |            |
| To customize a specific desktop231Customizing a Desktop for a "Read-Only" Operator232To change desktop properties233Transferring a Customized Desktop233To transfer desktop settings234Message List Desktop235Viewing and Sorting System Events235To display and sort system events235Customizing Event Display236To modify the message desktop properties236                                                                                                    |                                                                   |            |
| Customizing a Desktop for a "Read-Only" Operator       232         To change desktop properties       233         Transferring a Customized Desktop       233         To transfer desktop settings       234         Message List Desktop       235         Viewing and Sorting System Events       235         To display and sort system events       235         Customizing Event Display       236         To modify the message desktop properties       236                                                                                                    | To customize a specific desktop                                   | 231        |
| To change desktop properties       233         Transferring a Customized Desktop       233         To transfer desktop settings       234         Message List Desktop       235         Viewing and Sorting System Events       235         To display and sort system events       235         Customizing Event Display       236         To modify the message desktop properties       236                                                                                                    | Customizing a Desktop for a "Read-Only" Operator                  | 232        |
| To transfer desktop settings       234         Message List Desktop       235         Viewing and Sorting System Events       235         To display and sort system events       235         Customizing Event Display       236         To modify the message desktop properties       236                                                                                                    | To change desktop properties                                      | 233        |
| Message List Desktop       235         Viewing and Sorting System Events       235         To display and sort system events       235         Customizing Event Display       236         To modify the message desktop properties       236                                                                                                    | Transferring a Customized Desktop                                 | 233        |
| Viewing and Sorting System Events                                                                                                    |                                                                   |            |
| To display and sort system events                                                                                                    |                                                                   |            |
| Customizing Event Display                                                                                                    |                                                                   |            |
| To modify the message desktop properties                                                                                                    | ru uispiäy allu sult systelli events<br>Customizing Event Display | 230<br>236 |
| Performing Tasks on System Messages                                                                                                    | To modify the message desktop properties                          | 236        |
|                                                                                                    | Performing Tasks on System Messages                               | 239        |

| To perform additional tasks on messages                                                              | 239               |
|----------------------------------------------------------------------------------------------------|-------------------|
| Picture Desktop                                                                                      |                   |
| Filtered Messages Desktop                                                                            |                   |
| To configure a Filtered Messages desktop                                                             |                   |
| Historical Report Desktop                                                                            | 243<br><b>244</b> |
| To Configure a Historical Reports Desktop                                                            |                   |
| To Display Historical Report State in Real-Time                                                      | 245               |
| Alarms Desktop                                                                                       | 248               |
| To define an Alarms desktop                                                                          |                   |
| To view system alarm messages                                                                        |                   |
| Displaying Alarm Desktops Automatically                                                              | 251               |
| To display the alarm desktop automatically                                                           | 252               |
| Acknowledging Alarms/Events                                                                          | 253               |
| To acknowledge an alarm message<br>To acknowledging alarms from the alarms desktop                   | 200<br>25/        |
| Instruction Desktop                                                                                  | 255               |
| To view an instruction about an alarm message                                                        | 255               |
| Graphic Desktop                                                                                      |                   |
| To view graphics in the Graphic desktop                                                              |                   |
|                                                                                                    |                   |
| Chapter 12 •Reports                                                                                  | 259               |
| Defining a Quick Report                                                                              | 260               |
| To define a Quick Report:                                                                            |                   |
| Defining Historical Reports                                                                          | 263               |
| Defining a Default "All events" Report                                                               |                   |
| To generate a default "all events" report                                                            | 263               |
| Requesting an "All events" Report                                                                    | 264               |
| Defining a Custom Historical Report                                                                  | 265               |
| To define event parameters for an Historical report<br>To define components for an Historical Report | 205               |
| To specify components for a historical report                                                        | 266               |
| To define card options for an Historical report                                                      | 267               |
| Defining a Card Use Report                                                                           | 268               |
| To define a card use report                                                                          | 268               |
| Defining Automatic Report Schedules                                                                  | 269               |
| To define an automatic report schedule<br>To specify additional options for an automatic report      | 270<br>271        |
| Defining a Report Output Format                                                                      |                   |
| Requesting Historical Reports                                                                        | 274               |
| To request Historical reports manually                                                               | 275               |
| Defining Time and Attendance Reports                                                                 |                   |
| To define Time and attendance reports                                                                | 277               |
| Requesting Time and Attendance Reports (T & A)                                                       |                   |
| To request a T and A report manually                                                                 | 279               |
| Manual Operation On Time and Attendance                                                              |                   |
| To add transaction in the Time and attendance database                                               | 280               |
| E-mailing Reports                                                                                    |                   |
| To define a report for e-mail                                                                        | 283               |
| Report State                                                                                         |                   |
| Viewing Reports                                                                                      |                   |
| To display a report                                                                                  | 286               |
| To preview Historical Reports                                                                        | 287               |
| To preview Time and Attendance Reports                                                               | 288               |

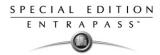

| Chapter 13 •EntraPass Options                                                                                                    |                                                                                                    |
|----------------------------------------------------------------------------------------------------|----------------------------------------------------------------------------------------------------|
| Changing the Card Format                                                                                                    | . 290                                                                                                    |
| To define a display format                                                                                                    | 290                                                                                                    |
| Selecting the System Language                                                                                                    | . 292                                                                                                    |
| To change the system language                                                                                                    | 292                                                                                                    |
| Selecting and Configuring Printers                                                                                                    | . 293                                                                                                    |
| Selecting and Setting up a Log Printer                                                                                                    | 293                                                                                                    |
| To select and set up a log printer                                                                                                    | 293                                                                                                    |
| Selecting and Setting up a Badge Printer                                                                                                    | 294                                                                                                    |
| Changing System Date & Time                                                                                                    | . 295                                                                                                    |
| To change the system date and time                                                                                                    | 295                                                                                                    |
| Setting up Multimedia Devices                                                                                                    |                                                                                                    |
| To select an alarm sound                                                                                                    |                                                                                                    |
| To define video options                                                                                                    | 297                                                                                                    |
| To set up the signature capture device<br>Configuring System Options                                                                                                    | 298                                                                                                    |
|                                                                                                    |                                                                                                    |
| Setting up PIN Options                                                                                                    | 299                                                                                                    |
| Selecting the JPEG Quality                                                                                                    | 299                                                                                                    |
| Specifying the User Name Format                                                                                                    | 302                                                                                                    |
| Setting Up Report Field Separators                                                                                                    | 303                                                                                                    |
| Selecting the KT-100 and KT-300 Firmware                                                                                                    | 304                                                                                                    |
| Custom Messages                                                                                                    |                                                                                                    |
| To Setup Custom Messages                                                                                                    | 306                                                                                                    |
| Verifying the Database Integrity                                                                                                    | . 307                                                                                                    |
|                                                                                                    | 207                                                                                                    |
| To perform a quick verification of the database integrity                                                                                                    | 307                                                                                                    |
| Chapter 14 •The Server Module                                                                                                    | 309                                                                                                    |
| Chapter 14 •The Server Module                                                                                                    | 309                                                                                                    |
| Chapter 14 •The Server Module<br>Backups                                                                                                    | 309<br>310                                                                                                    |
| Chapter 14 •The Server Module<br>Backups<br>Creating Backups of Type D, A, and T<br>To create a backup (D, A and T)                                                                                                    | <b>309</b><br><b>310</b><br>310<br>311                                                                                                    |
| Chapter 14 •The Server Module<br>Backups<br>Creating Backups of Type D, A, and T<br>To create a backup (D, A and T)                                                                                                    | <b>309</b><br><b>310</b><br>310<br>311                                                                                                    |
| Chapter 14 •The Server Module<br>Backups<br>Creating Backups of Type D, A, and T                                                                                                    | <b>309</b><br><b>310</b><br>310<br>311                                                                                                    |
| Chapter 14 •The Server Module<br>Backups<br>Creating Backups of Type D, A, and T<br>To create a backup (D, A and T)                                                                                                    | <b>309</b><br><b>310</b><br>311<br>312<br>312                                                                                                    |
| Chapter 14 •The Server Module                                                                                                    | <b>309</b><br><b></b> 310<br>311<br>312<br>312<br><b>313</b>                                                                                                    |
| Chapter 14 •The Server Module                                                                                                    | <b>309</b><br><b>310</b><br>311<br>312<br>312<br><b>312</b><br><b>313</b><br><b>314</b><br>314                                                                                                    |
| Chapter 14 •The Server Module<br>Backups<br>Creating Backups of Type D, A, and T<br>To create a backup (D, A and T)<br>Restoring Data (D, A and T)<br>To restore archived data (D, A and T)<br>Chapter 15 •System Utilities<br>Database Utility<br>Verifying the Database Integrity<br>To verify the database integrity                                                                                                    | <b>309</b><br><b></b> 310<br>311<br>312<br><b></b> 312<br><b></b> 312<br><b></b> 313<br><b></b> 314<br>314                                                                                                    |
| Chapter 14 •The Server Module                                                                                                    | <b>309</b><br><b></b> 310<br>310<br>311<br>312<br><b></b> 312<br><b></b> 312<br><b></b> 314<br>314<br>314<br>314                                                                                                    |
| Chapter 14 •The Server Module                                                                                                    | <b>309</b><br><b>. 310</b><br>311<br>312<br>312<br><b>. 313</b><br><b>. 314</b><br>314<br>314<br>314<br>315<br>316                                                                                                    |
| Chapter 14 •The Server Module                                                                                                    | <b>309</b><br><b>. 310</b><br>311<br>312<br><b>. 313</b><br><b>. 314</b><br>314<br>314<br>314<br>314<br>315<br>316<br>317                                                                                                    |
| Chapter 14 •The Server Module                                                                                                    | <b>309</b><br><b>. 310</b><br>311<br>312<br><b> 312</b><br><b> 313</b><br><b> 314</b><br>314<br>314<br>315<br>316<br><b> 317</b>                                                                                                    |
| Chapter 14 •The Server Module                                                                                                    | <b>309</b><br><b>. 310</b><br>311<br>312<br><b> 312</b><br><b> 313</b><br><b> 314</b><br>314<br>315<br>316<br>317<br>317                                                                                                    |
| Chapter 14 •The Server Module<br>Backups<br>Creating Backups of Type D, A, and T<br>To create a backup (D, A and T)<br>Restoring Data (D, A and T)<br>To restore archived data (D, A and T)<br>Chapter 15 •System Utilities<br>Database Utility<br>Verifying the Database Integrity<br>To verify the database integrity<br>Updating Database Fields<br>To update the database fields<br>Vocabulary Editor<br>Installing the Vocabulary Editor<br>Translating the System Language<br>To translate the software language                                                                                                    | <b>309</b><br><b>. 310</b><br>311<br>312<br><b> 312</b><br><b> 313</b><br><b> 314</b><br>314<br>314<br>315<br>316<br>317<br>317<br>318                                                                                                    |
| Chapter 14 •The Server Module<br>Backups<br>Creating Backups of Type D, A, and T<br>To create a backup (D, A and T)<br>Restoring Data (D, A and T)<br>To restore archived data (D, A and T)<br><b>Chapter 15 •System Utilities</b><br>Database Utility<br>Verifying the Database Integrity<br>To verify the database integrity<br>Updating Database Fields<br>To update the database fields<br>Vocabulary Editor<br>Installing the Vocabulary Editor<br>Translating the System Language<br>To translate the software language<br>Integrating your Custom Language in Entrapass<br>Distributing the New System Vocabulary                                                                                                    | <b>309</b><br><b>. 310</b><br>310<br>311<br>312<br><b> 312</b><br><b> 313</b><br><b> 314</b><br>314<br>314<br>315<br>316<br><b> 317</b><br>317<br>317<br>318<br>321<br>323                                                                                                    |
| Chapter 14 •The Server Module<br>Backups<br>Creating Backups of Type D, A, and T<br>To create a backup (D, A and T)<br>Restoring Data (D, A and T)<br>To restore archived data (D, A and T)<br>Chapter 15 •System Utilities<br>Database Utility<br>Verifying the Database Integrity<br>To verify the database integrity<br>Updating Database Fields<br>To update the database fields<br>Vocabulary Editor<br>Installing the Vocabulary Editor<br>Translating the System Language<br>Integrating your Custom Language in Entrapass<br>Distributing the New System Vocabulary<br>To update the server vocabulary                                                                                                    | <b>309</b><br><b>. 310</b><br>310<br>311<br>312<br><b> 312</b><br><b> 313</b><br><b> 314</b><br>314<br>314<br>314<br>315<br>316<br><b> 317</b><br>317<br>317<br>317<br>317<br>321<br>323<br>323                                                                                                    |
| Chapter 14 •The Server Module                                                                                                    | <b>309</b><br><b>. 310</b><br>310<br>311<br>312<br><b> 312</b><br><b> 313</b><br><b> 314</b><br>314<br>314<br>314<br>315<br>316<br><b> 317</b><br>317<br>317<br>317<br>317<br>321<br>323<br>323<br>325                                                                                                    |
| Chapter 14 •The Server Module                                                                                                    | <b>309</b><br><b>310</b><br><b>311</b><br><b>311</b><br><b>312</b><br><b>313</b><br><b>313</b><br><b>314</b><br><b>314</b><br><b>314</b><br><b>314</b><br><b>314</b><br><b>314</b><br><b>315</b><br><b>316</b><br><b>317</b><br><b>317</b><br><b>317</b><br><b>317</b><br><b>317</b><br><b>317</b><br><b>317</b><br><b>318</b><br><b>321</b><br><b>323</b><br><b>323</b><br><b>325</b><br><b>326</b>                                                                                                    |
| Chapter 14 •The Server Module<br>Backups<br>Creating Backups of Type D, A, and T<br>To create a backup (D, A and T)<br>Restoring Data (D, A and T)<br>To restore archived data (D, A and T)<br><b>Chapter 15 •System Utilities</b><br>Database Utility<br>Verifying the Database Integrity<br>To verify the database integrity<br>Updating Database Fields<br>To update the database fields<br>Vocabulary Editor<br>Installing the Vocabulary Editor<br>Translating the System Language<br>To translate the software language<br>Integrating your Custom Language in Entrapass<br>Distributing the New System Vocabulary<br>To update the server vocabulary<br>Upgrading the System Vocabulary<br>To update the server vocabulary<br>To update the server vocabulary<br>To configure a controller using Express Setup<br>To configure a controller using Express Setup | <b>309</b><br><b>310</b><br><b>311</b><br><b>311</b><br><b>312</b><br><b>313</b><br><b>313</b><br><b>314</b><br><b>314</b><br><b>314</b><br><b>314</b><br><b>314</b><br><b>314</b><br><b>315</b><br><b>316</b><br><b>317</b><br><b>317</b><br><b>317</b><br><b>317</b><br><b>317</b><br><b>317</b><br><b>317</b><br><b>317</b><br><b>318</b><br><b>321</b><br><b>323</b><br><b>323</b><br><b>323</b><br><b>325</b><br><b>326</b><br><b>328</b><br><b>328</b><br><b>328</b><br><b>328</b><br><b>328</b><br><b>328</b><br><b>329</b><br><b>329</b><br><b>321</b><br><b>321</b><br><b>322</b><br><b>3223</b><br><b>3225</b><br><b>3226</b><br><b>3226</b><br><b>3228</b><br><b>3228</b><br><b>32</b> |
| Chapter 14 •The Server Module                                                                                                    | <b>309</b><br><b>310</b><br><b>311</b><br><b>311</b><br><b>312</b><br><b>313</b><br><b>313</b><br><b>313</b><br><b>314</b><br><b>314</b><br><b>314</b><br><b>314</b><br><b>315</b><br><b>316</b><br><b>317</b><br><b>317</b><br><b>317</b><br><b>317</b><br><b>318</b><br><b>321</b><br><b>323</b><br><b>323</b><br><b>323</b><br><b>325</b><br><b>326</b><br><b>328</b><br><b>328</b><br><b>328</b><br><b>329</b>                                                                                                    |

# **Reference Manual**

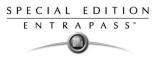

| To define auxiliary outputs<br>Quick Viewer<br>To start the Quick Viewer |     |
|--------------------------------------------------------------------------|-----|
| Chapter 16 •Animated Icons                                               | 335 |
| Controllers                                                              | 336 |
| Doors                                                                    |     |
| Relays                                                                   |     |
| Inputs                                                                   |     |
| Sites and Gateways                                                       |     |
| Gateway (Gateway Software Interface):<br>EntraPass Application           |     |
|                                                                          |     |
| Others                                                                   | 349 |

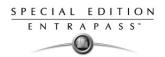

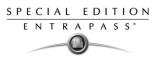

# **Chapter 1 • Introduction**

Welcome to EntraPass, a powerful multi-user access control system that provides all the features required in the most demanding applications.

What is EntraPass? EntraPass is a comprehensive, menu-driven access control software package. Among the many features EntraPass offers, you will find:

- KT-200, KT-100 and KT-300 compatibility
- Express setup
- Local anti-passback, interaction between door controllers, DayPass for temporary visitors
- Elevator control
- Integrated Badging capability
- Interactive floor plans
- Configurable desktops by operator
- Multiple reader technology
- External alarm system interfacing
- Time and Attendance reporting
- e-mail reports capability
- Visual diagnostics
- Vocabulary editor included

What is access control? Access control consists of a set of components (door readers, exit detectors, motion detectors, etc.) that are professionally installed and electronically controlled. System workstations are used to receive event messages, acknowledge alarms, modify the system database, etc. A supporting advantage of access control is that all system events are carefully archived and can be easily retrieved for inspection purposes.

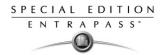

## Some EntraPass Features

**KT-200 controller, KT-100, KT-300 controllers.** EntraPass is compatible with Kantech's KT-200 controller, KT-100 and KT-300. This has an added benefit when upgrading existing sites that require more flexibility and improved user interfaces. It also allows installers to select the controller that best suits their customers' needs and budget.

**Express Setup.** The Express Setup utility enables installers to automatically define and configure the most standard system components. This saves installation time and prevents setup errors. With Express Setup, the system is fully functional and ready to test the hardware and wiring before the installer makes the customized changes necessary for a particular site.

**Elevator Control capability.** EntraPass allows installers to program up to 64 floors per elevator cab using expansion devices such as KT-PC4216, KT-PC4204 or REB-8 (16 floors maximum).

This indispensable feature in a multi-tenant building allows facility managers to restrict specific floor access to authorized cardholders.

**Integrated Badging.** The Integrated Badging feature was added to EntraPass to allow users to design and print badges. Pictures and signatures can be imported or, with the necessary devices, captured and incorporated into cards for printing badges.

**Interactive floor plans.** EntraPass can import and display high-resolution graphics created on CAD-type systems, allowing you to design a graphic-based system that operators can use with minimal training. Interactive icons can be added to floor plans to display component status and offer full manual operation of the component in real-time.

**Configurable desktops by Operator.** With EntraPass, each Operator can be assigned up to 4 configurable desktops. These desktops display selected windows featuring message events, user photos, filtered events, alarm instructions, high-resolution graphics, and global alarms. Desktops can contain any combination of windows.

**Interfacing with external alarm panels.** KT-100 and KT-300 controllers allow users to arm, disarm, and postpone the arming of an external alarm panel through. This allows EntraPass to easily integrate with an external alarm system.

**Time and Attendance feature.** The Time and Attendance feature is a low-cost alternative to high-priced dedicated Time and Attendance systems. It enables operators to print or download time sheets in a CSV format to a payroll system.

**Visual Diagnostics.** EntraPass offers on-screen real-time visual representation of the system devices, with conditions updated in real-time, including high resolution floor plans that can be imported and displayed on screen. Interactive system icons can be added to the graphic to display component status in real-time. Manual operations may be performed from the real-time system graphic.

**Vocabulary Editor.** The system is multilingual. It is available in English, French, Spanish and German. It can also be translated in up to 99 languages.

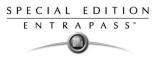

# **EntraPass Manual and Help**

#### Using the Reference Manual

The *Reference Manual* is designed for EntraPass system installers, administrators and users. You may refer to the hard copy of the manual or to the on-line version in pdf format. To download an updated version of Acrobat Reader, browse to http://www.adobe.com.

#### **Getting Help**

Our window-level help will provide you with immediate and context-related help. Press [F1] on your keyboard to display the help related to the active window or select [Help] [Contents] from the EntraPass menu.

For **immediate** help, use the **Help** button, found in all the system window. You may also use the right-click option; it may either display a shortcut menu or the help file of the active window.

#### **Technical Support**

If you cannot find the answer to your question in this manual or in the Help files, we recommend you contact your system installer. Your installer is familiar with your system configuration and should be able to answer any of your questions.

Should you need additional information, please call our Customer Assistance Service, Monday to Friday 8:00 AM to 8:00 PM E.S.T. (GMT -5:00)

| Phone       | +1 (450) 444-2030                 |
|-------------|-----------------------------------|
| Fax         | +1 (450) 444-2029                 |
| US & Canada | 1 888 222-1560 (Toll Free Number) |
| Internet    | http://www.kantech.com            |
| E-mail      | kantechsupport@tycoint.com        |

# System Architecture

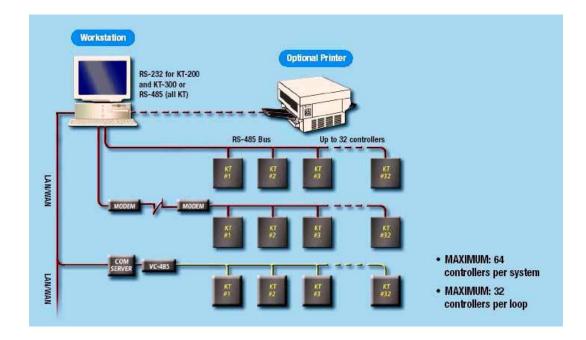

SPECIAL EDITION ENTRAPASS<sup>\*</sup>

# **Chapter 2 • Software Installation**

Before any installation takes place, make sure that the computers on which the software will be installed meet the necessary requirements.

For information concerning hardware equipment installed with the software, refer to the documentation supplied with the hardware.

This chapter contains information related to the EntraPass software. You will find:

- System requirements
- Software installation and upgrading

Depending on the system configuration, there are different system hardware requirements for the installation of the EntraPass software.

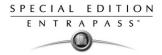

# **System Requirements**

Make sure that the computer on which you are installing the software meets the following requirements:

- Operating Systems: Windows® 98 (Second edition)/NT/2000/XP/2003 Standard and Enterprise Server Editions
- Processor: Pentium III at 800 MHz (minimum)
- RAM: 128MB RAM minimum
- Minimum free hard disk space: 4 GB
- Screen resolution: 800 x 600
- Graphic adapter: 4MB
- CD-ROM drive
- Network Interface card: 10 Base-T network adaptor

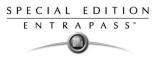

### **Additional Requirements**

For some applications, you can use the following devices:

- A video capture card—to capture user images for card identification
- A sound card—to use warning sounds when an alarm is reported
- A badge printer— to print badges (Badging)
- A signature capture device— to capture signatures (Badging)
- A log printer—(dot-matrix or laser) to print events (messages and alarms)
- A Report printer—(laser) to print reports

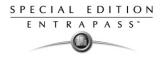

# **Installation Kit**

The EntraPass installation package contains EntraPass software CD as well as the *Reference Manual DN1420*. It also contains a CBLK-10 kit including 100-foot cable, 2 connectors from KT-200/ KT-300 and a DB9 to DB25 adaptor.

Your installation CD allows you to install the basic components of your EntraPass:

- 1 single-workstation application
- Report Viewer
- Vocabulary Editor

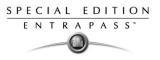

# **Installation Steps**

It is easy to install EntraPass. The InstallShield Wizard guides you through the steps. All you need to do is to enter the **System Installation Code** (located on the software CD) and follow the instructions displayed on the screen.

#### Installing EntraPass Software

The system will be up and running in only a few steps! Installers need to:

- 1 Install the software using the **System Installation Code** located in the CD pocket.
- 2 Install the workstation.

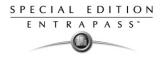

# Installing the System

- 1 Before you begin the installation, make sure that no EntraPass application is running.
- Insert the software CD into the CD-ROM drive. The installation program should start automatically if your computer is configured to autorun. If the installation program does not start automatically, click Start > Run, then enter d:\Setup.exe (where d: is the CD-ROM drive) in the displayed field. The system displays the installation setup window.

| Entrapass Special Edition - In  | stallShield Wizard                                | _ 🗆 🗙  |
|---------------------------------|---------------------------------------------------|--------|
| Choose Setup Language           |                                                   |        |
| Select the language for the ins | tallation from the choices below.                 |        |
|                                 | English<br>French (Slandard)<br>German<br>Spanish |        |
| KANTECH                         |                                                   |        |
| InstallShield                   | < Back Next >                                     | Cancel |

3 Before you go any further, you must select which language you wish to install the system in. English is selected by default.

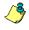

**NOTE:** The system language depends on the language you select when installing the software. For example, if you select "French", it will be the system default language at start up.

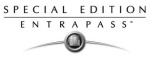

4 Click Next. The Welcome screen will be displayed.

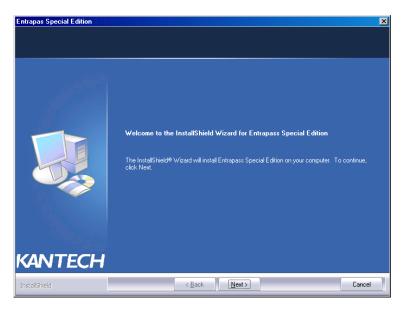

- All the installation windows look the same as the Welcome window.
  - You will notice the software version you are about to install is located at the top left.
  - The middle section of the window contains the instructions you will follow throughout the installation process. The instructions will be updated automatically when you click **Next**.
  - Back and Next buttons are available at the bottom of the screen to allow navigating back and forth within the installation screens if you wish to verify or modify a parameter you previously setup.
  - You can **Cancel** the installation at any time.

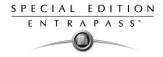

5 Click **Next** to continue the installation. The Setup Start window will be displayed.

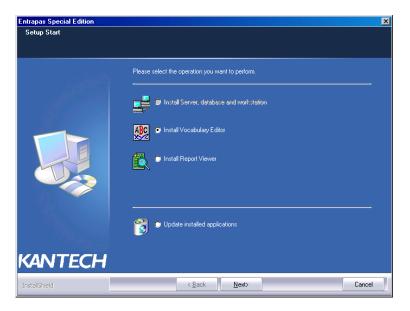

- 6 Select the operation(s) you wish to perform. The first set of options are for new installs and the last option is for updates. During the first installation, you will only be able to select one of the install options. We suggest that you install the first option in the list.
  - **Install Server, Database and Workstation**: This option will install the EntraPass Special system. It will be grayed out if the application is already installed on the machine.
  - Update Installed Applications: This option will be grayed out if the system has not been installed previously. To update your EntraPass system, see "SpecialUpdating the System" on page 20.

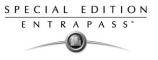

7 Click **Next**. The Serial Number window will be displayed.

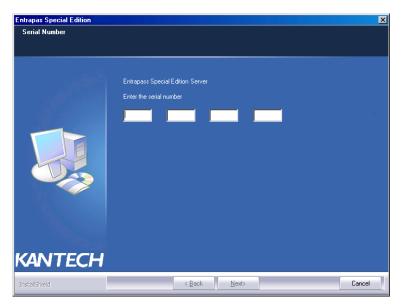

8 Enter the **Serial Number** for the EntraPass Special Server or Software. The information is located in the CD pocket. Make sure to enter the correct digits. The **Next** button is only enabled if the installation code is correct.

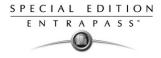

9 Click **Next**. The Setup window will be displayed, indicating the installation progress. Once completed, the system displays the software End-user license agreement.

| Entrapas Special Edition                               |                                                                                                    | × |
|--------------------------------------------------------|----------------------------------------------------------------------------------------------------|---|
| Customer Information<br>Please enter your information. |                                                                                                    |   |
|                                                        | User Name:<br><u>Kantech</u><br>Company Name:<br><u>Kantech Systems</u><br>Install this application for:<br>@ Anyone who uses this computer (all users)<br>@ Only for me (Kantech) |   |
|                                                        | < Back Next > Cance                                                                                                    |   |

10 Click **I accept...** if you understand and agree with the conditions described in the end-user license agreement or click **I do not accept...** to cancel the installation.

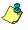

**NOTE:** You will not be able to complete the installation if you refuse the terms of the license agreement. The **Next** button will remain grayed out until you select **l accept...** 

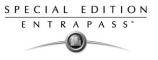

11 Click Next. The Customer Information screen will be displayed.

| Entrapas Special Edition       |                                                                                                    | ×     |
|--------------------------------|----------------------------------------------------------------------------------------------------|-------|
| Customer Information           |                                                                                                    |       |
| Please enter your information. |                                                                                                    |       |
| KANTECH                        | User Name:<br><u>Kantech</u><br>Company Name:<br><u>Kantech Systems</u><br>Install this application for: |       |
| InstaliShield                  | < <u>₿</u> ack <u>N</u> ext > C                                                                          | ancel |

- 12 Enter the User Name and the Company Name.
- **13** Select the user type: **Anyone** who will use this computer or **Only** the person currently logged in and registered in the system.
- 14 Click **Next**.You will be prompted to select the system and database language.
- **15** Select the primary language. You can select a secondary language or leave the selection to None.

| Installation setup           |                     |  |  |  |
|------------------------------|---------------------|--|--|--|
| System and database language |                     |  |  |  |
| Select primary language      | English             |  |  |  |
| Select secondary language    | None                |  |  |  |
|                              | English<br>français |  |  |  |
|                              | Deutsch             |  |  |  |

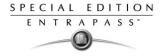

16 Click **OK**. The Choose Destination window will be displayed.

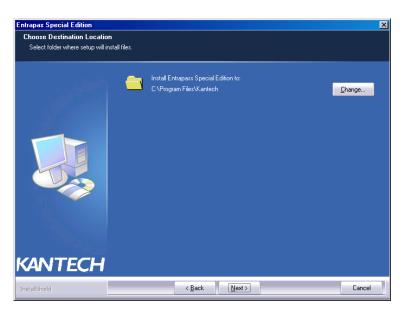

- 17 Click **Next** to accept the default installation folder indicated in the window.
  - If you want to change the directory where to install the application, click Change. The Choose Folder dialog will pop up where you can select the new installation directory.
  - Type in the destination directory where you want to install EntraPass or double-click the directory structure all the way down to the destination directory. Then, click **Ok**. The path will be indicated in the Choose Destination Location window.

| Choose Folder                                                                                                    | ×               |
|----------------------------------------------------------------------------------------------------|-----------------|
| Please select the installation folder.                                                                                                    |                 |
| Path:                                                                                                    |                 |
| C:\Program Files\Kantech                                                                                                    |                 |
| Directories:                                                                                                    |                 |
| C → Kanteh<br>C → DebasseMiror_CE<br>C → Geteway_CE<br>C → Geteway_ | ▲<br><br>_<br>_ |
| ОК                                                                                                    | Cancel          |

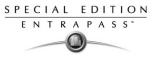

• Click Next. The Ready to Install window will be displayed.

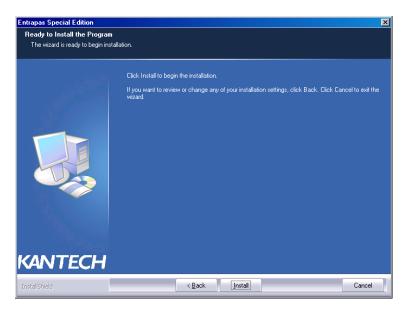

**18** If you need to review the parameters you've setup, click **Back**. If everything is ready for the installation, click **Next**. The system starts the installation and displays the installation setup window.

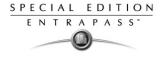

**19** Once the first option installation is completed, the system will prompt you to consult the **Read Me** file.

| Entrapas Special Edition |                                          | ×      |
|--------------------------|------------------------------------------|--------|
| Setup End                |                                          |        |
|                          | Installation was successfully completed. |        |
|                          | Read-me file View                        |        |
|                          |                                          |        |
| KANTECH                  |                                          |        |
| InstallShield            | < Back                                   | Cancel |

**20** Click **Next**. The system will verify if there are any other applications or utilities you can install. If this is the case, the following message will popup on screen:

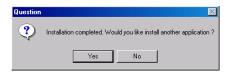

• If you want to install other applications, click Yes and start over at number 4.

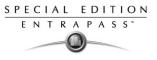

 If the installation is completed and you do not wish to install other applications, click No. The InstallShield Wizard Completed window will popup:

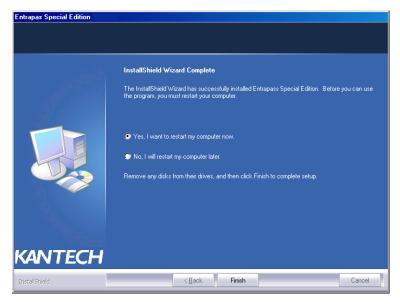

- 21 You can select to restart your computer at this time or do it later.
- 22 Remove the cd from the cd drive.
- 23 Click Finish to complete the installation.

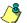

**NOTE:** You must restart the computer after the installation.

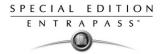

## Special Updating the System

When you update your software, the system automatically detects the components that are installed and updates them.

It is highly recommended to update your system when the system is at its minimum use (Friday night, for example.)

#### Before you update your software

- 1 Perform a **complete backup of your system database**. For more information on how to perform a backup, see "Backups" on page 310.
- 2 Verify the system database (see "Database Utility" on page 314) to make sure that no errors are detected.
- 3 Once all applications have been updated, we strongly recommend that you reload the gateways to ensure that all data will be refreshed and sent to controllers (**Operations > Gateway reload**).

#### Update your Software

Insert the software installation CD into the CD-ROM drive. The installation program should start automatically if your computer is configured to autorun. If the installation program does not start automatically, click Start > Run, then enter d:\Setup.exe (where d: is the CD-ROM drive) in the displayed field. The system displays the installation setup window.

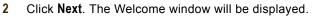

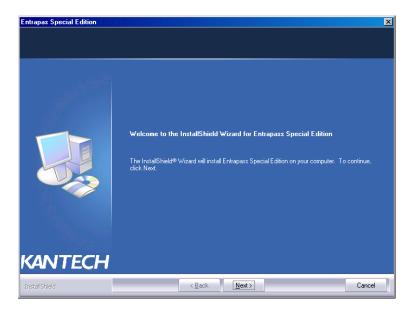

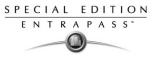

3 Click Next. The Setup Start window will be displayed.

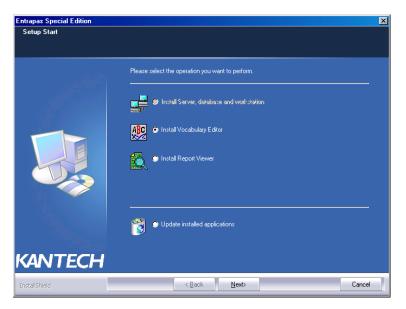

4 Select **Update Installed Applications** and click **Next**. The Previous Software window will be displayed, listing all the software that are currently installed on your machine.

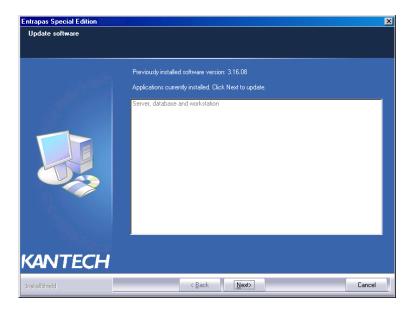

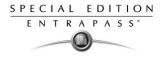

5 Click **Next** to continue. The update will start and all programs currently installed on your machine will be updated.

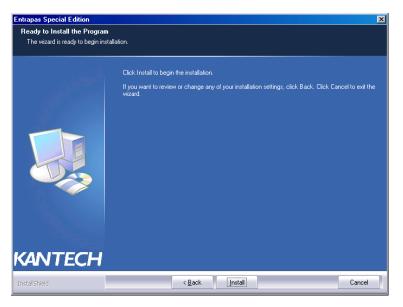

- 6 Click the **View** button to read the Read-Me File that contains information on the updates that were done to the different applications. When you are done with this file, close it. You will automatically return to the Setup End window.
- 7 Click **Next**. The system will verify if there are any other applications or utilities you can install. If this is the case, a message will popup on screen:

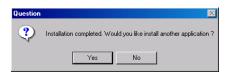

• If you want to install other applications, click Yes and start over at number 2.

٠

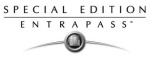

If the installation is completed, click **No**. The Maintenance Completed window will popup:

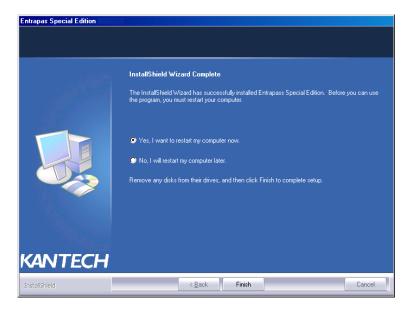

- 8 You can select to restart your computer at this time or do it later.
- 9 Remove the cd from the cd drive.
- 10 Click Finish to complete the installation.

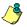

**NOTE:** After the update, you must restart the computer in the order prescribed at the beginning of this chapter, see "Before you update your software" on page 20.

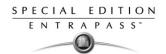

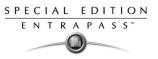

# **Chapter 3 • Getting Started**

This chapter introduces operators to the EntraPass system graphical user interface and basic functions.

To start an EntraPass session, you only have to start the Entrapass Workstation

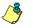

**NOTE:** All authorized system operators must have a unique and confidential login name and password that should be assigned by the system installer/administrator. It is very important to restrict access to the EntraPass workstations to authorized personnel only.

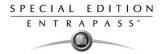

# Starting and Ending a Session

څ

**NOTE:** The system keeps the last five usernames, allowing operators to select their username from the drop-down list. To delete a username from the list, simply select it, then press **Delete** on the keyboard.

# Starting the EntraPass Workstation

An EntraPass workstation is a computer where the EntraPass monitoring application has been installed. It enables operators to access and program the system database and components.

# To log on an EntraPass Workstation

1 Start EntraPass workstation (form Windows® Start menu or from the desktop).

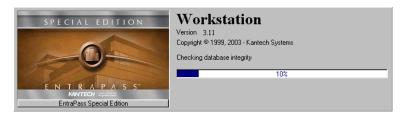

2 Click the Login/logout button on the toolbar.

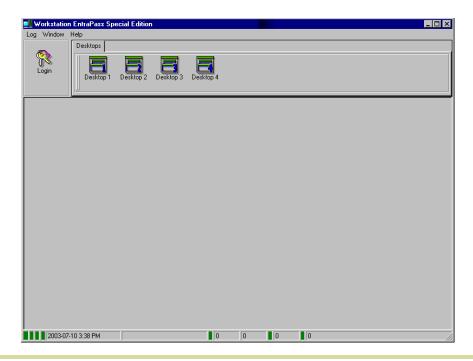

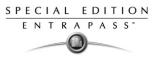

3 Enter your Operator **User name** and **Password**. The password is case sensitive. The default **User name** is kantech. It is not case sensitive. The default **Password** is kantech, in lower case; it is case sensitive.

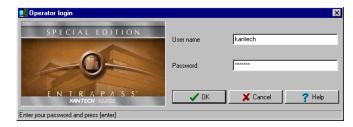

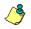

**NOTE:** If you cannot log on properly, check if the Caps Lock key is activated. When proper login data have been entered, the system menu, toolbar and status bar are enabled.

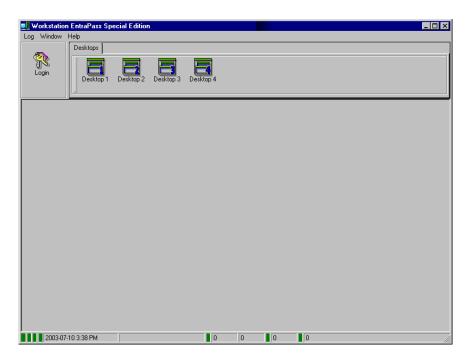

# To access information on the workstation connection status

- 1 Click any tab to access the system toolbar or select a menu item to access the system menu. In the lower part of the window, color-coded flags indicate the communication status: Green, communication is OK; Red: communication problems; Blue: a report is pending.
- 2 Move the cursor over the colored rectangles to show details about the network status, the network database status and the workstation application report status.

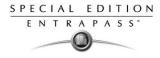

- 3 Move the cursor over the displayed numeric values to show details. It will indicate, in order, the system date and time, the operator's name, items in the Alarms desktop, alarms to be acknowledged, etc.
- 4 Double-click (or single click, depending on your system settings) any number in the status bar to display the Status information window.

| Lage Status information              |                      | × |
|--------------------------------------|----------------------|---|
| Network information                  |                      |   |
| Network state                        | Communication OK     |   |
| Server name                          |                      |   |
| Server type                          |                      |   |
| Network database state               | Network OK           |   |
| Desktop information                  |                      |   |
| # Log(s) in message screen           | 0                    |   |
| # Log(s) in filtered messages screen |                      |   |
| # Log(s) in alarms screen            | 0                    | 0 |
| # Log(s) in network alarm screen     | 0                    |   |
| Report information                   |                      |   |
| Report state                         | No report in process |   |
| 15/12/2004 2:21 PM                   |                      |   |

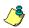

**NOTE:** It is recommended to use the **Login/logout** button when you exit EntraPass programs. This ensures that the system databases are shutdown properly.

# To modify your work area properties

1 Right click anywhere in the main window to display the Properties window. It allows you to customize the window buttons as well as the background color.

| 💂 Properties                   | ×                  |
|--------------------------------|--------------------|
| Toolbar buttons                | Miscellaneous      |
| C Small buttons                | Display menu       |
|                                | Display toolbar    |
| C Large buttons with images    | Background color   |
| Carge bacons warninages        | BtnFace            |
| C Large buttons without images | Change system font |
|                                |                    |
| ✓ OK                           | X Cancel X Clear   |

- 2 To modify the size of the toolbar buttons, select one of the following:
  - Small buttons: small buttons are displayed below menu items
  - Large buttons with images: components icons are displayed on large buttons
  - Large buttons without images: no icons are displayed
- 3 In the Miscellaneous section, make the appropriate choice:
  - **Display menu**: only the menu bar appears. No icons are displayed. Right-click the work area to modify the properties.
  - **Display toolbar**: the menu bar and the toolbar are displayed.
- 4 Select a background color for the work space.

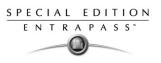

# **Retrieving Hidden Windows**

EntraPass allows you to work with multiple windows opened in the Desktop area. When a window is minimized or sent to the background, it completely disappears from the screen. A command in the workstation contextual menu can help you retrieve the dialogs.

- If the window was minimized, the command in the menu will bring it at the front of the screen where you will be able to maximize it.
- If the window was sent to the background, the command in the menu will bring it to the foreground.

This command applies for desktop screens, configuration screens, operation screens, status screens, database screens and report screens.

# To retrieve a hidden window

1 Right-click the background area of the workstation window. A contextual menu will popup.

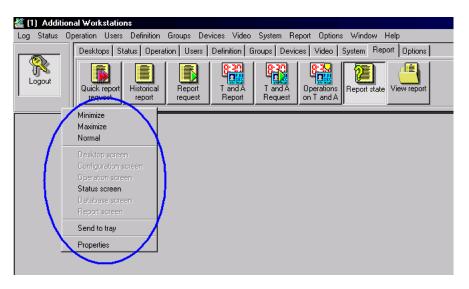

2 In the example above, the Status screen was sent to the background. Clicking the **Status screen** command in the menu will bring it back to the foreground.

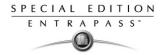

# **System Stand-Alone Utilities**

EntraPass includes a number of stand-alone utilities that allow operators to perform a variety of tasks including verifying the system database or changing the system language. The following is a list of EntraPass stand-alone utilities:

- **Database Utility:** This program is intended to re-index archived files, update database fields, verify archived files, verify the database integrity, verify the database index, verify the database links and verify the database hierarchy.
- **System Report Viewer:** Program used by the operator to view reports without having to start a Workstation. When this utility is installed, operators can view reports sent by other workstations using the EntraPass e-mail feature.
- Vocabulary Editor: Simple and easy program used to translate the software in the language of your choice.

These utilities may be launched from the Windows® Start menu of any computer where Entrapass installed. For details on EntraPass stand-alone utilities, see "System Utilities" on page 313.

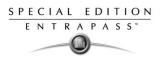

# **EntraPass Workstation Toolbar**

EntraPass windows display most of the following buttons. They are an easy way to access the system functions. Usually, a "hint" is displayed when you move the cursor over an icon. You may access the EntraPass toolbar from any EntraPass workstation window. Icons vary according to the window that is open. Most of the icons are similar to icons you are familiar with and that are used in the computer industry.

| Button     | Description                                                                                                    |
|------------|----------------------------------------------------------------------------------------------------|
|            | The <b>New</b> button is used to insert new information in the system database. This may be adding a site, a card, a schedule, a controller, etc.                                                                                                    |
|            | The <b>Save</b> button saves all the information you have entered since the last save.<br>Information is saved directly in the system.                                                                                                    |
| <b>-</b>   | The <b>Save As</b> button allows operators to save all of the information of an existing component under a new name without affecting the original component. When using this option while issuing a card, it allows you to create a new card or save under a new card number without having to modify the information of the original card. |
| î          | The <b>Delete</b> button is used to delete the currently selected record. As a security against accidental deletion, a warning is displayed prompting you for confirmation. When a component is erased, all links with other items are erased as well. However, the records (archives) are kept in the database after an item is erased.     |
|            | The <b>Print</b> button: depending on which menu you are working in, the <b>Print</b> button can be used to print reports, card lists, event parameters, etc.                                                                                                    |
|            | The <b>Parent</b> button allows operators to display their search in a hierarchy or to divide searches by gateways, site and controller (according to the menu). This button becomes useful when the system database increases in size; you can find a specific item by selecting its parent items.                                          |
| <i>B</i>   | The <b>Link</b> button enables operators to see all instances of an item in other menus. For more information, see "Viewing Components Links" on page 40.                                                                                                    |
| <i>8</i> 4 | The <b>Find</b> button allows operators to find a specific item or component in the system database by using a specific character string. For more information, see "Finding Components" on page 33.                                                                                                    |
| Close      | The <b>Close</b> button is used to close a menu or a sub-menu. If you forget to save your information before closing a menu, the system displays a window prompting you to confirm the "save" operation before closing the menu.                                                                                                    |

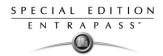

| Button                                          | Description                                                                                                    |
|-------------------------------------------------|----------------------------------------------------------------------------------------------------|
| 🗶 Cancel                                        | The <b>Cancel</b> button is used to cancel all modifications that were made since the last time a valid save was performed. The system will prompt you to confirm the operation.                                                                                                    |
| <b>?</b> Help                                   | Use the Help button to view the help content on a specific subject.                                                                                                    |
| 🗸 ОК                                            | The <b>OK</b> button is used to save and accept the modifications, additions or deletions made to a record in the database of the system.                                                                                                    |
| 8                                               | The <b>Select all</b> button is used to select all the items or components displayed in a list.                                                                                                    |
|                                                 | The <b>Unselect all</b> button is used to unselect all the items or components that were previously selected in a list of choices.                                                                                                    |
|                                                 | In some system windows, operators have access to graphic and animation buttons.<br>These buttons are particularly useful when you want to display the status of a<br>component before performing an operation on that component.<br>The <b>Enable graphic</b> button is used for example in the Status menu and in the<br>Operations menu. When enabled, this button displays the image related to the<br>selected component (i.e.: door) and displays also the associated components (i.e.:<br>reader). To display components in real-time, this button must be used with the<br><b>Enable animation</b> button. |
| -00 <b>20</b><br>-00 <b>30</b><br>:00 <b>20</b> | The <b>Enable animation:</b> when enabled, this button automatically enables the <b>Enable graphic</b> button. This activates the current component (i.e.: door) and displays its status in real-time. For example, if you wish to lock a door which was previously unlocked, the reader's image (also visible) will be modified; the green dot will change to red.                                                                                                    |
| Right-click                                     | The <b>Right-click</b> shortcut menus allow operators to enable a shortcut menu from which they can choose a specific command depending on the active menu.                                                                                                    |

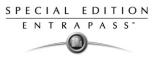

# **Basic Functions**

Following are the basic system operations:

- Find components
- Select components
- Print lists or reports
- View links between components

# **Finding Components**

The Find Components function allows operators to find a specific item or component in the system database by using a specific character string.

There are two types of Find Components dialogs: One that can be accessed from any EntraPass window toolbar; One that will be accessed through all the dialogs that pertain to users.

# To find a component

- Find a component (Door)
   X

   Find components
   Image: Start with regime the second second seco
- 1 From any EntraPass window toolbar, click

- 2 Enter a keyword to start the search. To reduce the search results, check one of the boxes:
  - **Start with:** Results will list all components that start with the text you specify, in alphabetical order, and will include the rest of the list of components available in the database.
  - Begins with: Results will list only components that start with the text you specified.

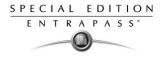

**Contains:** Results will list all components that contain the text you specify.

- 3 Click **OK**. The system displays the list of the components found according to the search string.
  - To cancel a search in progress, click the **Cancel** button.

NOTE:

•

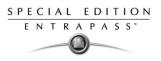

# To find a card

1 From any EntraPass window that pertains to users, click M in the toolbar.

| Find a componen                             |              |            | _          |
|---------------------------------------------|--------------|------------|------------|
| Find components                             |              |            | And Find   |
|                                             |              |            | 🏘 Index    |
| <ul> <li>Start with</li> </ul>              | C Begin with | C Contains | EE Details |
| A-Team,George Buiss<br>A-Team,Martin Guerre | on           |            | 🖉 ок       |
| A-Team,Martin Steve<br>A-Team,Nick Trezza   |              |            | X Cancel   |
|                                             |              |            | 💡 Help     |
|                                             |              |            |            |
|                                             |              |            |            |
|                                             |              |            |            |
|                                             |              |            |            |
|                                             |              |            |            |
|                                             |              |            |            |
|                                             |              |            |            |
|                                             |              |            |            |
|                                             |              |            |            |
|                                             |              |            |            |

- 2 Enter a keyword to start the search. To reduce the search results, check one of the boxes:
  - **Start with:** Results will list all components that start with the text you specify, in alphabetical order, and will include the rest of the list of components available in the database. (refer to the screen on the left in the example below.)
  - **Begins with:** Results will list only components that start with the text you specified. (Refer to the screen on the right in the example below.)
  - Contains: Results will list all components that contain the text you specify.
- **3** To display the contents of one of the Card Information field with the results of the search, click the **Index** icon and select which field you want to display.

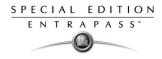

4 To view the picture that corresponds to the entry selected in the list, click **Details**. This will open a picture window next to the current dialog.

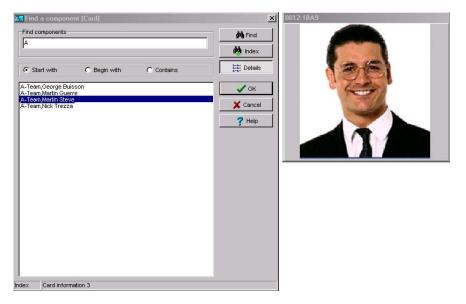

- 5 Click **OK**. The system displays the list of the components found according to the search string.
  - To cancel a search in progress, click the **Cancel** button.

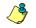

**NOTE:** When you select one of the three search options, (**Start with**, **Begin with** and **Contains**), the selection will be selected by default the next time you open this dialog.

#### **Using an Extended Selection Box**

An extended selection box allows you to view all components of a drop-down list by right-clicking on the list. This option is available where a drop-down list exists for components such as applications, controllers, and doors. If the option is available, a hint box is displayed when the cursor is placed over the drop-down list.

Available text filters in the extended selection box:

- Contains
- Starts with
- Ends with
- Exact word
- Selected

#### **Selecting Components**

The **Component selection** function allows operators to select one or more system components. The method employed may be context sensitive.

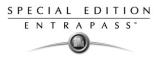

# To select a component

- 1 From the active window, click the **Select Components** button . It opens a secondary window from which you may select appropriate options.
- 2 You may need to check options that are displayed or use the Select All button (left) to select all the displayed options. You may also select Single to view components that are not grouped or select Group to view the existing groups.

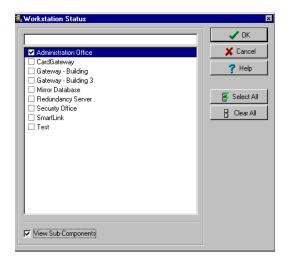

3 From the displayed list, select the component/group you want to display. You may check the View sub-components option to display the components associated with the selected components.

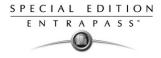

4 Where available, use the **Select all** button to select all the components, or use the **Clear all** button to remove the check marks from the selected components. Click **Cancel** to return to the previous window without any selections or changes.

| Single                                                                               | ОК        |
|--------------------------------------------------------------------------------------|-----------|
|                                                                                      | X Cancel  |
| 01.01.01) 01 - 01 - 01 - Security Office                                             | h, View   |
| 01.01.02) 02 - 01 - 01 - Security Office                                             |           |
| 01.01.03) 03 - 01 - 01 - Security Office<br>01.01.04) 04 - 01 - 01 - Security Office | 📉 🗙 Clear |
| 01.01.04) 04 - 01 - 01 - Security Office                                             |           |
| 01.01.06) 06 - 01 - 01 - Security Office                                             | 🕜 Help    |
| 01.01.07) 07 - 01 - 01 - Security Office                                             |           |
| (01.01.08) 08 - 01 - 01 - Security Office                                            |           |
| 01.01.09) 09 - 01 - 01 - Security Office                                             |           |
| 01.01.10) 10 - 01 - 01 - Security Office                                             |           |
| 01.01.11) 11 - 01 - 01 - Security Office                                             |           |
| (01.01.12) 12 - 01 - 01 - Security Office                                            |           |
| 01.01.13) 13 - 01 - 01 - Security Office                                             |           |
| 01.01.14) 14 - 01 - 01 - Security Office                                             |           |
| 01.01.15) 15 - 01 - 01 - Security Office                                             |           |
| (01.01.16) 16 - 01 - 01 - Security Office                                            |           |

5 Another selection method may be used as displayed in the following Controller Status window. Right click inside the window to display an Extended Selection Box with a complete listing of components.

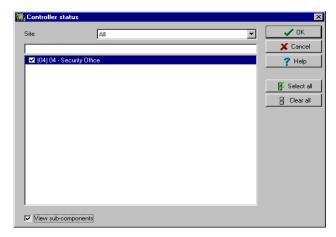

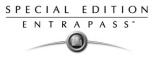

6 Set the required number of columns in the Extended Selection box window to display all components as required. A **Text Filter** may be employed to limit the listing.

| Extended sel                 | lection box                                        | ×   |
|------------------------------|----------------------------------------------------|-----|
| 04 - Secur                   | ity Office                                         |     |
| 1                            |                                                    |     |
| 1                            |                                                    |     |
| 1                            |                                                    |     |
|                              |                                                    |     |
|                              |                                                    |     |
| 1                            |                                                    |     |
| 1                            |                                                    |     |
| 1                            |                                                    |     |
| 1                            |                                                    |     |
| 1                            |                                                    |     |
| 1                            |                                                    |     |
| Text filter                  | Suppress address Columns                           | 2 🌲 |
| Filters type                 |                                                    |     |
| <ul> <li>Contains</li> </ul> | C Starts with C Ends with C Exact words C Selected |     |
|                              |                                                    |     |
|                              | 🖌 🗸 OK 📉 🔨 Cancel 🦵 Pelp                           |     |
| 1 0                          |                                                    | 11. |

7 Click **OK** to apply selections and return to previous window.

### Selecting a Specific Folder

You may need to browse through the hard drive to locate a specific folder for backups, for example.

#### To select a specific folder

- 1 From the active window, click the **Select** button (it is identified by "..."). It opens a secondary window from which you may select a specific folder.
- 2 To change the destination folder, browse the Drives drop-down list (lower part of the window). You may click the **Refresh drive** list to make sure that the displayed list is up-to-date.
- 3 Once you locate the folder you are searching, click **OK** to go back to the active window.

#### Selecting a Specific Site

EntraPass offers you the ability to associate a specific component with a specific gateway/site. For example, you can define a specific holiday for a specific site or gateway.

#### To select a specific gateway or site

- 1 From an active window, click the New icon. The system displays the Select Gateway/Site window.
- 2 Double-click a Site/Gateway from the displayed list then click **OK**.
- 3 Assign a meaningful name to the component being defined.
- 4 Follow the steps to complete the task.

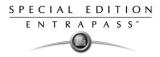

# Printing

Operators may need the Print function to:

- Print a list of cards
- Print event parameters
- Print event-relay association
- Setup a report for printing

#### To print a list or a report

- 1 From any EntraPass window, click the **Print** icon.
- 2 Select the components you wish to include in your list. You can use the **Select all** button (if available) to include all the displayed components in the list.
- 3 When you select **Print empty fields** option (if available), the list will include the titles of the fields even if they are empty.
- 4 When you have finished selecting the fields, you can preview your list before you actually print it. When you preview the list, you can:
  - Define the printer setup
  - Print a hardcopy of your report or list
  - Save the report or list for later use with the **Quick Viewer** program or load an existing report. For more information on this program, see "Quick Viewer" on page 332.
- 5 If you want to modify the settings, close, modify and print your list.
- 6 You can use the Font button to select a specific font and font size for your list.
- 7 To select or modify a font selection:
  - Select the font type from the Font menu. A preview of your selection will be displayed in the Sample box.
  - · Choose the formatting attribute from the Font Style menu (regular, italic, bold or bold italic).
  - Enter the font size from the Size menu (10 or 11 is a default). The smaller the font, the more items appear on your list.
- 8 You can also select a color from the **Color** menu (black is a default). The changes appear automatically in the sample box. Click on **OK** when you are done. Use the **Preview** button from the Print window to preview your output before printing.

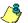

**NOTE:** If there is no printer configured for the computer, an error message appears.

# **Viewing Components Links**

The **View links** function allows you to view all instances of an item within other menus. Therefore, it is possible to see all links an item has with other items.

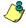

**NOTE:** You can use the **View links** button before you delete a component from the database in order to see which menus will be affected by the deletion. You can also print the links of a selected component.

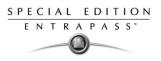

### To view component links

- 1 From any menu window, select a component and click the **Link** button New . All the components that are associated with the selected component are displayed.
- 2 The icons that are located on the left side of the components indicate the component type. For example, if you select the **Always valid** schedule (in the Schedule definition menu) and click the **Link** button, the system will display a list of all the menus in which this schedule is used.

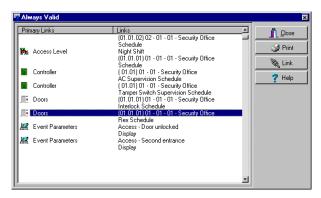

٩

**NOTE:** In the highlighted example, the **Always valid** schedule is used as the REX (Request to EXit) schedule in the Door definition menu. You can right-click an item to select a category. For example, if you right-click and select Access levels, only the access levels in which this schedule is defined are displayed.

**3** To view the links of the selected door with other components of the system, select the door, then click the **Link** button again:

| rimary Links               | Links                    |         |
|----------------------------|--------------------------|---------|
| 🖌 Access Level             | Administrators           |         |
| 🖌 Access Level             | Maintenance              | 😏 Print |
| Access Level               | Night Shift              |         |
| Door Groups<br>Event Relay | Ctrl 1<br>Access granted |         |
| Graphic                    | Office                   |         |
| Report                     | Access denied            | 7 Help  |
| Time and Attendance        | Night Shift              |         |
| -                          | 2                        |         |
|                            |                          |         |
|                            |                          |         |
|                            |                          |         |
|                            |                          |         |
|                            |                          |         |
|                            |                          |         |
|                            |                          |         |
|                            |                          |         |
|                            |                          |         |
|                            |                          |         |

- 4 All system components that are associated with the selected door appear. In this example, the "door" is used in the Administrator access level; users granted this access level are allowed access to the selected door.
- 5 Click the **Print** button to print the information displayed on the screen.

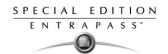

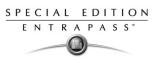

# **Chapter 4 • Configuring System Devices**

After the installation of the system hardware and software, you have to configure the access system devices. These include software components (EntraPass applications) and physical components (controllers, relays, doors, etc.).

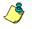

**NOTE:** It is recommended to use the Express Setup utility to save configuration time and to prevent setup errors. In addition, using Express Setup allows you to test the hardware and wiring immediately after the installation.

You run the **Express Setup** utility when you are configuring sites or controllers for the first time. You may run the Express set up utility by clicking its icon in EntraPass windows. For detailed information about using the Express Setup utility, see "Express Setup Program" on page 326.

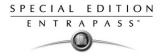

# **Configuring EntraPass Applications**

EntraPass Special Edition application is a single-workstation software.

The **General** tab allows you to specify the system behavior when the operator is inactive, that is when there is no action on the keyboard (idle time). This feature provides additional security to prevent access to the system by an unauthorized person. The default delay is 20 minutes. This menu allows you also to select a graphic view into which the EntraPass application will be displayed.

# To configure an EntraPass application

1 From the EntraPass main window, select the **Devices** tab, then click the **EntraPass applications** icon. The EntraPass applications main window appears.

| 💂 EntraPass application                                             |                                                                                                    |  |
|---------------------------------------------------------------------|----------------------------------------------------------------------------------------------------|--|
| nerig = 🔌 A 🖄                                                       |                                                                                                    |  |
| EntraPass application SSecurity Office                              | English<br>Security Office<br>French<br>Security Office                                                                 |  |
| General Parameters Messages Alarms Network Alarms E-Mail Reports Co | Configuration                                                                                                    |  |
|                                                                     | Image: Second to tray on idle       Delay (mm:ss)       Image: Automatic logout on idle       Delay (mm:ss)       20.00 |  |
|                                                                     | Graphic                                                                                                    |  |
|                                                                     | 👖 Close 🕺 Cancel 💙 Help                                                                                                 |  |

- 2 From the EntraPass application drop-down list, select the application you want to configure. This list displays all EntraPass applications that have been installed. The Application type dropdown list displays the type of the selected item. Assign a name to the selected EntraPass application. If you are running the software in two languages, for example in English and French, you may assign a name in English and in French.
- 3 For added security, specify the system behavior when the operator is inactive. This feature provides additional security to prevent access to the system by an unauthorized person. The default delay is 20 minutes. You may keep the default delay or change it.
  - Select the **Send to tray on idle** if you want the EntraPass applications to be minimized when there is no action on the keyboard. If you do this, you have to specify the period after which the application will be minimized if there is no action on the keyboard: in the Send to tray on idle, enter the delay after which the EntraPass applications will be minimized and sent to the task bar.
  - Select the Automatic Logout on idle option if you want the EntraPass applications to logout when there is no action on the keyboard. If you do this, you have to specify the period after

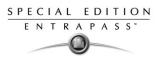

which the application will be minimized: in the Automatic logout on idle enter the delay after which the Operator will be automatically logged out, (the option has to be checked).

4 From the **Graphic** list, you may select the graphic to which the EntraPass applications is assigned, if applicable. For details on defining graphics, see "Defining Graphics" on page 95.

# **Defining Security Parameters**

1 This section applies to all EntraPass applications (EntraPass Workstations).From the EntraPass applications window, select the **Parameters** tab.

| 💂 EntraPass application                                                                                                    | _ <u> </u>                                              |
|----------------------------------------------------------------------------------------------------|---------------------------------------------------------|
| <u>hehayenne</u>                                                                                                    |                                                         |
| EntraPass application Security Office                                                                                                    | English<br>Security Office<br>French<br>Security Office |
| General Parameters Messages Alarms Network Alarms E-Mail Reports Configuratio                                                                                                    | n]                                                      |
| Miscellaneous Must be login to close application Suspend messages Operator must login at least once to display message Display description in title bar Display description in taskbar V Notify when remote site must be updated |                                                         |
|                                                                                                    | 👖 Close 🛛 🎇 Cancel 🥊 Pelp                               |

- 2 Make the appropriate choices:
  - **Must be login to close application**: checking this option will oblige operators to login before they exit an EntraPass program.
  - **Suspend messages:** if this option is selected, all incoming messages for this EntraPass applications will be suspended. Use this option for an EntraPass workstation that is used only to configure components or when messages are not required.
  - Operator must login at least once to display messages: checking this option will oblige the
    operator to login at least once with a valid username and password before system
    messages can be viewed.
  - **Display description in title bar**: check this box to display EntraPass applications description in the window titlebar (top).
  - **Display description in taskbar**: check this box to display EntraPass applications description in the window taskbar (bottom).
  - Notify when remote sites must be updated: check this option to tell the system to send a notification before updating remote sites. When this option is enabled, operators will receive a notification before updating site communicating via a modem. If this option is selected, operators will receive a notification each time data related to sites (such as schedules, controllers, etc.) are modified. They will have the choice of updating remote

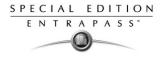

sites (Yes), refusing the change (No) or clicking **Details** so that they can select specific sites to be updated.

#### To define message controls

1 Click the Messages tab to define how messages should be processed module

| EntraPass application                                                                                                    |                                                                                                    |
|----------------------------------------------------------------------------------------------------|----------------------------------------------------------------------------------------------------|
| 19. h f 🖌 = 🔌 🗛 🖄                                                                                                    |                                                                                                    |
| EntraPass application                                                                                                    | English<br>Security Office<br>French<br>Security Office                                                 |
| General Parameters Messages Alarms Network Alarms E-Mail Reports Configuration                                                                                                    | n                                                                                                    |
| Messages kept on server     5000     Image: Constraint of the server     Shoo       Messages kept on workstation     5000     Image: Constraint of the server     No       On server message buffer full     Image: Constraint of the server messages     State | ure information w cardholder information with picture data us icon refresh delay resh delay (m:ss) 0.02 |
| ✓ Apply operator parameters for messages         Histor           Clear Messages Desktop         Histor                                                                                                    | imum Records in Report Desktop                                                                          |
|                                                                                                    | 👖 Close 🕺 Cancel 🍞 Help                                                                                 |

**NOTE:** Messages desktops are configured in the Desktop definition menu. For details, see Chapter 11 'EntraPass Desktops' on page 229.

- 2 In the Message control section:
  - Specify the number of messages that will be **kept on the server** when the EntraPass workstation is off-line, that is, when it is not connected to the module. The module buffers a maximum of 60,000 messages per EntraPass workstation (default: 5,000).
  - Specify the number of messages that will be **kept on the workstation**. There is a maximum of 60,000 messages per EntraPass workstation. By default, it keeps 5,000 messages.

**NOTE:** The EntraPass workstation will always keep newer events. To view older events, you have to request a historical report. For details on requesting reports, see Chapter 12 'Reports' on page 259.

- 3 Specify if the Server should keep newest or oldest messages when its buffer reaches the defined maximum number:
  - **Keep older messages:** the module will keep the oldest messages and archive the newest messages when the EntraPass workstation is off-line and when the Server buffer is full.
  - Keep newer messages: The module will keep the newest messages and archive the oldest messages when the EntraPass workstation is off-line and when its buffer is full. Messages are processed on a first in first out basis.

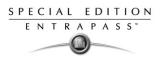

4 You may want to create exceptions to the EntraPass workstation configuration by checking **Apply operator parameters for messages** options. When this option is enabled, operator settings have priority over EntraPass workstation settings.

**NOTE:** If the **Apply operator parameters for messages** option is selected all events will be filtered according to the EntraPass workstation configuration, and filtered again according to the security level of the operator who is currently logged on the EntraPass workstation. If the "Apply operator parameters for messages" option is selected and no operator is logged in, or the EntraPass workstation is off-line, events will NOT be buffered by the system.

- 5 In the Clear Message Desktops section, specify when messages should be cleared:
  - On logout (on a regular logout by an operator)
  - **On workstation shutdown** (when the EntraPass workstation is completely shutdown)
- 6 In the **Picture information** section, select the field content that will be displayed below the cardholder picture. The **Show cardholder information with picture** drop-down list contains 10 definable fields (Card information 1, Card information 2, etc.).

ٛ

**NOTE:** By default, the field displays "card information #1" to "card information #10". These labels may be customized. For more information on renaming card information labels, see "Customizing Card Information Fields" on page 126.

- 7 In the **Status icon refresh delay** section, specify the time interval at which the EntraPass applications refreshes the condition reported by the status icon visible in the status bar. Refresh delays range from 0.01 to 4.59 sec. in increments of 0.01 sec.
- 8 You can define the **Maximum Records in Report Desktop** that can be retrieved from archived files and displayed on screen. The maximum is 200,000.

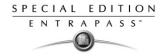

# To define alarm controls

1 Click the Alarms tab to define how alarms should be processed .

| 💂 EntraPass application                 |                                                    |
|-----------------------------------------|----------------------------------------------------|
| 18 h f 🥑 = 🔌 🖊 🏦                        |                                                    |
| EntraPass application Security Office   | English Ecuity Office French Security Office ition |
| Conligue                                |                                                    |
|                                         | cknowledge parameters                              |
| Alarms kept on server 5000 🔶            | Z Display alarm message box                        |
| Alarms kept on workstation 5000 🚖       |                                                    |
| On server alarm buffer full             | cknowledge suspend delay (mm:ss) 01:00             |
| C Keep older alarms C Keep newer alarms |                                                    |
| Apply operator parameters for alarms    | 7 Canderson an admended as time and                |
| Clear Alarms Desktop                    | Send message on acknowledge time-out               |
| 🔽 On logout 🔽 On workstation shutdown 🛛 | Acknowledge time-out delay (mm:ss) 02:00           |
|                                         |                                                    |
|                                         | Close                                              |

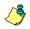

**NOTE:** Alarms desktops are configured in the Desktop definition menu. For details, see Chapter 11 'EntraPass Desktops' on page 229.

- 2 In the Alarm control section:
  - Specify the number of alarms that will be **kept on the server** when the EntraPass workstation is off-line, that is, when it is not connected to the module. The module buffers a maximum of 60,000 alarms per EntraPass workstation (default: 5,000).
  - Specify the number of alarms that will be **kept on the workstation**. There is a maximum of 60,000 alarms per EntraPass workstation. By default, it keeps 5,000 alarms.

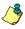

**NOTE:** The EntraPass workstation will always keep newer events. To view older events, you have to request a historical report. For details on requesting reports, see Chapter 12 'Reports' on page 259.

- 3 Specify if the Server should keep newest or oldest alarms when its buffer reaches the defined maximum number:
  - **Keep older alarms:** the module will keep the oldest alarms and archive the newest alarms when the EntraPass workstation is off-line and when the Server buffer is full.
  - **Keep newer alarms:** The module will keep the newest alarms and archive the oldest alarms when the EntraPass workstation is off-line and when its buffer is full. Alarms are processed on a first in first out basis.

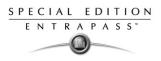

4 You may want to create exceptions to the EntraPass workstation configuration by checking **Apply operator parameters for alarms** options. When this option is enabled, operator settings have priority over EntraPass workstation settings.

**NOTE:** If the **Apply operator parameters for alarms** options are selected all events will be filtered according to the EntraPass workstation configuration, and filtered again according to the security level of the operator who is currently logged on the EntraPass workstation. If the **Apply operator parameters for alarms** options are selected and no operator is logged in, or the EntraPass workstation is off-line, events will NOT be buffered by the system.

- 5 In the Clear Message Desktops section, specify when alarms should be cleared:
  - **On logout** (on a regular logout by an operator)
  - On workstation shutdown (when the EntraPass workstation is completely shutdown)
- 6 You may define the acknowledgement parameters. Checking **Display alarm message box** will send an acknowledgement message box even if the operator is working in another application. When this option is enabled, you have to enter the delay during which the acknowledgement message box will be suspended. At the end of the delay, an alarm message box will be displayed again requiring an acknowledgement from the operator.
- 7 You may check the option Send message on acknowledge time-out to generate an "acknowledge time-out" event when the operator fails to acknowledge an event during the timeout delay specified in the Acknowledge time-out delay field. The message will be sent to the Message desktop and the Alarms desktop. For more information on EntraPass desktops, see Chapter 11 'EntraPass Desktops' on page 229.

#### To configure e-mail options

EntraPass offers users the ability to send and to view reports using e-mail capabilities. E-mails can be sent in two formats: report pack files (rpf) and comma separated values (CSV).

- rpf files: this file is a compressed report file. It can be opened by a simple double-click. To view
  rpf files, users must install a new version of EntraPass Workstation package or the Report
  Viewer (Set up window) utility found on the installation CD or on Kantech Web site
  (www.kantech.com).
- CSV files: these files can be viewed using Excel or any text file editor.

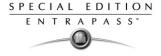

1 From the EntraPass applications main window, select the **E-mail** tab.

| LotraPass application                                                   |                                            |                                                         |               |
|-------------------------------------------------------------------------|--------------------------------------------|---------------------------------------------------------|---------------|
| <u>Altigizadore</u>                                                     |                                            |                                                         |               |
| EntraPass application Science Office                                    | <u> </u>                                   | English<br>Security Office<br>French<br>Security Office |               |
| General Parameters Messages Alarms Netwo                                | ork Alarms E-Mail Reports Configuration    | m                                                       |               |
| E-mail server (SMTP or Exchange Server)<br>E-mail port<br>E-mail sender | EXCKAN<br>0<br>authorizedemail@lycoint.com |                                                         |               |
|                                                                         |                                            | Close X Cancel                                          | <b>?</b> Help |

- 2 In the E-mail server (SMTP or Exhange) field, enter the name of the E-mail server that will be used for sending e-mails.
- 3 In the **Port** field, enter the number of the port that will be used for sending e-mails (usually 25).
- 4 Enter a valid E-mail address in the **From** field. This e-mail address will be used for authenticating the e-mail server.

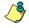

**NOTE:** To view reports sent from EntraPass, the **Report Viewer** utility must be installed on computers where EntraPass is not installed. To install this utility: Installation CD > Setup window.

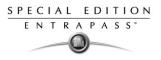

# To define Host modem and keypad delays

The host modem and the keypad delays are defined in the Configuration tab.

| EntraPass application                                                      |               |                                                         | _ 🗆 🗵         |
|----------------------------------------------------------------------------|---------------|---------------------------------------------------------|---------------|
| ìlh â 🥩 🛋 🆄                                                                |               |                                                         |               |
| EntraPass application Security Office                                      |               | English<br>Security Office<br>French<br>Security Office |               |
| General   Parameters   Messages   Alarms   Network Alarms   E-Mail Reports | Configuration |                                                         |               |
| English                                                                    | Delays (KT-   | 100 and KT-300 only)                                    |               |
| 01 · Workstation EntraPass Special Editi                                   | Invalid atte  | empts before keypad disabled                            | 0 🌲           |
| French 01 - Workstation EntraPass Special Editi                            | Keypad dis    | sabled duration (h:mm)                                  | 0:01          |
| Keypad delays                                                              | Reset atte    | mpt counter (m:ss)                                      | 0:20          |
| Inter-digit delay (m:ss)                                                   |               |                                                         |               |
| Time-out on keypad (m:ss)                                                  |               | are Host Modem Definition                               |               |
|                                                                            |               | <b>Close</b> X Cancel                                   | <b>?</b> Help |

- 1 In the **Keypad** delays section, enter the **Inter-digit delay** time (m:ss). It represents the maximum delay permitted between each selection of a keypad key by a user.
- 2 Enter the **Time-out on keypad** delay time (m:ss). It is set in seconds. It represents the maximum time allowed for users to begin entering their personal identification number at a keypad.

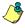

**NOTE:** The maximum time allowed for both the inter-digit and time-out on keypad delays is 4 minutes and 15 seconds.

- 3 In the Delays KT-100 and KT-300 only, use the up/down arrows, determine the number of Invalid attempts before keypad is disabled. Users have a maximum of 255 invalid attempts before the keypad is disabled.
- 4 Enter the **Keypad disabled duration** delay (h:mm). The maximum duration allowed is 4 hours: 15 minutes. When the counter reaches the maximum attempts counter, the keypad will be disabled for all cards. It is disabled for the delay specified in the **Keypad disabled duration** field.
- 5 Enter the **Reset attempt counter** delay (m:ss). When the delay specified in the **Reset attempt counter** field is expired, the system will set the attempt counter to zero. The maximum delay is 4:15 minutes. If the value entered is greater than the maximum allowed, then the system will use the previous correct value.
- 6 Click the **Host Modem Definition** button to configure the modem communication options if your Gateway connects to the first controller of a remote site via modem. For details, refer to see "Configuring Modem Parameters" on page 51.

# **Configuring Modem Parameters**

If your Gateway connects to the first controller of a remote site via modem you have to configure the modem communication options.

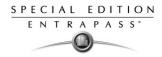

# To configure modem parameters

1 From the Gateway window, click the **Host modem definition** button (lower part of the window) to display the modem setup window.

| Nodem                      |                                | ×                            |
|----------------------------|--------------------------------|------------------------------|
| Select a modem             | English                        | Host Modem#1                 |
| Description 🛆 Host Modem#1 | French                         | Host Modem#1                 |
|                            | Modem connection type          | Receive and transmit         |
|                            | Serial Com port                | 18 💌                         |
|                            | Host Baud Rate                 | 19200                        |
|                            | Code to access an outside line |                              |
|                            | Host phone number              | 5                            |
|                            | Modem brand                    | US Robotics sportster 33.6   |
|                            | Modem init settings            | AT&F&D2&C1&H0&I0&R1&K0&M0&B1 |
|                            | Phone line type                | Tone                         |
|                            | Number of rings before answer  | 1 🚔                          |
| 🕂 New 💼 Delete             |                                | ✓ OK X Cancel 7 Help         |

- 2 Click on the New button to add a modem to the modem selection list.
- 3 Configure the modem as per the example entries shown in the previous window and click **OK** to return to the **Device** definition window.

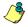

**NOTE:** For reliability and configuration consistency, Kantech currently supports the US Robotics Sportster external modem only. Moreover, the **Modem connection type** should be set to **Receive and transmit** while the **Modem settings** should not be changed. If you are uncertain about modem setup parameters, consult your network administrator for the settings which apply to your particular hardware configuration.

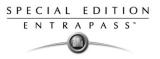

# Site Configuration

A site is composed of 32 controllers attached to the same serial port. EntraPass Special Edition supports 2 sites composed of KT-100, KT-200 or KT-300 controllers.

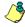

**NOTE:** We suggest you use a site for each section of a building in order to provide easier system expansion and management.

**Defining Sites for** To configure a site, you have to define:

- The system to which a site is connected
- The number of controllers in the site
- The site communication options, etc.
- You may also define the controllers for that specific site by clicking the Controllers icon in the Site window toolbar.

#### To define a site

1 From the **Devices** window, click the **Site** icon.

| 🛄 Site                                                                |                                                   |
|-----------------------------------------------------------------------|---------------------------------------------------|
| 100100000000000000000000000000000000000                               |                                                   |
| Site 🗣 Line's Site 💌                                                  | English<br> Line's Site<br>French<br> Line's Site |
| General Options Modem options Modem Schedule parameters Miscellaneous |                                                   |
| Hardware definition Number of controllers                             |                                                   |
| Graphic                                                               |                                                   |
|                                                                       | 👖 Close 🛛 🗶 Cancel 🍼 🦻 Help                       |

- 2 If you are defining a new site, assign a name to the new site and click the **Save** icon. The bullet next to the site name turns green.
- 3 Under the **General** tab:
  - In the **Hardware definition** section, specify the number of controllers in the site. There may be up to 32 controllers per site. If the number specified is greater than the maximum allowed, the system will set the value to 32.

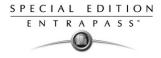

4 Select a **Graphic** to which the gateway is assigned, if applicable.Select the **Options** tab to define the site connection options.

| 💶 Site                                                                                                    |                                             |          | >                                                                                                    |
|----------------------------------------------------------------------------------------------------|---------------------------------------------|----------|----------------------------------------------------------------------------------------------------|
|                                                                                                    | A 👖 🗄 🐖 3 🔹                                 |          |                                                                                                    |
| Site 🕒 Line's Site                                                                                                    | 1                                           | T        | English<br> Line's Site<br>French<br> Line's Site                                                                                                   |
| ·                                                                                                    | Nodem Schedule parameters [ Miscellaneous ] |          |                                                                                                    |
| Site connection<br>Connection type<br>Direct connection options<br>Serial port ( corr. )<br>Controller's loop baud rate<br>9600 | Modem                                       | <u>.</u> | light saving time options<br>Use Windows daylight saving time setting<br>ne adjustment based on Gateway timezone (h) 0.0 €<br>Communication timings |
|                                                                                                    |                                             |          | 👖 Close 🛛 🗙 Cancel 🧳 Help                                                                                                    |

- 5 Under the Site Connection section, use the scroll list to select the Connection type.
  - When selecting Direct (RS-232), you will define parameters to communicate via a RS-232 Gateway. You will need to select the Serial port (com) and Controller's loop baud rate. The default rate is 19200 baud.
  - When selecting **Ethernet (Polling)**, you will define parameters to communicate via the network (Lantronix). You will need to:
    - Select TCP if the site communicates with the gateway through a terminal server using TCP protocol. Then you have to specify the terminal server IP address and Port number. In this case, you have to configure the terminal server. To do this, follow the manufacturer's instructions or refer to the Terminal server documentation.
    - Select UDP (User Datagram Protocol), a connectionless protocol that, like TCP, runs on top of IP networks. UDP offers a direct way to send and receive data over an IP network. It is used primarily for broadcasting messages over a network. Check this option if the site you are configuring uses this protocol.
- 6 Click the disk icon to save the information.
- 7 Under a Corporate Gateway, more options are available:
  - Check the **Use Windows daylight savings time setting** box to automatically switch to daylight saving time according to Windows standard settings. Leave unchecked if you want to do it manually.
  - If you are communicating with a remote site by modem, enter the time difference between the remote site and the EntraPass location in the **Time adjustment based on Gateway timezone**. This setting will allow events from the remote site to be displayed at local gateway time on EntraPass workstations located in different timezones.

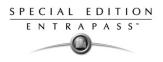

#### To Set up Communication Timings

**Caution**: Do not use the **Communication timing** option. If you need to set up the communication delay and polling frequency, call Kantech Customer Assistance. Inappropriate use of this option may cause serious problems to the system. The Communication timings window shows the actual default settings. They must be preserved unless advised otherwise by Kantech Systems.

| 🛄 Communication timings          |         |                                    | ×       |
|----------------------------------|---------|------------------------------------|---------|
| Communication delay              |         | Polling frequency                  |         |
|                                  |         |                                    |         |
| Shortest                         | longest | fastest                            | Slowest |
| Waiting response delays (ms)     |         | Editable delays                    |         |
| On poll with messages request    | 1100    | Timer of controller failure (m:ss) | 0:10    |
| On poll without message request  | 687     | Poll delay #1 (s.cc)               | 0.20    |
| On poll with a serial number     | 687     | Poll delay #2 (s.cc)               | 0.80    |
| On modules state request         | 2475    | Poll delay #3 (s.cc)               | 1.00    |
| On unassigned controller request | 2475    |                                    |         |
| On controller state request      | 2475    |                                    |         |
| On sent messages                 | 4125    |                                    |         |
| X Default                        |         | Cancel                             | 📍 Help  |

# **Defining Extra Tabs on Modem Selection**

If you specified **Modem** from the **Connection type** drop-down list, you need to access three extra tabs.

1 Select the Modem Options tab to set outgoing call behavior to site modem.

| Site                           |                                         |                                                                   |
|--------------------------------|-----------------------------------------|-------------------------------------------------------------------|
| 1 E h 🕯 🥩 🗏 胸                  | A 🖩 🖽 3 🔹                               |                                                                   |
| Site Administre                | tion Floor                              | English<br>Administration Floor<br>French<br>Etage Administration |
| General Options Modem options  | Nodem Schedule parameters Miscellaneous |                                                                   |
| Remote Baud Rate               | 19200                                   |                                                                   |
| Code to access an outside line | 9                                       |                                                                   |
| Remote phone number            | 40 343 91 23                            |                                                                   |
| Modem brand                    | US Robotics sportster 56K               | <b>•</b>                                                          |
| Modem init settings            | AT&F&D2&C1&H0&I0&R1&K0&M0&B1E0V0Q0M0X4  | 50=0                                                              |
| Phone line type                | Tone                                    |                                                                   |
| Number of rings before answer  | 1 Answer on first ring schedule         | Monday to Friday 8:00 to 17:00                                    |
| Number of retries              | 4                                       |                                                                   |
|                                |                                         | I Close X Cancel ? Help                                           |

• Enter Remote phone number and Code to access an outside line (if applicable).

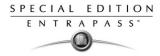

- Set the **Number of rings before answer** to set the number of rings before the modem picks up the call. This option is valid whenever ring schedules are not in effect.
- Set the **Answer on first ring schedule** option to configure the time interval during which site modem will be allowed to answer on one ring.
- Set the **Number of retries**. This will set the number of calls the modem will attempt to make before giving up.

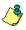

**NOTE:** For reliability and configuration consistency, Kantech Systems currently supports the US Robotics Sportster external modem only.

**NOTE:** The **Modem settings** and **Remote Baud rate** should not be changed. If you are uncertain about modem setup parameters, consult your network administrator for the settings which apply to your particular hardware configuration.

2 Once all modem options have been set, click on the **Modem Schedule parameters** tab. This will allow you to set time intervals during which the gateway or site connects to remote sites or gateways (through modem calls) in order to perform specific tasks.

| L Site                                                                                |                                                                                                    | _ 🗆 ×   |
|---------------------------------------------------------------------------------------|----------------------------------------------------------------------------------------------------|---------|
| ñ 🖬 h 📾 🥩 🗏 🔌 A 📓 🖻 🔲 🤉 🔹                                                             |                                                                                                    |         |
| Site Cine's Site                                                                      | English<br>Line's Site<br>French<br>Line's Site                                                                          |         |
| General Options Modem options Modem Schedule parameters Miscellar                     | eous                                                                                                    |         |
| Scheduled call from Gateway<br>Retrieve site events<br>If data is modified since last | Scheduled call from Site Report events under priority call type Report events automatically Fail to report after (mm:ss) | <b></b> |
|                                                                                       | 👖 Close 🛛 🗶 Cancel 💡 H                                                                                                   | elp     |

- Click on the Retrieve site events browse button to bring up the schedule selection window.
   Select the schedule that best corresponds to the time requirements set out for this task. For more information on defining schedules, see "Defining Schedules" on page 92
- Repeat this step for If data is modified since last, Report events under priority call type and Report events automatically.

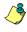

**NOTE:** To schedule the reporting of events under priority call types, first define **Priority call types** for items such as doors, inputs and controllers.

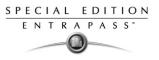

3 Click the **Miscellaneous** tab to set how modems handle site incoming and outgoing calls.

| 🛄 Site                                                             | _ 🗆 🗵                                                                       |
|--------------------------------------------------------------------|-----------------------------------------------------------------------------|
| 1 <b>.</b>                                                         |                                                                             |
| Site 🕒 Line's Site                                                 | English           Line's Site           French           Line's Site        |
| General Options Modem options Modem Schedule parameters Miscellane | bus                                                                         |
| Fail to callback delay (m:ss)         1:30                         | After reception stay online for           Disconnect line after (hh:mm:ss ) |
| Primary host modem                                                 | Miscellaneous Call immediately when slave controller communication failure  |
| Secondary host modem                                               | Call immediately when buffer 70% full                                       |
| <b></b>                                                            | C Remote modem delays                                                       |
|                                                                    | 👖 Close 🛛 🗶 Cancel 🔗 Help                                                   |

- Check the Use a callback connection box to force the gateway modem to hang up after initial connection to the remote site modem and to stand by for an acknowledgement call from the remote modem. You may also want to customize the standby-foracknowledgement time in the Fail to callback delay factory set to 01:minute:30 sec.
- Select primary modem in the **Primary host modem** drop down list. If available, select a backup modem in the **Secondary host modem**. This setting is useful when the primary modem is busy or fails to take the call.
- Check **After reception stay online for** if you wish to limit in-call time to a predetermined amount of time which can be set to anywhere between 00.03.00 and 23.59.59.
- Check the **Call immediately upon slave controller communication failure** to be alerted in the event that a slave controller fails to send data to the master controller (the one carrying the modem).
- Check the Report when buffer 70% full to force download of a site controller's event buffer as soon as it reaches 70% capacity.

#### Setting Remote Modem Delays

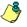

**NOTE:** Do not click the **Remote modem delays** button. All values are factory-set for optimum performances with the supported US Robotics modems. Settings **SHOULD NOT** be edited unless authorized by Kantech.

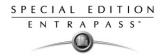

# **Configuring Controllers**

Controllers provide audiovisual feedback on the access decision. Typically, a red/green light (LED) indicator on the reader informs the cardholder that the door is unlocked or that access has been denied. A local door alarm can be installed to provide an audible warning if the door is forced open or remains open after an access. The controller definition tells the system how a controller is being used and what devices are associated with it: (doors, input zones, relays and output devices). Controllers may be defined during a gateway or site definition; or in the controller definition menu, by selecting either the controller icon (Devices window) or by using Express Setup (identified by the icon).

EntraPass supports three types of controllers: KT-100, KT-200 and KT-300. These provide the ability to activate local functions associated with a controller.

The number of devices associated with a controller varies according to the controller type. The following table summarizes the basic components associated with each type of Kantech controller:

| Туре   | Doors | Relays | Input Zones | Auxiliary Outputs |
|--------|-------|--------|-------------|-------------------|
| KT-100 | 1     | 4      | 4           | 2                 |
| KT-200 | 2     | 2      | 16          | 4                 |
| KT-300 | 2     | 2      | 8           | 4                 |

## **Defining General Parameters for KT Controllers**

- 1 From the **Controller** definition window, select the gateway associated with the controller site.
- 2 From the Site drop-down list, select the site where the controller is located.
- 3 From the **Controller** drop-down list, select the controller you want to define. Once selected, the language section is enabled. You may rename the selected controller.

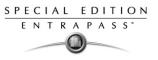

4 In the General tab drop-down list, select the KT Controller type.

| 🔀 Controller                                      |                                                                                                    |
|---------------------------------------------------|----------------------------------------------------------------------------------------------------|
| ìehm 🥩 <mark>- 🔌 M 🏦 H 4 3 o</mark>               |                                                                                                    |
| Controller 🔮 (02) 02 - Security Office Site       | English           02 - Security Office Site           French           02 - Site bureau de la securité |
| General KT-300 Options Schedules                  |                                                                                                    |
| KT type controller KT-300                         | Disabled Controller                                                                                    |
| Reader type ID Prox KANTECH XSF Format            |                                                                                                    |
| Additional reader type IO Prox KANTECH XSF Format |                                                                                                    |
| Keypad type None                                  | Graphic                                                                                                |
|                                                   | Close X Cancel ? Help                                                                                  |

 Assign a meaningful name to the controller in the language section (English and French in our example), then click the Save icon. Once you save, the Controller type drop-down list becomes disabled.

**NOTE:** If you selected KT-200, a number appears next to the drop-down list. If you move your cursor above that number, a hint will popup to indicate the jumper setup for that KT-200 controller.

The system prompts you to use the Express Setup program. Click Yes to continue. If you select No you will have to manually configure these devices in their respective definition menus (doors, relays, inputs and auxiliary outputs).

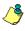

**NOTE:** EntraPass offers you the ability to install two types of readers on the same controller The two readers must be of the same technology (Wiegand or ABA). This feature is only available with KT-100, KT-300 under a Corporate Gateways.

• After configuring components associated with the controller, select the reader and keypad installed on your controller from the **Reader** and **Keypad type** drop-down lists.

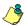

**NOTE:** The **New reader driver** icon 🗳 allows you to install a custom driver for a specific controller. Moreover, using this button allows you to add the driver in the Read Driver table, making it available the next time you want to configure a new controller.

Use the **Disabled Controller** when you need to put the controller in disable mode. In disable
mode, the controller will never be polled and all status requests from this specific controller
will send a message that this controller is disabled.

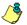

**NOTE:** This option can be used when a controller is removed temporarily but must not be deleted (when under repair, for example). It also allows Operators to easily setup the software before the physical installation is completed.

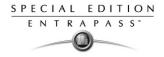

- Select a **Graphic** to which the gateway is assigned, if applicable.
- 5 To define the schedules applicable to the new controller, you must move to the **Schedules** tab.

| 🚺 Controller                                                       |                                                                                     |
|--------------------------------------------------------------------|-------------------------------------------------------------------------------------|
|                                                                    |                                                                                     |
| Controller (02) 02 - Security Office Site                          | English<br>[02 - Security Office Site<br>French<br>[02 - Site bureau de la securité |
| General KT-300 Options Schedules                                   |                                                                                     |
| Schedules<br>Power supervision schedule<br>New site - Always valid |                                                                                     |
|                                                                    | 👖 Close 🛛 🗶 Cancel 🧳 Help                                                           |

- Select the applicable Schedules for the new controller:
  - When a KT-100 or KT-300 is selected: only the **Power supervision schedule** list is displayed.
  - For KT-200, the **Power supervision schedule** and the **Tamper switch supervision schedule** lists are available.
- 6 Click the Save icon.

## Configuring a KT-100 Controller

Once the general parameters are defined, the **Controller type** tab is displayed.

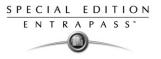

1 Select the **KT-100** tab from the **Controller** window.

| E Controller<br>合品性面 J II 和 J II 和 J II 和 J O                                                                                                    | ×                                                                               |
|----------------------------------------------------------------------------------------------------|---------------------------------------------------------------------------------|
| Site Site #2                                                                                                    | English           [01 - Site KT100           English           [01 - Site KT100 |
| General         KT-100         Options         Schedules           Serial number         42121213         Wait for second access card (m:ss)           Keypad escape key         Input resistor type | 0:30<br># V<br>No resistor                                                      |
|                                                                                                    | Lose X Cancel ? Help                                                            |

- 2 Enter the controller serial number in the **Serial number** field. Usually, the number is found on the controller label. The field is defined to accept only numeric characters, except for the first character which may be an *a* or *A*. If a lower case character is entered, the system converts it to a capital letter.
- 3 Enter the **Wait for second access card** delay. The maximum time allowed is 2 minutes 07 seconds. This feature is useful for secured areas where two cards are required to access a secured door. If the value entered is greater than the maximum allowed, the system will use the existing value.
- 4 In the **Keypad escape key** drop-down list, choose a keypad escape key if applicable. This feature is associated with PIN numbers. When a user enters a wrong number, he/she may press the escape key and re-enter the PIN, without incrementing the number of attempts.
- 5 In the **Input resistor type** drop-down list, select the resistor type used with your system. By default, this choice is set to **Single resistor**. This feature is used as a supervision device for all inputs. In fact, if this feature is enabled and if an input is disconnected, an alarm message is generated and sent to the Alarm message desktop (or other desktop configured to receive such events).

#### **Configuring a KT- 200 Controller**

Each KT-200 can monitor, in real-time, the state of 16 input points such as magnetic contacts, motion detectors, temperature sensors, etc. The door contact (supervising door state) and the REX (warning the system that a user is exiting) are connected to such inputs.

The KT-200 is equipped with two relays. These relays can be activated according to schedules, reported events or a combination of different logical conditions. The system is expandable to 16 relays using REB-8 relay expansion board modules. REB-8 may be used as relays or as elevator controllers. KT-2252 are only used as elevator controllers.

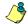

**NOTE:** Please note that KT-2252 are no longer available.

#### **Defining KT-200 Expansion Devices**

KT-2252 elevators offer a low voltage interface for up to 32 floors. Up to 4 KT-2252 can be connected to one KT-200 controller for a maximum of 64 floors per cab. One KT-2252 can be shared between 2 cabs, serving a maximum of 16 floors each (one common service switch for both cabs). When users present their cards to the elevator cab reader, the KT-200 verifies which floors can be accessed by this cardholder and sends a list of floors to be enabled to the KT-2252 interface. The KT-2252 closes the electronic interrupters corresponding to the related floors.

## To define KT-200 auxiliary devices

1 From the **Controller** definition window, select the **KT-200** tab.

| 🞇 Controller                                                                                                    | × 🗆 🗸                                                                                        |
|----------------------------------------------------------------------------------------------------|----------------------------------------------------------------------------------------------|
| 18 19 <b>- 8 4</b> 2 <b>- 8</b> 4 3 •                                                                                                    |                                                                                              |
| Controller 🏹 (04) 04 - Security Office Site KT-200                                                                                                  | English     04 - Security Office Site KT-200     French     04 - Security Office Site KT-200 |
| General KT-200 Elevator Status relay Options Schedules                                                                                              |                                                                                              |
| Auxiliary devices<br>None<br>REB-8 relay<br>KT-2252 elevator controller<br>KT-2252 elevator controller and REB-8 relay<br>REB-8 elevator controller | REB-8 definition  No REB-8 C One REB-8 C Two REB-8 Extra relay                               |
|                                                                                                    | Close Cancel ? Help                                                                          |

- 2 In the Auxiliary devices section, select the type of devices used with KT-200 controller.
  - Check the REB-8 relay option if REB-8 expansion boards are used as relays. Only 16 relays can be defined. If two REB-8 are added, the last two relays (the 17th and 18th relays) can be used to perform different actions. You have to specify the additional actions for the two relays in the Extra relay drop-down list.
  - Check the KT-2252 elevator controller and REB-8 relay option if KT-2252 are used as elevator controllers and REB-8 are used as relays on the same door controller. A maximum of four KT-2252 can be connected to the controller.
  - Check the REB-8 Elevator Controller option if REB-8 are used for elevator control. Up to four REB-8 can be used for elevator control.

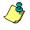

**NOTE:** When an elevator controller option is checked, an Elevator tab appears beside the KT-200 tab.

The following section explains how to program elevator controls using REB-8 and KT-2252 elevator controllers.

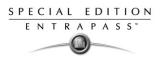

#### To program KT-2252 elevator controllers

The **Elevator** tab allows you to specify which auxiliary devices are used with the KT-200 for elevator control and how they are used. Depending on the expansion board installed and on the option checked, the Elevator window displays the **REB-8 Installed** or **KT-2252 Installed** section.

1 From the **Controller** definition window, select the **KT-200** tab.

| 🔛 Controller                                                                                                    |                                                                                           |
|----------------------------------------------------------------------------------------------------|-------------------------------------------------------------------------------------------|
| 1 E h 🛍 🥩 💳 🔌 🗛 🖄 🖉 🖉 🔹                                                                                                    |                                                                                           |
| Controller 🔁 (04) 04 - Security Office Site KT-200                                                                                                  | English<br>04 - Security Office Site KT-200<br>French<br>04 - Security Office Site KT-200 |
| General KT-200 Elevator Status relay Options Schedules                                                                                              |                                                                                           |
| Auxiliary devices<br>None<br>REB-8 relay<br>KT-2252 elevator controller<br>KT-2252 elevator controller and REB-8 relay<br>REB-8 elevator controller | REB-8 definition  C No REB-8 C One REB-8 C Two REB-8 Extra relay                          |
|                                                                                                    | Tose Cancel ? Help                                                                        |

- 2 In the Auxiliary devices section, select KT-2252 elevator controller, or KT-2252 elevator controller and REB-8 relay. The Elevator tab appears beside the KT-200 tab.
- 3 To configure elevator controllers, select the **Elevator** tab. When KT-2252 elevator controllers are used, the **Elevator mode** section is enabled.

| 📔 Controller                                            |   |               |                                                                                                   |                  |                     | × |
|---------------------------------------------------------|---|---------------|---------------------------------------------------------------------------------------------------|------------------|---------------------|---|
| 11 <b>.</b> 12 <b>. . . . . . . . . .</b>               |   |               |                                                                                                   |                  |                     |   |
| Controller (01.04) 04 - 01 - 01 - Administration KT-200 |   |               | English<br>04 - 01 - 01 - Administration KT-200<br>French<br>04 - 01 - 01 - KT-200 Administration |                  |                     |   |
| General KT-200 Elevator Options                         |   |               |                                                                                                   |                  |                     |   |
| Elevator mode                                           |   | Inputs        |                                                                                                   | Floors           |                     |   |
| 16 floors     32 floors                                 | 1 | KT2252 [1]: 1 | None                                                                                              |                  | •                   |   |
| 0 32 noors                                              | 2 | KT2252 [1]: 2 | None                                                                                              |                  | •                   |   |
| -KT-2252 Installed                                      | 3 | KT2252 [1]: 3 | None                                                                                              |                  | Ŧ                   |   |
| KT-2252 #1                                              | 4 | KT2252 [1]: 4 | None                                                                                              |                  | Ŧ                   |   |
| KT-2252 #2                                              | 5 | KT2252 [1]: 5 | None                                                                                              |                  | •                   |   |
| KT-2252 #3                                              | 6 | KT2252 [1]: 6 | None                                                                                              |                  | •                   |   |
| KT-2252 #4                                              | 7 | KT2252 [1]: 7 | None                                                                                              |                  | •                   |   |
|                                                         |   |               |                                                                                                   | 1 Close X Cancel | <mark>?</mark> Help |   |

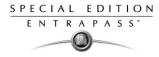

- 4 In the **Elevator mode** section, check the appropriate number of floors. This indicates how the floors are controlled with the KT-2252.
  - Select 16 Floors if there is one KT-2252 for two cabs sharing the same floors.
  - Select 32 Floors if there is one KT-2252 per cab.

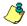

**NOTE:** The Inputs column refers to the KT-2252 terminals. When floors have been defined (in the **Floor** menu), the **Floors** column contains the floors that are associated with the inputs.

5 In the **KT-2252 installed** section, specify the number of KT-2252 installed. The options are cumulative. If for example the KT-2252 #3 option is checked, KT-2252 #1 & 2 have to be checked as well. The following table summarizes how KT-2252 elevator controllers are used:

| Number of<br>Cabs | Number of<br>Floors | Number of<br>KT-2252 |
|-------------------|---------------------|----------------------|
| 1                 | 8                   | 1                    |
| 1                 | 16                  | 1                    |
| 1                 | 32                  | 1                    |
| 1                 | 64                  | 2                    |
| 2                 | 8                   | 1                    |
| 2                 | 16                  | 1                    |
| 2                 | 32                  | 2                    |
| 2                 | 64                  | 4                    |

6 In the Floors column, select the floors associated with KT-2252 controller terminals.

**NOTE:** The Inputs column refers to the KT-2252 terminals. When floors have been defined (in the **Floor** menu), the Floors column contains the floors associated with the inputs.

## To program REB-8 elevator controllers

REB-8 relay expansion boards may be used as a cost-efficient alternative for elevator control. With a REB-8 expansion board added to a KT-200, the software may control up to two elevator cabs per controller.

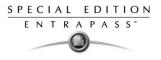

1 In the KT-200 definition window, select the REB-8 elevator controller option. When the option is selected, an Elevator tab appears beside the KT-200 tab. The REB-8 definition section is only active when REB-8 are used as relays.

| 📲 Controller                                                                                                    | _ 🗆 🗶                                                                                                    |
|----------------------------------------------------------------------------------------------------|----------------------------------------------------------------------------------------------------|
| 19. 19 🖬 🥩 💳 🔌 Al 🖄 🗷 🖉                                                                                                    |                                                                                                    |
| Controller (01.04) 04 - 01 - 01 - Administration KT-200                                                                                             | English           [04 - 01 - 01 - Administration KT-200           French           [04 - 01 - 01 - KT-200 Administration |
| General KT-200 Elevator Options                                                                                                    |                                                                                                    |
| Auxiliary devices<br>None<br>REB-8 relay<br>KT-2252 elevator controller<br>KT-2252 elevator controller and REB-8 relay<br>REB-9 elevator controller | REB-8 definition  No REB-8  One REB-8  Two REB-9  Extra relay                                                            |
|                                                                                                    | Close 28 Cancel ? Help                                                                                                   |

2 Select the **Elevator** tab to configure the REB-8 elevator controllers. Up to four REB-8 elevator controllers are supported.

| 🥻 Controller 💦 🖂 🖄 🖆 🕌 🕌 3 🔹                            |   |               |                                      |                         |
|---------------------------------------------------------|---|---------------|--------------------------------------|-------------------------|
| Controller (01.04) 04 - 01 - 01 - Administration KT-200 |   |               | 04 - 01 - 01 - Administration KT-200 |                         |
| General KT-200 Elevator Options                         |   |               |                                      |                         |
| Elevator mode                                           |   | Inputs        |                                      | Floors                  |
| I6 floors                                               | 1 | KT2252 [1]: 1 | None                                 |                         |
| O 32 floors                                             | 2 | KT2252 [1]: 2 | None                                 | <b>T</b>                |
| KT-2252 Installed                                       | 3 | KT2252 [1]: 3 | None                                 | ▼                       |
| V KT-2252 #1                                            | 4 | KT2252 [1]: 4 | None                                 | ▼                       |
| KT-2252 #2                                              | 5 | KT2252 [1]: 5 | None                                 | T                       |
| 🔲 KT-2252 #3                                            | 6 | KT2252 [1]: 6 | None                                 | T                       |
| KT-2252 #4                                              | 7 | KT2252 [1]: 7 | None                                 | ▼ <u>▼</u>              |
| KT-2252 #4                                              | 7 | KT2252 [1]: 7 | None                                 | The Close Cancel 7 Help |

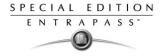

3 Specify the number of REB-8 that are installed on the controller. The selection is cumulative. For example, if four REB-8 are installed, the first three checkboxes have to be checked also. The following table summarizes how REB-8 are assigned to floors and to elevator cabs.

| Number of<br>REB-8 | Number of<br>Floors | Number of<br>Cabs |
|--------------------|---------------------|-------------------|
| 1                  | 1 to 8              | Cab 1             |
| 2                  | 9 to 16             | Cab 1             |
| 3                  | 1 to 8              | Cab 2             |
| 4                  | 9 to 16             | Cab 2             |

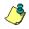

**NOTE:** The Inputs column refers to the REB-8 terminals. When floors have been defined (in the **Floor** menu), the **Floors** column contains the floors that are associated with the inputs.

- 4 In the **Floors** column, select the floors associated with REB-8 controller terminals. For details on floor definition and door group definition, see "Configuring Doors" on page 74.
- **NOTE:** There is no floor confirmation when an REB-8 is used as an elevator controller.

#### To define REB-8 relays

When REB-8 are used as relays, you need to specify how many relays are installed on the KT-200. The controller can handle a maximum of 16 accessible relays and already provides 2 on-board relays.

1 Under the **KT-200** tab, select the **REB-8 relay** option if REB-8 are used as relays.

| 🧱 Controller                                                                         | _ 🗆 🗙                                                                                                    |
|--------------------------------------------------------------------------------------|----------------------------------------------------------------------------------------------------|
| 1 <b>.</b> h f <b>3 - x a</b> 2 <b>e</b> 4 3 •                                       |                                                                                                    |
| Controller (01.04) 04 - 01 - 01 - : Administration KT-200                            | English         04 - 01 - 01 - * Administration KT-200           French         04 - 01 - 01 - KT-200 Administration |
| General KT-200 Options                                                               |                                                                                                    |
| None     RE8-8 relay     KT-2252 elevator controller     KT-2252 elevator controller | 8 definition<br>No REB-8 C Two REB-8<br>a relay None                                                                 |
|                                                                                      | 👖 Close 🛛 🗶 Cancel 🍼 🥐 Help                                                                                          |

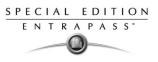

- 2 If they are used with the KT-2252 elevator controller, select the **KT-2252 elevator controller and REB8 relay** option. In either case, the REB-8 definition section is enabled.
- 3 In the **REB-8 Definition** section, select the appropriate option: No REB-8, One REB-8 or Two REB-8.
- 4 If two REB-8 are added (for a total of 18 relays), the last two relays can be used to perform different actions: select the use for the extra relays from the **Extra relay** drop-down list.
- 5 Select the **Status relay** tab to program a relay or group of relays that will be activated when an event occurs.

## **Configuring a KT-300 Controller**

The KT-300 constantly supervises battery condition and reports "Low battery / No battery condition" status to the system. It also supervises locking devices for short and open circuits to detect lock failures.

KT-300 controllers support Combus modules. The Combus is a 4-conductor cable bus to which several expansion modules are connected in parallel to add inputs, outputs, relays and an LCD time and date display.

## To configure a KT-300 Controller

1 From the **Site** menu, click the **Controller** icon, then select the **KT-300** tab.

| 🔚 Controller                                                 |                                    |                                        |                         |               | × |
|--------------------------------------------------------------|------------------------------------|----------------------------------------|-------------------------|---------------|---|
| 10 <b>6</b> 10 6 20 <b>6</b> 10 8                            | 2 🖩 🕊 3 🔹                          |                                        |                         |               |   |
| Site Administration Filos<br>Controller (03) 03 - Administra |                                    | English<br>03 - Administrati<br>French |                         |               |   |
|                                                              |                                    | U3 • K1 • 300 Bur                      | eau de l'administration |               |   |
| General KT-300 Options                                       |                                    |                                        |                         |               |   |
| Serial number 00000000                                       | Wait for second access card (m:ss) |                                        | 0:30                    |               |   |
| Combus module configuration                                  | Keypad escape key                  |                                        | #                       |               |   |
|                                                              | Input resistor type                |                                        | Single resistor         | •             |   |
|                                                              | Local activation relay             |                                        | Priority of             | all type      |   |
| Power failure                                                | 🚛 (01.01) 01 - 01 - Combus Relay   | •••                                    | Immediate call          |               | - |
| Combus failure                                               | 🚜 (01.01) 01 - 01 - Combus Relay   | •••                                    | Immediate call          |               | • |
| Combus - low power                                           | 🙀 (01.01) 01 - 01 - Combus Relay   | •••                                    | Schedule call           |               | • |
|                                                              |                                    | 👖 Close                                | 🔀 Cancel                | <b>?</b> Help |   |

- 2 Enter the controller serial number in the **Serial number** field. Usually, the number is found on the controller label. The field is defined to accept only numeric characters, except for the first character. It may be an a or A. If a lower case character is entered, the system converts it to upper case.
- 3 Enter the **Wait for second access card** delay. The maximum time allowed is two minutes and seven seconds. If the value entered is greater than the maximum allowed, the system will use the existing value. This feature is useful when access to a place is controlled by two cards.

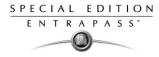

- 4 In the **Keypad escape key** drop down list, choose a keypad escape key if applicable. This feature is associated with PINs. When a user enters a wrong number, he/she may press the escape key and re-enter the PIN, without incrementing the number of attempts.
- 5 In the **Resistor type** drop-down list, select the resistor type. By default, the **Single resistor** option is selected. If you hear a long buzz, verify the number of resistors installed on your system.

## Configuring the KT-300 Combus module

Four expansion modules can be connected to KT-300:

- KT-PC4108 (8-zone input expansion module). This module has a tamper contact input.
- KT-PC4204 (4-relay/power supply expansion module). It has a tamper contact input and also includes a built-in 12VDC, 1A power supply for field devices.
- KT-PC4216 (16-zone output expansion module). It can be used for elevator control, although additional hardware may be required.
- KT3-LCD (Kantech 32-character liquid crystal display). The LCD is *green* (normal status), *red* (power failure) and yellow (trouble).

## To configure the KT-300 Combus module

1 If a Combus module is installed to the KT-300 controller, click the **Combus module configuration** button. Undefined Combus terminals are identified by red flags/bullets. Once a module has been defined, it is identified by a green flag.

| 🔚 Combus setup                                                                                                    |                                    |                                                               | ×                  |
|----------------------------------------------------------------------------------------------------|------------------------------------|---------------------------------------------------------------|--------------------|
| Module type<br>KT-LCD3<br><b>X1-CC09</b><br>KT-PC4108<br>KT-PC4204<br>KT-PC4216                                                                                                    | Module number<br>English<br>French | 1 00000<br>Module at address # 01<br>le Module d'adresse # 01 |                    |
| 1     Module at address # 02       3     Module at address # 03       4     Module at address # 04       5     Module at address # 05       6     Module at address # 05       6     Module at address # 07       8     Module at address # 07       8     Module at address # 09       10     Module at address # 10       11     Module at address # 11       12     Module at address # 11       13     Module at address # 13       Kantech LCD digital keypad module | Combus low power                   |                                                               |                    |
| C Define                                                                                                    |                                    | 👖 Close 🛛 🗙 Ca                                                | ncel <b>?</b> Help |

- 2 To define a module, select one, then click the **Define** button (lower part of the window). The **Enter Combus module serial number** message box appears.
- 3 Enter the module's serial number, then click OK.

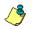

**NOTE:** To obtain this number, you have to activate the Tamper switch or to press any key on the keyboard. The Combus serial number is displayed in the Desktop Message.

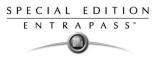

- 4 Assign names to the modules in the language fields.
- 5 Check the options related to the module you want to configure (if these are displayed in the window).

**NOTE:** Usage options of a module vary according to the selected Combus module. For example, installing the KT3-LCD and checking the options **Combus low power** and **Display date and time** will allow the KT-300 to report Combus low power conditions and to display the date and time.

The following table summarizes the options associated with each module:

| Combus type | Options                                                                           | Additional options                      |
|-------------|-----------------------------------------------------------------------------------|-----------------------------------------|
| KT3-LCD     | Combus low power, display date and time                                           | No additional options                   |
| KT-PC4108   | Tamper alarm, Combus low power                                                    | 8 input module<br>May be used as inputs |
| KT-PC4204   | Tamper alarm, Combus low power, Low battery, Power failure, lower auxiliary power | Used as relays (1-4)                    |
| KT-PC4216   | Tamper alarm, Combus low power                                                    | Used as outputs                         |

- 6 Check the **Combus low power** option so that the KT-300 will report any Combus low power condition
- 7 Check **Display date and time** option so that LCD can display the date and time; then click the **Close** button to go back to the KT-300 configuration window.

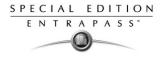

8 When you have finished configuring the Combus module, click the **Close** button to go back to the KT-300 configuration window.

| 📔 Controller                                       |                                                                          |                                                                           | _ 🗆 × |
|----------------------------------------------------|--------------------------------------------------------------------------|---------------------------------------------------------------------------|-------|
| 11 🖬 11 🗑 🗐 🗮 🔌 🛤 🔝                                | : 🔢 🕼 🕄 💌                                                                |                                                                           |       |
| Controller 🕒 (03) Administration                   | Floor KT-300 🗾                                                           | English<br>Administration Floor KT-300<br>French<br>KT-300 Site Corporate |       |
| General KT-300 Options                             |                                                                          |                                                                           |       |
| Serial number 00000000 Combus module configuration | Wait for second access card (m:ss)<br>Keypad escape key<br>Resistor type | 0:30<br>#<br>Single resistor                                              |       |
|                                                    | Local activation relay                                                   | Priority call type                                                        |       |
| Power failure                                      | 🚮 ( 03.01) Combus Relay                                                  | Jeee Immediate call                                                       | •     |
| Combus failure                                     | 🚮 ( 03.01) Combus Relay                                                  | Immediate call                                                            | -     |
| Combus - low power                                 | 🚮 ( 03.01) Combus Relay                                                  | see Schedule call                                                         | •     |
|                                                    |                                                                          | 👖 Close 🛛 🗶 Cancel 🧷 🦿 H                                                  | elp   |

9 Associate a Local activation relay for Power failure, Combus failure and Combus low power. If you want to assign a specific relay, you may click the pop-up window icon (----) and select a specific relay or group of relays.

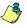

**NOTE:** To configure local activation relay, you must configure relays (**Devices** > **Relays**), and then select specific relays for local activation.

10 Under **Priority call type**, assign the call type option that best suits failure event reporting. To access the **Priority call type** feature, the site connection type must be set to Modem.

#### **Defining Controller Options for**

The **Options** tab enables operators to configure such features as:

- Anti-passback (for synchronizing entry/exit readers)
- Duress function (for defining a panic button)
- Card count options (for specifying cards in an area), etc.

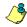

**NOTE:** The anti-passback option works with entry/exit readers. It allows security administrators to keep track of the number of monitored cardholders in an area. It is local to each controller defined by corresponding entry/exit readers. A relay can be activated when the counter reaches the number of cards defined to be inside the area; the relay is disabled when the number of cards in the area goes below the specified number.

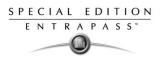

## To define options for a controller

1 In the **Controller** window, click the **Options** tab to define anti-passback options, duress options and card count options.

| 🙀 Controller                                                                            |                                                                                                    |
|-----------------------------------------------------------------------------------------|----------------------------------------------------------------------------------------------------|
| 1 E h 🗃 🥩 🗕 🔌 🐴 2 🖻 🖞 3 🔹                                                               |                                                                                                    |
| Controller (01) 01 - Security Office Site KT-300                                        | English           01 - Security Office Site KT-300           French           01 - Security Office Site KT-300 |
| General KT-300 Options                                                                  |                                                                                                    |
| Duress options  Duress on access granted  Duress on access denied  Keypad duress key  9 | Miscellaneous<br>Enable fail-soft delay (10 - 255s) - (m:ss) 0.45<br>32-bit card family 00                     |
| Anti-passback options                                                                   | Card count options                                                                                             |
| Type None  Forgive schedule                                                             | maximum cards 0 全<br>Activate relay<br>def (01.01) 01 - 01 - Combus Relay ****                                 |
|                                                                                         | Tose 🏾 🥂 Cancel 🦿 Help                                                                                         |

- 2 Determine the **Duress** options. When a duress option is selected, you have to assign a duress key, that is a silent panic key.
  - Duress on access granted: this option enables the duress key when access is granted.
  - **Duress on access denied**: this option enables the duress key, even when access is denied.
- 3 Select a duress key from the Keypad duress key drop-down list.

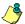

**NOTE:** For added security, you may select the two options.

- 4 From the Anti-passback options section, select anti-passback option from the **Type** drop-down list: when an anti-passback option is enabled, a card cannot be used on an exit door unless it has been used on a corresponding entry door.
  - None: the anti-passback option is disabled.
  - Soft passback: this option allows a cardholder to use an entry (or exit) reader more than
    once without using the corresponding exit (or entry) reader. Only an "Invalid passback"
    event is sent to the Message desktop.
  - **Hard passback**: a card used at an entry reader will not be able to access the same entry reader again until it has used the corresponding exit reader.
- 5 In the **Forgive schedule** section, click the **button** to set a schedule for resetting the antipassback option on all other cards.
- 6 In the **Miscellaneous** section, indicate options for **Fail-soft delays** (10-255 second). During a failsoft mode, the controller operates in stand-alone mode, following a communication failure.
- 7 In the **Card count** option, use the up or down controls to set the maximum card count. The maximum allowed is 65,535. The system keeps track of the number of monitored cards that are in the monitored area and activates a relay when the count is reached. When users exit the

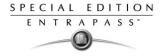

area, the counter decrements and the relay will eventually reset when the count is smaller than the value defined.

8 You may configure the system to **Activate a relay** when the maximum count is reached. Click the button to select the relay or relay group that will be activated when the number is reached.

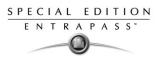

# **Controller Event Buffer Overflow Message**

When a controller is disconnected from the server, the controller buffer starts collecting the controller's events. When the buffer is full, it transfers the oldest events in a secondary buffer (50 to 100 bytes) that can contain approximately 5 to 10 events. When this secondary buffer is full, the system then starts sending messages to the Desktop Message List (shown below) to indicate that the buffer is full and that events are being deleted from the buffer.

| orted by     | Sequence 💌            | Text filter Restart scroll        |                                                   |
|--------------|-----------------------|-----------------------------------|---------------------------------------------------|
|              | Date and time         | E vent message                    | Details                                           |
|              | 12/13/2005 3:55:40 PM | Loop communication trouble        | NCC Site #3 VC KT-200 Jigs                        |
|              | 12/13/2005 3:55:41 PM | Controller communication restored | VC KT-200 #1 Manual Operation                     |
|              | 12/13/2005 3:55:42 PM | Controller successfully reloaded  | VC KT-200 #1 Manual Operation                     |
| +            | 12/13/2005 2:19:16 PM | Fail-soft mode on                 | VC KT-200 #1 Manual Operation                     |
| +            | 12/13/2005 2:19:16 PM | Door unlocked by a schedule       | NCC Site #3 - VC KT-200 #1 entry, Always valid ** |
| +            | 12/13/2005 2:19:16 PM | Access denied - card unknown      | NCC Site #3 - VC KT-200 #1 exit, 00:00119,        |
| +            | 12/13/2005 2.13.20 PM | Access denied - card unknown      | NCC Site #3 - VC KT-200 #1 exit, 00.00120         |
| +            | 12/13/2005 2:19:20 PM | Event buffer overflow             | VC KT-200 #1 Manual Operation                     |
| - <b>e</b> l | 12/13/2005 3:10:20 PM | Access denied eard unknown        | NGC Cite #3 VC KT 200 #1 emit, 00:03074,          |
|              | 12/13/2005 3:19:28 PM | Access denied - card unknown      | NCC Site #3 - VC KT-200 #1 exit, 00:03675,        |
|              | 12/13/2005 3:19:28 PM | Access denied - card unknown      | NCC Site #3 - VC KT-200 #1 exit, 00:03676,        |
|              | 12/13/2005 3:19:28 PM | Access denied - card unknown      | NCC Site #3 - VC KT-200 #1 exit, 00:03677,        |
|              | 12/13/2005 3:19:32 PM | Access denied - card unknown      | NCC Site #3 - VC KT-200 #1 exit, 00:03678,        |
| +            | 12/13/2005 3:19:32 PM | Access denied - card unknown      | NCC Site #3 - VC KT-200 #1 exit, 00:03679,        |
| +            | 12/13/2005 3:19:32 PM | Access denied - card unknown      | NCC Site #3 - VC KT-200 #1 exit, 00:03680,        |
| +            | 12/13/2005 3:19:32 PM | Access denied - card unknown      | NCC Site #3 - VC KT-200 #1 exit, 00:03681,        |
| +            | 12/13/2005 3:19:36 PM | Access denied - card unknown      | NCC Site #3 - VC KT-200 #1 exit, 00:03682,        |
| +            | 12/13/2005 3:19:36 PM | Access denied - card unknown      | NCC Site #3 - VC KT-200 #1 exit, 00:03683,        |
| +            | 12/13/2005 3:19:36 PM | Access denied - card unknown      | NCC Site #3 - VC KT-200 #1 exit, 00:03684,        |
| +            | 12/13/2005 3:19:36 PM | Access denied - card unknown      | NCC Site #3 - VC KT-200 #1 exit, 00:03685,        |
| +            | 12/13/2005 3:19:40 PM | Access denied - card unknown      | NCC Site #3 - VC KT-200 #1 exit, 00:03686,        |
| +            | 12/13/2005 3:19:40 PM | Access denied - card unknown      | NCC Site #3 - VC KT-200 #1 exit, 00:03687,        |
| +            | 12/13/2005 3:19:40 PM | Access denied - card unknown      | NCC Site #3 - VC KT-200 #1 exit, 00:03688,        |
| +            | 12/13/2005 3:19:40 PM | Access denied - card unknown      | NCC Site #3 - VC KT-200 #1 exit, 00:03689,        |
|              | 12/13/2005 3:19:44 PM | Access denied - card unknown      | NCC Site #3 - VC KT-200 #1 exit, 00:03690.        |

- The controller will delete messages in FIFO order (First In, First Out). The oldest message will therefore be deleted first.
- When the controller is reconnected to the server, the controller events will be sent to the Message list all at once, in the following order: events in the controller's secondary event buffer; events displayed in the controller Event Buffer Overflow, followed by the list of events generated while the controller was disconnected from the server.
- In the Message List above, the highlighted error message "*Event buffer overflow*" is the first controller event sent to the Message List.

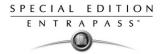

# **Configuring Doors**

This menu is used to define the door parameters on which readers and/or keypads are installed. A door can be considered as an elevator door, a Time & Attendance door, an entry door for anti-passback, an exit door for anti-passback or an access door. All this depends on how the settings are programmed.

The controlled door may be secured at all times or only during defined schedules. The common locking devices used are electric door strikes and electromagnetic locks.

A door may be equipped with one or two readers, with one reader at each side. For doors equipped with two readers, the outer reader has to be defined as an entry reader and the inner reader as an exit reader.

## To define general parameters for a door

| Door                                                                                                    |                                                                                                    |                                                                                                    |        |
|----------------------------------------------------------------------------------------------------|----------------------------------------------------------------------------------------------------|----------------------------------------------------------------------------------------------------|--------|
|                                                                                                    |                                                                                                    |                                                                                                    |        |
| Controller                                                                                                    | Administration Floor     (03) 03 - Administration Floor KT-300     (03.01) 01 - 03 - Administration Floor KT-300                                     | English     [01 · 03 · Administration Floor KT-300     French     [01 · 03 · KT-300 Etage Administration        |        |
| General Contact REX<br>Door lock mode<br>Fail-secure<br>Fail-sefe<br>Door type (Anti-passbar<br>Access<br>Entry<br>Exit | Miscelaneous Options and alarm system Door e<br>Door access delay<br>Unlock time (m:ss) 0:10<br>Open time (m:ss) 0:30<br>sk and Time and Attendance) | vents Access events Extended door access delay Unlock time (m:ss) Open time (m:ss) Unlock schedule Always valid | 0.40   |
| Miscellaneous                                                                                                    | ce 🔲 Elevator cab                                                                                                    | Graphic                                                                                                    |        |
|                                                                                                    |                                                                                                    | Close X Cancel                                                                                                  | 7 Help |

1 In the Devices toolbar, select the **Doors** icon.

- 2 In the **Doors** window, select a site (from the **Site** drop-down list) and the controller associated with the door you want to define.
- 3 From the **Doors** drop-down list, select the door you want to modify or to define. New items are identified with a red button. The button turns green once the item has been defined and saved.
- 4 Specify the **Door lock mode**: Depending on the lock device used, the locked state will be energized or de-energized to lock.
  - Fail-secure: The strike is locked when power is removed (door locks, door strikes).
  - Fail-safe: The lock output is energized to lock the door (electro magnetic locks).
- 5 Specify the **Door type**:
  - Access: The reader is considered as an access reader. Time and Attendance or Anti-Passback options are not used with access doors. An access reader generates only "Access granted/Access denied" events.

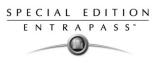

- Entry: An entry door is an entry point for time and attendance or anti-passback. In order for the system to record an entry, the door must be opened after a valid access (if a door contact is installed).
- Exit: An exit door is an exit point for time and attendance or anti-passback. In order for the system to record an exit, the door must be opened after a valid access (if a door contact is installed).
- 6 Specify the Door access delay:
  - Unlock time: The time during which the door is unlocked on a valid card read or a valid request to exit event (when the REX is defined to unlock the door). If this is an elevator door and a push button (input) is used to enable floor selection, this is the time during which a floor selection will be allowed. Usually, a longer period should be defined to allow the user to select floors. For more information, see "To define an input for an elevator door" on page 86.
  - **Open time**: The time during which a door can remain opened following a permitted access or a valid request to exit request. This applies only to a door defined with a door contact input. This time can be from 1 to 255 seconds (4 minutes 15 seconds). After this delay has expired, the system will generate the event "door open too long" and the door piezo will sound to warn the cardholder. You can use the Pre-alarm on door open too long (**Doors** window, **Contact** tab) to sound the door piezo when half of this delay has expired. It will continue to sound until the door is closed.
- 7 If the door is to be used for time and attendance purposes check the **Time and attendance** option. With this option the door must be set as either an entry or an exit door.
- 8 Check the **Elevator cab** option if the door is to be used for elevator control. When this option is checked, the **Elevator** tab is displayed to define the unlocking schedules.
- 9 If you are using an **Extended door access delay** feature, specify these delays in the **Unlock time** and **Open time** fields. This feature may be useful for cardholders with disabilities.
  - Select a Graphic to which the gateway is assigned, if applicable.

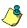

**NOTE:** offers the ability to program an extended door access delay and to specify specific unlock and open time delays reserved for people with disabilities. In addition to setting this special access delay, the user's access card must be programmed with this feature. Only available on KT-100 and KT-300.

## **Defining Door Keypad Options**

Doors can be defined with relay activation when the \* or # keys are pressed on the keypad. This option is available only for KT-100 (with firmware version 1.04 and up) and KT-300 (with firmware version 1.16 and up) controllers.

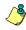

**NOTE:** The **Keypad** tab is enabled only if you have selected a keypad type while defining the controller associated with the door being defined.

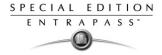

## To define door keypad options

1 From the Door window, select the **Keypad** tab.

| Door                                                                                                    |                                                                                                    |
|----------------------------------------------------------------------------------------------------|----------------------------------------------------------------------------------------------------|
|                                                                                                    |                                                                                                    |
| Site Administration Floor<br>Controller (03) 03 - Administration Floor KT-300<br>Door (03.01) 01 - 03 - Administration Floor KT-300 | English<br>01 - 03 - Administration Floor KT-300<br>French<br>01 - 03 - KT-300 Etage Administration                                                                                     |
| General Keypad Contact REX Miscellaneous Options and alarm sy                                                                       | stem Door events Access events                                                                                                    |
| Reader and/or keypad C Reader only Keypad only Reader and keypad Card and PIN schedule Always valid                                 | Keypad relay activation         Relay activated by # key         [101.02) 02 - 01 - Main Entrance Relay         Relay activated by * key         [101.02] 02 - 01 - Main Entrance Relay |
|                                                                                                    | Close 🔀 Cancel 🦻 Help                                                                                                    |

- 2 Specify how access to the door is controlled:
  - **Reader only**: Select this option if access is granted using a reader. A reader only installation is the most common application.
  - **Keypad only**: Select this option if access is granted using a keypad only. This option can also be enabled on a reader with an integrated keypad. A keypad only installation is generally considered less secure than a reader only installation, because users may "lend" their codes to another person but cannot prevent further use (in comparison to getting a card back).

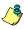

**NOTE:** This option can be enabled on a reader with an integrated keypad if you want, for instance, to use the keypad only.

- **Reader and keypad**: Select this option if both a reader and a keypad are used to permit access to this door. The keypad will only be used when the "keypad schedule" is valid. Adding a keypad to a reader significantly increases the level of security. PIN code requirement can be limited by a schedule for use only outside business hours, for example, rather than during high traffic hours.
- 3 From the **Card and PIN schedule** menu, select a schedule during which cardholders will have to enter their PIN after a valid card read. The time allowed between a valid card read and entering the PIN at the keypad is set in the Gateway definition menu (**Time-out on keypad** option).
- 4 For doors defined with keypad or reader and keypad, you can program the star key (\*) or pound key (#) to activate a relay. When this feature is enabled, users can activate a relay simply by pressing the appropriate key. (This function is only available for KT-100 and KT-300.)

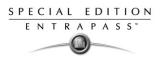

## **Defining Contact Options**

In most applications, the low cost door contact is the only supervisory element that protects the investment made to control access to the door. The door lock and card reader (or keypad) provide security and prevent unauthorized entry only when the door is closed and locked. A simple door contact allows the ability to monitor several door conditions such as: door forced open, door open too long, interlocks options, etc.

#### To define the door contact settings

1 In the **Doors** window, select the **Contact** tab.

| 1 Door                                                                                                    |                       |                                                                                                    |
|----------------------------------------------------------------------------------------------------|-----------------------|----------------------------------------------------------------------------------------------------|
| 11 E L 🗃 🖋 🗮 🔌 🗛                                                                                                    |                       |                                                                                                    |
| Site Security Office Site Controller Door General Keypad Contact REX Miscellaneous Options and alarm sys                                                                                                    | stem Door ever        | English<br>01 - 01 - KT-100 Security Office Door<br>French<br>01 - 01 - Porte KT-100 securite<br>ts Access events |
| Contact options<br>Door contact<br>□ (01.01) Contact → 01 - 01 - KT-100 Security Off<br>□ (01.01) Contact → 01 - 01 - KT-100 Security Off<br>□ Door open reading<br>□ Door unlocked reading<br>□ Pre-alarm door opened too long | Relock on<br>© On doo | access<br>x opening                                                                                               |
|                                                                                                    |                       | 👖 Close 🛛 🌾 Cancel 🧳 Help                                                                                         |

2 Select the door contact from the **Door contact** list.

**NOTE:** For KT-200 Controllers, Input 1 (door contact) and 2 (request to exit device) are ideally reserved for Door 1 of the controller whereas Input 9 (door contact) and 10 (request to exit device) are ideally reserved for Door 2 of the same controller. The input that is used for the door contact or REX contact SHOULD NOT have a "monitoring" schedule defined in the "Input Definition" menu.

- 3 Check the door reading options:
  - Door open reading—If selected, this option allows the system to read cards while the door is open. However the system will not unlock the door if it was locked. If selected, the event "Access granted" is generated. Otherwise, the event "Access granted - Door open" is generated.
  - **Door unlocked reading**—If selected, this option allows the system to read cards while the door is unlocked manually by the operator or by a valid unlock schedule. If selected, the event "Access granted Door unlocked" will be generated on access. To ignore all access events while the door is unlocked, leave this option unselected.

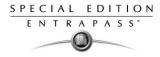

- **Pre-alarm door opened too long**—If selected, this option allows the system to generate the event "pre-alarm door open too long" and sound the door piezo when half of the delay defined in the **Open time** field is expired. It will continue to sound until the door is closed.
- 4 Select the appropriate **Relock on access** option. You may choose to relock the door on a valid access, or relock the door when it closes.

## **Defining REX (Request to Exit) Options**

A signal from the REX indicates that someone wants to exit through a controlled door. Devices such as motion detectors, push buttons can provide the REX signal. EntraPass enables users to configure doors with unlock time reset each time the primary or secondary REX is triggered. This option is available only for KT-100 (with firmware version 1.04) and KT-300 (with firmware version 1.16) controllers.

#### To define Rex options

- 1 From the door window, select the **REX** tab, then check the appropriate **Relock on Rex** options:
  - **Relock on door opening**, if you want the door device to re-lock following a valid access
  - Relock on door closing, if you want the door device to re-lock when it closes.

| H Door                                                                                                    | _ 🗆 ×                                                                                                    |
|----------------------------------------------------------------------------------------------------|----------------------------------------------------------------------------------------------------|
| 1 🖬 h 🖻 🥑 🗮 🔌 A                                                                                                    |                                                                                                    |
| Site Security Office Site Controller (01) 01 - KT-100 Security Office Door (01.01) 01 - 01 - KT-100 Security Office Door | English         [01 - 01 - KT-100 Security Office Door           French         [01 - 01 - Porte KT-100 securite |
| General Contact REX Miscellaneous Options and alarm system Door even                                                     | nts Access events                                                                                                |
|                                                                                                    | On door closing<br>Secondary REX option                                                                          |
|                                                                                                    | REX contact  (1.01) Contact -> 01 - 01 - KT-100 Security Dif                                                     |
| [01.01) Contact -> 01 - 01 - KT-100 Security Off     []     REX schedule                                                 | REX schedule                                                                                                    |
| New site - Always valid                                                                                                  | New site - Always valid                                                                                          |
| Unlock on REX Resettable REX function                                                                                    | Unlock on REX Resettable REX function                                                                            |
|                                                                                                    | 👖 Close 🛛 🗶 Cancel 💡 Help                                                                                        |

- 2 For the primary and Secondary Rex options, make the appropriate choices:
  - Assign the **REX contact**: the input to which a "request to exit" detector can be connected. This input must be local; it has to be one of the inputs on the controller operating the door.
  - Select a **Rex schedule**: when this schedule becomes valid, the controller will detect request to exit signals originating for the exit contact. This option applies only to a door defined with a REX contact.
- 3 Select the Unlock on REX or Resettable REX function options:
  - **Unlock on REX**: the door will be unlocked if a valid request to exit is permitted by the controller. This option may be useful on exit doors such as interior doors, shipping doors or

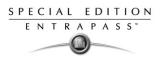

other push doors through which people carrying packages may pass. The system will permit the exit and generates the "request to exit granted" event rather than "door forced open" event.

• **Resettable REX function**: the unlock time is restarted on a valid request to exit. Open and unlock times are defined in the door definition (**Devices** > **Doors** > **General**). Select this option for high traffic area doors such as manufacturing doors where many users may need to exit at short intervals (for example after a work shift) to prevent unwanted door open too long or door forced open events.

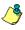

**NOTE:** It is recommended to choose either **Unlock on REX** or **Resettable Rex function**, not the two options at the same time. If you choose these two options, the door may remain unlocked for long periods of time. Moreover, these features should not be used if a door contact has not been defined.

#### **Defining Miscellaneous Options**

You may define interlock options between two doors to synchronize the time when these two doors are open/closed. The interlock option is also called the mantrap option. This ensures that once the cardholder has accessed the first door, that door is closed and locked before the cardholder is granted access to the second door. The two doors have to be controlled by the same controller.

## To define interlock options between two doors

| H-Door                                                                            |                                                       |                                                        |                                                                                                    |
|-----------------------------------------------------------------------------------|-------------------------------------------------------|--------------------------------------------------------|----------------------------------------------------------------------------------------------------|
| 10 B 10 💼 🔇                                                                       |                                                       |                                                        |                                                                                                    |
| Gateway                                                                           | 😓 Corporate Gateway                                   | •                                                      | English                                                                                                    |
| Site                                                                              | Corp Site #1 TCP/IP KT-300 Elevator                   | •                                                      | Corp Site #1 TCP/IP KT-300 #1 entry                                                                                       |
| Controller                                                                        | \ominus (01) Corp Site #1 TCP/IP KT-300 #1            | •                                                      | French                                                                                                    |
| Door                                                                              | \varTheta (01.01) Corp Site #1 TCP/IP KT-300 #1 entry | •                                                      | Corp Site #1 TCP/IP KT-300 #1 entry                                                                                       |
| General Keypad Co<br>Interlock options<br>Interlock contact<br>Interlock schedule | Intact REX Miscellaneous Options and alarm sy         | Shunt on o<br>Suspend I<br>Shunt inp<br>(01.0<br>(01.0 | door unlock<br>Report Delay on Door Relock (m:ss) 0:15                                                                    |
| Unlock door by so                                                                 | shedule alter first man in                            | 01.0                                                   | 4) 04 - Corp Site #1 TCP/IP KT-300 #1<br>(5) 05 - Corp Site #1 TCP/IP KT-300 #1<br>(6) 05 - Corp Site #1 TCP/IP KT-300 #1 |

1 In the **Doors** window, select the **Miscellaneous** tab.

- 2 From the **Doors** drop-down list, select the first door for which you want to define interlock options.
- **3** From the **Interlock contact** list, select the first input for the interlock feature. The selected input has to be the *door contact of the second door*.

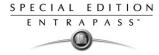

- 4 Return to the **Doors** drop-down list to select the second door for which the interlock options are being defined; then select the interlock input for this second door. It has to be the door contact of the first door.
- 5 Select the **Interlock schedule**: the two doors must have the same interlock schedule. This is the schedule according to which the interlock is checked by the controller before access is granted to users.

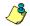

**NOTE:** The interlock feature is not available on doors controlled by a KT-100.

- 6 Check the **Unlock door by schedule after first man in** option to unlock the door automatically when a first card is read.
- 7 In the **Shunt on door unlock** section, set the time during which selected inputs will not be monitored when the door unlocks. The **Shunt delay** indicates the time during which the selected inputs will not be monitored when the door unlocks. It is not possible to shunt a door contact since the system will automatically shunt it.
- 8 In the **Shunt inputs** scrolling pane, select inputs that will not be monitored when the door unlocks. Selected inputs will remain unmonitored for the delay defined in the **Shunt delay** field.

#### **Defining Elevator Doors**

During a door definition, it is possible to specify whether it is a "regular door" or an Elevator cab (**Door** window, **General** tab, **Miscellaneous** section). When a door is defined as an Elevator cab, an **Elevator** tab is displayed in the **Doors** definition window. This tab is used to define the automatic unlock schedules for specific floor groups.

#### To define settings for an elevator door

1 From the **Doors** definition window, select the **Elevator** tab.

| 1 Door                            |                                             |                   | _ 🗆 ×              |
|-----------------------------------|---------------------------------------------|-------------------|--------------------|
| ñ 8 h â 🥑 <b>2 % #</b>            |                                             |                   |                    |
| Site 🖉 Administratio              | n 💌                                         | English           |                    |
| Controller 📀 (01) KT-200          | - Administration                            | Main Entrance     |                    |
| Doors 🔀 (01.01) Mair              | Entrance                                    | French            |                    |
|                                   |                                             | Entrée principale |                    |
| <br>General Keypad Contact REX Mi | scellaneous Elevator Door events Access eve | nts               |                    |
| Unlock elevator floors            |                                             |                   |                    |
| Unlock schedule #1                | Always valid                                | •••               |                    |
|                                   |                                             |                   |                    |
| Floor group #1                    | All floors                                  |                   |                    |
|                                   | Insural                                     |                   |                    |
| Unlock schedule #2                | Night Shift                                 |                   |                    |
| Floor group #2                    | First and Second Floors                     |                   |                    |
|                                   |                                             |                   |                    |
|                                   |                                             | 👖 Close 🛛 💥 Ca    | ncel <b>? Help</b> |

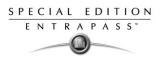

- 2 From the Unlock schedule #1 list, select the applicable unlock schedule. By default, you may select the Always valid schedule. You may also create a new schedule (Definition menu, Schedules).
- 3 From the **Floor group #1** list, select the appropriate floor group associated with the Unlock schedule **#1**. Only floors that have a valid schedule in the **Floor group** definition will be unlocked or available for selection when the Unlock schedule **#1** becomes valid.
- 4 From the **Unlock schedule #2** list, select the schedule applicable to the second group of floors.
- 5 From the Floor group #2 list, select the appropriate floor group. Only floors that have a valid schedule in the Floor group definition will be "unlocked" or available for selection when the Unlock schedule #2 becomes valid.

#### Important Notes:

- The **Unlock schedule** defined during a door definition (**Door** menu, **General** tab) will OVERRIDE these schedules even if they are valid.
- Only one **Unlock schedule** can be valid at a time. For example if the first schedule (Unlock schedule #1) is valid from 6h00 to 9h00 and the second schedule (Unlock Schedule #2) is valid from 7h00 to 9h00, then Unlock schedule #2 will NEVER be valid since Unlock schedule #1 is already valid.
- Do not overlap schedules. For example, if the first schedule is valid from 8h00 am to 17h00 and the second schedule is valid from 16h00 to 21h00, the gap (between 16h00 and 17h00) can result in erratic operation of the elevator control system.
- Only floors that have a valid schedule in the Floor Group definition will be "unlocked" or available for selection when the unlock schedules become valid.

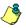

**NOTE:** For more information on how to program elevator control using REB-8 relays, see "Defining KT-200 Expansion Devices" on page 62.

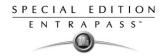

## **Configuring Door Events**

#### To define door events

1 In the **Doors** window, select the **Door events** tab. This is to define the relays (or relay groups) that are to be activated on specified events.

| Door                           |                                                |               |                                                          | _ 🗆 🗙 |
|--------------------------------|------------------------------------------------|---------------|----------------------------------------------------------|-------|
| à 🛛 th 🏛 🥩 🗕 🔌 🖊               |                                                |               |                                                          |       |
| Door \varTheta (01.01) 01 - 0  | 11 - Security Office Main Entrance             | French        | urity Office Main Entrance<br>urity Office Main Entrance |       |
| General Keypad Contact REX Mis | scellaneous Options and alarm system Door ever | nts Access ev | ents                                                     |       |
|                                | Local activation relay                         |               | Priority call type                                       |       |
| Door forced open               | 🚛 (01.02) 02 - 01 - Main Entrance Relay        | •••           | Call immediately                                         | •     |
| Door open too long             | 🙀 (01.02) 02 - 01 - Main Entrance Relay        | •••           | Do not call                                              | •     |
| Door alarm on re-lock          | 🚛 (01.02) 02 - 01 - Main Entrance Relay        | •••           | Call immediately                                         | •     |
|                                |                                                |               |                                                          |       |
|                                |                                                | 👖 Close       | 🛛 🕺 Cancel 🏾 🥐 H                                         | Help  |

2 Select the relay that will be activated locally, on such events as: **Door forced open**, **Door open** too long or **Door alarm on relock**.

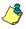

**NOTE:** To access the Priority call type feature, the site connection type must be set to **Modem**.

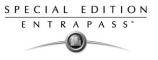

3 Once all door event features have been set, select the Access events tab to define relays (or relay groups) that are to be activated on miscellaneous events.

| Door                       |                                                  |                                                                                                    |
|----------------------------|--------------------------------------------------|----------------------------------------------------------------------------------------------------|
| 19 E h 🕯 🥩 🗕 🔌             | <i>#</i>                                         |                                                                                                    |
| Door (01.01) 0             | 01 - 01 - Security Office Main Entrance          | English<br> 01 - 01 - Security Office Main Entrance<br>French<br> 01 - 01 - Security Office Main Entrance |
| General Keypad Contact REX | Miscellaneous Options and alarm system Door ever | Ints Access events                                                                                        |
|                            | Local activation relay                           | Priority call type                                                                                        |
| Invalid card status        | 🙀 (01.02) 02 · 01 · Main Entrance Relay          | Call when scheduled                                                                                       |
| Bad access level           | 🙀 (01.02) 02 · 01 · Main Entrance Relay          | Call when scheduled                                                                                       |
| Other access denied        | 🙀 (01.02) 02 · 01 · Main Entrance Relay          | Call when scheduled                                                                                       |
| Duress alarm               | 🙀 (01.02) 02 · 01 · Main Entrance Relay          | Call when scheduled                                                                                       |
| Access granted             | 🙀 (01.02) 02 - 01 - Main Entrance Relay          | Call when scheduled                                                                                       |
| Card traced                | 🙀 (01.02) 02 - 01 - Main Entrance Relay          | Call when scheduled                                                                                       |
| Extended door access delay | 🙀 (01.02) 02 - 01 - Main Entrance Relay          | Call when scheduled                                                                                       |
|                            |                                                  | 👖 Close 🛛 🎊 Cancel 💙 📍 Help                                                                               |

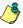

**NOTE:** EntraPass offers you the ability to define a relay that will be activated if the **Extended delay** feature is used. The card used must be defined with this feature. Only KT-100 and KT-300 can be configured with the **Extended door access delay** feature.

- 4 Select the relay that will be activated locally, on such events as: **Invalid card status**, **Bad access level**, **Other access denied**, **Duress alarm**, **Access granted** and **Card traced**.
- 5 Under **Priority call type**, assign the call type option that best suits event reporting.

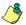

**NOTE:** To access the Priority call type feature, the site connection type must be set to **Modem**.

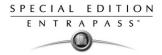

# **Configuring Relays**

The output control relays provided on each KT-100, KT-200 and KT-300 can be used to activate alarms or other devices such as lighting control, ventilation, and air conditioning. These relays can be activated according to schedules, events reported by the system. They can also be activated to indicate the status of an alarm system or a combination of different logic conditions.

#### To define relays

| 🚽 Relay                                                                                                    |                                                                                                    |   |                                                                                       | _ 🗆 🗙         |
|----------------------------------------------------------------------------------------------------|----------------------------------------------------------------------------------------------------|---|---------------------------------------------------------------------------------------|---------------|
| 10 E 10 🕯 🔮                                                                                                 |                                                                                                    |   |                                                                                       |               |
| Site<br>Controller<br>Relay<br>General                                                                      | Security Office Corporate Site (01) 01 - Security Office Site KT-300 (01.02) 02 - 01 - Main Entrance Relay | V | English<br> 02 - 01 - Main Entrance Relay<br>French<br> 02 - 01 - Main Entrance Relay |               |
| Operating mode<br>Normal<br>Activation mode<br>Automatic activation<br>Always valid<br>Disable relay action | C Reverse                                                                                                  |   | y activation<br>y activation timer (h:mm:ss)                                          | 0:00:05       |
| -                                                                                                    |                                                                                                    |   | tive Floor Graphic                                                                    | •••           |
|                                                                                                    |                                                                                                    |   | Close X Cancel                                                                        | <b>?</b> Help |

1 From the **Devices** definition tab, select the **Relay** icon.

- 2 Select the **Site** and the **Controller** from the displayed drop-down lists, then select the relay for which you want to define settings.
- 3 Specify the **Operating mode** for the relay:
  - **Normal**: the relay is normally de-energized (deactivated) until it is energized (activated) by an operator, an event or any other system schedule.
  - **Reverse:** the relay is normally energized (activated or resting) until it is de-energized (deactivated) by an operator, an event or any other system function.
- 4 Specify the **Automatic activation schedule**: when this schedule is valid, the relay will be triggered (activated or deactivated) according to the specified activation mode.
- 5 Specify the **Disable relay action**: when this schedule is valid, the relay will be deactivated (or activated) according to the predefined operating mode.
- 6 Set the **Temporary activation timer** to indicate the delay during which the relay will be temporarily triggered following a temporary activation.

٩

**NOTE:** When the timer is set to zero, the default activation delay is set to five seconds. Maximum time allowed: 255 seconds (4 minutes 15 seconds).

7 Select agraphic associated with the relay, if applicable.

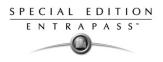

# **Configuring Inputs**

Door controllers can monitor the state of input points such as: door contacts, interlocks, alarm points, motion detectors, temperature sensors, any REX and other devices with dry contacts. KT-100 monitors the state of 4 input points, KT-200 monitors the state of 16 input points, and KT-300 monitors the state of 8 on-board input points, with a maximum capacity of 16.

- For KT-200 only. Inputs are normally closed or normally open dry contacts connected in series with one resistor. If the dry contact is connected in series with the green resistor, the input number will be odd. If the dry contact is connected in series with the red resistor, the input number will be even.
- Input 1 (door contact) and 2 (request to exit device) are ideally reserved for Door 1 of the controller whereas Input 9 (door contact) and 10 (request to exit device) are ideally reserved for Door 2 of the same controller. The input that is used for the door contact or REX contact SHOULD NOT have a "monitoring" schedule defined in the "Input Definition" menu.
- For KT-100 Controllers. Input 1 is reserved for door contact while input 2 is reserved for a request to exit device.
- For KT-300 Controllers. Input 1 should be reserved for contact on door 1 while input 2 should be used for request to exit device for door 1 of the controller. Input 3 should be reserved for contact on door 2 while input 4 should be used for request to exit device for door 2 of the controller.

## To define inputs

You may define Input devices from the **Controller** definition menu or from the **Devices** definition window.

| 1 | From the Devices | definition tab, | select the | Input icon. |
|---|------------------|-----------------|------------|-------------|
|---|------------------|-----------------|------------|-------------|

| 🚦 Input                    |                                         |         |                               | _ 🗆 ×         |
|----------------------------|-----------------------------------------|---------|-------------------------------|---------------|
| 108663                     |                                         |         |                               |               |
| Site                       | Security Office Corporate Site          | •       | English                       |               |
| Controller                 | 🗢 (01) 01 - Security Office Site KT-300 | •       | 01 - 01 - Input Main Entrance |               |
| Input                      | 🔶 (01.01) 01 - 01 - Input Main Entrance | •       | French                        |               |
|                            |                                         |         | 01 - 01 - Input Main Entrance |               |
| General Relay and inp      | ut Input event                          |         | 1                             |               |
| Monitoring schedule        |                                         |         |                               |               |
| Always valid               | ••                                      | •       |                               |               |
| Normal condition           |                                         |         |                               |               |
| <ul> <li>Closed</li> </ul> | Opened                                  |         |                               |               |
| Loop response time         |                                         |         |                               |               |
| Alarm response time (      | (mm:ss:cc) 00:00.50                     | Graphic |                               |               |
| Restore response tim       | e (mm:ss:cc) 00:00.50                   |         | tive Floor Graphic            |               |
|                            |                                         |         | Close X Cancel                | <b>?</b> Help |

- 2 Select a specific gateway (from the **Gateway** drop-down list), a site (from the **Site** drop-down list), a controller (from the **Controller** drop-down list).
- 3 From the **Input** drop-down list, select the input you want to define.

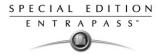

4 Assign a **Monitoring schedule** to the selected input: this is the schedule during which the system will supervise the condition of the input. When the schedule is valid, a change in input condition generates either an "Input in alarm" or "Input restore" event.

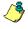

**NOTE:** The input that is used for the door contact, REX contact or interlock contact SHOULD NOT have a monitoring schedule.

- 5 Specify the Normal condition for the input: it may be Closed or Open.
- 6 Specify the **Loop response time.** This delay is expressed in minutes (mm:ss:cc). The maximum time is 10:55:35 for both the alarm response and alarm restore times.
  - **Response time**—The delay before the system generates the input and alarm event.
  - **Restore site response**—The delay before the system generates the input restore events

**NOTE:** Specifying the site response time reduces bouncing when the contact changes state, and helps to generate only one event for each transition if this time is longer than the bouncing time. For example, a 01:00:00 delay requires that a condition remains stable for at least one minute before it is reported.

#### To define relays and inputs

1 Select the **Relay and input** tab to define which relay(s) or input(s) will be activated or shunted when this input is enabled.

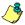

**NOTE:** For the system to process properly the reset delay on a temporary shunt, the **Temporary Shunt Timer** option must be set in the definition of the input that will reset the delay. For example, if Input 1 will temporary shunt Input 2, the **Temporary Shunt Timer** must be specified also in the definition of Input 2.

2 From the **Activate relay** list, select a relay or a relay group that will be triggered when this input is enabled.

**NOTE:** Setting the timer to 0:00:00 will instruct the relay to follow the input's state.

3 From the **Shunt input** list, select the input that will not be monitored when the input being defined is enabled.

**NOTE:** When the input is restored or returns to normal condition, the shunted input will also return to normal condition. The event "Input shunted by input" will be generated by the system. When the input returns to normal condition, the event "Input unshunted by input" will be generated.

4 In the **Temporary Shunt Timer (h:mm:ss)** field, specify the period during which an input is not monitored. Setting the timer to 0:00:00 will instruct the relay to follow the input state. The maximum value for the Shunt delay (h:mm:ss) is 9:06:07.

#### To define an input for an elevator door

When the input being defined or edited is used for elevator control, an **Elevator** tab is displayed in the Input definition window.

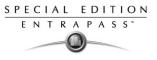

X

You may associate an input to a push button. It can then be used by a guard or by a receptionist to temporarily enable the floors defined in the Floor group activation section.

| Input                                 | 2                         |                                      |       |
|---------------------------------------|---------------------------|--------------------------------------|-------|
| 1 🖬 h 🕯 🖌 🗏 🕷 #                       | 3                         |                                      |       |
|                                       |                           | English                              |       |
| -                                     |                           | 01 - 04 - Input Security Office Site |       |
| nput 🜔 (04.01) 01 -                   | 04 - Security Office Site | French                               |       |
|                                       |                           | 01 - 04 - Entree Bureau securite     |       |
|                                       |                           |                                      |       |
| ieneral Relay and input Elevator In   | put event                 |                                      |       |
| Select cab for floor group activation | Floor group activation    |                                      |       |
| O No selection                        | Floor group               |                                      |       |
| Cab #1                                | East                      | •••                                  |       |
| C Cab #2                              | Enable schedule           |                                      |       |
|                                       | Always valid              | •••                                  |       |
| Cab #1 and cab #2                     |                           |                                      |       |
|                                       |                           |                                      |       |
|                                       |                           |                                      |       |
|                                       |                           |                                      |       |
|                                       |                           | 👖 Close 🛛 🗙 Cancel                   | 7 Hel |

1 In the Input definition window, select the **Elevator** tab.

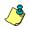

**NOTE:** Only the floors marked with an "X" in the **State** column in the Floor group menu will be available for selection. The system will temporarily enable floor selection according to the delay defined in the Unlock time of the Doors menu. A valid schedule has to be selected (Enable schedule list) for this feature to be activated. It may be necessary to define a door as an elevator cab to access this tab.

- 2 In the **Select cab for floor group activation** section, select the cab associated with the input.
- 3 Select the Floor group associated with the selected cab, that will be enabled when the input is triggered.
- 4 Select a schedule according to which the defined input will carry out this command.

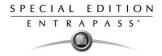

## To enable remote event reporting

1 Select the **Input event** tab.

| 🚦 Input                             |                                         |         |                                              | -IIX |
|-------------------------------------|-----------------------------------------|---------|----------------------------------------------|------|
| 11 🖬 11 💼 🥑 🚍 🔌 🗛                   |                                         |         |                                              |      |
| Input 🔮 (04.01) 01 - 04 -           | Security Office Site                    | French  | : Security Office Site<br>se Bureau securite |      |
| General Relay and input Input event |                                         |         |                                              |      |
|                                     | Local activation relay                  |         | Priority call type                           |      |
| Input in alarm                      | 🙀 (01.02) 02 - 01 - Main Entrance Relay | •••     | Call immediately                             | •    |
|                                     |                                         |         |                                              |      |
|                                     |                                         | 👖 Close | Cancel ?                                     | Help |

- 2 From the **Local activation relay** list, select a relay or a relay group that will be triggered when this input is in alarm (activated).
- 3 Under **Priority call type**, assign the call type option that best suits the reporting of the event which triggered the input.

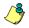

**NOTE:** To access the **Priority call type** feature, the site connection type must be set to **Modem**.

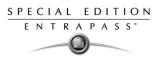

# **Configuring Output Devices**

Outputs usually control the reader LED and buzzer. There are four outputs available per KT-200 and KT-300 controllers (2 per door). A KT-100 supervises the state of two outputs.

Electrical outputs are configured as open-collector. They provide an open circuit when deactivated (not connected to ground) and are switched to ground when activated.

You may configure Output devices from a controller definition menu or from a gateway window.

#### To define general options for an output

1 From the **Devices** configuration window, select the **Output** icon.

| 😻 Output                     |                                                                                                    |                          |                                                                                                    |
|------------------------------|----------------------------------------------------------------------------------------------------|--------------------------|----------------------------------------------------------------------------------------------------|
| 1081000                      |                                                                                                    |                          |                                                                                                    |
| Site<br>Controller<br>Output | Security Office Site  (03) 03 - Security Office Site KT-300  (03.01) Led 01 - 03 - Security Office Site KT-30 | •<br>•                   | English<br>Led 01 - 03 - Security Office Site KT-30<br>French<br>Led 01 - 03 - Security Office Site KT-30 |
| General Definition           |                                                                                                    |                          |                                                                                                    |
| Operating mode<br>Normal     | C Reverse                                                                                                    | Miscellane<br>Activation | eous<br>on period (m:ss)                                                                                  |
| Selected doors               |                                                                                                    |                          |                                                                                                    |
| <ul> <li>Door #1</li> </ul>  |                                                                                                    |                          |                                                                                                    |
| O Door #2                    |                                                                                                    |                          |                                                                                                    |
| O Door #1 and door           | #2                                                                                                    | Graphic                  | Entrance Interactive Plan                                                                                 |
|                              |                                                                                                    |                          | 👖 Close 🛛 🚿 Cancel 💙 📍 Help                                                                               |

- 2 Select the physical components related to the output: gateway, site, controller for the output.
- 3 From the **Output** drop-down list, select the output you are modifying.
- 4 Specify the **Operating mode** for the output device:
  - Normal—The output is switched to ground when it is activated.
  - Inverse—The output is an open circuit (not grounded) when it is activated.
  - In the **Selected doors** section, select which door will affect the output you are configuring:
    - Door #1—Only the first reader port will follow the state programmed for these events.
    - **Door #2**—Only the second reader port will follow the state programmed for these events.
    - Door #1 and Door #2—Both reader ports will follow the state programmed for these events.

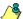

5

**NOTE:** This option is not available with KT-100.

6 Set the Activation period (m:ss) delay. It defines the activation time in seconds during which the output remains active when it is programmed for a temporary activation. An e will leave the output activated indefinitely, regardless of the activation type.

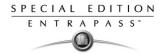

## To associate events with auxiliary outputs

System events can trigger auxiliary outputs. You can define how each event will trigger the output.

1 Select the **Definition** tab to associate a door event with an auxiliary output.

| 🗧 Output                     |                                                                                                    |                       |                                                                                                    |
|------------------------------|----------------------------------------------------------------------------------------------------|-----------------------|----------------------------------------------------------------------------------------------------|
| 1 🛛 🖬 🖬 🗃 🔇                  | 2 📃 🔌 🛤                                                                                                    |                       |                                                                                                    |
| Site<br>Controller<br>Output | <ul> <li>Security Office Site</li> <li>(03) 03 - Security Office Site KT-300</li> <li>(03.01) Led 01 - 03 - Security Office Site KT-3</li> </ul> |                       | English<br> Led 01 - 03 - Security Office Site KT-30<br>French<br> Led 01 - 03 - Security Office Site KT-30 |
| General Definition           |                                                                                                    |                       |                                                                                                    |
|                              | Event                                                                                                    |                       | Options 🔺                                                                                                   |
| Access granted               |                                                                                                    | Flash timed           | N T                                                                                                    |
| Access denied                |                                                                                                    | Flash timed           |                                                                                                    |
| Time-out on acce             | ss granted                                                                                                    | None<br>Steady timed  |                                                                                                    |
| Waiting for keypa            | d                                                                                                    | Flash timed<br>Steady |                                                                                                    |
| Time-out on keyp             | ad                                                                                                    | Flash                 |                                                                                                    |
| Bad code on keyp             | pad                                                                                                    | Flash timed           | ▼                                                                                                    |
| Valid floor selection        | on                                                                                                    | None                  | ▼ ▼                                                                                                    |
|                              |                                                                                                    |                       | 👖 Close 🛛 🗙 Cancel 💡 Help                                                                                   |

- 2 In the **Options** column, associate an event with an output state.
  - **Steady timed**—The output given this option will not flash, it will remain activated for the specified activation period and will return to normal state when the activation period is over.
  - **Flash timed**—The output will flash and remain activated for the specified activation period and will return to its normal state when the activation period is over.
  - **Steady**—The output given this option will not flash, it will remain activated until it returns to normal condition.
  - Flash—The output will flash and remain activated until its condition returns to normal.

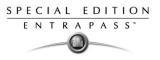

# **Chapter 5 • Definition**

Use the **Definition** toolbar to define the system logical components such as:

- Schedules
- Floors
- Graphics
- Holidays

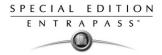

## **Defining Schedules**

A schedule indicates when the system will execute certain operations such as automatically unlocking doors, permitting access to employees, running automatic reports, monitoring inputs, etc. It also determines when events are to be acknowledged or when to activate relays controlling different functions (lighting, heat, etc.).

You can use the same schedule in different menus, but it is recommended to create a different schedule for each application, because it is much easier to modify a particular schedule without affecting other applications.

Each schedule is composed of four intervals. Each interval has a starting and ending time. Each of these intervals can be individually selected for the seven days of the week, and for holidays. You can program up to 100 schedules in the system.

#### To define a schedule

1 From the EntraPass main window, click the **Definition** tab. Then click the **Schedules** icon from the **Definition** toolbar.

|          | Schedule              |            |          |        |     |        |          |     |        |          |       |       |       |       |
|----------|-----------------------|------------|----------|--------|-----|--------|----------|-----|--------|----------|-------|-------|-------|-------|
| 1        |                       |            |          |        |     |        |          |     |        |          |       |       |       |       |
|          |                       |            |          |        |     |        | English  |     |        |          |       |       |       |       |
| Schedule |                       |            |          |        |     | Visito | Schedule |     |        |          |       |       |       |       |
| 50       | neut                  | ane -      |          | redule |     |        |          |     | French | n        |       |       |       |       |
|          |                       |            |          |        |     |        |          |     | Visito | Schedule |       |       |       |       |
|          |                       |            |          |        |     |        |          |     |        |          |       |       |       |       |
|          |                       | Start time | End time | Sun    | Mon | Tue    | Wed      | Thu | Fri    | Sat      | Hol 1 | Hol 2 | Hol 3 | Hol 4 |
|          | 1                     | 00:00      | 00:00    |        |     |        |          |     |        |          |       |       |       |       |
|          | 2                     | 00:00      | 00:00    |        |     |        |          |     |        |          |       |       |       |       |
|          | 3                     | 00:00      | 00:00    | ×      | ×   | ×      | X        | X   | ×      | ×        | X     |       |       |       |
|          | 4                     | 00:00      | 00:00    |        |     |        |          |     |        |          |       |       |       |       |
|          |                       |            |          |        |     |        |          |     |        |          |       |       |       |       |
|          | Close X Cancel ? Help |            |          |        |     |        |          |     |        |          |       |       |       |       |

- 2 From the **Schedule** drop down list, select the schedule you want to modifyor click the **New** icon to create a new one.
- 3 Assign a name (or modify an existing one) to the schedule. It is recommended to choose a meaningful name.
- 4 You can click the **Holiday** icon in the toolbar to view the list of holiday that are defined in the system.

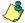

**NOTE:** EntraPass supports four types of holidays.

- 5 Specify the **Start time**: this is the scheduled time when the interval becomes valid. It will become invalid when the end time has been reached.
- 6 Specify the End time: this is the scheduled time when the interval is no longer valid.

گ

**NOTE:** Start and end times are in 24-hour time format; this gives a range from 00:00 to 24:00. For any interval, the end time must be greater than the start time.

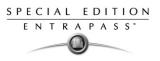

- 7 Check the Days of the week during which this schedule interval will be valid. To do this, click in the check box below each day.
- 8 Check the holiday type (Hol1, Hol2, etc.) column checkbox if you have defined four holidays in the Holiday definition menu and you want this interval to be valid during a holiday.

### **Creating a 2-day Continuous Interval**

To create an interval from Monday 20:00 (8:00 PM) to Tuesday 08:00 AM, the schedule must be divided into two intervals:

1 First define an interval for Monday from 20:00 to 24:00;

| -               | Schedule                   |            |             |                |     |     |        |        |      |              |       |       |       |       |
|-----------------|----------------------------|------------|-------------|----------------|-----|-----|--------|--------|------|--------------|-------|-------|-------|-------|
| 1 : h 🖻 🥩 🗮 🔌 🕺 |                            |            |             |                |     |     |        |        |      |              |       |       |       |       |
|                 |                            |            |             |                |     |     | Englis | h      |      |              |       |       |       |       |
| Ga              | atewa                      | ay / Site  | 🙆 System S  | chedule        |     |     |        | •      | Doub | Double shift |       |       |       |       |
| So              | hedu                       | le         | 🗢 Double st | 🕒 Double shift |     |     |        | French |      |              |       |       |       |       |
|                 |                            |            |             |                |     |     |        |        | Rond | e Double     |       |       |       |       |
|                 |                            |            |             |                |     |     |        |        | 1    |              |       |       |       |       |
|                 |                            | Start time | End time    | Sun            | Mon | Tue | Wed    | Thu    | Fri  | Sat          | Hol 1 | Hol 2 | Hol 3 | Hol 4 |
|                 | 1                          | 20:00      | 24:00       |                | X   |     |        |        |      |              |       |       |       |       |
|                 | 2                          | 00:00      | 08:00       |                |     | X   |        |        |      |              |       |       |       |       |
|                 | 3                          | 00:00      | 00:00       |                |     |     |        |        |      |              |       |       |       |       |
|                 | 4                          | 00:00      | 00:00       |                |     |     |        |        |      |              |       |       |       |       |
|                 |                            |            |             |                |     |     |        |        |      |              |       |       |       |       |
|                 | Close Cancel <b>? Help</b> |            |             |                |     |     |        |        |      |              |       |       |       |       |

2 Define a second interval for Tuesday from 00:00 to 08:00. The system considers these two intervals as one continuous interval.

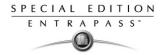

# **Defining Floors**

The Floor dialog is used to create or edit elevator floors. Once the floors are created, they are grouped and associated with a schedule that will define when access is permitted.

### To define floors

1 In the **Definition** toolbar, click the **Floor** icon.

| Floor         |                           |                                                |
|---------------|---------------------------|------------------------------------------------|
|               |                           |                                                |
| Site<br>Floor | Security Office - Gateway | English<br>[Floor # 1]<br>French<br>[Étage # 1 |
|               |                           | 👖 Close 🛛 🎇 Cancel 🦻 😗 Help                    |

- 2 In the **Site** drop-down list, select the site for which you are defining floors. This allows you to minimize the list of components defined in the system.
- 3 Select a floor or click the **New** icon to create a new floor group.
- 4 Assign a meaningful name to the floor, then click the **Close** button. The system prompts you to save.

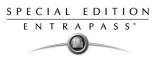

# **Defining Graphics**

A graphic corresponds to the secured area of the system where components (EntraPass applications, controllers, inputs, relays, etc.) are located on a site.

With graphics, operators can easily view the exact location of a component installed on a site, or the status of components and devices such as doors, contacts, motion detectors, controllers, assigned to the graphic. Operators can perform manual operations directly from the displayed component (for example, locking/unlocking a door).

You can create as many graphics as you need. Each graphic can display up to 250 components You may also import graphics or maps from other programs in the following formats (BMP, EMF, WMF, JPEG, GIF, PCX, PNG, TIF or PCD).

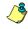

**NOTE:** Entrapass offers users four sample floor plans. You can customize them to suit your system needs. The sample floor plans are located at: C:\Program Files\Kantech\Server-SE\Generaldata\Demobmp folder.

### To define components of a graphic

| 🕅 Graphic                                                                                                    |                                                                              |
|----------------------------------------------------------------------------------------------------|------------------------------------------------------------------------------|
|                                                                                                    |                                                                              |
| Graphic I Main Building Floor Plan                                                                                                    | English<br> Main Building Floor Plan<br> French<br> Main Building Floor Plan |
| (01.01.01) 01 - (01.01) Main Building Door<br>(01.01.02) 02 - (01.01) Main Building Door (back)<br>(01.01) Main Building Controller<br>(01.01.13) LEFT COMMAND BUTTON<br>(01.01.03) High Temperature Main Computer Room<br>Security Office<br>SmartLink<br>(01.01.02) Alarm state<br>GSI UK Office | Click here to create, edit or modify a graphic                               |
|                                                                                                    | 👖 Close 🛛 🗶 Cancel 💡 Help                                                    |

1 In the Definition toolbar, click the **Graphics** icon.

- 2 From the **Graphic** drop-down list, select the graphic you want to modify, or click the **New** icon to create a new one.
- 3 Assign a name to the graphic (or modify the existing name).

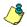

**NOTE:** When you select an existing graphic, or when you create a new one, all the components that are assigned in your graphic are displayed in the left-hand pane. The right-hand part of the window displays the graphic itself.

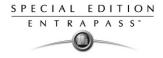

4 From the **Graphic Definition** window, **Click here to create, edit or modify a graphic** to bring up the **Assign Components** window.

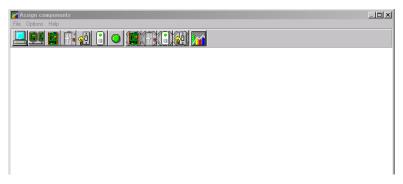

5 Click on the **Options** menu to display a pull down menu of drawing options. A check mark appears next to an option that is activated

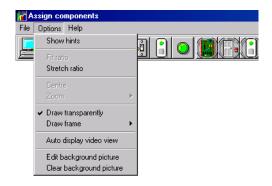

- **Show hints** provides the component's name (component's address and name) when you point your mouse cursor over that graphic.
- **Draw transparently** will place a transparent icon on top of a background picture for a blended effect.
- Draw frame draws a frame around the component. Frame color indicates the current frame color and allows you to change the color.
- Select **Edit background picture** to edit the background of the selected graphic. From this window you can modify the graphic's frame and background color and add annotations.
- Select **Clear background picture** for the to clear the background picture of the graphic only leaving the assigned components. You can use this option when you want to insert a new graphic and leave the same components.

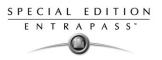

### To design the background for the graphic window

1 Double-click anywhere in the background of the Assign components window to bring up the **Design background picture** dialog.

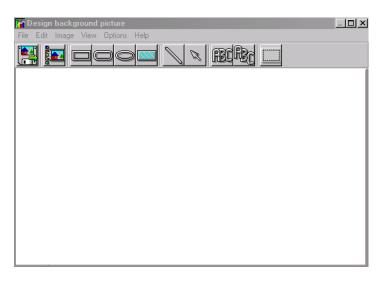

2 Use this window to import a graphic that was created with another application or create your own background using the drawing toolbar buttons.

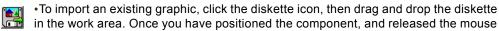

button, the Image properties dialog will pop up on the screen. The system displays the **Open** window. Locate the graphic you want to import and click **Open**. The graphic will be placed in the graphic area of the dialog.

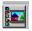

•To import a custom icon into the background graphic, click the **Custom images** button in the toolbar. The Select an image window pops up on the screen. Select an icon, then click **OK** to close the window and import the image in your design.

- To insert shapes and text in the background image, select a rectangle, a circle, an ellipse, etc. in the toolbar, and drag and drop it in your background.
- To modify a shape you've just placed in the burgeoned window, right-click it to open the Properties dialog. and make the appropriate modifications (color, position, etc.).
- You can setup the system to display the Properties dialog as you drop the shape into the design window. To do so, select the **Show properties on Drop** from the **Options** menu.

|  | 0 | × fill fill |
|--|---|-------------|
|--|---|-------------|

| Background properties     |         | ×        |
|---------------------------|---------|----------|
| Background                | Preview | 🖌 ОК     |
| No background             |         |          |
| C Use color as background |         | 🗙 Cancel |
| Select color              |         | 7 Help   |
| C Use image as background |         | · · · ·  |
| Select picture            |         |          |
| Orientation               |         |          |
| Horizontal                |         |          |
| C Vertical                |         |          |
|                           |         |          |

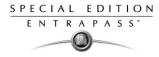

- To retrieve shapes that were previously saved to a disk, select the **Load annotations** option in the **Image** menu. When you add shapes to a graphic, you have the option of saving them as annotation on a separate file in order to retrieve them later.
- To save annotations on a separate file from your graphic, select the **Save annotations** option in the **Image** menu. You will be able to retrieve them for later use.
- To clear the shapes, select **Clear annotation** in the **Image** menu. If you save the graphic with the shapes, the shape become permanent.
- Use the **View** menu to define how the graphic will be displayed.

٢

**NOTE**: Sizing handles (square handles that are displayed along the sides of the object that surrounds the selected object) indicate the object is selected.

### To assign system components to graphic icons

- 1 From the **Assign Components** window toolbar, click and drag the selected component to the desired position. To drag an object across a window, select the object with your mouse and drag, while keeping the button pressed down, to the desired location in the graphic.
- 2 Once you have positioned the component, and released the mouse button, the Assign Form dialog will pop up on the screen

| 🖬 Assign Form                                                                                     | ×    |
|---------------------------------------------------------------------------------------------------|------|
| Off 01 01 01 01 01 01 01 01 01 01           (01.01.02) 02 01 (01) 01 01 0000000000000000000000000 | View |

- 3 Select the system component you want to assign to the icon on the screen.
- 4 Click **OK** to go back to the previous window.

**NOTE:** If you do not assign the icon to a component, the icon will not be saved in the graphic. Only components that were not selected in the graphic will be available for selection.

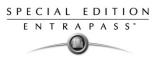

# **Defining Holidays**

A holiday is treated differently than other days. It is recommended to program holidays at the beginning of the year; this helps to modify floating holidays for the current year (Easter, Thanksgiving Day, etc.).

### To define a holiday for a Gateway

A holiday may also be identified by a specific type (Hol 1,2,3,4). The same day may be defined as a holiday at one site, but as a regular day in another site.

### To define a holiday

1 From the Definition window, select the **Holiday** icon. The Holiday window appears.

| 🙀 Holiday                       |                       |
|---------------------------------|-----------------------|
|                                 |                       |
|                                 | English               |
| Gateway/Site Site #1 Building A | New holiday           |
| Holiday                         | French                |
|                                 | Nouveau jour férié    |
| ,<br>                           | Holiday type          |
| Date 2003/07/23                 | ● Hol 1 ● Hol 3       |
|                                 | O Hol 2 O Hol 4       |
|                                 |                       |
|                                 | Close X Cancel ? Help |

- 2 To create a new holiday, select the **New** icon.
- 3 To create a global holiday, proceed with the holiday definition. If you want to define a holiday for a specific gateway/site, select the gateway/site from the drop-down list.
- 4 Assign a name to the holiday.
- 5 From the **Date** pull-down menu, select a the holiday date from the calender.
- 6 Check the **Recurring** option if this is the case for the holiday you are defining.

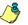

**NOTE:** If the holiday is not a recurring holiday, you will have to reprogram it for the following year. You can program holidays years in advance; but it is recommended to review holidays on a yearly basis.

7 In the Holiday type section, select the type of the holiday you are defining. This gives you flexibility when defining a holiday. For example, you may decide that a given day is a holiday for a certain group of users, but it is a regular day for another group.

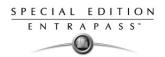

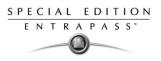

# **Chapter 6 • Operations**

Under the **Operations** tab, operators will be able to perform manual operations on various system components (gateway, site, controller, etc.). Manual operations are used to override schedules or process special requests, when necessary. When you launch a manual operation on a component, it is possible to view the status of the selected components in real-time. You can also edit some of the components by accessing the component directly from the operation window.

### The Operations toolbar

The Operations toolbar, located at the top of the Workstation window will allow you to access all operation dialogs (gateway, site, controller, etc.), where you will be able to perform manual operations such as manually resetting or monitoring devices, disabling readers, etc.

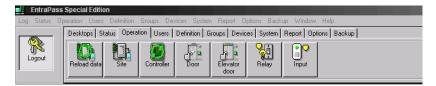

## The Operation dialogs toolbar

All operation windows have a series of icons in the toolbar. Some icons will only appear in specific operation windows. The five buttons described below appear in all operation windows.

| lcon                                            | Description                                                                                                    |  |  |  |
|-------------------------------------------------|----------------------------------------------------------------------------------------------------|--|--|--|
| R                                               | Select All is used to select all the items or components displayed in the list.                                                                                                    |  |  |  |
|                                                 | <b>Unselect All</b> is used to unselect all the items or components that were previously selected in the list.                                                                                                    |  |  |  |
|                                                 | <b>Enable Graphic</b> displays the image related to the selected component (i.e.: door) and will also display the associated components (i.e.: reader). To display in real-time, this button must be used with the <b>Enable animation</b> button. |  |  |  |
| :00 <b>00</b><br>:00 <b>00</b><br>:00 <b>00</b> | <b>Enable Animation</b> will automatically enable the <b>Enable graphic</b> button. This will activate the current component (i.e.: door) and will display its status in real-time.                                                                |  |  |  |
| 2                                               | Help will open the On line help corresponding to the window you are currently navigating.                                                                                                    |  |  |  |

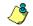

**NOTE:** A hint is displayed when you move your cursor over a button. It gives details about the operation to be performed.

### The Operations contextual menu

You will be able to access a contextual menu by right clicking within the list in any operation window.

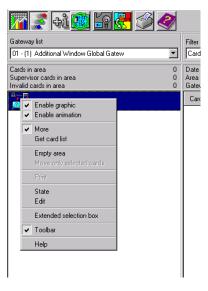

The items in the popup menu correspond to the icons in the operation window toolbar. Three options have been added to the popup menu, when you access it from the Gateway, the Site, the Guard Tour State or the area operation window.

- State: Opens a status window that contains the current information corresponding to the component you selected in the list. For more details, see "Component Status window" on page 103.
- Edit: Opens the window corresponding to the selected component to allow editing.
- Extended selection box: Opens the Extended selection box dialog that allows you to search for a specific component.

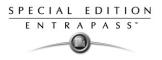

## **Component Status window**

A message window that contains the sitemessages can be accessed by right-clicking within the corresponding operations window under the **Operation** tab, and selecting **Status** in the contextual menu.

| 💵 Site 1                      | х |
|-------------------------------|---|
| (Reload all in progress (530) |   |
| Close Refresh                 |   |

In the example above, the information is listed for a Site status in Special Edition. We have listed some of the information that can appear in that window.

| Parameter            | Description                                                |
|----------------------|------------------------------------------------------------|
| Gateway status       | Indicates if the gateway is connected or not.              |
| Number of sites      | Indicates the number of sites for this gateway.            |
| Number of cards      | Indicates the number of cards processed by this controller |
| Number of processes  | Indicates the number of processes                          |
| Total RAM memory     | Indicates the total amount of RAM memory on the disk.      |
| Free memory          | Indicates the total amount of available disk space.        |
| Total RAM disk space | Indicates the total amount of RAM.                         |
| Free RAM disk space  | Indicates the total amount of available RAM.               |
| Version              | Indicates the software and hardware version number.        |
| Local Time           | Indicates the controller's current local time.             |
| Last startup         | Date the last system startup was performed.                |

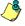

**NOTE:** The information displayed in the status window corresponds to your configuration and will be different whether you access it from a gateway, a site, a guard tour or an area operations window.

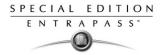

# Manual Data Reload

The **Reload data** command allows operators to refresh system parameters with new data from the system database. After a reload operation, the database reorganizes the data received and communicates the new data to all the sites and controllers. Communication with controllers will be suspended during a reload operation.

When to reload the data?

- After major changes in the system database such as new cards, new devices, modification of component definition, definition of new schedules;
- When one or more controller(s) is malfunctioning (when it does not receive data for instance).

| Button | Definition                                                                               |
|--------|------------------------------------------------------------------------------------------|
|        | <b>Reload data</b> : to refresh system parameter with new data from the system database. |

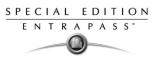

# **Manual Operations on Sites**

The manual operations on site feature is used to poll unassigned controllers. For example, when a controller has been added in the system without a serial number, you can use this command to get the controller serial number.

### To perform manual operations on a site

1 From the **Operation** window, click on the **Site** icon to open the Site window, then select the gateway to which the site is connected.

| 🧝 Site                                         |            |              |                      |                   |  |  |
|------------------------------------------------|------------|--------------|----------------------|-------------------|--|--|
| Gateway list                                   | 1 • Workst | ation Entral | Pass Special Editi 📃 |                   |  |  |
| Site list Modem list Connection and Wait lists |            |              |                      |                   |  |  |
|                                                | à 📰        |              |                      |                   |  |  |
| Site description                               | %          | Update       | Communication status | Modem description |  |  |
| tecurity Office                                | 99         | No           | Ready                |                   |  |  |
| 📲 Dummy site                                   | 0          | No           | Closed Port          |                   |  |  |
|                                                |            |              |                      |                   |  |  |
|                                                |            |              |                      |                   |  |  |
|                                                |            |              |                      |                   |  |  |
|                                                |            |              |                      |                   |  |  |
|                                                |            |              |                      |                   |  |  |
|                                                |            |              |                      |                   |  |  |
|                                                |            |              |                      |                   |  |  |
|                                                |            |              |                      |                   |  |  |
|                                                |            |              |                      |                   |  |  |
| 0,0                                            |            |              |                      |                   |  |  |

- 2 To poll a controller that is not assigned, click the **Controller** icon. A message is sent to an unassigned controller, asking it to identify itself. When the controller receives the call from the site, it sends an acknowledgement message in the Message desktop.
- 3 You may select the Message desktop to view the controller serial number.

**NOTE:** The % column shows the communication performance of a selected site. If the percentage is too low (below 75% for instance), it may indicate that the site is not communicating efficiently. Communication problems may stem from various reasons such as interferences, damaged cables, etc.

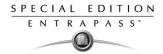

# Communication options available from the toolbar

| Icons            | Description                                                                                                    |  |
|------------------|----------------------------------------------------------------------------------------------------|--|
|                  | <b>Connect to remote site</b> : Click to connect to a remote site using a pre-configured dial-<br>up connection.                                                        |  |
|                  | <b>Disconnect remote site</b> : Click to <b>close</b> the connection between this EntraPass work-<br>station and the remote site.                                       |  |
| X                | Force disconnect site: Force disconnect remote site immediately, even when the system is reloading.                                                                     |  |
| $\overline{(3)}$ | <b>Disable remaining time</b> : Click to stay connected until clicked again. This action disables preset connection remaining time. This action bypasses any idle time. |  |
| <b>⇔ ﷺ</b>       | Update remote site: After selecting site, click to connect and update parameters.                                                                                       |  |
| ¢                | <b>Update all remote sites</b> : Click to connect and update parameters on all sites starting with the first site on the list.                                          |  |
| <b>N</b>         | Remove site from connect and wait list: Select a site then click to suspend con-<br>nection after all sites had been set for update.                                    |  |

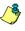

**NOTE:** A hint is displayed when you move your cursor over a button. It gives details about the operation to be performed.

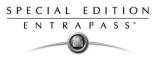

# **Manual Operations on Controllers**

This dialog is used to reset or reload a controller: soft reset, hard reset, reload and reload controller firmware.

| Button | Definition                                                                                                    |  |
|--------|----------------------------------------------------------------------------------------------------|--|
|        | <b>Soft reset:</b> will not affect the controller database. This command sends new information to a controller to update its physical components (relays, inputs, doors and outputs)                                              |  |
| 455    | Hard reset: will erase the existing controller database and reload it with new information in the controller database                                                                                                    |  |
|        | <b>NOTE:</b> Reset commands should be executed with caution. Before<br>you carry out a controller reset operation, we recommend you<br>contact our Technical Support. For more information, see<br>"Technical Support" on page 3. |  |
|        | <b>Reload:</b> will reload the controller database; if for example a controller database is not reloaded correctly due to an erratic operation                                                                                    |  |
|        | Forgive: will reset to zero the cards-in and cards-out counters                                                                                                    |  |
|        | Cards-in: displays the number of cards in per controllers                                                                                                    |  |

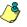

**NOTE:** A hint is displayed when you move your cursor over a button. It gives details about the operation to be performed.

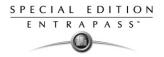

#### To select a controller

1 From the Operations window, select the **Controller** icon to open the Controller window where you will be able to reset the controller.

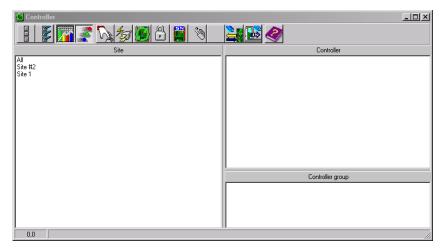

- 2 From the Site pane, select a site. Controllers attached to this site appear in the right-hand pane.
- **3** From the **Controller** list, select the controller on which the operations will take place. It has to be highlighted. To perform the operation on a group of controllers, select **Controller Group** (lower right-hand pane).

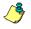

**NOTE:** If only one Site is defined in the system, the Site Controller list pane will not appear on the Controller window.

### To perform a controller soft reset

A soft reset will refresh the data in the controller.

- 1 In the Controller dialog, select desired controller or Controller Group.
- 2 Click the **Soft reset** icon in the toolbar. This command will sends new information to the controller to update its physical components (relays, inputs, doors and outputs, etc.)

### To perform a controller hard reset

A hard reset will delete the existing controller database and reload it with new information in the controller database.

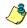

**NOTE:** Reset commands should be executed with caution. Before you carry out a controller reset operation, we recommend you contact our Technical Support. For more information, see "Technical Support" on page 3.

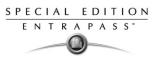

- 1 In the Controller dialog, select desired controller or Controller Group.
- 2 Click the **Hard reset** icon in the toolbar. This command will sends new information to the controller to update its physical components (relays, inputs, doors and outputs, etc.)

#### To manually reload a controller

EntraPass allows you to reload a controller database when, for example, a controller database is not reloaded correctly due to an erratic operation.

- 1 In the Controller dialog, select desired controller or Controller Group.
- 2 Click the **Reload** icon in the toolbar. The controller's database will be reloaded.

#### To calculate the number of cards in

If you have one or more controllers configured with anti-passback, this function allows you to view a list of cards that are considered inside (**Cards in**) an area. To do so, the passback option (either soft or hard synchronization) has to be enabled on the reader and the door has to be defined as an entry door.

- 1 In the Controller dialog, select desired controller or Controller Group.
- 2 Click the **Cards in** or icon in the toolbar. The system will display the number of cards in for the selected controller or controller group.

**NOTE:** This operation is performed only on one controller at a time as it may be a lengthy operation. The option is only available on a Corporate Gateway.

#### To reset the cards in counters

This option allows to reset to zero for the cards in counter.

- 1 In the Controller dialog, select desired controller or Controller Group.
- 2 Click the **Forgive** icon in the toolbar. Card holders will not be considered inside or outside until the next use of their card at an entry or exit reader.

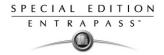

# Manual Operations on Doors

This dialog allows an authorized operator to manually modify the state of a door or group of doors. Operators can manually lock/unlock a door, temporary lock/unlock a door or group of doors, and enable/disable readers on selected doors.

| Button | Definition                                                                                                    |
|--------|----------------------------------------------------------------------------------------------------|
|        | Lock door or group of doors: will manually lock the selected door or group of doors.                                                                                                    |
| و      | <b>Unlock door or group of doors</b> : The selected door or group of doors will<br>be manually unlocked and will remain unlock until the next valid change<br>of the unlocking schedule or an operator manually locks the door or<br>group of doors |
|        | <b>Temporarily lock/unlock door or group of doors</b> : Temporarily unlocks a door or group of doors for a preset delay. Once the delay expires, the door or group of doors re-lock automatically.                                                  |
|        | Enable card reader: will enable a previously disabled reader.                                                                                                    |
|        | <b>Disable card reader</b> : will disable a reader and user will not be able to access that door, even if they have access rights.                                                                                                    |

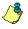

**NOTE:** A hint is displayed when you move your cursor over a button. It gives details about the operation to be performed.

There are various reasons why you would want to perform one of these operations; for example you may need to "disable a reader" for a short period in order to deny access to the door, etc. This operation allows an operator to lock a door that was previously unlocked by an operator or a schedule. When a door is manually locked through the Operation menu, it remains locked until:

- The presentation of a valid card (will re-lock after access), or
- The next valid change of the automatic unlocking schedule (for a door defined with an unlocking schedule), or
- An operator manually unlocks the door.

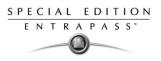

# Selecting a door or a door group

1 From the Operations window, select the **Door** icon. The Door window appears.

| 🖁 Door                 | _ <b>_ _</b> ×                                                                                                    |
|------------------------|----------------------------------------------------------------------------------------------------|
|                        |                                                                                                    |
| Site                   | Door                                                                                                    |
| All<br>Ske #2<br>Ske 1 | (01.01) 01 - 01 - Site KT100         (01.02) 02 - 01 - Site KT100         (02.01) 01 - 02 - Site #2A         (02.02) 02 - 02 - Site #2A |
|                        | Door group                                                                                                    |
|                        | Line's Site - All doors                                                                                                    |
|                        |                                                                                                    |
|                        |                                                                                                    |
| 0,0                    | 1                                                                                                    |

- 2 Click the Enable animation icon to view a real-time display of the door status.
  - The left-hand pane displays the list of all **Site**. You may select All or select one site.
  - The individual doors associated with the site selected on the left are displayed in the top right side of the pane. If you select All on the left, all doors in the system will be listed on the right. You can select one, several or all doors.

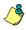

**NOTE:** If only one site or gateway is defined in the system, the site or gateway list window will not appear on the Controller window.

• **Door groups** associated to the site selected on the left are displayed at the bottom right side of the pane. If you select All on the left, all Door groups in the system will be listed at the bottom right. you can select one or several or all groups

### To lock a door manually

- 1 In the Door dialog, select desired door(s) or **Door Group**.
- 2 Click the Lock-door icon in the toolbar.

### To unlock a door manually

- 1 In the Door dialog, select desired door(s) or **Door Group**.
- 2 Click the **Unlock-door** icon in the tool bar. The selected door(s) will be manually unlocked. The system will prompt for operator confirmation. A door defined with an automatic unlocking schedule will remain unlocked until:
  - The next valid change of the unlocking schedule, or
  - An operator manually locks the door.

### To unlock a door temporarily

EntraPass allows you to temporarily unlock a door for a preset delay. Once the delay expires, the door re-locks automatically. You can use this option in cases where you need to grant access to a user who does not have a card or has forgotten his/her card.

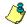

NOTE: The maximum unlock time: 4:15 (255 seconds).

- 1 Click the **Temporarily unlock** icon. The Change delay on action dialog will popup.
- 2 Enter the **New time** delay (m:ss) and click **OK**. The selected door will be temporarily unlocked by an operator.

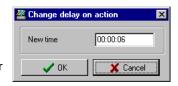

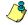

**NOTE:** If a door contact is installed, the door will re-lock as soon the system sees a "door open-door closed" transition. There is no "Animation" for this type of operation.

#### To enable a door reader

- 1 In the Door dialog, select desired door(s) or **Door Group**.
- 2 Click the **Reader-enable** button. This option enables a previously disabled reader.

#### To disable a door reader

- 1 In the Door dialog, select desired door(s) or **Door Group**.
- 2 Click the **Reader-disabled** button. This option disables a previously enabled reader. Disabling a reader prohibits users from accessing the door, even if access rights have been granted.

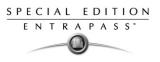

# **Manual Operation on Elevator Doors**

This dialog allows an authorized operator to manually lock, unlock or temporarily unlock elevator floors. The window will also display, in real-time, the status of the selected elevator door(s).

#### How elevator access is authorized

- The cardholder pushes an "up/down" button, the elevator door opens,
- The cardholder presents its card at the reader (usually inside the cab),
- The system checks if the schedule assigned to this door is valid. If yes, the system checks which floor group is associated to this door,
- Then the system verifies each floor of the floor group (in the floor group menu) and checks if the schedule associated to each floor of the group is valid or not valid.
- Only floors that have a valid schedule will be available for selection by the user (the elevator panel will enable the buttons corresponding to the floors).

| Button | Definition                                                                                                    |  |
|--------|----------------------------------------------------------------------------------------------------|--|
|        | Lock elevator floor or group of elevator floors: will manually lock the selected elevator floor or group of elevator floors.                                                                                                    |  |
|        | <b>Unlock elevator floor or group of elevator floors</b> : The selected elevator floor or group of elevator floors will be manually unlocked and will remain unlock until the next valid change of the unlocking schedule or an operator manually locks the elevator floor or group of elevator floors |  |
|        | <b>Temporarily lock/unlock elevator floor or group of elevator floors</b> : Temporarily unlocks an elevator floor or group of elevator floors for a preset delay. Once the delay expires, the elevator floor or group of elevator floors re-lock automatically.                                        |  |
|        | Enable card reader: will enable a previously disabled reader.                                                                                                    |  |
|        | <b>Disable card reader</b> : will disable a reader and user will not be able to access that elevator floor, even if they have access rights.                                                                                                    |  |

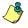

**NOTE:** A hint is displayed when you move your cursor over a button. It gives details about the operation to be performed.

### To select an elevator door

1 From the **Operations** menu, select the **Elevator door** icon.

| Elevator door     | _ 🗆 🗵                   |
|-------------------|-------------------------|
| 1 2 7 2 1 1 1 1   |                         |
| Site              | Door                    |
| Site #2<br>Site 1 |                         |
| Site I            |                         |
|                   |                         |
|                   |                         |
|                   |                         |
|                   |                         |
|                   |                         |
|                   |                         |
|                   |                         |
|                   |                         |
|                   | Door group              |
|                   | Line's Site - All doors |
|                   |                         |
|                   |                         |
|                   |                         |
| 0,0               | 1                       |
| 0,0               |                         |

- 2 Click the Enable animation icon to view a real-time display of the elevator door status.
  - The left-hand pane displays the list of all **Site**. You may select All or select one site.
  - The individual elevator doors associated with the site selected on the left are displayed in the top right side of the pane. If you select All on the left, all elevator doors in the system will be listed on the right. You can select one, several or all elevator doors.

### To lock floors from elevator doors

- 1 Select an elevator door or a group of elevator doors.
- 2 Click the **Lock** icon in the toolbar. This command will manually lock the floor group that was previously unlocked by an operator or a schedule.

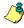

**NOTE:** A door defined without an unlocking schedule will only be locked by a manual command. To lock all floors that were previously unlocked, use the Unlock option in the Manual operation on doors menu.

### To unlock floors from elevator doors

- 1 Select an elevator door or a group of elevator doors.
- 2 Click the Unlock elevator floors icon in the toolbar to unlock a previously locked floor. This command will only enable the elevator floors that are defined with an "X" in the "State" column of the Floor group Definition menu. If you do this, the system will prompt the you to select a floor group that should be unlocked (available). Once the group is selected, the system will prompt the operator to confirm the operation.

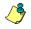

**NOTE:** For a door defined with an "automatic unlocking schedule", floors will remain available until:

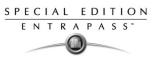

- The next valid change of the unlocking schedule, or
- An operator manually locks the door.

**NOTE:** A door defined without an unlocking schedule will only be locked by a manual command. To lock all floors that were previously unlocked, use the Unlock option in the Manual operation on doors menu.

**NOTE:** When a manual unlocking operation is completed, only floors that are defined with an "X" in the "state" field of the Floor Group Definition menu will be available for selection. Also, when communication is lost and the controllers are working in stand-alone mode, only the floors marked with an "X" will be available for selection and the access schedule will be ignored.

### To temporarily unlock floors from elevator doors

EntraPass allows you to temporarily unlock a floor from an elevator door for a preset delay. Once the delay expires, the elevator door re-locks automatically.

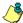

NOTE: The maximum unlock time: 4:15 (255 seconds).

1 Click the **Temporarily unlock** icon. The Change delay on action dialog will popup.

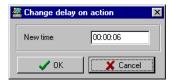

2 Enter the **New time** delay (m:ss) and click **OK**. The selected elevator floor will be temporarily unlocked by an operator.

**NOTE:** This command will only temporarily enable the elevator floors that are defined with an "X" in the "State" column of the "Floor group Definition menu" (available for selection).

**NOTE:** There is no "Animation" for this type of operation. To temporarily unlock all floors, use the "temporarily unlock door" option in the "manual operation on doors" menu.

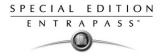

# Manual Operations on Relays

Use this menu to manually change the state of a relay or group of relays. You can activate/ deactivate and temporarily activate relays or group of relays manually. The window will also display, in real-time, the status of the selected relay(s).

This feature allows to manually turn off a relay; for example, when an input programmed to activate a relay goes in alarm in unknown conditions.

| Button   | Definition                                                                                                    |  |
|----------|----------------------------------------------------------------------------------------------------|--|
| <b>P</b> | <b>Deactivate relay</b> : allows an operator to deactivate a relay which was previously activated by an operator, event, schedule or input in alarm. |  |
| <b>a</b> | Activate relay: activate a relay which was previously deactivated by a operator, event, schedule or input in alarm.                                  |  |
|          | <b>Temporarily activated relay</b> : Temporarily activate a relay or group of relays for a preset delay.                                             |  |

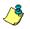

**NOTE:** A hint is displayed when you move your cursor over a button. It gives details about the operation to be performed.

### To select relays

1 From the Operation window, select the **Relay** icon.

| 📲 Relay                  | _ 🗆 🗵                                                 |
|--------------------------|-------------------------------------------------------|
|                          | <b>&amp;</b>                                          |
| Site                     | Relay                                                 |
| All<br>Sile #2<br>Sile 1 | (01.02) 02 - 01 - Sike 1                              |
|                          | Relay group                                           |
|                          | Line's Site - All relays<br>Sitio 1 - Todos los relés |
| 0,0                      |                                                       |

- 2 Click the Enable animation icon to view a real-time display of the relay status.
  - The left-hand pane displays the list of all **Site**. You may select All or select one site.

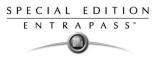

• The individual relays associated with the site selected on the left are displayed in the top right side of the pane. If you select All on the left, all relays in the system will be listed on the right. You can select one, several or all elevator doors.

### To manually deactivate a relay

- 1 Select a relay or a group of relays.
- 2 Click the Deactivate Relay icon.

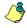

**NOTE:** If you manually deactivate a relay that is usually activated according to a schedule, it will remain deactivated until its reactivation schedule becomes valid. This means that if a relay needs to be activated according to a schedule and you deactivate it, remember to reactivate it again for the remaining scheduled time, because one relay can be defined for various components of the system; its activation or deactivation will relate to its configuration within these components.

### To manually activate a relay

- 1 Select a relay or a group of relays.
- 2 Click the Activate Relay icon. he selected relay(s) will be activated. This operation allows an operator to activate a relay which was previously deactivated by an operator, event, schedule or input in alarm.

### To activate a relay temporarily

1 From the Operation window, select the **Relay** icon.

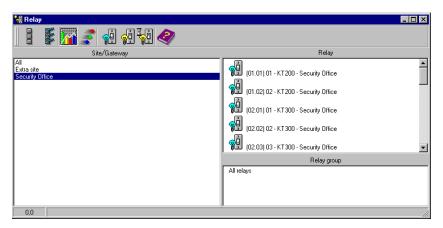

- 2 In the left-hand pane, you may select a site or gateway, or you may select **All Relays** to display all the relays.
- 3 In the right-hand pane, you may select a relay in the upper part of the window, **All Relays** in the lower part of the window.

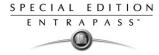

- 4 Click the **Activate relay temporarily** icon. The Change delay on action window will popup on screen.
- 5 Enter the **New time** delay (m:ss) and click **OK**. The selected relay will be temporarily activated by an operator.

| 🌋 Change delay | on action |
|----------------|-----------|
| New time       | 00:00:06  |
| 🗸 ок           | K Cancel  |

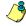

**NOTE:** The selected relay(s) will be temporarily activated. This is useful for an operator who would like to activate temporarily a relay which was previously deactivated by an operator, event, schedule or input in alarm. The system displays a message box requesting that a temporary activation delay, is entered. When this delay is over, the relay will be deactivated automatically.

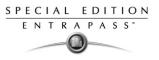

# **Manual Operations on Inputs**

This dialog allows you to bring an input back to its normal state, or to stop monitoring an input, or monitor a specific input at all times, or to perform a temporary shunt on a selected input. if it had been previously modified from its original state as setup in the Device menu.

| Button | Definition                                                                                                    |  |
|--------|----------------------------------------------------------------------------------------------------|--|
|        | <b>Input normal</b> : returns an input to its normal state as setup in the Device menu.                                                                      |  |
| 2.     | Input continuous supervision: will monitor the selected input at all times                                                                                   |  |
|        | <b>Input no supervision</b> : will terminate the input monitoring, regardless of its schedule, and will start monitoring with the next pre-defined schedule. |  |

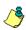

**NOTE:** A hint is displayed when you move your cursor over a button. It gives details about the operation to be performed.

### To perform manual operations on inputs

1 From the Operation window, select the **Input** icon.

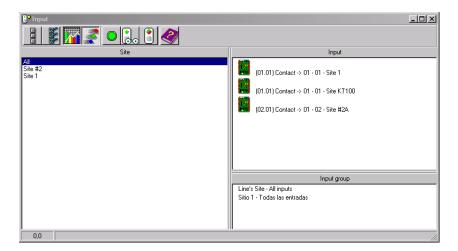

- 2 Click the Enable animation icon to view a real-time display of the relay status.
  - The left-hand pane displays the list of all **Site**. You may select All or select one site.

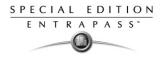

• The individual input associated with the site selected on the left are displayed in the top right side of the pane. If you select All on the left, all inputs in the system will be listed on the right. You can select one, several or all inputs.

### To manually return an input to its normal state

This option is used in cases where an input status has been modified by an operator and you want to return the input to its normal state. For example, if an input is assigned a monitoring schedule in its definition and an operator has reversed the state of the input making it "not supervised", it can be returned to its normal state using this button.

- 1 Select an input or a group of inputs.
- 2 Click the **Input normal icon**. The selected input returns to its normal state as defined in the **Device** menu.

#### To stop monitoring an input

You will use this option to terminate the input supervision, regardless of its schedule (if defined).

- 1 Select an input or a group of inputs.
- 2 Click the **Input no supervision**. The selected input will not be monitored.

### To temporarily stop input supervision (shunt)

You will use this option when you want the system to bypass a specific input, for a specific period of time.

- 1 To temporarily shunt an input, select the input, then click the **Temporarily shunt** icon. The input will not be monitored temporarily.
- 2 Click the **Input no supervision temporarily.** The Change delay on action dialog will popup.
- 3 Enter the New time delay (m:ss) and click OK. An icon next to the input will indicate that it is temporarily shunt. If an alarm occurs, or if the input is disconnected, no message will be sent to the desktop Message list.

| 🌋 Change delay o | n action 🛛 🗙 | ( |
|------------------|--------------|---|
| New time         | 00:00:06     |   |
| 🗸 ОК             | X Cancel     |   |

| Button | Definition                                                                                                    |  |
|--------|----------------------------------------------------------------------------------------------------|--|
|        | <b>Get card list</b> : will list all the cards in the selected area, after the filter and sorting criteria have been defined. |  |
|        | <b>Empty area</b> : Will move the cards in the selected area into the unknown area.                                           |  |
|        | Move only selected card: will move the selected cards to a specific area.                                                     |  |

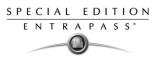

# Chapter 7 • Users

The **Users** menu allows you to easily manage the EntraPass cardholder database.

The **Users** toolbar icons start the following tasks:

- Define and issue cards as well as to perform card-related tasks (find, modify or delete existing cards),
- Design and print badges,
- Define and manage card access groups,
- Define access levels,
- Import or export CSV files.

The Integrated Badging feature was added to EntraPass to allow users to design and print badges. Pictures and signatures can be imported or, with the necessary devices, captured and incorporated into cards for printing badges.

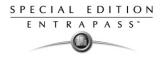

# **Defining Cards**

Cards are defined by the following properties: card number, cardholder name, access level and status (valid, invalid, pending, lost/stolen). Cards records can be searched, sorted and deleted. The Users menu is used to:

- Create and issue new cards
- Modify or delete existing cards
- Define multiple cards (by creating a group of cards)
- Assign access levels and pictures, etc.

#### To issue a new card

1 From the Users menu, select the **Card** icon. The displayed Card window is used to enter/verify general information on the cardholder.

| 🌆 Card                        |                                   |                                                   |     |                               |               |
|-------------------------------|-----------------------------------|---------------------------------------------------|-----|-------------------------------|---------------|
| 1 E 🗅 💼                       | 🥑 🚍 🔌 🔠 💊 📰 🔛 🕺                   |                                                   |     |                               |               |
| Card number<br>Card user name | 12.07081                          | Creation date<br>Modification d<br>Modification c |     | 17/12/2004<br>17/12/2004<br>1 |               |
| General Access le             | vel Miscellaneous Comment Picture |                                                   |     |                               |               |
| Card information 1            | Ca                                | rd information 6                                  |     |                               |               |
| Card information 2            | Ca                                | rd information 7                                  |     |                               |               |
| Card information 3            | Ca                                | rd information 8                                  |     |                               |               |
| Card information 4            | Ca                                | rd information 9                                  |     |                               |               |
| Card information 5            | Ca                                | rd information 10                                 |     |                               |               |
|                               |                                   | jî Clo                                            | e X | Cancel                        | <b>?</b> Help |

- 2 Click the New icon (first icon) in the toolbar. The Card number field is enabled.
- 3 Enter the number printed on the card (**Card number** field), then press **Enter**. If it is a new card, the **Card user name** field is initialized with "New user". If the card already exists, the system displays information about the card.
- 4 Enter the cardholder's name in the **Card user name** field. You can enter up to 50 characters.

**NOTE:** The system automatically displays the Creation date, the Modification date and the Modification count information.

5 Fill out the **Information #1 to #10** fields. These are user definable fields. They are used to store additional information regarding the cardholder. For example, you could use Information #1 to store the employee number; Information #2, department; Information #3, the address, etc. Later, card information fields are used to index reports, customize the cardholder lists, etc.

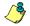

**NOTE:** These information fields are editable labels. To rename an information field label, double-click it, then enter the appropriate name in the displayed fields. You can enter up to 50 characters.

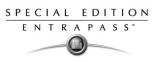

6 Click the **Save** icon.

### Creating New Cards Using the "Save as" Feature

The **Save as** feature allows you to create a new card based on an existing card, only making changes to specific information. For example: changing only the user name and keeping all other card information.

### To create a new card using "Save as"

- 1 Type required changes into specific fields in the Card window and click the **Save as** icon. This feature allows you to create a new card under a new card number.
- 2 Enter the new card number in the **New card number** field.
- 3 Select the Keep/Delete original card options to specify if the original card should be kept or deleted (usually kept), then click OK to save the new information. The Card window is displayed.

| 💂 Save As          |                        | х |
|--------------------|------------------------|---|
| New card number    | 12:34567               |   |
| Keep original card | C Delete original card |   |
| 🗸 ОК               | X Cancel ? Help        |   |

## Issuing Cards Using the Batch Load Feature

The Batch Load feature allows operators to issue cards by presenting cards to a door reader. The card number is displayed on an "unknown card" or "access denied" event messages. During a Batch Load operation, the operator can create new cards or modify existing ones.

•

#### To issue cards using the Batch Load feature

| 🔚 Card                                                                    |                           |                                   |                    |            |                                |
|---------------------------------------------------------------------------|---------------------------|-----------------------------------|--------------------|------------|--------------------------------|
| 10 <mark>6 10 10 20 5 20 20 10 10 10 10 10 10 10 10 10 10 10 10 10</mark> |                           | 3                                 |                    |            |                                |
| Card number 12:07081                                                      | ]                         |                                   | Creation date      | 18/08/2004 |                                |
| Card user name Martin Username                                            |                           |                                   | Modification date  | 18/08/2004 |                                |
|                                                                           |                           |                                   | Modification count | 1          |                                |
| Picture                                                                   | Badge layout<br>Signature | Door<br>Refresh on<br>Save on net |                    |            | i Print badge<br>Preview badge |

桷

Right

1 From the Card window, click the **Batch Load** 💥 button.

2 From the **Door** drop-down list, select the Door that will be used to read the cards.

Close

🝸 Help

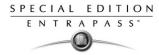

- **3** Check the following options:
  - **Refresh an access granted**: if this option is checked, each time an access is granted the information displayed will be refreshed with data relative to the card.
  - **Save on new card**: if this option is checked, new cards will be saved in the card database on an "unknown card" event message. If this box is not checked, the operator will have to save the card manually each time a card is read.

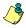

**NOTE:** The **Find** button allows operators to search for an existing card in order to create a new card based on the existing card data.

**NOTE:** If an operator clicks the **Close** button without saving (when the **Save** button is still enabled), a system prompt will ask to save the last information.

| 🜆 Card                        |                       |                                    |                                    |                                                          |                               |                                     |
|-------------------------------|-----------------------|------------------------------------|------------------------------------|----------------------------------------------------------|-------------------------------|-------------------------------------|
| 1 📙 🗅 🏛                       | 🥩 🗐 🕅 🖊 🖉 🔤 🔍         |                                    | 3                                  |                                                          |                               |                                     |
| Card number<br>Card user name | 12:07081              |                                    | <b>•</b>                           | Creation date<br>Modification date<br>Modification count | 18/08/2004<br>18/08/2004<br>1 |                                     |
| l<br>Picture<br>Right-C       | lick for picture menu | Badge layout<br>Signature<br>Right | Door<br>Refresh on .<br>Save on ne |                                                          | Y Help                        | i Print badge<br>Preview badge<br>0 |
|                               |                       |                                    |                                    |                                                          |                               |                                     |

4 Right click the **Door** drop-down list to expand your search.

#### **Issuing Cards using a PIN**

EntraPass offers you the ability to create new cards by associating a PIN to a card. To do this, use the **Find a PIN** button in the Card window toolbar.

#### To issue new cards using the Find a PIN button

- 1 From the Card window, click the Find a PIN button 🗟.
- 2 In the Enter your PIN field, enter the PIN for the new card.
- 3 Take note of the **PIN** for future use.
- 4 Click **OK** to close and go back to the Card window. The system displays the card number in the Card window
- 5 Enter the information for the new card.

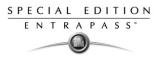

### **Viewing and Verifying PINs**

EntraPass enables you to view and verify cardholders' PINs in the Card and windows.

### To view cards assigned the same PIN

1 From the Card window, click the List of PIN owners button 🔳 .

| 🖼 Card                                                                           |                                    |                                                                                                    |
|----------------------------------------------------------------------------------|------------------------------------|----------------------------------------------------------------------------------------------------|
| <u>`` E N @ \$ E N # # N # </u>                                                  |                                    |                                                                                                    |
| Card number 12:07081                                                             | Creation date<br>Modification date | 17/12/2004                                                                                                    |
| Card user name Martin Username                                                   | Modification date                  | 1///12/2004                                                                                                    |
| General Access level Miscellaneous Comment Picture                               |                                    | ×                                                                                                    |
| Picture Bad<br>Sign Enter your PIN                                               | 00000                              | GR. Green Green Gr |
| Right-Click for picture menu  Enter a valid PIN number Right-Click for signature | e menu Card number<br>Value        |                                                                                                    |
|                                                                                  |                                    | Cancel <b>?</b> Help                                                                                                    |

2 Enter the PIN number in the Enter your PIN field.

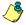

**NOTE:** If the system is set to PIN duplication (**Options** > **Server Parameters**), and if the PIN is used by more than one cardholders, the system displays a list of cardholders who are using the PIN. This feature is useful when for example you want to display the list of cardholders who are using a given PIN or if you are issuing new cards and you want to verify which PINs are already being used.

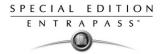

# Editing, Finding and Deleting Cards

### Editing a card

### To edit a card, do one of the following

- Enter the card number in the **Card number** field and press **Enter**. The system displays the card; you may then modify the card as required.
- Browse the Card number field using the Up/down arrows and then select the card to be modified.
- Browse the Card user name field, using the Up/down arrows.

### Searching for a card

You can perform two types of card searches:

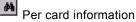

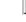

Per card user name.

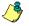

**NOTE:** For more information on how to search information in EntraPass, see "To find a card" on page 35

### Deleting a card

The **Delete** feature allows an operator to remove a card from the cardholder database. A card that has been deleted from the cardholder database must be re-issued again in order to use it again.

### To delete a card

- 1 Locate the card you want to delete: to locate the card, you may enter the card number in the Card number field and press the Enter key or you may browse the Card number or Card user name fields using the up/down arrows.
- 2 Click the Delete icon, then click Yes in the Warning message box.

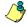

**NOTE:** Although a deleted card is removed from the card database, it remains in the card history; all events involving that card remain in the event messages database. An event report locating past events that involved any deleted card can be performed.

### **Customizing Card Information Fields**

You may rename Card information fields according to your organization requirements. These fields can contain any information. They can be used as edit boxes or drop-down lists.

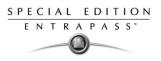

### To customize card information fields

1 In the Card definition menu, select any card, then double-click the **Card information** field. The system displays the **Change labels** window:

| 🌉 Change labels                                                                                                    |                                                                                                    | ×      |
|----------------------------------------------------------------------------------------------------|----------------------------------------------------------------------------------------------------|--------|
| Employee number<br>Card information 2<br>Card information 3<br>Card information 4<br>Card information 5<br>Card information 6<br>Card information 7<br>Card information 8<br>Card information 9<br>Card information 10 | Employee number<br>Employee number<br>Edit field<br>© Edit field<br>© Drop-down list<br>Mandatory field | Cancel |

- 2 Select the field you want to modify and enter the name in the language section. For example, if you want to rename *Card Information #1* to *Employee number*, double-click the **Card Information #1** label; it appears in the language section, then enter the new name in the language section.
- 3 Select the Edit field option if the information appears as an Edit field (one-line information) or Drop-down list (as applicable); then click OK to save your modifications.
- 4 You need to repeat these steps for all the fields you want to modify.

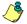

NOTE: Check Mandatory field to ensure a field is not left empty.

**NOTE:** The changes you make are not immediately effective. They will take effect only when you exit and then re-enter the Card menu.

**NOTE:** An operator must have full access privileges to edit card information fields. An operator with read only access may only view information in these fields.

### **Assigning Access Levels**

An access level must be assigned to each card. Access levels determine where and when the card will be valid. The access level allows the cardholder entry to selected locations during specified schedules.

For information on defining access levels, see "Defining Access Levels" on page 174.

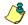

**NOTE:** When you modify the access level assigned to a card, you also modify the user's access permission to the doors and schedules associated to that access level.

In order to assign an access level to a card, you have to:

- Create schedules that will correspond to the time the user has access to the desired doors,
- · Assign the created schedule to the desired doors (in the Access level definition menu),
- Assign the access level to cards.

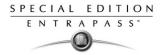

### To assign an access level to a cardholder

1 From the Card definition window, select the **Access level** tab. The Access level window appears, it displays the **Site** column and **Access level** drop down list.

| 🖼 Card                                             |      |                                                          |                               | _ 🗆 🗙  |
|----------------------------------------------------|------|----------------------------------------------------------|-------------------------------|--------|
| 1 E D 🖻 🥩 E 🔌 🗰 锅 🔛 📽                              |      |                                                          |                               |        |
| Card number 12:07081                               | •    | Creation date<br>Modification date<br>Modification count | 17/12/2004<br>17/12/2004<br>1 |        |
| General Access level Miscellaneous Comment Picture |      |                                                          |                               |        |
| Site                                               |      | Access level                                             |                               |        |
| Administration Floor                               | None |                                                          |                               | •      |
|                                                    |      |                                                          |                               |        |
|                                                    |      | 👖 Close 🛛 🚿                                              | Cancel                        | P Help |

- 2 Click the **Card access group** button (displayed on the left of the Site or Gateway list). It is used to copy information from a Card access group to a card. The **Site** column displays the sites and gateways to which an access level will be associated.
- 3 From the **Access level** drop-down list, select the access level that will determine the cardholder's access to the doors of the selected site. If you do not want this cardholder to have access to the door of this site, leave this field to **None**.

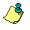

**NOTE:** You have to create Access levels (**Users** > **Access Level**) to have them displayed in the **Access Level** drop-down list.

#### **Defining Card Use Options**

Use the Miscellaneous tab to specify and view card additional information.

#### To define card use options

1 Select a card number using the **Up/down** arrows. The **Start date** field indicates the card creation date. You can change this information by selecting another date in the displayed calender. The

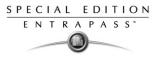

start date must be the same day or earlier than the current date; else, the **Card state** field (Miscellaneous section) will be set to "Pending".

| 📾 Card                                                                                                    |                                                                                                    |
|----------------------------------------------------------------------------------------------------|----------------------------------------------------------------------------------------------------|
| 1 🖬 🗅 🌒 🗏 🔌 📖 🔍 📖 📽                                                                                                    |                                                                                                    |
| Card number 12.07081                                                                                                    | Creation date 18/08/2004<br>Modification date 18/08/2004<br>Modification count 1                        |
| General     Access level     Miscellaneous     Comment     Picture       Card validation date     18/08/2004     Image: Card validation     Image: Card validation       Use end date     18/08/2004     Image: Card validation     Image: Card validation       Vise end date     18/08/2004     Image: Card validation     Image: Card validation       Vise end date     Image: Card validation     Image: Card validation     Image: Card validation       Vise end date     Image: Card validation     Image: Card validation     Image: Card validation       Vise end date     Image: Card validation     Image: Card validation     Image: Card validation       Vise end date     Image: Card validation     Image: Card validation     Image: Card validation       Vise end date     Image: Card validation     Image: Card validation     Image: Card validation       Vise end date     Image: Card validation     Image: Card validation     Image: Card validation       Vise end date     Image: Card validation     Image: Card validation     Image: Card validation       Vise end date     Image: Card validation     Image: Card validation     Image: Card validation       Vise end date     Image: Card validation     Image: Card validation     Image: Card validation       Vise end date     Image: Card validation     Image: Card validation     Image: Card validation | Miscellaneous       Card state       Card trace       Disable passback       Extended door access delay |
|                                                                                                    | 👖 Close 🛛 🗶 Cancel 🧳 Help                                                                               |

- 2 Check the Use end date box if applicable. When this box is checked, the system displays a calender allowing you to select the end date. When the end date is reached, the Card state field is set to "Expired".
- 3 Check the Delete when expired option (if applicable). This option can only be used with the Use end date option. When selected, the card information will automatically be deleted on the expiry date (using the end date specified), otherwise the Card state field will be modified to "Expired".

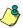

**NOTE:** A deleted card is a card that is not active in the system database. Even if a card was deleted, previous events generated by this card are still stored in the archive file.

4 Check the **Wait for keypad** option to force users to enter a PIN on keypad to access all doors, then in the **Editable PIN** field enter the PIN that users will be required to enter.

**NOTE:** Selecting the **Wait for keypad** will delay access to a door for this card until the correct PIN has been entered on a keypad. This only affects doors defined with both reader and keypad in the Door Definition menu (**Devices** > **Doors**). The keypad schedule must also be valid for this door. For more information on defining a door, see "Configuring Doors" on page 74.

- 5 From the **Card state** drop-down list, assign a state to the selected card. By default, a card is valid. The following states are available:
  - Valid: the card is functional,
  - **Invalid**: the card is NOT functional,
  - Lost/Stolen: the card is NOT functional,
  - **Expired**: the card has reached its expiry date,

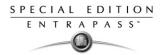

• **Pending**: the card is not yet functional.

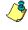

**NOTE:** You cannot force a card state to **Pending** by selecting this state from the **Card state** drop-down list. To do so, you have to change the Start date.

- 6 Check the **Card trace** option if you want to monitor the use of a particular card. Selecting this option will cause the "Card traced" event to be generated each time this card is presented to a card reader. For example, you can request and generate a report containing the "card traced" event in order to verify user actions.
- 7 Check the **Disable passback** option if you want the card to override the passback option when defined.

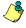

**NOTE:** If your are issuing a card for a cardholder with disabilities, check the **Extended door access delay** option. To enable this option in the system, you have to define appropriate delays in the Door definition.

### Adding Comments to a Card

### To add comments to a card

1 From the Card window, select the **Comment** tab.

| E Card                                             |                    |                      |
|----------------------------------------------------|--------------------|----------------------|
| ñ 🖥 ħ 🗇 = N A 🏛 🔍 🌉 🖉                              |                    |                      |
| Card number 12:07081                               | Creation date      | 17/12/2004           |
| Card user name Martin Username                     | Modification date  | 17/12/2004           |
|                                                    | Modification count | 1                    |
| General Access level Miscellaneous Comment Picture |                    |                      |
| Night shift                                        |                    |                      |
|                                                    | 👖 Close 🛛 🗙        | Cancel <b>?</b> Help |

- 2 Enter a comment (if necessary) relative to this cardholder. The displayed field can be used to store additional information in the database. Maximum allowed: up to 241 characters.
- 3 Click the Save button, then the Close button to exit.

### **Assigning Pictures and Signatures**

EntraPass offers the ability to associate photos and signatures with cardholders and to associate badge templates with cards as well as to print badges.

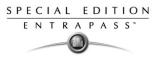

Photos and signatures can be retrieved from files, pasted from the clipboard, or captured using an appropriate device. To capture video images, use any MCI and TWAIN compliant device. For capturing signatures, signature pads such as Topaz, Penware TTI500 and Penware TT3100 are recommended.

## **Assigning Saved or Pasted Images**

## To assign a picture from a file

1 From the Card window, select the **Picture** tab.

| 🚂 Card                                            |                  |                        |                                 |                   |                          |
|---------------------------------------------------|------------------|------------------------|---------------------------------|-------------------|--------------------------|
| <u> </u>                                          | M / 🕅 🔠          |                        |                                 |                   |                          |
| Card number 42:52812<br>Card user name Martin Use | rman             | Copy to visitor card   | Creation date<br>Modification d |                   | 2003-06-19<br>2003-06-23 |
|                                                   |                  |                        | Modification c                  | ount              | 5                        |
| General Access level Miscella                     | aneous Comment I | Usage Picture          |                                 |                   |                          |
| Picture                                           |                  | Badge layout           |                                 |                   | Print badge              |
|                                                   |                  |                        |                                 |                   | •••                      |
| Get picture from file                             | 1                | Signature              |                                 |                   | Review badge             |
| Paste picture                                     |                  |                        |                                 | Badge print issue | 0                        |
| Video capture                                     |                  |                        |                                 | Barcode           |                          |
| Start selection mode                              |                  |                        |                                 | Card number       | <b>•</b>                 |
| Extract                                           |                  |                        |                                 |                   |                          |
| Edit picture                                      | menu             | Right-Click for signat | ure menu                        | Value             |                          |
| Clear picture<br>Undo                             |                  |                        |                                 | 1                 |                          |
| 01100                                             |                  |                        | C Clos                          | е 🗶 I             | Cancel <b>?</b> Help     |

- 2 Right-click the picture area. A shortcut menu appears; choose the appropriate action:
  - Get picture from file: this option allows you to select a previously saved picture.
  - **Paste picture**: this option allows you to paste a picture from the clipboard. To use this option, you have to copy the picture, then paste it into the picture window.

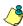

**NOTE:** The Video capture option is enabled only when a video capturing device is installed.

3 From the Files of type drop-down list, select the file type you are looking for or leave this field to All to display all image files. Make sure that the Auto displayer option is selected to enable preview.

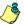

**NOTE:** Files with the following extensions are supported: BMP, EMF, WMF, JPG, GIF, PNG, PCD, and TIF.

4 Select the directory where the image is stored. Select the image you are looking for, then click Open to import it into the Card window.

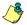

**NOTE:** To delete the imported picture, right-click the picture, then choose **Clear picture** from the shortcut menu.

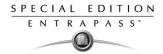

## Assigning a picture using a video camera

The Video capture option is enabled only when the option Enable video capture is checked: Options > Multimedia devices > Video tab.

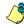

**NOTE:** Before you can capture images using a video camera, all equipment needs to be properly configured. For more information, consult your manufacturer's device manual. If you have more than one video driver, you will need to specify the video driver to be used (**Options** > **Multimedia devices** > **Video** tab).

### To incorporate a photo into a card using a video camera

| 🔛 Card                                 |                       |                      |                 |                   |                |             |
|----------------------------------------|-----------------------|----------------------|-----------------|-------------------|----------------|-------------|
| à 🖥 🗗 🗃 🥩 🚍                            | 🔊 🛤 🔛                 |                      |                 |                   |                |             |
| Card number 12:07081                   | ×                     |                      | Creation date   |                   | 18/08/2004     |             |
| Card user name Martin Use              | mame                  | <b>^</b>             | Modification da | te                | 18/08/2004     |             |
|                                        |                       |                      | Modification co | unt               | 1              |             |
| 'ı —                                   |                       |                      | 1               |                   |                |             |
| General Access level Miscel            | laneous   Comment   l | Usage Picture        |                 |                   |                |             |
| Picture                                |                       | Badge layout         |                 |                   | Sile 1         | Print badge |
|                                        |                       |                      |                 |                   | •••            |             |
| 0.111.0.0                              | - I                   | Signature            |                 |                   | <u>Č</u> , Pre | eview badge |
| Get picture from file<br>Paste picture |                       | _                    |                 | Badge print issue | e              | 0           |
| Video capture                          |                       |                      |                 | Barcode           |                |             |
| Start selection mode                   |                       |                      |                 | Card number       | 1              |             |
| Extract                                |                       |                      |                 | Teala Hamber      |                |             |
| Edit picture                           | menu                  | Right-Click for sign | ature menu      | Value             |                |             |
| Clear picture                          |                       |                      |                 |                   |                |             |
| Undo                                   |                       |                      | 👖 Clos          | se 🗙              | Cancel         | 7 Help      |

1 Right-click the picture area.

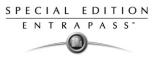

2 From the shortcut menu, select Video capture. This option is enabled only when the Video capture capability has been enabled in the Options menu (Options > Multimedia devices > Video).

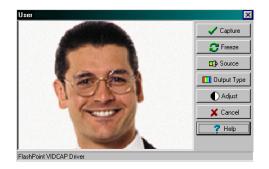

**NOTE:** Options may vary depending on the video capture program. If you have more than one video driver, you will need to specify the video driver you are using. For more information on configuring your video drivers, see "Setting up Multimedia Devices" on page 296.

3 Click the **Freeze** button when you are satisfied with the displayed image, then click the **Capture** button to paste and save the displayed image.

| 🌆 Card               |                          |                        |                 |                   |           |                 |
|----------------------|--------------------------|------------------------|-----------------|-------------------|-----------|-----------------|
| ñ 🔒 🗅 🕯 🖋            |                          |                        |                 |                   |           |                 |
| Card number 12       | 2:07081                  |                        | Creation date   |                   | 18/08/200 | 4               |
| Card user name       | lartin Username          | <b>^</b>               | Modification da | ate               | 18/08/200 | 14              |
|                      |                          |                        | Modification co | ount              | 1         |                 |
| General Access level | Miscellaneous Comment Us | age Picture            | )               |                   |           |                 |
| Picture              |                          | Badge layout           |                 |                   | _ [       | le Print bedge  |
|                      |                          | Employee               |                 |                   |           | C Preview badge |
|                      |                          | Signature              |                 |                   |           |                 |
| 05                   |                          |                        |                 | Badge print issue | •         | 0               |
|                      |                          |                        |                 | Barcode           |           |                 |
|                      | <b>Y</b>                 |                        |                 | Card number       |           | •               |
| Piakt Cia            | ck for picture menu      | Di Licrit (            |                 | Value             | Г         |                 |
|                      | ck for picture menu      | Right-Click for signal | ure menu        |                   | ,         |                 |
|                      |                          |                        | 👖 Clos          | se 🗙              | Cancel    | <b>?</b> Help   |

4 To associate a badge layout with the defined card, select one from the **Badge layout** list. For information on how to define a badge layout, see "Designing Badges" on page 142.

**NOTE:** The Print **badge** and **Preview badge** buttons are enabled only when a badge printer and badge layout has been selected and the option Use badge printer checked: **Options > Printer>Badge printer**. If these buttons are enabled, you can preview and print the cardholder's badge.

### Importing a Signature from a File

You can import a signature, just as you import other images such as logos or pictures into the card.

### To import a signature

1 From the Card window, right-click the signature area. A shortcut menu appears.

| 🔜 Card                                         |                                       |                    |                     |
|------------------------------------------------|---------------------------------------|--------------------|---------------------|
| <u> </u>                                       | ) 🕸 📰 🔛 🗟 🕯                           | 2                  |                     |
| Card number 42:52812                           | Copy to visitor card                  | Creation date      | 2003-06-19          |
| Card user name Martin Userman                  | <b></b>                               | Modification date  | 2003-06-23          |
|                                                |                                       | Modification count | 5                   |
| General Access level Miscellaneous Comment Usa | age Picture                           |                    |                     |
|                                                | Badge layout                          |                    | le Print badge      |
|                                                | Employee                              |                    | ••• Q Preview badge |
|                                                | Signature                             |                    |                     |
|                                                | Get signature from file               | Badge print issue  | 9 0                 |
|                                                | Paste signature                       | Barcode            |                     |
|                                                | Signature pad<br>Start selection mode | Card number        | •                   |
|                                                | Extract                               | Value              |                     |
| Right-Click for picture menu                   | Edit signature                        |                    | ,                   |
|                                                | Clear signature<br><b>Undo</b>        | Close X            | Cancel 💡 Help       |

- 2 From the shortcut menu, make the appropriate choice:
  - Get signature from file: allows you to select a previously saved signature,
  - **Paste signature**: allows you to paste a signature that was previously copied to the clipboard. The option is enabled when there is content in the clipboard.

**NOTE:** The **Signature pad option** is enabled only when the appropriate device is enabled in the Options menu (**Options > Multimedia devices > Signature**).

| Open                                                                                                    |                                                                                                    |                                                                                                    | ? ×              |
|----------------------------------------------------------------------------------------------------|----------------------------------------------------------------------------------------------------|----------------------------------------------------------------------------------------------------|------------------|
| Look jn: 🔁 Badging                                                                                                    | •                                                                                                  | 🖻 💋 😁 🛅                                                                                                    | Picture (106x46) |
| badge layout.bmp<br>badgeproperties.bmp<br>Badgetemplate.bmp<br>barcodeproperties.bmp<br>bordersproperties.bmp<br>cancelselectionmode.bmp | editpicture.bmp<br>editpicture2.bmp<br>edt3.bmp<br>extract.bmp<br>getpicture.bmp<br>getpicture.bmp | getsignaturefromfi<br>iohnshwartz.bmp<br>iohnsign.bmp<br>iohnsign.bmp<br>ioffset.bmp<br>ioffset.bmp<br>interoptions.bm; | John Shmartz     |
| File name:     johnsign.bmp                                                                                                    |                                                                                                    | ▶<br>pen                                                                                                    | Auto display er  |
| Files of type: All                                                                                                    |                                                                                                    | ▼ Cancel                                                                                                    |                  |

3 Select the signature file, then click **Open**.

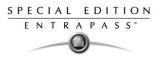

## Adding a Signature from a Signature Capture Device

Use this option if a Signature Capture Device is installed and configured. The Signature pad option is enabled only when the appropriate device is enabled in the Options menu (**Options > Multimedia devices > Signature**).

### To place a signature

1 From the Card window, right-click the signature area. A shortcut menu appears.

| 📾 Card                                               |                                                      |                                                          |                               |
|------------------------------------------------------|------------------------------------------------------|----------------------------------------------------------|-------------------------------|
|                                                      | R 🖪 🖪 🕏                                              | 1                                                        |                               |
| Card number 42:52812   Card user name Martin Userman | Copy to visitor card                                 | Creation date<br>Modification date<br>Modification count | 2002-08-06<br>2002-08-08<br>2 |
| General Access level Miscellaneous Comment Usa       | ige Picture                                          |                                                          |                               |
|                                                      | Badge layout                                         |                                                          | Print badge                   |
|                                                      | Get signature fr<br>Paste signature<br>Signature pad |                                                          | Use specific barcode value    |
| Right-Click for picture menu                         | Start selection r<br>Extract                         | node                                                     |                               |
|                                                      | Edit signature<br>Clear signature<br>Undo            | Close                                                    | X Cancel ? Help               |

- 2 From the shortcut menu, select **Signature pad**. The Signature window appears, allowing you to preview the signature.
- 3 Click **OK** to paste the signature in the card window.

| Esignature :                   | ×              |
|--------------------------------|----------------|
| Martin Userman                 | V OK<br>Cancel |
| Right-Click for signature menu |                |

### Working with Photos and Signatures

The EntraPass Integrated Badging feature allows users to extract part of an image or enhance images that are incorporated into cards.

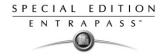

## **Extracting Part of an Image**

If you have incorporated a large image but you need only part of it, you can select and extract the part that you want to assign to the card (picture, signature).

## To extract part of an image

1 Right-click the image you have just imported.

| 🔚 Card                                         |                                                                    |                                                          |                               |
|------------------------------------------------|--------------------------------------------------------------------|----------------------------------------------------------|-------------------------------|
|                                                |                                                                    |                                                          |                               |
| Card number 42:52812                           | Copy to visitor card                                               | Creation date<br>Modification date<br>Modification count | 2002-08-06<br>2002-08-08<br>2 |
| General Access level Miscellaneous Comment Usa | ge Picture<br>Badge layout<br>III Default Badge                    | Mouncation count                                         | 2 Print badge                 |
|                                                | Signature<br>Get signature fro<br>Paste signature<br>Signature pad |                                                          | Use specific barcode value    |
| Right-Click for picture menu                   | Start selection n<br>Extract<br>Edit signature                     |                                                          |                               |
|                                                | Clear signature<br>Undo                                            | Close                                                    | X Cancel ? Help               |

**NOTE:** The **Extract option** is enabled after you have started the selection mode. Similarly, the **Undo** option is enabled only when an image has been pasted.

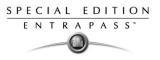

2 Select Start selection mode from the shortcut menu.

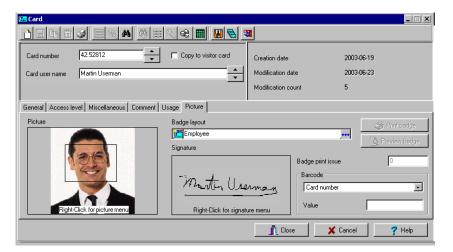

څ

**NOTE:** You can increase the size of the selection rectangle by dragging its sides and corners to adjust to the part of the image you want to extract. You can also move it by dragging it to the desired area of the image.

3 Once you have selected the part you want to incorporate into the card, right-click the image again. A shortcut menu appears.

| 🔚 Card                            |                       |                      |                 |                  |                   | _ 🗆 🗙 |
|-----------------------------------|-----------------------|----------------------|-----------------|------------------|-------------------|-------|
| ) 🖰 📙 🖿 🏛 🥩 🗮 🖄                   | AA 🛛 🏭 💊 🗰 🗍 😡        |                      |                 |                  |                   |       |
| Card number 12:07081              | ▲<br>▼                |                      | Creation date   |                  | 17/12/2004        |       |
| Card user name Martin Usernam     | 9                     |                      | Modification da | ite              | 17/12/2004        |       |
|                                   |                       |                      | Modification co | iunt             | 1                 |       |
| General Access level Miscellaneou | IS Comment Picture    |                      |                 |                  |                   |       |
| Picture                           | Badge la              | yout                 |                 |                  | 🗐 Print b         | adge  |
|                                   | Emp Emp               | oloyee               |                 |                  | •••               |       |
|                                   | Signature             | •                    |                 |                  | C Preview         | badge |
| 1251                              | Get picture from file | 1                    |                 | Badge print issu | e 0               |       |
|                                   | Paste picture         | ·                    |                 | Barcode          |                   |       |
|                                   |                       | Manton U             | carray of       | Card numbe       | ſ                 | -     |
|                                   | Cancel selection mode |                      |                 |                  |                   |       |
| Right-Click for picture           | Extract               | Right-Click for sign | nature menu     | Value            | 1                 |       |
|                                   | Edit picture          |                      |                 |                  |                   |       |
|                                   | Clear picture<br>Undo |                      | 👖 Clos          | se 🗶             | Cancel <b>?</b> I | Help  |
|                                   | Undo                  |                      | 34              |                  | •                 |       |

٢

**NOTE:** To disable the current selection, right-click the picture, then select **Cancel selection mode**. Select **Undo** to discard the changes. The **Undo** option is enabled only when you have pasted an image.

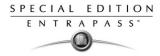

4 From the shortcut menu, select Extract.

## **Editing a Picture/Signature**

1 Right click the image you want to edit.

| 🔛 Card                           |                                       |                        |                |                   |                  |
|----------------------------------|---------------------------------------|------------------------|----------------|-------------------|------------------|
| <u>è e la é s e x</u>            | M 🕸 🗄 🔍 😪                             |                        | 1              |                   |                  |
| Card number 42:52812             | Copy                                  | to visitor card        | Creation date  |                   | 2003-06-19       |
| Card user name Martin Userman    |                                       |                        | Modification d | ate               | 2003-06-23       |
|                                  |                                       |                        | Modification c | ount              | 5                |
| General Access level Miscellaneo | us Comment Usage Pic                  | sture                  |                |                   |                  |
| Picture                          | Badge I                               | ayout                  |                |                   | A Print badge    |
|                                  | Em 🔀                                  | ployee                 |                |                   | •••              |
|                                  | Signatu                               | re                     |                |                   | C. Preview badge |
| 1361                             | Get picture from file                 | [                      |                | Badge print issue | e 0              |
|                                  | Paste picture                         |                        |                | Barcode           |                  |
|                                  | Video capture<br>Start selection mode | motinte                | KARAL B        | Card number       | •                |
|                                  | Start selection mode<br>Extract       |                        |                | Value             |                  |
| Right-Click for picture          | Edit picture                          | Right-Click for signal | ure menu       | value             |                  |
|                                  | Clear picture                         |                        | 👖 Clos         | e <b>x</b>        | Cancel 7 Help    |
|                                  | Undo                                  |                        |                | ~                 |                  |

**NOTE:** The **Barcode** area allows you to assign a barcode to a badge for identification purposes. Select any item from the drop-down list to be used as the value of the barcode. Select **Custom** to enable the **Value** field and type a specific barcode value. If you do not enter a custom barcode value, the **Card number** is used as the default value.

2 From the shortcut menu, select Edit (picture or signature).

| 🌆 Card                        |                       |                           |                 |
|-------------------------------|-----------------------|---------------------------|-----------------|
|                               | ▲ 🕸 🗷 🛇 📽 🔳 🗑         | 8 3                       |                 |
| Card number 12:07081          | Copy to visitor card  | Creation date             | 2003-06-19      |
| Card user name Martin Userman |                       | Modification date         | 2003-06-23      |
| i Pic                         | ture : Martin Userman |                           | X               |
|                               | Original image        | Preview Image             |                 |
| General Access level Mis      |                       |                           |                 |
| Picture                       |                       |                           |                 |
|                               |                       |                           | 🏈 Print badge   |
|                               |                       |                           | C Preview badge |
|                               | Auto contrast         | Sharpen                   |                 |
|                               | Reset all             | Brightness                | 0               |
|                               |                       |                           |                 |
|                               | ОК                    | 🗶 Cancel 🏼 🍞 <u>H</u> elp |                 |
| Right-Click for picture me    | nu                    | Value                     |                 |
|                               |                       | 👖 Close                   | X Cancel ? Help |

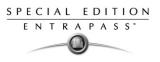

- 3 Adjust the features of the image using the displayed options. The **Reset all** option enables you to go back to the original image:
  - **Auto contrast**: this feature gives better contrast by intensifying lights and shadows: it makes the darks darker and the lights lighter. In general, this auto contrast feature gives a good result when a simple contrast adjustment is needed to improve an image's contrast.
  - **Sharpen**: this feature provides more definition to blurry images by applying sharpening only when an edge is found.
  - **Brightness**: this feature allows you to add light to the image by sliding towards the positive values.
  - Reset all: this feature allows you to undo all the changes and to restore the original image.
- 4 Click **OK** to close the **Picture** editing window.
- 5 From the Badge layout pull-down menu, select a layout to associate with the card you have defined To define a badge layout, see "Designing Badges" on page 142.

## **Printing Badges**

You may print badges from the **Card** or from all **Badge preview** windows. The software is set up to let you print one single or double-sided badges.

Before you print, you have to select a badge printer. It may be any network printer, or a specific badge printer.

## Selecting a Badge Printer

- 1 From the EntraPass Workstation window, select the **Options** tab, then click the **Printer Option** button.
- 2 From the Printer option window, select the **Badge printer** tab.

| g printer Badge printer       | 🗸 ок   |
|-------------------------------|--------|
| I Badge printer               | X Cano |
| Select badge printer          | 7 Help |
| Lexmark Optra S 1625          |        |
| Details                       |        |
| Origin offset                 |        |
| X axis 0                      |        |
| Y axis 0                      |        |
|                               |        |
| ✓ Use barcode code 39 as font |        |
| Font Palatino                 |        |
|                               |        |

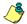

**NOTE:** You can print badges to any network printer. However, to print badges on appropriate cards, you have to select a badge printer.

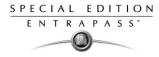

- 3 Check the Badge printer option to indicate to the system that a badge printer is selected. If the Badge printer option is checked, the Print badge and Preview badge are displayed in windows where you can print badges (Card windows).
- 4 From the **Select badge printer** drop-down list, select the printer dedicated to badging.
- 5 Adjust the margins:
  - Origin offset, X axis: indicates the left margin.
  - Y axis indicates the upper margin.

### **Previewing and Printing Badges**

The **Badge - Preview and Print** window allows you to preview a badge layout with card information (if the badge layout is associated with a card) or with default values (if the template is not yet associated with a particular card). The program permits you to print single or double sided badges.

### To preview badges

1 From the Card, click the **Preview badge** button.

| 🛲 Card                                       |                         |                |                   |        | _ 🗆 🗙            |
|----------------------------------------------|-------------------------|----------------|-------------------|--------|------------------|
|                                              | S 🕸 🔳 📕 S               | 8              |                   |        |                  |
| Card number 12:07081                         | Copy to visitor card    | Creation date  |                   | 2003-0 | 06-19            |
| Card user name Martin Userman                | <u> </u>                | Modification d | ate               | 2003-0 | 06-23            |
|                                              |                         | Modification c | ount              | 5      |                  |
| General Access level Miscellaneous Comment U | Jsage Picture           |                |                   |        |                  |
| Picture                                      | Badge layout            |                |                   |        | 🔗 Print badge    |
|                                              | Employee                |                |                   | ••••   | C. Preview badge |
|                                              | Signature               |                |                   |        |                  |
|                                              |                         |                | Badge print issue | e      | 0                |
|                                              | martin Use              |                | Barcode           |        |                  |
|                                              |                         | 1-11-0-11      |                   |        |                  |
| Right-Click for picture menu                 | Right-Click for signatu | re menu        | Value             |        |                  |
|                                              |                         | Clos           | se 🗶              | Cancel | ? Help           |

**NOTE:** From the Badge design window, the preview option allows you to view a badge with default values since there is no card associated with it (**Badge design > Layout > Preview**).

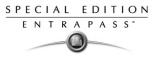

2 From the Badge - Preview and Printing window, choose a printing option:

| 🧱 Badge - Preview and Print      | X                       |
|----------------------------------|-------------------------|
| Preview the front side           | Preview the back side   |
| 12:22222<br>Martin Userman<br>RD |                         |
| 2002/07/18<br>2003/05/31         | 12:22222 I2:01870       |
| Print front side Vint back side  | t both sides Elose Help |

- Print front side: only the front side (preview in the left-hand pane) is printed.
- **Print back side**: only the back side (preview in the right-hand pane) is printed. This button is enabled only when the badge is defined with two sides.
- **Print both sides**: the front and back side are printed. This button is enabled only when the badge is defined with two sides.

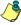

**NOTE: Important!** In **Order** to print badges with barcodes, your printer has to be properly set. You have to select the "black resin" option, otherwise, barcode readers may not detect the barcode. If you have problems with barcode printing or reading, refer to your printer manufacturer's manual.

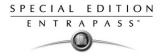

# **Designing Badges**

EntraPass contains a badge layout editor which enables users to create, save, edit or delete badge templates that are later selected and associated with cards for badge printing. You can create and edit badge templates, add colored or graphic backgrounds, logos, text, barcodes, and place photo or signature holders.

## **Creating a Badge Template**

## To create a badge layout

1 From the Users menu, select the **Badge** icon. The Badge window appears.

| 📖 Badge                      |                                   |                                 |
|------------------------------|-----------------------------------|---------------------------------|
| 12 🗎 🔂 🛱 🟈 🧮 🔌 🗛 1-2         |                                   |                                 |
|                              |                                   | English                         |
| Card layout OB adge Template | <b>T</b>                          | Badge Template                  |
|                              | _                                 | French<br>Présentation de badge |
| Set as default card layout   |                                   |                                 |
| Preview the front side       | Preview the                       | back_side                       |
|                              |                                   |                                 |
|                              |                                   |                                 |
|                              |                                   |                                 |
|                              |                                   |                                 |
|                              |                                   |                                 |
|                              |                                   |                                 |
|                              | Click here to modify the card lay | out                             |
|                              |                                   | 👖 Close 🗙 Cancel 🍞 Help         |

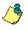

**NOTE:** The Badge window contains all the tools available in other EntraPass windows: new, save, copy, delete, print, links, search (the Hierarchy button is disabled). However, it contains an additional button 12 which allows to modify the number of sides assigned to a badge layout.

2 Click the **New** icon in the toolbar. The Badge properties window appears.

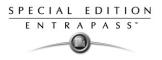

# To specify properties for a badge

1 In the Badge properties window, indicate the number of sides for the badge, then select the desired size for the badge layout, then click **OK**.

| 📕 Badge                    |                                        |
|----------------------------|----------------------------------------|
| 1 G h 🕯 🥩 🗏 🔌 12           |                                        |
| Card layout                | Engish                                 |
|                            | Badge properties                       |
| Set as default card layout |                                        |
| <u> </u>                   |                                        |
| Preview the front side     | One sided     O Two sided     X Cancel |
|                            | Badge size ? Help                      |
|                            | © 337 × 212 (Default)                  |
|                            |                                        |
|                            | C Custom                               |
|                            | Units<br>© Inches x 100 C MM x 10      |
|                            | © Inches x 100 C MM x 10               |
|                            |                                        |
|                            | Click here to modify the card layout   |
|                            | <u>     Close</u> Cancel     PHelp     |

2 Indicate the number of sides for the badge, then select the desired size for the badge layout, then click **OK**.

**NOTE:** Measures are expressed either in inches or millimeters (a hundredth of an inch or a tenth of a millimeter). To change the unit of measure, check the appropriate radio button in the Units section.

| 💴 Badge                 |           |                                   |                                |
|-------------------------|-----------|-----------------------------------|--------------------------------|
| 11 🖬 🖬 🗃 🥩              | 一 一 八 八 八 |                                   |                                |
|                         |           |                                   | English                        |
| Card layout             |           | V                                 | New badge layout               |
| 🔲 Set as default card k | ayout     |                                   | Nouvelle présentation du badge |
| Preview the front side  |           |                                   |                                |
|                         |           |                                   |                                |
|                         |           |                                   |                                |
|                         |           |                                   |                                |
|                         |           |                                   |                                |
|                         |           | 1                                 |                                |
|                         |           | Click here to modify the card lay | yout                           |
| <u>,</u>                |           |                                   | 👖 Close 🛛 🗶 Cancel 🧳 Help      |

3 Enter the name for the badge template in the language fields. You can enter up to 40 characters.

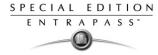

4 You may check **Set as default card layout** if you want this new design to be automatically used for all new badges.

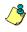

**NOTE:** Only one default layout is available. When you select one layout and check the option **Select as default card layout**, the current default layout is replaced.

5 Click the Save icon to save the badge template.

### **Editing a Badge Layout**

The Badge design utility allows users to edit the badge layout, to add background color or graphics, to modify the font, etc.

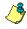

**NOTE:** Once a card layout is created, you cannot modify its size; you have to create a new layout. However, you can modify the number of sides by clicking on the **Sides** icon in the Badge window toolbar.

### Modifying the Number of Sides

#### To modify the number of sides

1 From the badge window, select the badge you want to edit.

| 👝 Badge                      |                         |
|------------------------------|-------------------------|
| 12                           |                         |
|                              | English                 |
| Card layout 🐵 Badge Template | Badge Template          |
| Set as default card layout   | Modèle de badge         |
| Preview the front side       |                         |
|                              |                         |
|                              |                         |
|                              |                         |
| Click here to modify         | the card layout         |
|                              | Close 🛛 🗶 Cancel 💦 Help |

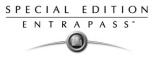

2 From the Badge window toolbar, click the 12 button.

| Badge                                                                                                    |                                                              |
|----------------------------------------------------------------------------------------------------|--------------------------------------------------------------|
| A 1-2     A     A |                                                              |
| Card layout Badge Template                                                                                                    | English<br>Badge Template<br>French<br>Présentation de badge |
| Preview the front side Pr                                                                                                    | review the back side                                         |
|                                                                                                    | ie card rayour                                               |
|                                                                                                    | T Close X Cancel ? Help                                      |

3 Click the **Save** icon to save the new badge information.

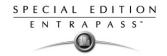

## Modifying the background color

### To modify the background color for your badge

- 1 From the Badge window, select the badge you want to modify.
- 2 Click the **Click here to modify the card layout** button (located in the lower part of the window) to open the Badge design window.

| 🗃 Badge design            | × |
|---------------------------|---|
| Layout Align Options Help |   |
| <b>Materia 1</b> 000///   |   |
|                           |   |
|                           |   |
|                           |   |
|                           |   |
|                           |   |
|                           |   |
|                           |   |
|                           |   |
|                           |   |
|                           |   |
|                           |   |
|                           |   |
|                           |   |
|                           |   |
|                           |   |
|                           |   |
| Front side Back side      |   |
|                           |   |

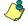

**NOTE:** When you move the cursor over the Badge design objects, a hint explaining each object appears.

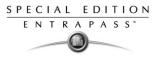

3 To modify the template background color, right-click anywhere in the work area. The **Properties** shortcut menu appears.

| adge design                           |
|---------------------------------------|
| t Align Options Help                  |
| Mitte 🗄 🔚 🗖 🗆 🔿 🖉 🖉                   |
|                                       |
|                                       |
|                                       |
|                                       |
| · · · · · · · · · · · · · · · · · · · |
| Card number                           |
|                                       |
| Card user name                        |
|                                       |
| departement                           |
| departement                           |
| 9-12-2002                             |
|                                       |
| -                                     |
| Properties                            |
| Flupendes                             |
|                                       |
|                                       |
|                                       |
|                                       |
|                                       |
|                                       |
|                                       |
|                                       |
|                                       |
| t side Back side                      |

4 Select **Properties**. The Background properties window appears.

| Background properties          |         | ×        |
|--------------------------------|---------|----------|
| Background                     | Preview | 🖌 ОК     |
| No background                  |         |          |
| C Use color as background      |         | 🗶 Cancel |
| Select color                   |         | 7 Help   |
| C Use image as background      |         | · · · ·  |
| Select picture                 |         |          |
| Orientation                    |         |          |
| <ul> <li>Horizontal</li> </ul> |         |          |
|                                |         |          |

- 5 Select the appropriate options for the template:
  - No background (default setting)
  - Use color as background: this option will allow you to apply a background color to all the designs.
  - Use image as background. This option allows you to incorporate an image that will be displayed as a watermark in all the badges.

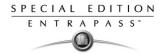

• Orientation: allows you to select a landscape (horizontal) or portrait (vertical) display.

### Adding Objects to a Badge Layout

By a simple click and drop feature, the Badging utility permits you to incorporate objects into the badge template:

- Card fields information,
- Barcodes,
- Text boxes,
- Current date,
- Previously saved images and logos (BMP, JPG, GIF, etc.),
- Border,
- Rectangle (including rounded rectangle, ellipse),
- Line, pointer,

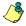

**NOTE:** Objects are incorporated with their default settings. To modify an object's properties, right-click the object, then select appropriate settings from the shortcut menu.

### **Incorporating Card Information Fields**

- 1 To add card information fields to the badge template, click the **Card fields** icon. The **Card fields** submenu appears.
- 2 To modify an object property before you drop it, go to **Options** in the Badge design window, then choose **Show properties on drop**. If you do this, the Properties window will open every time you drop an item in the template work area.

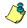

**NOTE:** To enable last and first name selection in the Card fields menu of the Badge design window, go to the **Options menu**, then choose **System options**, select the **User name format** tab, check **Parse user name** checkbox, then select the name (first or last name) that will be used for sorting cardholders' names.

Card number Card user name Card information 1 Card information 2 Card information 3 Employed number Card information 5 Card information 6 Card information 7 Card information 8 Card information 9 Card information 10 Start date End date Picture. Signature. Last name First name

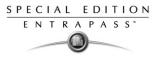

3 From the shortcut menu, select the card information field you want to add to the template layout, then click in the template work area to incorporate that field you have selected.

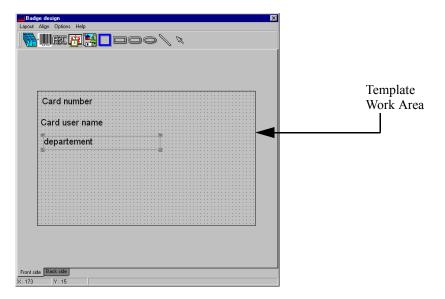

~ষ্ট্

**NOTE:** When you add a photo to a badge design template, the photo that appears is only a placeholder. It indicates where the cardholder's photo will be displayed. When a badge is assigned to a card, the appropriate cardholder's photo is displayed.

## Aligning Objects in the Template Layout

As you "click and drop" design objects in the template work area, they will not be properly aligned. The badging tool lets you align these objects, using the Align command.

## To align items in the template

1 From the Badge design window, select the **Align** menu, then select Show gridlines.

| Cord | number   |    |                                       |                                       |  |
|------|----------|----|---------------------------------------|---------------------------------------|--|
| Gard | number   |    | · · · · · · · · · · · · · · · · · · · | · · · · · · · · · · · · · · · · · · · |  |
| Card | user nam | ne |                                       |                                       |  |
|      |          |    |                                       |                                       |  |
| depa | rtement  |    |                                       |                                       |  |
|      |          |    |                                       |                                       |  |
|      |          |    |                                       |                                       |  |
|      |          |    |                                       |                                       |  |
|      |          |    |                                       |                                       |  |
|      |          |    |                                       |                                       |  |
|      |          |    |                                       |                                       |  |
|      |          |    | <u></u>                               |                                       |  |
|      |          |    |                                       |                                       |  |

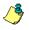

**NOTE:** Grids assist you in aligning items in the badge layout template. It can be used as a visual aid to place items on gridlines. The **Snap to grid** option allows for more precise alignments of items. For example, when an item is moved close to a grid mark, it will be automatically aligned to the grid point.

- Show gridlines: displays grid points to aid with object alignment.
- Align to grid: aligns all objects to the nearest grid point.
- Grid settings: allows you to specify the horizontal and vertical grid spacing (in pixels).

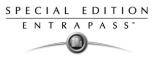

2 To adjust the space between the grid points, right-click the badge design work area to open the Grid settings window.

| <br>                                       |                                       |          | 1 |
|--------------------------------------------|---------------------------------------|----------|---|
| · · · · · · · · · · · · · · · · · · ·      |                                       |          |   |
| <br>Grid settings<br>Grid spacing (pixels) | ×                                     |          |   |
| Width                                      |                                       |          |   |
|                                            |                                       |          |   |
| Height                                     | 8                                     |          |   |
| 🗸 ОК                                       | 🗶 Cancel                              |          |   |
|                                            | · · · · · · · · · · · · · · · · · · · | ]        |   |
|                                            |                                       |          |   |
|                                            |                                       |          |   |
|                                            |                                       |          |   |
| <br>                                       |                                       |          |   |
| <br><u></u>                                |                                       | <u> </u> |   |
|                                            |                                       |          |   |
|                                            |                                       |          |   |

3 Using the **Up/Down** arrows, select the desired spacing in pixels for the width and height, then click OK.

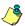

NOTE: To disable the grid: Align > Show gridlines

## **Modifying Card Fields Properties**

Objects are incorporated in the template with their default settings (font, color, etc.). You can modify the settings later. For example, you can modify the appearance of any text object, such as card field, static text, date, etc.

### To modify an object (card field, static text, date, etc.):

1 From the Badge design template, right-click the object you have inserted (in this example, Card information fields).

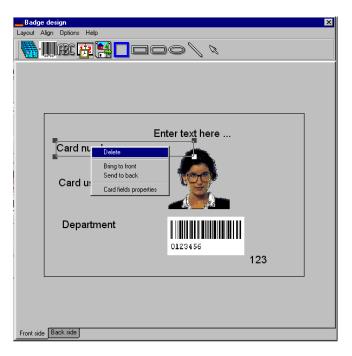

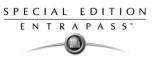

2 From the shortcut menu, select **Card fields properties**.

**NOTE:** The Properties menu item depends on the selected item. For example, it will change to Image properties or Current date properties, depending on the selected object.

- 3 From the Card fields properties window, you can modify all the text properties:
  - Font (name, color, style (bold, italic, underline)),
  - Background (transparent or solid with a color),
  - Justification (horizontal, vertical),
  - Orientation,
  - Parameters (word wrap, for example).

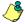

**NOTE:** The **Set as default** checkbox allows you to apply all the characteristic to all text objects that will be incorporated in the template.

**NOTE:** When Text Orientation is set to "Other" it is not possible to resize the field.

### **Modifying Picture Properties**

This applies to any picture object such as photos, logos, and signatures.

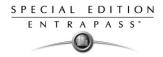

## To modify the properties of a picture

1 From the Badge design work area, right-click the image (picture, logo) or signature that you want to modify.

| Car | d num  | ber  |      |                               |                     |
|-----|--------|------|------|-------------------------------|---------------------|
|     |        |      |      | · · · · · · · · · · · · · · · | Delete              |
| Car | d user | name |      | · · · · · · · · · · · · · · · | <br>Bring to front  |
| de  | bartem | nent |      |                               | <br>Send to back    |
|     |        |      |      |                               | <br>Image propertie |
|     |        |      | <br> |                               | <br>                |
|     |        |      | <br> |                               |                     |
|     |        |      |      |                               |                     |
|     |        |      |      |                               |                     |
|     |        |      | <br> |                               | <br>                |
|     |        |      | <br> |                               |                     |
|     |        |      |      |                               |                     |
|     |        |      | <br> |                               | <br>                |
|     |        |      | <br> |                               | <br>                |
|     |        |      | <br> |                               | <br>                |
|     |        |      |      |                               |                     |

2 From the shortcut menu, select **Images properties**.

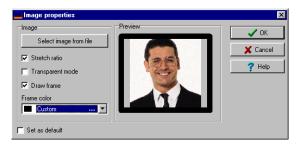

- 3 You may select another image from file or modify the image properties:
  - **Stretch ratio**: select this option if you want the image to be centered in the image holder space, while keeping the proportion of the original image.
  - Transparent mode: if you choose this option, there is no background color,
  - Draw frame: select this option if you want a frame around the picture object,

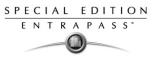

- **Frame color** (enabled when a Frame option is selected): select this option if you want to apply a specific color to the image frame. The Frame color drop-down list enables you to select a custom color from the frame.
- 4 You may check the **Set as default** option if you want these properties to apply to all image objects you add in the badge template.

## Adding Static Text Objects

To add text objects to a badge, first click and drop a text box, then enter the text in the Text properties window. It is also in the Text properties window that you modify the text appearance.

### To add a static text box

1 From the Badge design tool bar, click the text icon. To resize the text box, select it and use the two-headed arrow to drag the sizing handles to the desired position. This also allows you to change the height and width of the text box.

| Layout     | e design<br>Align Options Help | 000                                                                | <i>, ,</i>     | X |
|------------|--------------------------------|--------------------------------------------------------------------|----------------|---|
|            | Card number<br>Department      |                                                                    |                |   |
|            | Start date<br>End date         |                                                                    | Card user name |   |
|            | Enter text here                | Delete<br>Bring to front<br>Send to back<br>Static text properties |                |   |
| Front side | 9 Back side                    |                                                                    |                |   |

2 To align the text box, see "Aligning Objects in the Template Layout" on page 149.

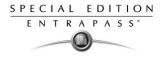

3 To add text to the text box, right-click the text box, then select **Static text properties** from the shortcut menu.

4 Enter text in the **Enter text** field; then modify the text properties as desired. The Preview section shows the result of the changes you apply to the text.

# Adding Bar Codes

The Badging feature allows users to add bar codes to badges. By default, the barcode value is the card number, if no other value is specified.

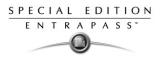

# To add bar codes

1 From the Badge design window, click the **Barcode** icon, then click in the Badge design work area.

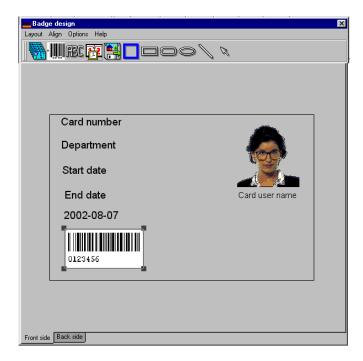

2 To align the barcode, see "Aligning Objects in the Template Layout" on page 149.

# To set up barcode properties

1 From the Badge design window, right click the barcode to open the Barcode Properties window.

| Code 128 Properties                                                                                                    |                                                  | ×                  |                                                                                                    |
|----------------------------------------------------------------------------------------------------|--------------------------------------------------|--------------------|----------------------------------------------------------------------------------------------------|
| Arial Arial Arial Arial Aria Narrow<br>Arial Narrow<br>Avant Garde Book BT<br>Avant Garde Medium BT<br>Book Antiqua<br>Bookman Old Style<br>Calisto MT<br>Centuy Gothic<br>Comics Sans MS<br>CommonBullets<br>Copperplate Gothic Light<br>Contract Bold<br>Copperplate Gothic Light | Bacode color      Back      Preview      Preview | X Cancel<br>Y Help | Supported Encoding Options:<br>Code 39 or Code 39-Modulo 43<br>POSTNET<br>Codabar<br>EAN 8 & EAN 13<br>UPC A<br>UPC E<br>Code 2 of 5<br>Interleaved 2 of 5<br>Code 128 |
| Set as default                                                                                                    | 0123456                                          |                    |                                                                                                    |

2 From the Properties window, you can define settings for the barcode that you want to incorporate in the Badge design.

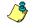

**NOTE:** If it is necessary to set **Barcode encoding option** to Code 39-Modulo 43, set **Field Checksum** to true.

## Adding The Current Date

You add the current date just as you add any other design item by selecting the item in the tool bar, then by clicking in the Badge design work area.

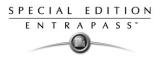

# To Add the Current Date

1 From the Badge Design template, select the **Current date** icon, then click in the Badge design work area.

| 📕 Badg     | e design                                            | ×              |
|------------|-----------------------------------------------------|----------------|
| Layout     | Align Options Help                                  |                |
| <b>.</b>   | fit <mark>fi 12</mark> - 000 / %                    | <b>N</b>       |
|            | Card number<br>Department<br>Start date<br>End date | Card user name |
|            | 2002-08-07                                          |                |
| Front side | Back side                                           |                |

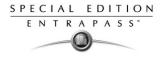

2 Right-click the current date to display the shortcut menu.

| 💶 Badge    | design                                  |                                |                | × |
|------------|-----------------------------------------|--------------------------------|----------------|---|
| Layout A   | lign Options Help                       |                                |                |   |
| - <b>-</b> | fe 🔁 🗖                                  | 000 / <i>^</i>                 |                |   |
|            | Card number<br>Department<br>Start date |                                |                |   |
|            | End date                                |                                | Card user name |   |
|            | 2002-08-07                              | Delete                         |                |   |
|            |                                         | Bring to front<br>Send to back |                |   |
|            | 0123456                                 | Current date properties        |                |   |
|            |                                         |                                |                |   |
| Front side | Back side                               |                                |                |   |

3 To align the current date, see "Aligning Objects in the Template Layout" on page 149.

| 4 | Select | Current | date | properties | from | the | shortcut | menu. |
|---|--------|---------|------|------------|------|-----|----------|-------|
|---|--------|---------|------|------------|------|-----|----------|-------|

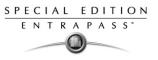

- 5 From the Current date properties window, you can:
  - Select the date format (top of the window)
  - Change the text properties: font, color, justification, orientation etc.

### Adding An Image

Background images can be imported from any directory. Scanned images, photos taken with a digital camera and artwork created in any illustration design program can be incorporated into the badge design.

### To incorporate an image into the design

1 From the Badge design window, select the **Picture** icon.

| -          | design<br>lign Options Help | 100/1       | ×   |
|------------|-----------------------------|-------------|-----|
|            |                             |             |     |
|            | Card number                 |             |     |
|            | Department                  |             |     |
|            | Start date                  |             |     |
|            | End date                    | Card user n | ame |
|            | 0123456                     |             |     |
| Front side | Back side                   |             |     |

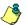

**NOTE:** The Badging feature supports most available image formats: BMP, JPG, EMF, WMF, GIF, PNG, PCD, and TIF.

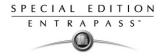

2 Drop the **Picture** icon in the template work area. The Image properties window appears.

| 👪 Image properties                                                                                                    | ×      |
|----------------------------------------------------------------------------------------------------|--------|
| Image       Preview         Select image from file       Image         Stretch ratio       Image         Transparent mode       Image         Draw frame       Frame color         Frame color       Image         Set as default       Set as default | Cancel |

3 Click the **Select image from file** button. The Open window appears, allowing you to select an image.

| Open                                   |                                                          | ? ×                                   |                   |
|----------------------------------------|----------------------------------------------------------|---------------------------------------|-------------------|
| Look jn: 🔄 Logos                       | - 🗈 💆 🖆 📰                                                | Picture (498x57)                      |                   |
| 📓 corporate.jpg                        | 📓 FrontcoverEntraSpec.jpg 🛛 📓                            | KANTECH / to rest ranked with the set | Click the         |
| Corporate_with_tm.jpg                  | 📓 FrontcoverEntraSpec.jpg 🛛 📓<br>📓 HeaderSE copy.jpg 🔹 🖉 |                                       | zoom              |
| DSC_Integrated_Systems_Logo.jpg        | 📓 kan_sign.jpg                                           |                                       | button to         |
| Entrapass_white.jpg                    | kan_sign.wmf                                             |                                       | increase the size |
| EntraPassInst_Ref.jpg     EntSpec1.jpg | 📓 logkant.jpg                                            |                                       |                   |
| Entopect.pg                            | LogomasterpagerSign.Spec.jpg                             |                                       | of the image in   |
| •                                      | Þ                                                        | 🔽 Auto display er                     | the preview pane  |
| File <u>n</u> ame: kan_sign.wmf        | <u>O</u> pen                                             | Stop                                  |                   |
| Files of type: All                     | ▼ Cancel                                                 |                                       |                   |

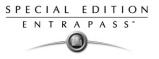

4 Browse to the desired image, then click **Open**. The picture appears in the template area.

| 🚜 Badge design                                                        | × |
|-----------------------------------------------------------------------|---|
| Layout Align Options Help                                             |   |
| <b>₩££₽₽</b> □000 \                                                   |   |
| Card number<br>Department<br>Start date<br>End date<br>Card user name |   |
|                                                                       |   |
|                                                                       |   |
|                                                                       |   |
|                                                                       |   |
| Front side Back side                                                  |   |

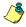

**NOTE:** When you import an image, you have to resize it to its original size as illustrated on the following image.

- 5 Using the sizing handles, adjust the image to the desired size, then move it to the right-hand position; you can use the grid to align it properly. For more information, see "Aligning Objects in the Template Layout" on page 149.
- 6 Right click the image to modify its properties. For details, see "Modifying Picture Properties" on page 153.

### **Placing Other Design Objects**

The Badging feature lets you add borders, rectangles (regular, rounded, ellipse), lines and pointers, just as you add any other design object, by a click in the toolbar, then a drop in the design work area.

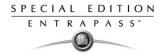

## To add a border, a pointer or a line

1 From the Badge design window, select the object you want to add (next to the Diskette icon), then click in the Badge design work area" The Border properties window opens.

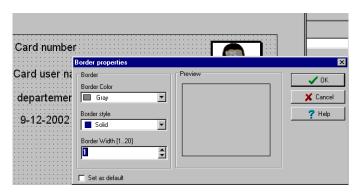

2 To modify the border properties, select the border color, the border style, and the border width. You may check the **Set as default** option, then click **OK** to exit.

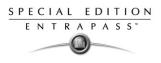

## To place a rectangle

1 From the Badge design window, select the rectangle tool (next to the Border tool), then click in the work area.

| 🗱 Badge design            | X |
|---------------------------|---|
| Layout Align Options Help |   |
| Miller Hand Cool / /      |   |
|                           |   |
|                           |   |
|                           |   |
|                           |   |
| Card number               |   |
| - Line - Preview          |   |
| Line color                |   |
| Maroon 💌 🕺 Kancel         |   |
| Line style                |   |
| IIIII Dot                 |   |
| Line width                |   |
| 2                         |   |
|                           |   |
| Background                |   |
| Brush style               |   |
| Brush color               |   |
| White                     |   |
|                           |   |
| Set as default            |   |
| Front side Back side      |   |
|                           |   |

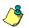

**NOTE:** This applies also to rectangles, rounded rectangles and ellipses.

- 2 From the Rectangle properties window, you may define the rectangle properties before importing it:
  - Line color,
  - Line style,
  - Background (brush style and brush color).

#### **Validating Card Access**

The Validate card access feature lets you view access levels that are assigned to a particular cardholder.

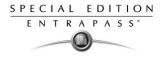

## To validate user access

1 From the Card window, select a card.

| 77 Card                                                  |                                                          |                               |
|----------------------------------------------------------|----------------------------------------------------------|-------------------------------|
| <u> </u>                                                 |                                                          |                               |
| Card number 11:11111  Card user name Alice Smith         | Creation date<br>Modification date<br>Modification count | 2002-08-30<br>2002-08-30<br>3 |
| General Access level Miscellaneous Comment Usage Picture |                                                          |                               |
| Department Car                                           | rd information 6                                         |                               |
| Security Department                                      |                                                          |                               |
|                                                          | rd information 7                                         |                               |
| First floor                                              |                                                          |                               |
|                                                          | rd information 8                                         |                               |
| Team 1                                                   |                                                          |                               |
| Card information 4 Car                                   | rd information 9                                         |                               |
|                                                          |                                                          |                               |
| Card information 5 Car                                   | rd information 10                                        |                               |
|                                                          |                                                          |                               |
|                                                          | 👖 Close 🕺                                                | Cancel <b>? Help</b>          |

2 From the Card window toolbar, click the **View and Validate Access** button (the key icon in the toolbar).

| Alice Smith 11:11111                                                                                        |                                                                                                    | ×     |
|----------------------------------------------------------------------------------------------------|----------------------------------------------------------------------------------------------------|-------|
| Access level<br>Employees / Day Shit<br>Always Vaid, All Doors<br>Employees / Night Shift<br>Administrators | Schedule<br>Employees / Day Shift<br>All valid<br>Employees / Night Shift<br>Nightly Arming Schedule | Close |
| Select specific value Thursday, September 14 Thursday, September 14                                         | [(01.01.02) 02 - ( 01.01) Main Building Door (back)                                                  | •     |

- 3 From the Select specific value section, select the date, time and the door on which the validation is required. The system displays the access levels for the selected door as well as the schedules assigned to the displayed access levels. The Access Level column displays the access levels associated with the selected door. The Schedule column displays the schedule associated with the access level.
  - **Red**—Indicates that access to the selected door on the selected date and time is not allowed (not authorized).
  - **Green**—Indicates that access to the selected door on the selected date and time is allowed (authorized).

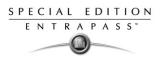

# **Printing Cards**

Use the Print feature to print a specific range of all the cards that are stored in the database. You can select various filters to customize the card list.

You can preview your list so that you can modify or verify the settings (fields) before printing. You can also use the **Font** button to set a different font and font size for your report.

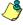

**NOTE:** Whatever your selections, the card user name and card number will always be displayed. By default, only fields containing information will be printed. If no fields are selected, only cards containing information will be printed. If you want to print empty fields, check the **Print empty fields** option. If you want to simply preview card reports there must be at least one printer installed on the computer.

## To print cards

| Card                                       |                               |         |
|--------------------------------------------|-------------------------------|---------|
| Card index                                 | Card number                   | 👖 Close |
| Specific range                             |                               |         |
| Lower boundary                             | 00:00000                      | 7 Help  |
| Upper boundary                             | 00:00000                      |         |
| ✓ Filter                                   |                               |         |
| Start date between                         | 17/12/2004 17/12/2004         | 🥩 Print |
| End date between                           | 17/12/2004 🔟 17/12/2004 🔟     |         |
| Card state                                 |                               | Review  |
|                                            | Valid                         |         |
| <ul> <li>Exist trace</li> </ul>            |                               | 🔉 Font  |
| <ul> <li>Exist comment</li> </ul>          | Exist delete on expired       |         |
| Exist PIN                                  | Exist wait for keypad         |         |
|                                            | Select door for access filter |         |
| ✓ Print selected fields                    |                               |         |
| Access level                               |                               |         |
| Badge                                      |                               |         |
| Card information 1                         |                               |         |
| Card information 10     Card information 2 |                               |         |
| Card information 2                         |                               |         |
| Card information 4                         |                               |         |
|                                            |                               |         |
| Print empty fields                         |                               |         |
| Print component reference                  |                               |         |

1 From the Card window, click the **Printer** icon.

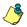

**NOTE:** By default, empty fields are not printed. To print empty fields, check the **Print empty** *fields* option.

- 2 Select a sorting criteria from the **Card Index** drop-down list. These are card information fields.
- 3 If you are printing a specific range, check the Specific range option. Select the field that will be used to sort the card list. For example, if you select Card number, the cards in the list will be sorted according to the card numbers in ascending order. This field can also be used to target a specific range of cards when using the Lower/Upper boundaries fields.

## **Reference Manual**

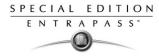

- If you want to print a specific range, you have to specify a starting number in the Lower boundary field. It has to be used with the Upper boundary field. You must use the "card index field".
- If you have decided to print a specific range and if you have entered a Lower boundary value, enter the last number or letter in the Upper boundary field. This field is used with the Lower boundary and the Card Index field.

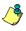

**NOTE:** Only cards that match ALL the selected filters will be printed. For example, if you specify six filters, all the six criteria must be met. Cards that do not match all the six criteria will not be included in the range.

- 4 Select the **Filter** option if you do not want the system to search through all the cards of the system. Filters will restrict the search and facilitate the production of the desired card list.
  - **Start date between**—The system will include cards with a "Start date" field which is within the specified range (Miscellaneous tab).
  - End date between—The system will include cards with a "Use end date" field which is within the specified range (Miscellaneous tab).
  - **Card state**—Check the option and then select the desired state. The system will include cards that have this card state selected in the Card window (Miscellaneous tab).
  - Select the **Exist trace** for the system to include cards that have the "Card Trace" option in their definition (Card window, Miscellaneous tab).
  - Select the **Exist comment** option for the system to include cards that have information in the **Comment** field in their definition (Card window, Comment tab).
  - Select Exist PIN—The system will include cards that have a PIN.
  - Select **Exist delete when expired**—The system will include cards that have information in the **Delete when expired** field (Card window, Miscellaneous tab).
  - Select **Exist wait for keypad** for the system to include cards that have information in the **Wait for keypad** field (Card window, Miscellaneous tab).
- 5 You may also check the **Print selected fields** to include specific data. If you select this field, no other fields below, the system will print the cards that match the filters you specified above with the card number and user name only.

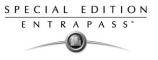

6 Click the Select door access filter button if you want to include cards associated to a door.

| 🎻 Select door for access filter                                               | ×            |
|-------------------------------------------------------------------------------|--------------|
|                                                                               | 🗸 ок         |
| (01.01) 01 - KT200 - Security Office     (01.02) 02 - KT200 - Security Office | 🗙 Cancel     |
| 02.01) 01 - KT300 - Security Office<br>(02.02) 02 - KT300 - Security Office   | 7 Help       |
| (03.01) 01 - KT100 - Security Office                                          |              |
| □ (03.02) 02 - (03) KT100 - Security Office                                   | 👺 Select all |
|                                                                               | Clear all    |
|                                                                               |              |
|                                                                               |              |
|                                                                               |              |
|                                                                               |              |
|                                                                               |              |
|                                                                               |              |
| Based on time     O Based on schedule                                         |              |

7 Select the **Based on time** option if you want to select cards according to the time or select **Based on schedule** if you want to select cards according to a defined schedule.

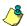

**NOTE:** To extend the selection, right click within **Select door for access filter** window.

| Sector for the selection box                                                                                                    | ×   |
|----------------------------------------------------------------------------------------------------|-----|
| [01.01) 01 - KT200 - Security Office     [01.02) 02 - KT200 - Security Office     [02.01) 01 - KT300 - Security Office     [02.02) 02 - KT300 - Security Office     [03.01) 01 - KT100 - Security Office     [03.02) 02 - (03) KT100 - Security Office |     |
|                                                                                                    | 2 🌩 |
| Filters type<br>© Contains C Starts with C Ends with O Exact words C Selected                                                                                                    |     |
| ✓ OK                                                                                                    |     |

8 Check the appropriate field you want to print. The system will include the field content as it appears in the card definition.

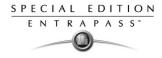

- 9 You may save the list as a.QRP file (Quick Report) to view later using the Quick Viewer option.
- **10** You can also use the "Font" button to use a different font and font size for your list. The changes will appear automatically in the sample box. Use the **Preview** button from the print window to preview your report.

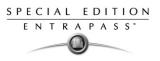

# **Viewing Last Transactions**

The **View last transactions** feature lets you view the most recent transactions for the selected cardholder. For example, the window will display "Access denied" as the type of event, and will display the date and time as well as the event message that was displayed in the Message desktop. The system displays the 15 most recent transactions for each category:

- Access denied events (bad location, bad access level, bad card status, etc.),
- Access granted events,
- Database events (that have affected the database, such as: card definition modified, relay definition modified, etc.),
- Other/Miscellaneous events (these include events that were generated by cardholders),
- Time and Attendance events (entry, exit).

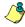

**NOTE:** To view more transactions for a specific category, see the "Card use report" option in the menu Historical Report definition menu.

#### To view the last transaction

1 From the card definition window, select the **View last transaction** icon.

| Туре/         | _Date and Time  | Event message                    | Details                                             |
|---------------|-----------------|----------------------------------|-----------------------------------------------------|
| Access denied | 2000-10-19 11:3 | Access denied - Bad access level | (01.01.01) 01 - 01 - 01 - 01 - Administration Works |
| Access denied | 2000-10-19 11:3 | Access denied - Bad access level | (01.01.01) 01 - 01 - 01 - 01 - Administration Works |
| Access denied | 2000-10-19 11:3 | Access denied - Bad access level | (01.01.01) 01 - 01 - 01 - 01 - Administration Works |
| Access denied | 2000-10-19 11:3 | Access denied - Bad access level | (01.01.01) 01 - 01 - 01 - 01 - Administration Works |
| Access denied | 2000-10-19 11:3 | Access denied - Bad access level | (01.01.01) 01 - 01 - 01 - 01 - Administration Works |
| Access denied | 2000-10-19 11:3 |                                  | (01.01.01) 01 - 01 - 01 - 01 - Administration Works |
| Access denied | 2000-10-19 11:3 |                                  | (01.01.01) 01 - 01 - 01 - 01 - Administration Works |
| Access denied |                 | Access denied - Bad access level | (01.01.01) 01 - 01 - 01 - 01 - Administration Works |
| Access denied | 2000-10-19 11:3 |                                  | (01.01.01) 01 - 01 - 01 - 01 - Administration Works |
| Access denied |                 | Access denied - Bad access level | (01.01.01) 01 - 01 - 01 - 01 - Administration Works |
| Access denied |                 | Access denied - Bad access level | (01.01.01) 01 - 01 - 01 - 01 - Administration Works |
| Access denied |                 | Access denied - Bad access level | (01.01.01) 01 - 01 - 01 - 01 - Administration Works |
| Database      | 2000-10-12 17:1 | Card definition modified         | Administration Workstation                          |
|               |                 |                                  | KANTECH                                             |
| Database      | 2000-10-12 17:1 | Card definition modified         | Administration Workstation                          |
|               |                 |                                  | KANTECH                                             |
| Database      | 2000-10-17 15:0 | Card definition modified         | Administration Workstation                          |
|               |                 |                                  | KANTECH                                             |
| Database      | 2000-10-17 15:0 | Card definition modified         | Administration Workstation                          |
|               | 0000 10 04 15 1 | 0 I X I IX I                     | KANTECH                                             |
| Database      | 2000-10-24 15:1 | Card position manually modified  | Administration Workstation                          |
|               |                 |                                  | KANTECH                                             |

- **Type**—Displays the event category.
- Date and time—Displays the date and the time stamp of the event message.
- Event message—Displays the event message that was sent when this event occurred. This is the same message as in the Message desktop (Desktop menu).
- **Details**—Displays additional details directly related to the type of transaction. For example, for a "card definition modified" event message, the Details column lists the EntraPass applications from which the card was modified as well as the operator name.

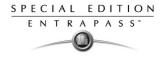

- **Refresh**—This button can be used to refresh the window with new transactions as they happen. As cardholders generate events, new information is available.
- **Parent**—To view the parent component of a selected component. For more information, see "Basic Functions" on page 33.
- **Print**—Use this button to print an exact copy of the window. For more information, see "Basic Functions" on page 33.

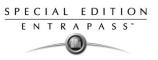

# **Defining Card Access Groups**

Pre-programmed card access groups allow quick selection of access levels for various sites of the system. This card access group can be recalled during card programming instead of re-entering the access levels for each site.

It is only the card access group information that is associated with the card. Therefore, you can modify the card access group information without modifying the card access information.

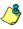

**NOTE:** When importing cards, the **Card access group** may be used to assign an access level to the cards.

#### To create Card access groups

- 1 From the card definition window, click the access group icon.
- 2 To modify an existing card access group, select it from the Card access group drop-down list. To create a new group, click on the New button and enter the group name in the language section. The Site column displays the site associated with a card access group.
- 3 From the **Access level** drop-down list, select the primary access level that will determine the access to the doors of the selected site.
- 4 To select a secondary access level for a gateway/site, click the square icon next to the Access level column, for the gateway/site you want to configure.

|                         |   |          |           |          |          | -        |          |                |            |      |
|-------------------------|---|----------|-----------|----------|----------|----------|----------|----------------|------------|------|
| Access level            |   | Use date |           | ration d |          |          |          |                | <b>/</b> 0 | ĸ    |
| Always valid, all doors | • | ×        | 2006-02-2 | 2006-0   | 2-25     |          |          | X              | 🕻 Car      | ncel |
| None                    | • |          | 2006-02-2 |          |          | 25 fé    | évrier ( | 2006           |            | > D  |
| None                    | • |          | 2006-02-2 | di       | lu       | ma       | me       | <b>je</b><br>2 | ve         | sa   |
| None                    | T |          | 2006-02-2 | 5        | 6        | 7        | 8        | 2              | 3<br>10    | 4    |
| None                    | ¥ |          | 2006-02-2 | 12       | 13       | 14       | 15       | 16             | 17         | 18   |
| None                    | Ŧ |          | 2006-02-2 | 19<br>26 | 20<br>27 | 21<br>28 | 22       | 23             | 24         | - 25 |

- 5 Select the Access level type in the scroll list.
- 6 If you need to setup and expiration date for the secondary access level, click the **Use date** box and click the **Expiration date** field where a calendar will popup.

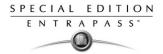

## **Defining Access Levels**

Access levels determine where and when the card will be valid. Pre-programmed card access groups allow quick selection of access levels for various gateways. A total of 250 access levels can be programmed per site.

In order to assign an access level to a card, you have to:

- Create schedules that will correspond to the time the user has access to the desired doors
- Assign the created schedule to the desired doors (in the Access level definition menu)
- Assign the access level to a card.

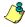

**NOTE:** The default access level is **Always valid, all doors**: cardholders assigned this default access level have access to all doors at any time. To restrict access to certain doors and at a certain time, you have to create a specific access level.

#### To define access levels

1 From the Users menu, select the **Access level** icon. The Access level window appears.

| Access level              |                                            |                     |              |          |                                     | _                   | □× |
|---------------------------|--------------------------------------------|---------------------|--------------|----------|-------------------------------------|---------------------|----|
| <u> </u>                  |                                            |                     |              |          |                                     |                     |    |
|                           |                                            |                     |              | Engli    | ish                                 |                     |    |
| Gateway / Site            | Corp Site #1 TCP/I                         | P KT-300 Elevator   | -            | Corp     | o Site #1 - Always valid, all doors |                     |    |
| Access level              | Corp Site #1 - Alwa                        | ys valid, all doors |              | Frenc    | ch                                  |                     |    |
|                           |                                            |                     |              | No       | Toujours valide, toutes les portes  |                     |    |
|                           |                                            |                     | ļ            |          |                                     |                     |    |
| D                         | 100                                        | Schedule            |              |          | Floor group                         |                     | -  |
| (01.01) Corp Site #1 TCI  | P/IP KT-300 #1 entry                       | Always valid        |              | ▼ None   |                                     | •                   |    |
| (01.02) Corp Site #1 TCI  | P/IP KT-300 #1 exit                        | Always valid        |              | Ŧ        | None                                | •                   |    |
| (02.01) 01 - Corp Site #1 | 1 TCP/IP KT-300 #2                         | Always valid        |              | •        | None                                | •                   |    |
| (02.02) 02 - Corp Site #1 | 1 TCP/IP KT-300 #2                         | Always valid        |              | •        | None                                | •                   |    |
| (03.01) 01 - Corp Site #1 | 1 TCP/IP KT-300 #3                         | Always valid        |              | •        | None                                | •                   |    |
| (03.02) 02 - Corp Site #1 | 1 TCP/IP KT-300 #3                         | Always valid        |              | •        | None                                | •                   |    |
| (04.01) 01 - Corp Site #1 | (04.01) 01 - Corp Site #1 TCP/IP KT-300 #4 |                     | Always valid |          | None                                | •                   |    |
| (04.02) 02 - Coro Site #1 | 1 TCP/IP KT-300 #4                         | ∆lwars valid        |              | Ŧ        | None                                | T                   | -  |
|                           |                                            |                     |              | <u>j</u> | Close 🔀 Cancel                      | <mark>?</mark> Help |    |

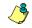

NOTE: You can click the Hierarchy button (next to the Printer icon) to display the gateway list.

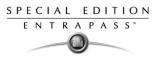

2 From the Access level drop-down list, select **New access level**, then assign a meaningful name to the access level you are creating.

| Access level                              |            |         |                  | _ 🗆 X    |
|-------------------------------------------|------------|---------|------------------|----------|
| 1 🔒 🗈 💼 🥩 🗮 🔌 🖊                           |            |         |                  |          |
|                                           |            | English |                  |          |
| Gateway / Site 💿 01 - Additional Global G | iateways 💌 | New acc | cess level       |          |
| Access level                              | <b>•</b>   | French  |                  |          |
|                                           |            | Nouveau | u niveau accès   |          |
|                                           |            | Ľ       |                  |          |
| Door                                      | Schedule   |         | Floor group      |          |
| (01.01.01) Front Door                     | None       | ▼ None  |                  | • -      |
| (01.01.02) Back Door                      | None       | ▼ None  |                  | ¥        |
| (02.01.01) Controller#1 Door#1            | None Vone  |         | None             | v        |
| (02.01.02) Controller#1 Door#2            | None       | •       | None             | V        |
| (02.02.01) Controller#2 Door#1            | None Vone  |         | None             | •        |
| (02.02.02) Controller#2 Door#2            | None       |         | None             | •        |
| (02.03.01) Controller#3 Door#1            | None       |         | None             | <b>v</b> |
| T                                         | l          |         |                  |          |
|                                           |            | 👖 Close | e 🛛 🗶 Cancel 🔗 H | elp      |

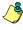

**NOTE:** Components that are displayed in the Doors, Schedule or Floor group column have to be defined for selection in the Access level definition. To define Doors: **Devices** > **Sites** > **Doors**. To define Schedules: **Definition** > **Schedules**. To define Floors groups: **Groups** > **Doors**.

- 3 From the Doors list, select the doors to which the cardholder has access.
- 4 From the Schedule column, select the schedule during which the cardholder will have access.
- 5 Select the floor group, if applicable.

## Creating New Day Pass Using the "Save as" Feature

The **Save as** feature allows you to create a new day pass based on an existing one, only making changes to specific information and assigning it new card number. You may, for example, change only the user name and keep all other card information.

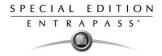

## To create a Daypass using "Save as"

1 From the **Users** menu, select the **Day pass** icon. The Day Pass window appears.

| 🎒 Day pass                                                                                                    |                                                                                                    | ×                                                                                                    |
|----------------------------------------------------------------------------------------------------|----------------------------------------------------------------------------------------------------|----------------------------------------------------------------------------------------------------|
| 🛅 🔚 🖿 🏛 🥩                                                                                                    | <b>A A</b>                                                                                                    |                                                                                                    |
| Card number<br>Card user name<br>Start date<br>End date<br>Card type<br>Gateway / Site<br>Card access group<br>Card information 1                                                           | 23.00001 Copy to visitor card<br>Bob Barker<br>16/08/2005<br>17/08/2005 Delete when expired<br>17/08/2005 Cord access group<br>Card access group<br>Night Shift | Picture Signature                                                                                                    |
| Card information 2<br>Card information 3<br>Card information 4<br>Card information 5<br>Card information 5<br>Editable pin number<br>Editable pin number<br>Extended door access<br>Comment | Assigned to floors 51 and up                                                                                                    | Preview badge Print bedge Badge layout See Front horizontal & back vertical Badge print issue Card number Value Value |
|                                                                                                    |                                                                                                    | 👖 Close 🛛 🗶 Cancel 🍞 Help                                                                                             |

- 2 To locate an existing card, click the binoculars and select the card you want to duplicate.
- 3 Type required changes into specific fields and click the **Save as** icon.
- 4 You will be prompted for a new card number.

SPECIAL EDITION ENTRAPASS

# Importing and Exporting CSV Files

The CSV Import/Export feature allows the ability to import or export card files that are saved in a CSV (Comma Separated Value) format. Importing/exporting data between two applications allows the ability for the two application to share data.

CSV files can be edited in most applications (Excel, NotePad, etc.).

You will use the CSV Import/Export feature if:

- You are upgrading from EntraPass DOS or WinPass 64 and you want to retrieve the cards created in these previous versions.
- Your company desires to import the card database information into the payroll system. Using the Import/Export feature will save a considerable amount of time in setting up the card holder database.
- Your company has a new database: instead of having to reprogram all the information already available in the card database, the system administrator could export the data contained in the card database (names, departments, card numbers, etc.) into a CSV file that can be imported into the target database.

**NOTE:** The CSV Import/Export feature imposes a number of rules: each field contains a specific value format that has to be respected. For example, the card state field will only accept the following values (0=valid, 1=invalid, 2=stolen/lost).

To Import/Export card information, you may use Kantech pre-defined patterns or you may create your custom patterns. Two patterns are available: the EntraPass (1,2,3) and the WinPass 64 models. You may use the Kantech template "as is" or you may edit it.

#### **Using a Predefined Pattern**

Two patterns are available: the EntraPass (1,2,3) and the WinPass 64 model. You may use the template "as is" or you may edit it.

#### To use a predefined template

1 From the Users menu, select the **Import/Export** CSV button.

| Import / export CSV file             |                                 | ×               |
|--------------------------------------|---------------------------------|-----------------|
| Select operation                     | Transaction file                | 🚮 Export        |
| Export 💌                             |                                 |                 |
| Available patterns                   | Pattern contents                | ≩⊅¤ New pattern |
| PatternEntrapass(1,2,3)<br>Winpass64 | Field separator=                | Edit pattern    |
| winpass64                            | Transaction code<br>Card number | Delete pattern  |
|                                      | Card user name                  |                 |
|                                      | Department                      | Error           |
|                                      | City<br>Street                  |                 |
|                                      | Keypad value                    | Close           |
|                                      | Card state                      |                 |
|                                      | Trace                           | 💙 Help          |
|                                      |                                 |                 |
|                                      |                                 | 0%              |

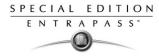

- 2 From the Select operation drop-down list, select either Import or Export.
- 3 In the **Available Patterns** pane, select the pattern you wish to use. This depends on the software you are upgrading from.
- 4 Use the **Edit** button if you want to edit the pattern.

#### **Creating a New Pattern**

This menu lets you create your own import/export mask that will be used to import or export CSV files.

#### To create an import/export pattern

1 From the **Users** menu, select **Import/Export CSV File** icon. The system displays the Import / Export CSV file window.

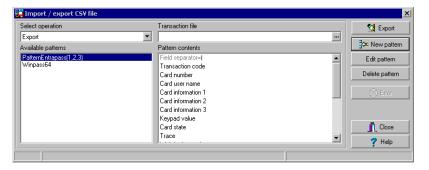

2 From the Import/Export CSV file window, click **New Pattern**. The New pattern window displays a list of all the fields that are available in the EntraPass card databases. They contain specific

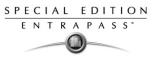

value formats that have to be respected. For example, the card state field will only accept the following values (0=valid, 1=invalid, 2=stolen/lost).

| New pattern                                                                                                    |         |                                 |            |          | <u>&gt;</u> |
|----------------------------------------------------------------------------------------------------|---------|---------------------------------|------------|----------|-------------|
| Available fields                                                                                                    |         | Import / export fields          |            |          | 🗸 ок        |
| Card information 8 Card information 9 Card state Card state Card state Card state Card user name Comment Delete when expired Enable usage restriction End date Extended door access delay Image filename Keypad index 8000 Keypad value Not used | ()<br>1 | Transaction code<br>Card number |            | <b>↑</b> | X Cancel    |
| Signature filename                                                                                                    |         |                                 |            |          |             |
| Add code +                                                                                                    |         | Field separator                 | Comma 💌 ,  |          |             |
| Modification code +                                                                                                    |         | Date format                     |            |          |             |
| Delete code                                                                                                    |         | YYYY/MM/DD                      | •          |          |             |
| Use DLL to convert card numbers                                                                                                    |         |                                 |            |          |             |
|                                                                                                    |         |                                 |            | - 11     |             |
| Saving field                                                                                                    |         |                                 |            |          |             |
|                                                                                                    |         | Use DLL                         | Remove DLL |          |             |

- 3 Using the Hand buttons, select the fields you wish to include in your pattern. The Transaction code and the Card number fields are displayed by default. Once the fields are selected, you can use the red Up/down red arrows to organize information (this will indicate how information will be arranged in the CSV file).
- 4 Specify the **Add code** and **Modification code**. These codes are used by the system to identify, when importing a file, which card has to be modified or added to the card database. Default add code is "+" and default modification code is "+".
- 5 Select the **Delete code**. This code is used by the system to identify, when importing a file, which card has to be removed from the card database. Default delete code is "-".
- 6 Select the **Field separator**. This code will be used to separate the selected fields when importing or exporting data. Usually a comma (,) is selected. Keep this in mind when adding users' last names and first names separated by a commas.
- 7 Select the **Date format**. The date will be exported or imported according to the specified format. The most commonly used format is YYYY/MM/DD.

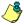

**NOTE:** The **Use DLL** feature allows you to enable a program that will convert specific card numbers. You may use the **Remove DLL** when you do not wish to enable the program that converts card numbers.

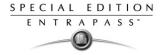

8 Click **OK** to exist the pattern window and to specify the new pattern name.

| Enter Pattern Name              |        |
|---------------------------------|--------|
| Pattern Name<br>Enter name here | Cancel |

- 9 Enter the pattern name, then click **OK**. The system automatically returns to the Export/Import CSV file window. The pattern you have just created is displayed in the **Available patterns** list.
- 10 If you want to add or remove fields from your pattern, double-click the new pattern to edit and make the necessary modifications. Now you can import or export your information using the new pattern you have just created.

#### **Exporting Cards**

Your organization may need to export the card database data into another application. You may use a predefined template or create a custom template.

#### To export data

1 From the Users menu, select the **Import/Export CSV File** button . The system displays the Import / Export CSV file window.

| Import / export CSV file | 5.<br>2.                      |   | ×               |
|--------------------------|-------------------------------|---|-----------------|
| Select operation         | Transaction file              |   | 🔄 Export        |
| Export 💌                 |                               |   |                 |
| Available patterns       | Pattern contents              |   | ≩¢⊏ New pattern |
| PatternEntrapass(1,2,3)  | Field separator=              |   | Edit pattern    |
| Winpass64                | Transaction code              |   | Delete pattern  |
|                          | Card number<br>Card user name |   | Delete pattern  |
|                          | Department                    |   | 🛞 Error         |
|                          | City                          |   |                 |
|                          | Street                        |   |                 |
|                          | Keypad value                  |   | Close           |
|                          | Card state                    |   |                 |
|                          | Trace                         | • | 🕜 Help          |
|                          |                               |   |                 |
|                          |                               |   | 0%              |

- 2 From the Select operation drop-down list, select Export.
- 3 From the **Available patterns** list (left-hand pane), select the pattern you want to use when exporting cards. If necessary, you may edit the pattern so that it matches the target application pattern, else, you may create a new one. (For more information on how to create a pattern, see "Creating a New Pattern" on page 178).

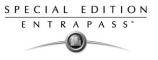

4 From the **Transaction file**, select the folder in which EntraPass will save the card database content. You can open the CSV file in Excel, Notepad, etc.

| 🐺 Select a directory | ×                     |
|----------------------|-----------------------|
| Folders              | 🗸 ОК                  |
|                      | 🗶 Cancel              |
| Sportdata            | <b>?</b> <u>H</u> elp |
|                      |                       |
|                      |                       |
|                      |                       |
|                      |                       |
|                      |                       |
|                      |                       |
|                      |                       |
| Drives               |                       |
|                      | New folder            |

5 Once you have selected/created an export folder, click OK to return back to the Import / Export CSV file window.

| Import / export CSV file | -                             |          | ×              |
|--------------------------|-------------------------------|----------|----------------|
| Select operation         | Transaction file              |          | 😒 Export       |
| Export 💌                 | C:\Exportdata\                |          |                |
| Available patterns       | Pattern contents              |          | - Rew pattern  |
| PatternEntrapass(1,2,3)  | Field separator=I             | <b>_</b> | Edit pattern   |
| Winpass64                | Transaction code              |          | Delete pattern |
|                          | Card number<br>Card user name |          | Delete pattern |
|                          | Department                    |          | 🛞 Error        |
|                          | City                          |          |                |
|                          | Street                        |          |                |
|                          | Keypad value                  |          | Close          |
|                          | Card state                    |          |                |
|                          | Trace                         | -        | 7 Help         |
|                          |                               |          |                |
|                          |                               |          | 0%             |

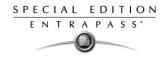

6 Click the **Export** button ; it is enabled once the transaction file is selected. The system displays a window allowing you to filter the cards you want to export.

| Card Index                                                                              | Card Number                                 | Export   |
|-----------------------------------------------------------------------------------------|---------------------------------------------|----------|
| Specific Range                                                                          |                                             | X Cancel |
| Lower Boundary                                                                          | 00:00000                                    |          |
| Upper Boundary                                                                          | 00:00000                                    |          |
| Filter Start Date Between                                                               |                                             |          |
| -                                                                                       | 2001-02-21                                  |          |
| Start Date Between                                                                      | 2001-02-21<br>2001-02-21<br>2001-02-21<br>3 |          |
| Start Date Between                                                                      |                                             |          |
| Start Date Between           2001-02-21           End Date Between           2001-02-21 | ■ 2001-02-21 ■                              |          |

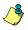

**NOTE:** For cards to be included in your file, they must match all the selected filters, if one or more filters are not matched, the card will not be included.

7 In the Export Card's filter window, specify the cards you want to export. Once you have made all your selections, click the **Export** button. The Import / Export CSV file window appears.

| The second second the second second s |                            |   | ×              |
|----------------------------------------------------------------------------------------------------|----------------------------|---|----------------|
| Select operation                                                                                                    | Transaction file           |   | 🔇 Export       |
| Export 💌                                                                                                    | C:\Exportdata\20020605.csv |   |                |
| Available patterns                                                                                                    | Pattern contents           |   | ar New pattern |
| PatternEntrapass(1,2,3)                                                                                                    | Field separator=           |   | Edit pattern   |
| Winpass64                                                                                                    | Transaction code           |   |                |
|                                                                                                    | Card number                |   | Delete pattern |
|                                                                                                    | Card user name             |   |                |
|                                                                                                    | Department                 |   | 🚫 Error        |
|                                                                                                    | City                       |   |                |
|                                                                                                    | Street                     |   |                |
|                                                                                                    | Keypad value               |   | Close          |
|                                                                                                    | Card state                 |   |                |
|                                                                                                    | Trace                      | - | 7 Help         |
| 12                                                                                                    |                            |   |                |
| Number of exported cards:1                                                                                                    |                            |   | 0%             |

**NOTE:** The Transaction **file** field shows the target file name and location. By default, the export file is saved in the specified folder (Exportdata, in this example). The status bar (lower part of the window), shows the number of imported cards (1, in this example). The default name is YYYYMMDD.csv. You can open the target file with Notepad for instance.

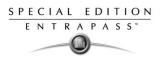

## Importing Cards

1 From the Users menu, select the Import/Export CSV File icon . Then select Import from the Select operation drop-down list.

| The state of the second second | and a second second second second second second second second second second second second second second second | ×               |
|----------------------------------------------------------------------------------------------------|----------------------------------------------------------------------------------------------------|-----------------|
| Select operation                                                                                                    | Transaction file                                                                                               | 🖄 Import        |
| Import 🔽                                                                                                    |                                                                                                    |                 |
| Available patterns                                                                                                    | Pattern contents                                                                                               | ≩¢⊏ New pattern |
| custom<br>Exportpattern                                                                                                    | Field separator=                                                                                               | Edit pattern    |
| New pattern2                                                                                                    | Transaction code<br>Card number                                                                                | Delete pattern  |
| Winpass64                                                                                                    | Keypad value                                                                                                   |                 |
|                                                                                                    | Card state                                                                                                    | 🛞 Error         |
|                                                                                                    | Trace                                                                                                    |                 |
|                                                                                                    | Wait for keypad<br>Card information 9                                                                          |                 |
|                                                                                                    | Card information 10                                                                                            | 👖 Close         |
|                                                                                                    | Using end date                                                                                                 | 7 Help          |
| Transaction code                                                                                                    | Card number                                                                                                    | ·               |
|                                                                                                    |                                                                                                    |                 |
| ur l                                                                                                    |                                                                                                    |                 |
|                                                                                                    |                                                                                                    |                 |
|                                                                                                    |                                                                                                    |                 |
|                                                                                                    | _                                                                                                    |                 |
| 0                                                                                                    |                                                                                                    |                 |
|                                                                                                    |                                                                                                    |                 |
|                                                                                                    |                                                                                                    | 0%              |

- 2 From the **Available patterns** list, select the pattern that will be used to import the cards information (for more information on how to create a pattern, see "Creating a New Pattern" on page 178).
- 3 From the **Transaction file** pull-down menu, browse your hard drive to the CSV file that contains the data to import into the card database, then click **Open**.

| File to import    |              |        |    |                | ? ×          |
|-------------------|--------------|--------|----|----------------|--------------|
| Look jn: 💼        | d            | -      |    | <del>č</del> * | <b></b>      |
|                   | eport        | Tsc100 | SV |                |              |
| •                 |              |        |    |                | Þ            |
| <u>f</u> ilename: | 20020509.csv |        |    |                | <u>O</u> pen |
| Files of type:    | CSV files    |        | •  |                | Cancel       |

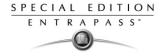

4 Select the CSV file to import, then click Open. The Import / export CSV file window appears.

| 🐺 Import / export CSV file    |                                                    | ×                          |
|-------------------------------|----------------------------------------------------|----------------------------|
| Select operation              | Transaction file                                   | Import                     |
| Import                        | W My document \20020509.csv                        | <u> </u>                   |
| Available patterns            | Pattern contents                                   | New pattern                |
| custom                        | Field separator=                                   | Edit pattern               |
| Exportpattern<br>New pattern2 | Transaction code=+,01:05987,New use<br>Card number | er,cccccc,c Delete pattern |
| Winpass64                     | Keypad value                                       |                            |
|                               | Card state                                         | 🚫 Error                    |
|                               | Trace                                              |                            |
|                               | Wait for keypad                                    |                            |
|                               | Card information 9<br>Card information 10          | Close                      |
|                               | Using end date                                     | 7 Help                     |
| I                             |                                                    | - i neb                    |
| . Transaction code            | Card number                                        | <u> </u>                   |
| Add or modify                 |                                                    |                            |
| Add or modify                 |                                                    |                            |
| Add or modify                 |                                                    |                            |
| Add or modify                 |                                                    |                            |
| Add or modify                 |                                                    | -                          |
| Add ar madifu                 | 1                                                  |                            |
| Cards in list : 8             |                                                    |                            |
|                               |                                                    | 0%                         |

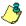

**NOTE:** The system scans the file to be imported; then it displays the results using a color code. Each entry is identified by a color flag. A yellow or red flag identifies an entry in error. Errors are frequently caused by the patterns. You have to select another pattern or edit the pattern you are using so that the pattern entries have to match the source file entries. There may be errors also even if the transaction code is identified by a green flag.

5 If no errors are present (or once you have corrected errors), click **Import** to complete the operation.

#### **Correcting Import/Export Errors**

The CSV Import/Export feature imposes a number of rules: each field contains a specific value format that has to be respected. For example, the card state field will only accept the following values (0=valid, 1=invalid, 2=stolen/lost). The pattern used has to match the pattern used by the source file.

The present section will assist you in correcting import/export errors.

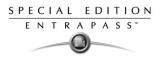

## To correct import/export errors

1 Click the **Import or Export** button to start the transaction (the following example illustrates a case of importing CSV data). The lower part of the window displays the number of cards in the list.

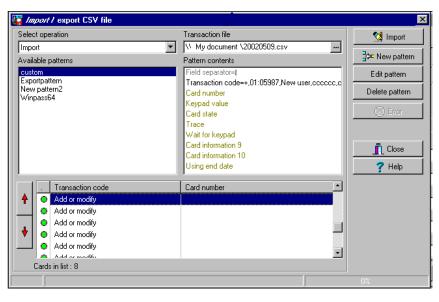

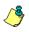

**NOTE:** Although entries in the **Transaction code** column are identified with a green flag, the **Card number** column is empty. This indicates problems in the pattern conversion.

2 Click the Import button

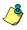

**NOTE:** The **Error** button is enabled because the system encountered problems during the import transaction.

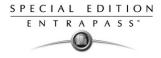

3 You may click the **Error** button to display information about the error. The Process error window shows that the pattern used is invalid.

| Component | Description error          |
|-----------|----------------------------|
| 12:54727  | Invalid : Card access grp. |
| 12:30625  | Invalid : Card access grp. |
| 12:19683  | Invalid : Card access grp. |
| 13:33542  | Invalid : Card access grp. |
| 91:00064  | Invalid : Card access grp. |
| 16:05681  | Invalid : Card access grp. |
| 16:23925  | Invalid : Card access grp. |
| 17:25504  | Invalid : Card access grp. |
| 17:25505  | Invalid : Card access grp. |
| 17:25506  | Invalid : Card access grp. |
| 17:25507  | Invalid : Card access grp. |
| 17:25508  | Invalid : Card access grp. |
| 17:25509  | Invalid : Card access grp. |
| 17:25511  | Invalid : Card access grp. |
|           |                            |
|           |                            |
|           |                            |
|           | Close                      |

- 4 Click the **Close** button to go back to the Import Export window.
- 5 In the Import/Export CSV window, double-click the pattern you have used for the Import transaction (Custom, in this example).

| 🚆 Winpass64                                                                                                    |                                                      | ×                                                                    |
|----------------------------------------------------------------------------------------------------|------------------------------------------------------|----------------------------------------------------------------------|
| Available fields Building Card access grp. Card information 10 Card information 7 Card information 8 Card information 9 Comment Delete when expired Limitations Not used Security level | Ulsing end date                                      | <ul> <li>☐ OK</li> <li>★ Close</li> <li>? Help</li> <li>♦</li> </ul> |
| Add code +<br>Modification code +<br>Delete code ·                                                                                                    | Field separator [tab] T<br>Date format<br>YYYY/MM/DD |                                                                      |
| Use DLL to convert card numbers<br>Saving field<br>Not used                                                                                                    | Use DLL Remove DLL                                   |                                                                      |

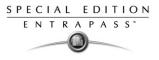

6 From the **Field separator** drop-down list, select **Comma** as the field separator, then click **OK**. The Card number field contains data. This indicates that the import transaction will be successful.

| Select operation                    | Transaction file             |   | 付 Import        |
|-------------------------------------|------------------------------|---|-----------------|
| Import                              | \\Mukarusinem\d\20020509.csv |   |                 |
| ,<br>Available patterns             | Pattern contents             |   | ≩¢⊏ New pattern |
| custom                              | Field separator=,            |   | Edit pattern    |
| Exporterrors                        | Transaction code             |   |                 |
| Exportpatternerrors<br>New pattern2 | Card number                  |   | Delete pattern  |
| Winpass64                           | Card user name               |   |                 |
|                                     | Department                   |   | 🛞 Error         |
|                                     | Team                         |   |                 |
|                                     | Level                        |   |                 |
|                                     | Card state                   |   | 👖 Close         |
|                                     | Start date                   |   |                 |
| l                                   | Using end date               | - | <b>?</b> Help   |
| . Transaction code                  | Card number                  | - |                 |
| Add or modify                       | 01:05787                     |   |                 |
| Add or modify                       | 01:05805                     |   |                 |
| Add or modify                       | 01:05987                     |   |                 |
| Add or modify                       | 01:05989                     |   |                 |
| Add or modify                       | 01:05990                     |   |                 |
| Add or modify                       | 01-07002                     | - |                 |
| Cards in list : 8                   |                              |   |                 |
|                                     |                              |   | 0%              |

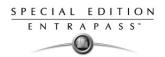

SPECIAL EDITION ENTRAPASS<sup>\*</sup>

# **Chapter 8 • Creating Groups**

It is useful to create groups so that operators can perform modifications on a group of components or other system functions.

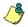

**NOTE:** Each system component has to be defined before it can be included in a group.

You can create:

- Controller groups
- Door groups
- Relay groups
- Input groups,
- Access level groups
- Floor groups

## **Creating a Controller Group**

The Controller group menu is used to group a number of controllers of the same site. The controller group can later be used to perform manual operations on controllers, for instance (i.e.: reload).

#### To create a controller group

1 From the Groups window, select the **Controller** icon.

| 📳 <i>Controller</i> group                      |                |                            |
|------------------------------------------------|----------------|----------------------------|
| <u>à 🖥 th</u> 🖻 🥩                              |                |                            |
|                                                |                | English                    |
| Gateway / Site                                 | • 01 - Gateway | New controller group       |
| Controller group                               | <b>_</b>       | French                     |
|                                                |                | Nouveau groupe contrôleurs |
| ☐ ( 01.01) 01 - Gatew<br>☐ ( 01.02) 02 - Gatew |                |                            |
|                                                |                | 👖 Close 🛛 🕅 Cancel 💙 Help  |

- 2 Select the **View hierarchy** button 🔳 to display all the sites defined in the system.
- 3 From the **Gateway/Site** drop-down list, select the site or gateway from which you want to group controllers.
- 4 To create a new group of controllers, click the **New** icon 🛄. To modify an existing group, select one from the **Controller group** drop-down list, then enter the necessary information in the language section.
- 5 From the list of controllers connected to the selected site, check the controllers that are to be assigned to the group.

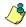

NOTE: For more information on controllers, see "Configuring Controllers" on page 58

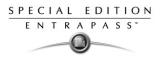

# **Creating a Door Group**

The Door group menu is used to group doors of a specific site. The door group can later be used to carry out manual operations such as unlocking a group of doors.

## To group doors

1 From the Groups window, select the **Door** icon (

| 🗊 <i>Door</i> grovp             |                |   |                  |          |               |
|---------------------------------|----------------|---|------------------|----------|---------------|
| <u> </u>                        | 9 <u>= N M</u> |   |                  |          |               |
|                                 |                |   | English          |          |               |
| Gateway / Site                  | Site WinPass   | • | All Doors        |          |               |
| Door group                      | All Doors      | • | French           |          |               |
|                                 |                |   | Toutes les porte | es       |               |
| (01.01) 01 - Co (01.02) 02 - Co |                |   |                  |          |               |
|                                 |                |   | 👖 Close          | 💢 Cancel | <b>?</b> Help |

- 2 Select the **View hierarchy** button **I** to display all the sites defined in the system.
- 3 From the **Gateway/Site** drop-down list, select the site or gateway from which you want to group doors.
- From the Door Group drop-down list, select a door group you want to modify or click the New icon to create a new group, then enter the necessary information.
- 5 From the **Door list**, select the doors that must be assigned to the group.

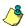

**NOTE:** For more information on doors, see "Configuring Doors" on page 74.

# **Creating a Relay Group**

The Relay group menu is used to group relays of a specific site. This relay group can later be used to carry out manual operations such as temporarily activating relays.

#### To create a relay group

1 From the Groups window, select the **Relay** icon 🗐.

| 🛃 <i>Relay</i> group          | 9 <b>= R</b> A                               |                                                    |
|-------------------------------|----------------------------------------------|----------------------------------------------------|
| Gateway / Site<br>Relay group | Oll - Gateway                                | English<br>All Relays<br>French<br>Tous les relais |
|                               | 1 - GatewayLoopcont1<br>1 - GatewayLoopcont1 |                                                    |
|                               |                                              | 👖 Close 🛛 🎇 Cancel 💙 Help                          |

- 2 Select the **View hierarchy** button 🔳 to display all the sites defined in the system.
- 3 From the **Gateway/Site** drop-down list, select the site or gateway from which you want to group relays.
- 4 From the **Relay** group drop-down list, select a relay group or click the **New** icon 🗳 to create a new group; then enter the necessary information in the language section.
- 5 From the **Relay** list, select the relays that must be assigned to the group.

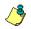

**NOTE:** For more information on relays, see "Configuring Relays" on page 84.

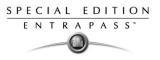

# **Creating an Input Group**

The Input group menu is used to group inputs of a controller site. This input group can later be used to carry out manual operations such as shunt on inputs.

## To group inputs

1 From the Groups window, select the Input icon 1.

| 🚹 <i>Input</i> group |                      |           |                               | _ 🗆 ×  |
|----------------------|----------------------|-----------|-------------------------------|--------|
| 18 18 18 18 18       |                      |           |                               |        |
|                      | <b>D</b>             |           | English<br>Entrance           |        |
| Gateway / Site       | 🗢 01 - Gateway       | <u> </u>  |                               |        |
| Input group          | Entrance             | <b>_</b>  | French                        |        |
|                      |                      |           | Entrée                        |        |
|                      |                      |           |                               |        |
| ☑ (01.01.01) 01 - 01 | I - GatewayLoopcont1 | 01.01.11  | 1) 11 - 01 - GatewayLoopcont1 |        |
|                      | - GatewayLoopcont1   | (01.01.12 | 2) 12 - 01 - GatewayLoopcont1 |        |
|                      | I - GatewayLoopcont1 |           | 3) 13 - 01 - GatewayLoopcont1 |        |
|                      | I - GatewayLoopcont1 |           | 4) 14 - 01 - GatewayLoopcont1 |        |
|                      | - GatewayLoopcont1   |           | 5) 15 - 01 - GatewayLoopcont1 |        |
|                      | - GatewayLoopcont1   | (01.01.16 | 6) 16 - 01 - GatewayLoopcont1 |        |
|                      | - GatewayLoopcont1   |           |                               |        |
|                      | I - GatewayLoopcont1 |           |                               |        |
|                      | I - GatewayLoopcont1 |           |                               |        |
| 01.01.10/10-01       | I - GatewayLoopcont1 |           |                               |        |
|                      |                      | 1         |                               |        |
|                      |                      | -         |                               |        |
|                      |                      |           | Close X Cancel                | 7 Help |

- 2 Select the **View hierarchy** button **I** to display all the sites defined in the system.
- 3 From the **Gateway/Site** drop-down list, select the site for which you want to group inputs.
- 4 From the **Inputs** group drop-down list, select an existing group to modify it, or click the **New** icon

L to create a new group; then enter the necessary information in the language section.

5 From the **Inputs** list, select the inputs that must be assigned to the group.

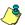

**NOTE:** For more information on inputs, see "Configuring Inputs" on page 85.

## **Grouping Access Level Groups**

The Access level group dialog is used to group access levels of the same site.

#### To group access level groups

1 From the Group window, select the Access level group icon I .

| 🕞 Access level grou  | p                   |                          |        |
|----------------------|---------------------|--------------------------|--------|
| 1 🗄 🗗 🗃 🥩            |                     |                          |        |
|                      |                     | English                  |        |
| Gateway / Site       | Corporate site      | Administrator group      |        |
| Access level group   | Administrator group | French                   |        |
|                      |                     | Groupe d'administrateurs |        |
| Always valid, all do | ors                 |                          |        |
|                      |                     | 👖 Close 🕺 Cancel         | ア Help |

- 2 Select the View hierarchy button 🔳 to display all the sites defined in the system.
- 3 From the **Gateway/Site** drop-down list, select the site or gateway from which you want to group access levels.
- 4 Click the **New** button to create a new group access level, and assign a name in the **English** field.
- 5 Check the boxes that correspond to the access level group.

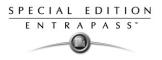

# **Creating a Floor Group**

This menu is used to group the floors that were created in the floor definition menu. Floor groups are also used for various operations in the system such as: manual operations (unlocking schedules), access levels, etc.

## To group floors

1 From the Groups window, select the Floor/Elevator door icon

| Floor group    |                     |       |          |                 |            | _ 🗆 X    |
|----------------|---------------------|-------|----------|-----------------|------------|----------|
| 18 18 18 19    |                     |       |          |                 |            |          |
|                |                     |       |          | English         |            |          |
| Gateway / Site | 🕒 Corporate Gateway |       | •        | Floor Group - C | DD         |          |
| Floor group    | 🎦 Floor Group - ODD |       | <b>-</b> | French          |            |          |
|                |                     |       |          | Groupe d'étage  | s - IMPAIR |          |
|                |                     |       |          |                 |            |          |
|                | Floor               | State |          | Schedu          | e          |          |
| Floor #01      |                     | X     | 24/7     |                 |            | ▼        |
| Floor #02      |                     |       | None     |                 |            | Ŧ        |
| Floor #03      |                     | X     | 24/7     |                 |            | <b>T</b> |
| Floor #04      |                     |       | None     |                 |            | •        |
| Floor #05      |                     | X     | 24/7     |                 |            | T        |
| Floor #06      |                     |       | None     |                 |            | •        |
| Floor #07      |                     | X     | 24/7     |                 |            | •        |
| Floor #08      |                     |       | None     |                 |            | <b>•</b> |
|                |                     |       |          | 👖 Close         | 💢 Cancel   | 7 Help   |

- 2 Select the **View hierarchy** button 📃 to display all the sites defined in the system; then from the **Gateway/Site** drop-down list, select the site or gateway from which you want to group the floors.
- **3** From the **Floor group** drop-down list, select an existing group if you want to modify it; or click the **New** icon to create a new group. Then enter the name of the group in the language section.
- 4 From the list of defined floors that is displayed by the system, check the **State** column for the Floors you want to include in the group. Only floors that have the **State** field selected will be enabled when:
  - A manual unlock operation is done, or
  - An "input" is programmed, for example, as a push button to enable floors for visitors (Devices > Input definition menu > Elevator tab),
  - Cardholders present their card to the card reader to enable floor selection when the controller is operating in stand-alone mode (due to communication failure). Only the floors marked with an "X" are available for selection.
- 5 Only floors that have **State** selected will be enabled when:

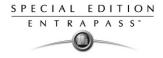

- A manual unlocking operation is done, or
- An "input" is programmed, for example as a push button to enable floors for visitors (input definition menu elevator tab),
- Cardholders present their card at the card reader to enable floor selection and the controller is operating in "stand-alone" (due to communication failure). Only the floors marked with an "X" will be available for selection

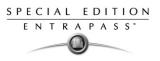

# **Chapter 9 • System Status**

The **Status** menu allows system operators to view the status of various devices and components of the access system:

- The **Text** button allows operators to view, in text, the status of EntraPass applications, sites, controllers (KT-100, KT-200, or KT-300), doors, relays, inputs. The status displayed depends on the controller installed.
- The **Numerical** button allows operators to view the statistical status of all components, by gateway. For example, you can view the number of inputs in an alarm.
- The Graphic button allows operators to display the graphic status of a controller.
- The **Database** button provides information on the database structure. In addition, an operator can perform configuration operations or manual commands from the database window.

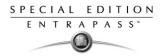

# **Text Status**

The **Text status** allows an operator to display the status of a selected component (and subcomponents) as well as all the characteristics associated with this component in a text form. This menu option applies to all the system devices: applications, gateways, sites, controllers, doors, relays and inputs. The text window contains additional buttons/icons that assist operators in their tasks:

- The first eight buttons represent system devices (Workstation, Gateway, Site, Controller, Door, Input, Output.
- Summary / Detailed list—The magnifying glass icon is used to display components that are not in normal condition. It displays a summary list or a detailed list.
  - Summary: shows the components that are not in normal condition
  - Detail: shows all the components in any condition.
- **Stop display**—This button is used to stop the display when the information is taking too much time. It cancels or interrupts the process.
- **Refresh**—Refreshes the status of the selected components.
- **Print**—Use this button to print the displayed status. You can preview your report before printing it.

## To display a component status

1 From the Status window, select the **Text Status** button **1**. The **Text status** window appears.

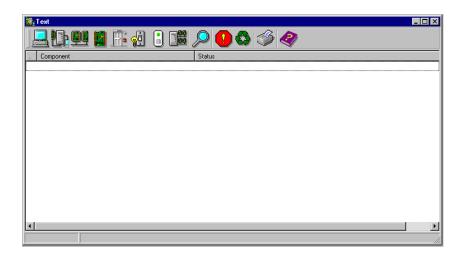

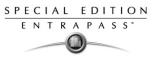

2 In the Text window, select the icon of the component for which you want to view the status. If you select the Workstation icon, the system displays the list of the EntraPass Applications defined in the system.

| 🎆 Workstation status           | ×             |
|--------------------------------|---------------|
|                                | 🗸 OK.         |
| □ Workstation                  | 🗙 Cancel      |
| ☐ Kantech<br>☐ Security Office | <b>?</b> Help |
|                                | 👺 Select all  |
|                                | Clear all     |
|                                |               |
|                                |               |
|                                |               |
|                                |               |
|                                |               |
| View sub-components            |               |

- 3 You can check the EntraPass application you want to display the status or enter a few characters of the component name (field at the top) for the system to searched in the database. For example, you can enter "Sec" for Security Office. The system will highlight the first name containing the entered characters. You may also click the Select all button to select all the EntraPass applications; or select specific components by clicking in the checkboxes next to each component name. The Clear all button removes the check marks from the selected components. Click Cancel to return to the previous window without any selections or changes.
- 4 You may check the View sub-components box (lower part of the window) to display detailed information on the sub-components linked to the selected component. For example, if you selected a controller, all its components (doors, relays, inputs) with appropriate status will be displayed on the window if this option was checked. For more focus in one window, filter doors, relays or inputs by site.
- 5 Click **OK** to return to the previous window and apply your selections.

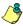

**NOTE:** The **Magnifying glass** button is used to display components that are not in normal condition. When it is in a "summary" position, only components that are not in normal condition will be displayed; the "detailed" position, displays a full status of all components.

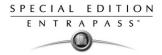

## **Numerical Status**

This menu allows an operator to view the number of components in a "not normal" state for a selected gateway.

## To view the numeric status of a specific gateway

1 In the Status window, select the **Numerical status** button. The **Numerical** window appears.

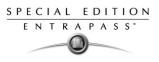

# **Graphic Status**

This feature is used to display a graphical status of a door controller, including the status of all its components (outputs, inputs, power supply status, communication status, etc.) represented by colored shapes (circle, square, etc.).

- An ellipse shape represents the controller
- A circle represents a door
- A square represents a relay
- A rectangle represents an input. Rectangles may be horizontal (KT-200 and KT-300) or vertical (KT-100).

#### To view a controller status

- 1 From the **Gateway** drop-down list, select the gateway on which the controller to display is located. You may select "All gateways" to display all the controllers in the list.
- 2 From the **Controller** drop-down list, select the controller for which you want to display the status.

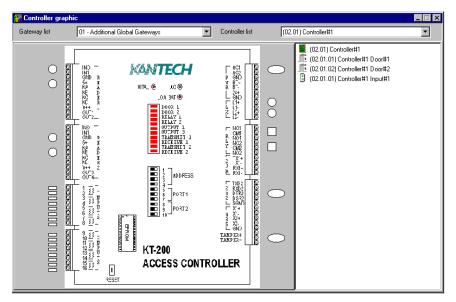

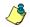

NOTE: The displayed graphic depends on the type of the controller selected.

- **3** To find out which items are represented by a colored shape, move the mouse over a colored shape. The item highlighted on the right-hand (in the list) identifies the component.
- 4 Select a controller from the **Controller list** drop-down list (right side of the window), double-click the item on which status is required.
  - Red—The component is "Supervised" and "in a trouble state".
  - Green—The component is "Supervised" and "in normal condition".

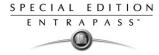

- Yellow—The component is "Not Supervised" and "in a trouble state".
- Gray—The component is "Not Supervised" and "in normal condition".
- Blue—The relay is activated (by an event or an operator).

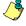

**NOTE:** If there's more than one controller site per gateway, the numbers between parentheses (*xx*) indicates the controller number and the following numbers (*xx*) indicate the component number.

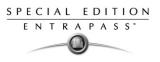

# **Database Status**

This window displays the status of the components within the database while browsing the database structure. The system displays all applications (connected or not), the gateway, controller sites, etc. You can also perform manual operations directly from the window and edit components in order to modify their configuration.

#### To view information about the database

1 From the Status window, select the **Database** icon. The Database window appears.

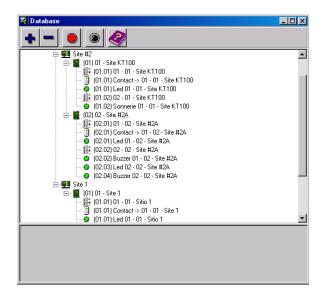

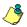

**NOTE:** The icon identifies the type of component.

- 2 In the Database window, select the application you want to view the database. The lower part of the window displays the actual status of the selected component as well as its full name.
- 3 Select a component to modify its definition directly from the Database window. For example, if you have selected a door, right-click the door to display a shortcut menu.
- 4 Select a command in the cascading sub-menu; select a menu option.

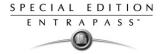

| 🕂 Full Expand                     |                     |
|-----------------------------------|---------------------|
| <ul> <li>Full Collapse</li> </ul> |                     |
| 📑 Door Commands                   | 🚰 Re-Lock Door      |
| 😐 Edit                            | 🚰 Unlock Door       |
| എ் Limited Display                | 🚰 Tempo Unlock Door |
| 🧳 Help                            | Enabled Reader      |
|                                   | 📋 Disabled Reader   |

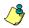

**NOTE:** The command list varies according to the selected component.

- 5 Make your modifications to return to the Database status window. The **Right-click** shortcut menu offers the following options:
  - **Full expand**—This feature allows you to fully expand the tree status and view all components. Only applications that are connected to the server will display a "+" sign.
  - **Full collapse**—This feature allows you to fully collapse the tree status and hide all components of the root component.
  - Edit—When you select an assigned component (i.e.: input) and click edit, the system will edit the definition window so you can modify its definition and when finished, return to the window you edited the component from.
  - Limited display / No limited display—When you click on a physical component, the bottom part of the window displays its status.
  - By selecting **Limited display**, the system will erase the previous status and display the status of the next selected component.

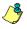

**NOTE:** The icons on the left side components indicate the component type.

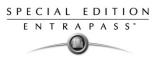

# Chapter 10 • System

Use the **System** menu to define parameters for systems operators, security levels, event parameters, instructions, and message filters. This menu allows you also to view the EntraPass database structure.

You will define system parameters as follows:

- Operator: user name, login name, password settings for EntraPass operators
- Security level: use this menu to grant or deny access permission on system logical and physical components
- **Event parameter**: use this menu to define priority, color, schedule (display, printing schedule, acknowledgement) for system events
- Instruction: use this menu to create instructions for alarm messages
- Message filter: Use this menu to direct event messages from a specific EntraPass application to another EntraPass application and to define sort criteria for messages that are sent to the Filtered Message desktop.
- **Database structure**: Use this menu to display EntraPass physical and logical components and to edit or sort system components.

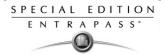

# **Operator Definition**

Use the **Operator** menu to define system operators and to determine their security level and privileges. An operator is responsible for issuing cards, carrying out manual operations on system components, requesting reports, arming the system, etc.

For security reasons, each person using and accessing the system database should have his/her operator defined to ensure that each action performed in the system will be traceable. You need to create at least one operator account or modify the pre-created accounts in order for the operator to use and operate EntraPass and to receive event messages.

There are three default operators created in the system. These are associated with three levels of access rights:

- Installer (login name and password are kantech): Full access to view, modify, delete, print components.
- Administrator (the login Kantech1 and the password kantech): Medium access with limited access to some system menus.
- Guard (login Kantech2 and password are kantech): Limited access to system menus.

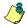

**NOTE:** You can define operators using the default operators or you can create new operators. For details about operators' security levels, see "Security Level Definition" on page 209.

#### To create or edit an operator

1 From the **System** tab, select the **Operator** icon to open the Operator window.

| 🤴 Operator                                                             |                                                                                             |
|------------------------------------------------------------------------|---------------------------------------------------------------------------------------------|
| <u> </u>                                                               | <b>M</b>                                                                                    |
| Operator Admini                                                        | rator Last login date                                                                       |
| Login Security                                                         |                                                                                             |
| Description<br>Name<br>Login name<br>Password<br>Password confirmation | Administrator  kantech1 At least 6 characters  At least 7 characters  At least 7 characters |
|                                                                        | Cose S Cancel 7 Help                                                                        |

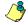

**NOTE:** The upper right-hand corner shows the last EntraPass workstation where the operator logged on and the last login date for the operator who is logged on.

2 Enter the operator name in the **Name** field. The operator name is composed of a maximum of 40 alphanumeric characters (including spaces).

#### **Reference Manual**

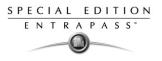

3 Enter the operator **Login name**. This is a descriptive name composed of 6 to 20 alphanumeric characters (including spaces).

**NOTE:** On login, operators must enter their login name followed by their password in order for the system to validate their access. The login name is displayed in the events' details when operator events are generated (i.e. manual operation, login, logout, etc.).

4 In the **Password** field, enter the password that will be used to login with the login name. The password is alphanumeric and consists of a maximum of twenty characters (minimum seven characters). The password is not displayed nor printed, the system displays the password as asterisks.

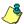

NOTE: The password is case-sensitive - make sure that all operators are aware of this.

- 5 In the **Password Confirmation** field, enter the operator password again for confirmation using the proper case. If this password is not identical to the one entered in the password field, an error message will appear.
- 6 In the Language section, check the appropriate option for the display language for this operator. If you change the display language, it will be effective only when the operator logs out and logs in again. When an operator logs out and exits an application, the next operator who logs on the application will see the startup window in the language of the last operator.
- 7 In the Privileges section:
  - Select the Auto acknowledge option. If this option is selected, the Manual button is added to the Alarms desktop (see Chapter 11 'EntraPass Desktops' on page 229). The operator can decide to manually or automatically acknowledge events. This is an operator privilege.
- 8 Click on the **Security** tab to set operator access parameters.

| 🤴 Operator                                                           |                                        |                                                                                                    |                          |
|----------------------------------------------------------------------|----------------------------------------|----------------------------------------------------------------------------------------------------|--------------------------|
| <u>``</u>                                                            |                                        |                                                                                                    |                          |
| Dperator John Schwartz                                               | ¥                                      | Last login workstation<br>(1) Additional Workstations<br>Last login date<br>2003-06-27 10:13:39                                                     |                          |
| Login Security                                                       |                                        |                                                                                                    |                          |
| Login parameters<br>Login schedule<br>Always valid<br>Security level | ☐ Youn<br>☐ Disab<br>☐ Days<br>☐ Use e | ator disabled<br>nust change password at next logon<br>le operator on bad password<br>before password is reset<br>xpiration date<br>expiration date | 1 1<br>1 1<br>2006/02/15 |
|                                                                      |                                        | 👖 Close 🛛 🔀 Cancel                                                                                                    | <b>?</b> Help            |

9 From the Login Schedule pull-down menu, select the schedule during which the operator will be allowed to login into the system. You may want to create a specific schedule for an operator (Definition > Schedule), and then assign the schedule to the operator.

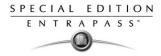

**10** From the **Security Level** pull-down menu, select a security level that will determine which components an operator has access to. A security level consists of menus through which an operator can modify the database, create components, view system components and events, etc.

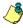

**NOTE:** It is possible to define up to 250 custom security levels; the system offers 3 built-in security levels (Installer, Administrator and Guard) on configuration. The default configuration for Installer permits access to all system commands. The Installer must program other security levels to limit operator access to menu commands and/or options.

- 11 Access the **Security** section to edit the security features of the currently displayed operator profile:
  - **Operator disabled**: use this feature if you want to suspend or limit an operator access. If you select an operator and then check this box, the selected operator will not be able to run the application.
  - Change password at next log on: use this feature if you want an operator to change his/her password at next log on.
  - **Disable operator on bad password**: use this feature to limit the number of retries on bad password. For example, if you set this number to three (3), the operator will be disable after three errors when entering his/her password.
  - **Days before password is reset**: this feature allows to manage operators' passwords. At the end of the number of the days specified in this field, the operator will be prompted to change his/her password.
  - **Use expiration date**: this feature allows you also to manage operators' password. When this feature is checked, you have to select an expiration date (Operator expiration date).
  - Operator expiration date: used with the Use expiration date feature, the Operator expiration date allows you to disable an operator's access at a specified date.

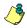

**NOTE:** Changes to the currently displayed profile will take effect at the next log on attempt.

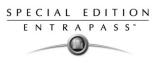

# **Security Level Definition**

Security levels refer to the permissions granted to an operator to modify the database, create items, view components, print lists or reports, etc. There are three default operators and security levels. It is possible to customize an operator security level; the system allows you to create up to 250 security levels.

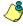

**NOTE:** You have to program the appropriate security levels if you want to limit operator access to commands and/or options of the system menu.

Each default operator has a separate login name, password and a corresponding security level. The password is case-sensitive. These are: Installer, Administrator and Guard.

- Installer:
  - Login name and password: kantech
  - Security level: By default, a user defined as Installer has full access to all the system menus. He/she can read and edit system components and has unrestricted access to the system.
- Administrator:
  - Login name: kantech1; password: kantech
  - **Security level**: Administrator. By default, a user defined as Administrator has limited access to a number of the system menus.
- Guard:
  - Login name: kantech2; password: kantech
  - Security level: Guard. By default, a user defined as Guard has limited access to the system menu.

#### Creating/Modifying an Operator Security Level

Assigning security levels is critical to the system. In fact, if a Security level is given full access to a system menu, operators who are assigned this security level can modify system parameters. Make sure that each operator is given the security level corresponding to his/her tasks.

Items in the Security Level window are presented in a root tree with all components available for selection. This structure makes it possible to target specific components when granting security level for manual operations.

Each security level is identified by a color: full access (green), read-only (yellow) and no access (red). The security manager or an operator with appropriate permissions can easily change or assign a component to a lower level security level by double clicking an item until it changes to the desired color code.

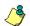

**NOTE:** Operators will not be able to see items for which they have not been given access.

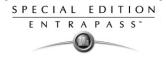

#### To create/modify an operator security level

1 From the **System** main window, select the **Security level** icon. The Security level window appears with the **Menu** tab enabled.

| Security level                                                                                               |                                                   | _ 🗆 X |
|----------------------------------------------------------------------------------------------------|---------------------------------------------------|-------|
| 1 🗄 🖬 🕯                                                                                                    |                                                   |       |
| Security level                                                                                               | Administrator                                     |       |
| Menu Miscellaneous                                                                                           | Controller Door Access level Card database fields |       |
| 🔴 No access                                                                                                  | Read only (view and print components)             |       |
| Desktops     Desktop 1     Desktop 2     Desktop 3     Desktop 4     Status     Text     Oraphic     Graphic |                                                   | •     |
| Database                                                                                                    |                                                   |       |
|                                                                                                    | Close X Cancel ? H                                | elp   |

- 2 To modify a security level, select one from the **Security level** drop-down list. To create a new security level, click the **New** button and enter the necessary information in the language section.
- 3 In the Menu window, double-click an item to make it No access (red), Read-only (yellow) or Full access (green). You can specific components when granting security level for manual operations

#### **Defining Login Options for an Operator**

The Miscellaneous tab allows you to define operator login and system display options:

- Operator login options: you can allow or restrict an operator to log on an EntraPass workstation
- Active windows that can be kept on the desktop: EntraPass allows operators to keep two active windows on the desktop
- Component display options: components can be displayed with our without their physical address. The physical address can appear on the left or right of the component name.

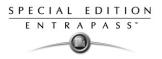

### To define login and display options

1 Select the **Miscellaneous** tab to define other parameters for the Security level being defined. These include login restrictions and viewing parameters.

| Security level                                                                                                    | **                                                                               |                                                        |
|----------------------------------------------------------------------------------------------------|----------------------------------------------------------------------------------|--------------------------------------------------------|
|                                                                                                    |                                                                                  |                                                        |
| Security level Administrators                                                                                                    | ×                                                                                | English<br>Administrators<br>French<br>Administrateurs |
| Menu Miscellaneous Controller Door Access level                                                                                                    | Card database fields                                                             |                                                        |
| Login restrictions<br>Allow login on server<br>Allow login on workstation<br>Use workstation list for login<br>Keep on application desktop<br>Configuration screen<br>Operation screen | Components physical addres:<br>Display on left<br>Display on right<br>No display | 58                                                     |
|                                                                                                    |                                                                                  | 👖 Close 🕺 Cancel 🍞 Help                                |

- 2 In the Login restrictions section, select the appropriate login options:
  - Select **Allow login on server** to allow the operator to log onto the an EntraPass server
  - Select Allow login on workstation to allow the operator to log onto the system. To narrow down the list of authorized applications, use this option with the Use workstation list for login feature. This option is checked by default when a new operator is created.
  - Select the Use workstation list for login option to restrict the number of authorized applications for an operator. If selected, the operator will only be allowed to log onto the workstations that are selected in the EntraPass application tab. The Allow login on workstation option must also be selected.
- 3 The **Keep on application desktop** section allows users to increase the number of active windows on the desktop. In fact, operators can open two windows at the same time. EntraPass windows are classified in two categories:
  - **Configuration screen**: this group includes all the menus that allow an operator to program the system. This group includes such menu items as: User menu (card, Badging, card access group, access level, Definition menu; Group menu; Devices menu; System menu; Historical and Time and attendance reports.
  - Operation screen: this group includes all the Operation menu items.

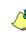

**NOTE:** These options allow operators to keep active four operation windows on the desktop. They can bring to front or send to back the window they want to display, simply by pressing CTRL-F6.

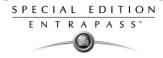

- 4 In the Components physical address section, specify how the component's physical address will be displayed for the security level being defined. This will also affect how components will be sorted.
  - **Display on left**—If selected, components will be sorted by their address (i.e. 01.01.01 Controller xyz).
  - **Display on right**—If selected, components will be sorted by their component name (i.e. Controller xyz 01.01.01).
  - **No display**—If selected, the address will not be displayed (i.e. Controller xyz) and components will be sorted by name.

#### Filtering Controllers Available to an Operator

EntraPass allows you the ability to assign to a security level Controllers that will be available for view. To do so, you must select the Operator security level, then select the Controllers tab and check controllers that you to be available for the selected security level.

#### To filter controllers available to an operator

1 From the **Security level** drop drown list, select the security level you want to define.

| Security level                                                                                                    |                                                   |                                                     |
|----------------------------------------------------------------------------------------------------|---------------------------------------------------|-----------------------------------------------------|
| 🎦 🗄 🖿 🗇                                                                                                    |                                                   |                                                     |
| Security level                                                                                                    | Administrator                                     | English<br>Administrator<br>French<br>Administrator |
| Menu Miscellaneous                                                                                                    | Controller Door Access level Card database fields |                                                     |
| All controllers                                                                                                    |                                                   | Controller filters                                  |
| <ul> <li>✓ (01) 01 - KT-100 Sec</li> <li>✓ (02) 02 - Security 01fi</li> <li>✓ (03) 03 - Security 01fi</li> <li>✓ (13) 19 - Security 01fi</li> </ul> | ce Site<br>ce Site KT-300                         |                                                     |
|                                                                                                    |                                                   | Close X Cancel ? Help                               |

2 From the Security level window, select the **Controllers** tab to assign controllers to the selected security level. The selected controllers will be available for viewing or editing to the operator who is assigned this security level.

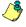

**NOTE:** When you select a controller, you also select all the components defined "under" or related to the controller (i.e. doors, relays, inputs, outputs).

SPECIAL EDITION ENTRAPASS

#### Filtering Doors Available to an Operator

EntraPass allows you the ability to assign to a security level Doors that will be available for view. To do so, you must select the Operator security level, then select the Controllers tab and check controllers that you to be available for the selected security level.

#### To filter doors available to an operator

1 From the Security level drop-down list, select the security level you want to define/modify, then select the **Door** tab.

| Security level                                                                                                    |                                                              |                                                     |
|----------------------------------------------------------------------------------------------------|--------------------------------------------------------------|-----------------------------------------------------|
| 1 🗄 🖿 🐨                                                                                                    |                                                              |                                                     |
| Security level                                                                                                    | Administrator 🔽                                              | English<br>Administrator<br>French<br>Administrator |
| Menu Miscellaneous                                                                                                    | Controller Door Access level Card database fields            |                                                     |
| All doors      (01.01) 01 - 01 - KT-1      (01.02) 02 - 01 - KT-1      (02.01) 01 - 02 - Sect.      (02.02) 02 - 02 - Sect.      (03.01) 01 - 03 - Sect.     (03.01) 01 - 03 - Sect.     (03.01) 01 - 03 - Sect.     (03.01) 01 - 03 - Sect.     (03.01) 01 - 03 - Sect. | 00 Security Office<br>rrity Office Site<br>rrity Office Site | Door filters                                        |
|                                                                                                    |                                                              | •                                                   |
|                                                                                                    |                                                              | 👖 Close 🛛 🕺 Cancel 💡 Help                           |

2 Select All doors if you want all the displayed doors to be available to the operator assigned this security level when modifying doors, relays, inputs, etc. or performing modifications/operations related to controllers. You can also select only the doors you want from the displayed list.

ڻ

**NOTE:** Make sure that you have also selected the controller for which the selected door is defined. If the controller is not selected, the door will not be available even if it is selected in the list.

#### **Filtering Access Levels**

Associating specific access levels to a security level allows you to control the access levels that an operator can define or modify. For example, a security guard may have the right to issue cards that are valid for a given door or access level only.

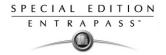

#### To filter access levels available to an operator

1 From the Security level drop drown list, select the security level you want to define/edit.

| Security level                                                       |                                                      |
|----------------------------------------------------------------------|------------------------------------------------------|
| 1 <b>.</b> 1 1 2 <b>.</b> 1 2 <b>.</b> A                             |                                                      |
| Security level CAdministrator                                        | English<br>Administrator<br>French<br>Administrateur |
| Menu Miscellaneous Controller Door Access level Card database fields |                                                      |
|                                                                      | Allow use of access levels                           |
| ⊠ New site - Always valid, all doors                                 |                                                      |
|                                                                      | 👖 Close 🛛 🗶 Cancel 💙 Help                            |

2 Select All access levels if you want all the displayed access levels to be available to the operator assigned this security level when creating cards or performing modifications related to access levels. You can also select only the access levels you want from the displayed list.

#### Filtering reports available to an operator

This feature gives operators access to specific reports according to their security level. For example, a System Administrator may have access to all the reports that can be generated whereas the Guards' Supervisor may only have access to all Guard Tour related reports. The reports will be generated from the **Archived Message list** on the workstation desktop. Once the reports have been assigned to security levels, operators will only have access to reports that correspond to their security level.

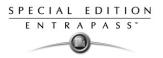

#### To filter reports available to an operator

1 From the Security level drop-down list, select the security level you want to define/edit.

| 📴 Security level                                                                        | X                                                     |
|-----------------------------------------------------------------------------------------|-------------------------------------------------------|
|                                                                                         |                                                       |
| Security level 🔿 Administrator                                                          | English<br> Administrator<br>French<br> Administrator |
| Menu   Miscellaneous   Controller   Door   Access level   Report   Card database fields |                                                       |
| I All Reports                                                                           | Allow Use of Reports                                  |
| <ul> <li>✓ Acces refuse</li> <li>✓ All events</li> <li>✓ Custom Report</li> </ul>       |                                                       |
|                                                                                         | 👖 Close 🛛 🗶 Cancel 🧳 Help                             |

2 In the **Report** tab, select the reports you want to assign to the selected security level. Or, check the **All reports check box** if you want to give full access to all reports to the operator assigned this security level. You can also select only the card types you want from the displayed list.

#### **Hiding Card Information**

EntraPass offers you the ability to hide card information fields from view. For example, you can decide that a certain security level (Guard for example) will not modify card information field. To do so, select the security level, then in the Card database fields (Security level), select fields you want to be hidden.

#### To hide card information

1 Select the **Card database fields** tab to limit the number of card fields which are visible to the operator who is assigned this security level.

| 🚰 Security level         |                 |                     |                 |                          |              |                     |
|--------------------------|-----------------|---------------------|-----------------|--------------------------|--------------|---------------------|
| è 🗄 🗗 🗃 🥩                | <b>M </b>       |                     |                 |                          |              |                     |
|                          |                 |                     |                 | English<br>Administrator |              |                     |
| Security level           | Administrator   |                     | -               | French                   |              |                     |
|                          |                 |                     |                 | Administrator            |              |                     |
| I<br>Menu Miscellaneous  | Controller Door | Access level Card d | latabase fields | 1                        |              |                     |
| Select field to hide     |                 |                     |                 |                          |              |                     |
| Card information 1       | Γ               | Card information 5  | 🗔 Card i        | nformation 9             | Badge layout |                     |
| Card information 2       |                 | Card information 6  |                 | nformation 10            |              |                     |
| Card information 3       |                 | Card information 7  |                 | and validate access      |              |                     |
| Card information 4       |                 | Card information 8  | View            | ast transactions         |              |                     |
| Select field group to hi | de              |                     |                 |                          |              |                     |
| Card validation da       | te 🖡            | PIN parameters      | Misce           | laneous                  | Picture      |                     |
| 🔲 Usage                  |                 | Comment             |                 |                          | 🔲 Signature  |                     |
|                          |                 |                     |                 |                          |              |                     |
|                          |                 |                     |                 | 👖 Close                  | 💥 Cancel     | <mark>7</mark> Help |

2 Select the fields (either individually or in groups) that will be hidden to the selected security level. In the example above, operators who will be assigned the Guard security level will not see the selected fields.

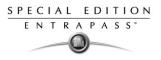

## **Event Parameters**

Defining event parameters is one of the most powerful features of the system. For each event, you can determine how it will be processed by the system. For example, you can:

- Direct events to output devices (such as Messages desktop and log printer),
- Define schedules that will allow, for example, to send alarms only at night

There are more than 400 system events including:

- Access granted
- Input in alarm
- Card modified by operator, etc.

Events are associated with system components, such as doors, controllers, etc. Every event message is associated with a system component and output devices or group of devices. For example, an *Access granted event* can be defined for each individual door or by default it can be defined for all doors. This flexibility allows for different actions or responses on a door-by-door basis.

#### **Defining Events Parameters**

The **Event parameters** menu allows you to customize your system events. In fact, you can specify events that will be printed automatically or acknowledged during a specific schedule. You can also send instructions to inform an operator of an alarm or through other media (i.e. e-mail, pager, etc.) when alarms are generated.

By default, all events are defined to be displayed on all the Message desktops. You can customize your system events by manually associating events and components.

There are two types of associations: manual and default association. For details about associations, see "Creating and Viewing Associations" on page 219.

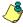

**NOTE:** Manual associations take priority over default associations. When you define a manual association between an event message and a component, the default association is ignored. It can be restored by deleting the manual association.

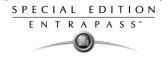

#### To define parameters for a system event

1 From the System main window, select the Event parameters icon 繼.

| 🌉 Event parameters                                                                                                    |                                                                                |                                                                                                    |
|----------------------------------------------------------------------------------------------------|--------------------------------------------------------------------------------|----------------------------------------------------------------------------------------------------|
| 10 🗄 10 🏛 🔮                                                                                                    |                                                                                |                                                                                                    |
| Event                                                                                                    | Access denied - bad access level                                               |                                                                                                    |
| Door<br>Default<br>(01.01) 01 - 01 - KT-10<br>(02.02) 02 - 01 - KT-10<br>(02.01) 01 - 02 - Securi<br>(02.02) 02 - 02 - Securi<br>(03.01) 01 - 03 - Securi<br>(03.02) 02 - 03 - Securi | D Security Office<br>ty Office Site<br>ty Office Site<br>ty Office Site KT-300 |                                                                                                    |
| Display settings<br>Display<br>Print<br>Color                                                                                                    | Always valid<br>Always valid<br>                                               | Alarm settings Alarm Always valid Alarm Call Immediately Call Immediately Priority Instructions O - higher 9 - lower |
|                                                                                                    |                                                                                | Close X Cencel ? Help                                                                                                |

- 2 From the **Event** drop-down list, select an event for which you want to define settings.
- 3 By default, all events are defined to be sent to the Messages desktop with an always valid schedule. It is recommended to keep default settings especially when these settings apply to all components/events. In the Display settings section, specify the display options: by default, all events are programmed to be displayed in the Messages desktop window . By default, they are assigned an Always valid schedule.
- 4 From the **Print** pop up-down menu, select a schedule to determine when the event will be printed. When this schedule is valid, the selected event will be printed on the printer to which it is being sent.

١

**NOTE:** You must also select a printer and specify if the printer should print messages or alarms, or both. For more information, see "Basic Functions" on page 33.

- 5 From the **Color** drop-down list, select the color that will be used to display the event in the Message desktop. The default colors are set according to the following convention:
  - **Red** for alarm events;
  - Green for elements returning to a normal condition;
  - Yellow for warnings and errors;
  - **Blue** for other events.
- 6 In the Alarm Settings section, specify:
  - Alarm (schedule)—When this schedule is valid, the event will be sent to the Alarms Desktop and will require an acknowledgement from the operator.
  - **Instructions**—Select the instruction that will be sent to the Instruction desktop with the event to be acknowledged. Instructions will only be sent when the alarm schedule is valid.

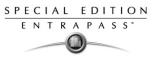

7 Assign the **Priority** level to the event. This determines the sequence in which alarms messages will be displayed to the operator in the alarm queue. The priorities are preset to the most common values (0 = higher, 9 = lower).

#### **Creating and Viewing Associations**

There are two types of associations:

- **Default**. The default associations are preset in the system. By default all events messages occur on all components associated with them. You may keep the default settings. However, EntraPass offers you the ability to create manual associations.
- Manual associations.

#### To create an association

1 In the Event parameters window, select an event from the **Event** drop-down list. From the component pane (on the left) select a component and then select an EntraPass application to which the event message will be sent.

| 🎇 Event parameter                                                                                     | 5                               |                                                                                    |
|----------------------------------------------------------------------------------------------------|---------------------------------|------------------------------------------------------------------------------------|
|                                                                                                    | 3 <u>=</u> A <b>D</b>           |                                                                                    |
| Event                                                                                                 | Access denied - bad access leve | vel 🔽                                                                              |
| (01.02) 02 - 01 - KT -1<br>(02.01) 01 - 02 - Sect<br>(02.02) 02 - 02 - Sect<br>(03.01) 01 - 03 - Sect | urity Office Site               | ×<br>×                                                                             |
| Display settings<br>Display<br>Print<br>Color                                                         | Always valid                    | Alarm settings Alarm Always valid Alarm Instructions O - higher 9 - lower Priority |
|                                                                                                    |                                 | Close     Cancel     PHelp                                                         |

2 Click the **Save** icon to create the new association. In this case, *All access denied* events that will occur on the selected door will be sent to message desktop.

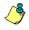

**NOTE:** The **Save** icon is enabled only when you the selected pair (component/event) is not yet part of an associated.

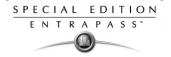

#### To view an association

1 In the Event parameters window, select a component from the left-hand pane.

| 🚆 Event parameters                                                                                                    |                  |                            |                                                                                                    |                      |
|----------------------------------------------------------------------------------------------------|------------------|----------------------------|----------------------------------------------------------------------------------------------------|----------------------|
|                                                                                                    | ) = R A 🔁        |                            |                                                                                                    |                      |
| Event                                                                                                    | Access denied    |                            | •                                                                                                    |                      |
| Door<br>Default                                                                                                    |                  |                            | Send to workstation                                                                                                    |                      |
| (01.01) Controller#1 Door#1<br>(01.02) Controller#1 Door#2<br>(02.01) 01 · 02 · Nouveau site<br>(02.01) Controller#2 Door#1         |                  |                            | (1) Additional Workstations<br>(2) Additional Workstations<br>(3) Additional Workstations<br>(4) Additional Workstations |                      |
| View default p           (02.02) 02 · 02 · Nouveau site           (02.02) Controller#2 Door#2           (03.01) Controller#3 Door#1 |                  | View default parar<br>Door |                                                                                                    | oller#1 Door#1       |
|                                                                                                    |                  | Workstation                | Default                                                                                                    |                      |
| Display settings                                                                                                    |                  |                            | Alarm settings                                                                                                    |                      |
| Display                                                                                                    | – 👸 Always valid | •••                        | Alarm                                                                                                    | •••                  |
| Print                                                                                                    |                  | •••                        | <ul> <li>Instructions</li> </ul>                                                                                         |                      |
| Color                                                                                                    | Lime             | F                          | Priority                                                                                                    | 0 - hiaher 9 - lower |
|                                                                                                    |                  |                            | 👖 Cla                                                                                                    | ose 🕺 Cancel 🦿 Help  |

- 2 Click the **View association** icon in the toolbar 🕒 .The View default parameters message box shows the component and EntraPass application.
- 3 You can click the **Delete** icon in the toolbar  $\widehat{}_{m}$  if you want to modify the displayed association.

#### **Deleting and Restoring Associations**

You may decide that events from Door 1 should no longer be sent to the Message Desktop, but to a specific desktop. To do this, you have to delete the existing association and then create a manual association. It is recommended to use this feature with caution.

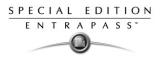

#### To delete an association

1 In the Event parameters window, select an event message from the Event drop-down list.

| 🖉 Event parameters                                                                                                    |                                                 |                                           |                                                                                                    | X |
|----------------------------------------------------------------------------------------------------|-------------------------------------------------|-------------------------------------------|----------------------------------------------------------------------------------------------------|---|
|                                                                                                    |                                                 |                                           |                                                                                                    |   |
| Event                                                                                                    | Access denied                                   |                                           |                                                                                                    |   |
| Door<br>Default<br>(01.02) Controller#1 Do<br>(02.01) 01 - 02 - Nouve<br>(02.01) 10 - ntroller#2 Do<br>(02.02) 02 - 02 - Nouve<br>(03.01) Controller#2 Do<br>(03.01) Controller#3 Do | oor#2<br>eau site<br>oor#1<br>eau site<br>oor#2 | View default param<br>Door<br>Workstation | Additional Workstations     Additional Workstations     Additional Workstations     Additional Workstations     Additional Workstations                                                                                                    | A |
| Display settings<br>Display<br>Print<br>Color                                                                                                    | Always valid                                    |                                           | Alarm + Alarm + Alarm | • |
|                                                                                                    |                                                 |                                           | Close X Cancel <b>? Help</b>                                                                                                    |   |

- 2 From a component, then click the association icon. The View default parameters message box appears.
- 3 Click the **Delete** icon  $\widehat{m}$  in the toolbar.

| 🧝 Event parameters                                                                                                    |       |
|----------------------------------------------------------------------------------------------------|-------|
|                                                                                                    |       |
| Event Access - door opened                                                                                                    |       |
| Door     Send to workstation       Default     Offault       (01.01) Controller#1 Door#1     I Additional Workstations       (02.01) 01 - 02 - Nouveau site     (03.01) Controller#2 Door#1       (02.02) 02 - 02 - Nouveau site     (03.01) Controller#2 Door#1       (03.01) Controller#2 Door#1     Image: Controller#2 Door#1       (03.01) Controller#2 Door#1     Image: Controller#2 Door#1 |       |
| Display Settings Cancel                                                                                                    |       |
| Print Instructions Color Teal Printy Color                                                                                                    | lower |
| Cose 🕺 Cancel 🦿 He                                                                                                    | lp    |

- 4 From the Delete event parameters window, make your choice:
  - Restore default: this option will apply the default alarm and display settings.

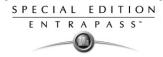

- Delete association: if you select this option, the alarm and display settings fields will be left blank and ready for new information. Once you have deleted the settings, you must redefine them.
- **Cancel**: select this option if you want to cancel the delete operation.

#### **Printing Event Parameters**

EntraPass allows you to print events parameters (alarm and display settings) for the selected events

You can also use the Font button to choose a different font (and font size) for your report.

#### To print event parameters

1 From the Event parameters window, select the Printer icon.

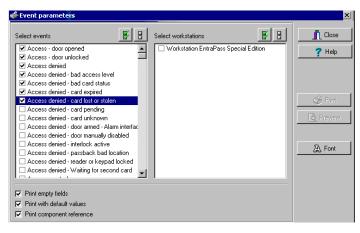

- 2 In the **Select events** pane, select the events to be included in your printout or click on the **Select all** button to select all the events from the displayed list.
- 3 In the **Select applications** pane select the EntraPass workstation to be included in your printout or click on the **Select all** button to select all the EntraPass workstations from the displayed list.
- 4 You may check the **Print empty fields** option in the bottom of the window. If selected, the system will print the fields that do not contain any information. Only the field title will be printed.
- 5 You may check the **Print with default values** option. If selected, the system will print the default associations as well as manual associations.
- **6** You may check the **Print components reference** option. If selected, the system will print the component physical address next to the component identification.

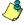

**NOTE:** If you **do not** select this field, only manual associations (not involving defaults) will be displayed in the report. If you do not have manual associations (component x with event y), the report will be empty.

7 Select the Preview button before printing, if desired.

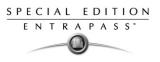

# Instruction Definition

This menu is used to define instructions that will be sent to the Instruction window (Desktop menu) when an alarm is generated and sent for acknowledgement.

Usually, each line will contain a single directive; the response instructions will be composed of several directives (lines). This allows for greater flexibility when modifications are required.

#### To define instructions

1 From the **System** main window, select the **Instruction** icon.

| Instruction    |                  |                                                           |          | _ 🗆 🗙  |
|----------------|------------------|-----------------------------------------------------------|----------|--------|
| 1 🗄 🗗 🗃 🥩      |                  |                                                           |          |        |
| Instruction    | Call Immediately | English<br>Call Immediately<br>French<br>Call Immediately |          |        |
| English French |                  |                                                           |          |        |
|                |                  |                                                           |          |        |
| Call 119       |                  |                                                           |          |        |
|                |                  | 👖 Close 🛛 🖇                                               | 🖔 Cancel | 7 Help |

- 2 To create a new instruction, click the **New** icon. To modify an existing instruction, select one from the **Instruction** drop-down list.
- 3 Enter the instruction name/identification in the language section.
- 4 Select an appropriate language tab to enter the instruction. Instructions are entered in <u>one</u> selected language.

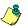

- NOTE: You may enter up to 511 characters (including spaces) per instruction.
- 5 To assign instructions to events, see "Event Parameters" on page 217.

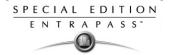

# Message Filters Definition

The Message filter feature allows you to define filters for the Filtered Messages desktop. These filters are used to view a specific selection of events. For example, you may define specific filters for an operator: a Guard may be only interested by "Guard tour events". You can then create filters so that only guard tour events are sent to the Guard's EntraPass workstation.

There are many pre-defined filters such as: access events, controller events, etc. These filters can be accessed by all operators. You can select or create filters directly from the "Filtered Messages" desktop or from the Message Filters menu.

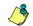

**NOTE:** For more information, see "Filtered Messages Desktop" on page 243.

#### To define event for a message filter

1 In the System main window, select the **Message Filter** icon. The Message filter window appears.

| 🚟 Message filter                                                                                                    |                                                                                                    |                         |                                                                                                    |
|----------------------------------------------------------------------------------------------------|----------------------------------------------------------------------------------------------------|-------------------------|----------------------------------------------------------------------------------------------------|
| 1 🗄 🗗 🎯                                                                                                    |                                                                                                    |                         |                                                                                                    |
|                                                                                                    | Workstation events<br>Access events<br>Alarms system events<br>All events                                                               | <u> </u>                | English<br>Workstation events<br>French<br>Evénements du poste de travail                                                                                                    |
| Event message Door filt                                                                                                    | Area events<br>Controller events                                                                                                    |                         |                                                                                                    |
| Access - door opene     Access - door unlock     Access - door unlock     Access denied     Access denied - alarr     Access denied - area | Gateway events<br>Input events<br>Deparator events<br>Relay events<br>Server events<br>Site events<br>Workstation events<br>card status | d<br>d<br>d<br>Access d | Ienied - card expired<br>Ienied - card lost or stolen<br>Ienied - card pending<br>Ienied - card unknown<br>Ienied - door armed - Alarm interface<br>Ienied - door manually disabled<br>Ienied - intelock active |
|                                                                                                    |                                                                                                    |                         |                                                                                                    |
|                                                                                                    |                                                                                                    |                         | Close Cancel ? Help                                                                                                    |

- 2 From the **Message filter** drop-down list, select an event message type (for example: Door events or Relay events) for which you want to define a filter. You may also click the **New** icon to create your own filter.
- 3 From the Event list, select the events that must appear in the selected filter. You may check the Select all events option, if you do not want to select specific events. For example, for a Door events type filter, you may decide to include all events or select the Access-denied events.
- 4 Select the **Door filters** tab to filter doors that will send messages to the Filtered messages desktop. Additionally, when "Access events" are filtered, the cardholder's picture can be

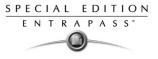

displayed with the event (if pictures are assigned to cardholders). You can select which doors will display the cardholder picture when the event for this door is generated.

| 🚟 Message filter                                                                                                    |                  |                                                                 | _ 🗆 X  |
|----------------------------------------------------------------------------------------------------|------------------|-----------------------------------------------------------------|--------|
| 1 🖥 🖿 🗇 🚍 🗮 🗛                                                                                                    |                  |                                                                 |        |
| Message filter Overkstation events                                                                                                    | X                | English<br>Workstation events<br>French<br>Workstation events   |        |
| Event message Door filters Gateway and Site Sp                                                                                                    | ecial filters    | 1                                                               |        |
| All doors                                                                                                    | Door filter type | Door filter                                                     | •      |
| [01.01) 01 - 01 - KT-100 Security Office Door     [01.02) 02 - 01 - KT-100 Security Office     [02.01) 01 - 02 - Security Office Site     [02.02) 02 - 02 - Security Office Site     [03.01) 01 - 03 - Security Office Site KT-300     [03.02) 02 - 03 - Security Office Site KT-300     [03.02) 02 - 03 - Security Office Site KT-300 |                  | Door filter<br>Pictures filter<br>Filter for doors and pictures |        |
|                                                                                                    |                  | 👖 Close 🛛 🗶 Cancel                                              | 7 Help |

- 5 Check the **All doors** option or choose specific doors for which the cardholders's picture will be displayed an door event.
- 6 From the **Door filter type**, select the filter that will be used for filtering Door events:
- 7 Select the **Gateway and site** tab to filter gateways and sites events sent to the Filtered Messages desktop.

| 🚟 Message filter                                                                               |                                                                                    |
|------------------------------------------------------------------------------------------------|------------------------------------------------------------------------------------|
| 1 . h 🖻 🥩 = 🔌 🗛                                                                                |                                                                                    |
| Message filter  Workstation events Event message Door filters Gateway and Site Special filters | English           Workstation events           French           Workstation events |
| ✓ All events                                                                                   |                                                                                    |
| Access - door opened                                                                           | Access denied - card unknown                                                       |
| Access - door unlocked                                                                         | Access denied - door armed - Alarm interface                                       |
| Access denied                                                                                  | Access denied - door manually disabled                                             |
| Access denied - bad access level                                                               | Access denied - interlock active                                                   |
| Access denied - bad card status                                                                | Access denied - passback bad location                                              |
| Access denied - card expired                                                                   | Access denied - reader or keypad locked                                            |
| Access denied - card lost or stolen                                                            | Access denied - Waiting for second card                                            |
| Access denied - card pending                                                                   | ✓ Access granted                                                                   |
|                                                                                                |                                                                                    |
|                                                                                                | 👖 Close 🕺 Cancel 🍞 Help                                                            |

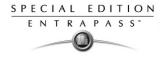

8 Check the **All gateways and site** option to receive events originating from the components of the sites. You may select the site that will send events to be displayed.

**NOTE:** When you use filters, the system retrieves events that are already displayed in your Message desktop and sorts these events according to the settings of the selected filter.

9 Select the **Special filter** tab to filter events according to their type.

| 🖉 Message filter                                            |                                                                             |
|-------------------------------------------------------------|-----------------------------------------------------------------------------|
|                                                             |                                                                             |
| Message filter 🗣 Workstation events 🔽                       | English<br> Workstation events<br>French<br> Événements du poste de travail |
| Event message Door filters Gateway and Site Special filters |                                                                             |
|                                                             | 👖 Close 🛛 🗶 Cancel 🏾 🦿 Help                                                 |

- **Picture**: all events associated with a cardholder's picture will be displayed in the Filtered Message desktop.
- Fail-soft: all events generated by a controller in stand-alone mode following a communication failure will be sent to the Filtered Message desktop. Fail-soft messages are identified with a + sign in the Filtered Message desktop (and Message Desktop) when this option is select when defining the Messages list properties (Desktop > Message Desktop > right-click an event > Properties).

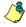

**NOTE:** When you use filters, the system retrieves events that are already displayed in your **Message desktop** and filters these events according to the settings of the selected filter.

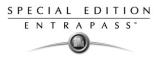

### **Database Structure**

Use the Database structure menu to browse the system database. It will display the entire structure of the database including:

- The system *physical components* (EntraPass applications, sites, controllers, doors, relays, inputs and auxiliary outputs), and
- Logical components (cards, schedules, reports, instructions, groups, etc.).

Operators can edit or sort the system components from the Database structure window.

#### To view the database components

1 Form the System menu, select the **Database structure** icon.

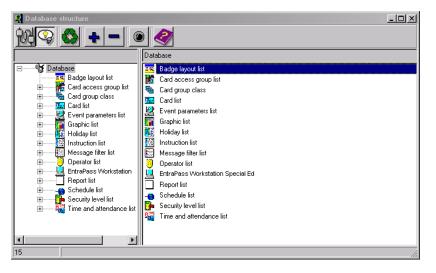

2 To display only the **Physical component**, select the physical components icon. When selected, only the physical components of the database will be displayed.

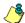

NOTE: By default, physical components are ALWAYS displayed.

- **3** To display **Logical components**, select the logical components icon. When selected, logical components of the database will be displayed along with the physical components.
- 4 You may use the **Refresh** button to refresh the display in order to obtain the most recent information saved in the server database.
- 5 You may select the **Full Expand** button to fully expand the tree structure and view all subcomponents of a selected component. For example, if you use this button on a controller, the system will display the controller components (doors, inputs, relays) on the right-hand side of the window.
- 6 You may select the **Collapse** button to fully collapse the tree structure and hide all subcomponents of a selected component.

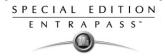

- 7 To edit a component, right-click it and select **Edit** from the contextual menu. The system will display the definition window so you can modify the component's parameters.
- 8 To sort the component, right click the component, then select **Sort** from the contextual menu. Sort the components listed in the right-hand pane of the window for an easier find. You can sort by component address or name.

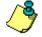

**NOTE:** You can define how the component's physical address will be displayed. This will also affect how components will be sorted. For more on this, see "Security Level Definition" on page 209.

SPECIAL EDITION ENTRAPASS

# **Chapter 11 • EntraPass Desktops**

Desktops receive and display system events (current or historical), alarms, cardholders's picture, system graphics, etc. A desktop can also be used to acknowledge alarms, display instructions, etc. There are four (4) pre-defined desktops. These can be configured as follows:

- Desktop 1: All system events
- Desktop 2: System events and pictures
- Desktop 3: Alarms screen
- Desktop 4: Graphic screen

The following windows can be combined with other desktops:

- Instructions
- Pictures
- Historical Reports

It is possible to display more than one window at a time. Depending on their security level, operators can modify the settings of each of these windows (background color, size, toolbar, etc.). However, an operator whose access level is 'read-only' on a given desktop cannot modify, move, maximize or minimize a desktop.

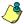

**NOTE:** Only operators with the required security level can customize their desktops (**System** menu > **Access Level**). They also have the ability to allow "Read-only operators" to modify their desktop settings. In this case, the changes apply only to the current session.

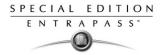

# **Customizing the Work Area**

EntraPass enables operators with appropriate permissions to customize their work area and to modify the desktop properties.

To define an operator's security level: **System** menu > **Security Level**.

#### To change the display properties

- 1 From the Desktop window, right-click anywhere in the window.
- 2 Select **Properties** from the shortcut menu.

| Properties                                    | ×                   |  |  |
|-----------------------------------------------|---------------------|--|--|
| Toolbar buttons                               | Miscellaneous       |  |  |
| <ul> <li>Small buttons</li> </ul>             | Display menu        |  |  |
| C Smail Buttons                               | Display toolbar     |  |  |
| <ul> <li>Large buttons with images</li> </ul> | Background color    |  |  |
| to Large buttons with images                  | BtnFace             |  |  |
| C Large buttons without images                |                     |  |  |
| C Large buttons without images                | Change system font  |  |  |
|                                               |                     |  |  |
| X Clear                                       | VOK X Cancel ? Help |  |  |

- 3 From the Properties window that appears, select the display options: you may change the default size of buttons, the default background color, etc.
  - **Small buttons**: If this option is selected, small components' icons are displayed with no descriptive text. This option can be appropriate for operators who are familiar with EntraPass icons and do not need an additional description.
  - Large buttons with images: Icons are displayed with their description.
  - Large buttons without images: Large buttons are displayed with no description.
  - **Display menu**: check this option to view the system menu.
  - **Display toolbar**: check this option to view the toolbar for system menus.
  - Background color: select a background color for the whole work area.
  - Change system font: click this button to change the font for all the user interface.

SPECIAL EDITION ENTRAPASS

# **Customizing a Specific Desktop**

EntraPass enables operators with appropriate permission to customize their desktop. Moreover, operators with full access permissions can permit operators with read-only permission to customize their desktop for a limited time. They can also customize a specific desktop and transfer this customized desktop to other operators using the Assign desktop feature. The following sections explain how to customize a desktop:

- Customizing a desktop by a full access operator
- Customizing a desktop for a read-only operator
- Transferring a customized desktop

#### Customizing a Desktop (Full Access Operator)

Operators with full access permission have the ability to customize their desktops. To grant full access to an operator: (System > Security Level).

#### To customize a specific desktop

1 Select the desktop you want to customize, then right-click to open the Desktop properties window, then select **Properties** from the short-cut menu.

| (2) Desktop properties           | ×           |
|----------------------------------|-------------|
| Desktop name                     | 🗸 ок        |
| Message List                     |             |
|                                  | 🗸 OK and GO |
| Window type<br>C Floating window | 🗙 Cancel    |
| Desktop window                   |             |
| O Desktop window                 | 7 Help      |
| Messages desktop                 |             |
| Messages screen                  |             |
| Picture screen                   |             |
| Filtered messages desktop        |             |
| Messages screen                  |             |
| Picture screen                   |             |
| Historical Report Desktop        |             |
| Messages screen                  |             |
| Picture screen                   |             |
| Alarms desktop                   |             |
| 🗖 Display on new alarm           |             |
| Messages screen                  |             |
| Instructions screen              |             |
| 🗖 Graphic screen                 |             |
| Graphic desktop                  |             |
| Graphic screen                   |             |

2 From the **Desktop name** field, assign a meaningful name to the desktop you are configuring.

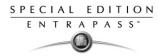

- **3** Select the window type:
  - Floating window—a floating window can be resized and positioned anywhere in the work area screen. For example, you can choose to send it to the back or to bring it to the front. If a floating window was sent to the back, you may bring it to the front by right-clicking the desktop button, then selecting the **Bring to front** menu item.
  - **Desktop window**—a desktop window is trapped within the work area. It is not possible to send the window in the background. It always remains within the main work area.
- 4 To save your changes:
  - Click **OK**—If selected, you just save your the changes, the window is not displayed.
  - Click **OK & GO**—If selected, this function saves your changes and displays the window you have just configured.

**NOTE:** When opening a desktop window for the first time, you may need to re-size it in order to view the information correctly. To do so, point to the frame border you want to change; when the pointer turns into a double-headed arrow, drag the border to exact size. You may then position the window in the work area to the desired position.

#### Customizing a Desktop for a "Read-Only" Operator

The security manager or an operator with the appropriate security level can give permission to operators who do not have the appropriate permission to customize their desktop during a session.

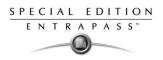

#### To change desktop properties

- 1 Log on, using the user name and password of the operator with 'read-only' security level. To do this, use Kantech2 as the username and kantech as the password.
- 2 Then, right-click a desktop, then select **Properties.** The desktop properties window appears.

| Desktops Status Operation | ups Derivites System Report Options Backup Window Help Users Definition Groups Devices System Report Options Backup  (3) Desktop properties  Desktop name  Aiams  Vindow type  C Floating window  Messages desktop  Vindow Window  Messages screen |
|---------------------------|----------------------------------------------------------------------------------------------------|
|                           |                                                                                                    |
|                           | Alams desktop<br>I Display on new alam<br>I Messages screen<br>I Instructions screen<br>I Graphic screen<br>Graphic desktop                                                                                                    |
|                           | Graphic screen                                                                                                    |

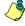

**NOTE:** The **Permit** button appears when the operator who is logged on has 'read-only' access permission. The permission acquired during this session will be valid until the operator logs out.

3 Click the **Permit** button. The operator login window appears. Enter your username and password, and click, **OK**. The temporary permission will be granted.

#### Transferring a Customized Desktop

Another possibility available to the Security Manager (or to the operator with the appropriate security level) is to customize a desktop, and then to assign the settings to other operators who may not have the appropriate security level to modify their desktop settings.

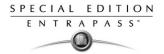

### To transfer desktop settings

1 Right-click the desktop you want to assign the settings.

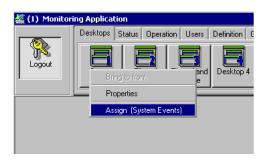

2 Select the Assign (desktop) option from the shortcut menu.

| Dperator for new desktop parameters | ×          |
|-------------------------------------|------------|
|                                     | 🗸 ОК       |
| ✓ Administrator                     | 🗶 Cancel   |
| 🗹 Guard                             |            |
| ✓ Installer                         | 🝸 Help     |
|                                     | Select all |

3 From the displayed window, select the operators to whom you wish to assign the desktop properties (you must check the appropriate checkbox). You may select operators one by one, or you may use the **Select all** button.

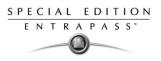

# Message List Desktop

By default, the first desktop is defined as the **Messages List Desktop**. It displays all system events. Events are displayed with their icon, date and time, description, system components involved in the event such as controllers, cardholder pictures (if defined), etc. When a new event is displayed, the window scrolls up. The newest events are added at the bottom of the window.

#### Viewing and Sorting System Events

By default, the first desktop is dedicated to displaying system events. When you select an event from the list, you interrupt the incoming sequence (the green status indicator located at the bottom left part of the desktop turns red when scrolling is interrupted). By default, the scrolling will restart automatically after a pre-set period of time, unless the auto-scroll parameter was disabled. In that case, to restore the normal scrolling, click the **Restart Scroll** button.

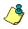

**NOTE:** If you configure a Desktop as a message screen and a picture screen, two windows are displayed simultaneously when you select the desktop.

#### To display and sort system events

1 Select the first desktop. By default, all system events are displayed in ascending order with an area at the bottom of the screen that displays the selected event in the list.

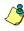

**NOTE:** You may change the message color: **System** > **Events parameters**. You may also change the events display order; see "Customizing Event Display" on page 236

- 2 From the Message list screen, you may change the sorting criterion (**Sorted by** scroll-down list). You may choose to sort by:
  - Sequence—Events are sorted according to the normal sequence (default). New events are added at the bottom of the window. (This option is not available for Archived Messages Lists.)
  - **Date and time**—This sort order interrupts the normal scrolling of events. This feature is useful when you want to know when an event was generated. This time may be different from the "normal sequence" for dial-up sites for instance or after a power failure.
  - Event—When selected, the system sorts the Event message column in alphabetical order, grouping *identical* events. For example, all **Input in alarm** events are grouped together in alphabetical order.
  - Message type—When selected, the system sorts the Event message column in alphabetical order, grouping *similar* events. For example, all Site events are grouped together in alphabetical order.

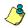

**NOTE:** To go back to the default display, Select **Sequence** from the **Sorted by** drop-down list.

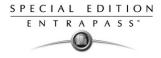

3 Click the Text filter button (top of the window) to display specific events containing a text string. When you do this, the Find dialog box appears. Enter the string that will allow you to display specified events, then click the Find next button.

| 💂 Text filter |  | ×        |
|---------------|--|----------|
| Text filter   |  | 🧹 OK     |
|               |  | 🗶 Cancel |

- 4 To close the **Find** dialog box, click the **Cancel** button or the Windows closing button (X).
- 5 To return to the normal display in the Messages list screen, click the **Text filter** button.

#### **Customizing Event Display**

#### To modify the message desktop properties

From the displayed shortcut menu (**Message desktop** > Right-click a message), select Properties.

| Properties : Historical Report Desktop                                                                      |                                                                                                    |  |
|----------------------------------------------------------------------------------------------------|----------------------------------------------------------------------------------------------------|--|
| Multi-line<br>C 1 line<br>C 2 lines<br>C 3 lines<br>C 4 lines<br>Show icons<br>V Message type<br>V Pictures | Miscellaneous           Keep card picture           Display toolbar           Manual properties save only           Display selected message (full)           Display events in bold |  |
| Fail-soft messages                                                                                          | Messages background color White                                                                                                    |  |
| 🔚 Save                                                                                                    | 🗸 OK 🛛 🗶 Cancel 🧳 Help                                                                                                    |  |

- 2 From the Properties window, select the appropriate display options.
  - **Multi-line**—Usually, events are displayed on a single line. You can increase the line spacing between events by checking the appropriate option (1, 2, 3 or 4 lines).
  - Show icons —You can choose to display different types of icons beside each event.
    - **Message type**—When you select this option, the system inserts an icon next to events indicating the type of event. For example, if the event is a "door forced open" an icon representing a door is displayed (a hand represents a manual operation, a diskette represents the operation that modified the database, etc.). Access events are represented by the login/logout icons.
    - **Picture**—When you select this option, the system inserts a card icon next to events containing cardholder pictures.

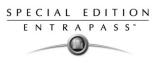

- **Fail-soft messages**—When you select this option, the system displays a plus (+) sign next to the events that occurred when controllers were off-line.
- The **Miscellaneous** section allows you to enable additional options:
  - **Keep card picture**—When selected, the system keeps the latest card picture (if the Picture window option is selected) until another event containing a card occurs.
- **Display toolbar**—Displays/hides the toolbar on the top of the Message Desktop.
- **Manual properties save only**—When you select this option, you have to click the **Save** button (once selected, the button is disabled). The system saves all the settings defined in the **Properties window** as well as the position of the window within the Messages Desktop.
- **Display selected messages (full)**—When you select this option, a smaller window is added at the bottom portion of the **Message window**. It displays the selected event with its full description. This feature is very useful when your Message window is too small to display the entire description of an event.
- **Display events in bold**: select this option to increase the legibility of text event messages displayed in EntraPass desktops (Message list, Filtered messages and Alarm desktops). Moreover, if the color selected for an event message is the same color as the background color, the event message will be displayed in black bold so that it can always stand out. (This option is not available for Archived Messages Lists.)
- Last Message on Top: By default, event messages are displayed in ascending order of occurrence, with the area at the bottom of the screen reserved for the highlighted

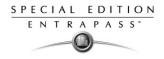

event. You can select to display the events in descending order, with the highlighted event showing above the list of event messages.

| 🚆 Messages list     |                           |                                            |                      |                                       |                     |              |            | _ <b>_</b> X |
|---------------------|---------------------------|--------------------------------------------|----------------------|---------------------------------------|---------------------|--------------|------------|--------------|
| Delete all          | View card<br>transactions | Search Card                                | Play                 | Play / Edit / Export                  | Send to back        | Help         | Properties |              |
| Sorted by S         | equence 💌                 | Text filter                                | Restart scroll       |                                       |                     |              |            |              |
|                     | Date and time             | Event m                                    | essage               |                                       |                     | Details      |            | <b>_</b>     |
|                     |                           | Camera motion alar<br>Camera motion alar   |                      | Dome #1 DV, Test<br>Dome #1 DV, Test  | -                   |              | _          |              |
| 0001                |                           | Report successfully                        | -                    | (1) Monitoring Ap                     | -                   |              |            |              |
| 1977                |                           | Report successfully                        |                      | (1) Monitoring Ap                     | -                   |              |            |              |
| 100-                |                           | Door locked by a scl<br>Camera motion alar |                      |                                       | ecurity NCC KT-300, | Midday       |            |              |
|                     |                           | Camera motion alar<br>Camera motion alar   |                      | RD Door, R&D Vide<br>Dome #1 DV, Test |                     |              |            |              |
|                     |                           | Camera motion alar                         |                      | RD Door, R&D Vide                     | •                   | $\downarrow$ |            | -            |
| 12/07/2005 12:44:12 | PM Report successfu       | ully completed (1) Mo                      | nitoring Application |                                       |                     |              |            |              |
| Text filler         | ļ                         |                                            |                      |                                       |                     |              |            |              |

# Ascending Order

| 🕌 Me                                                                                                    | ssages lis     | t                                                            |                                                                  |                       |                                                            |                                   |          |            | -o×      |
|----------------------------------------------------------------------------------------------------|----------------|--------------------------------------------------------------|------------------------------------------------------------------|-----------------------|------------------------------------------------------------|-----------------------------------|----------|------------|----------|
| D                                                                                                    | elete all      | View card<br>transactions                                    | Search Card                                                      | Play                  | Play / Edit / Export                                       | Send to back                      | Help     | Properties |          |
| Sorted                                                                                                    | lby            | Sequence                                                     | <ul> <li>Text filter</li> </ul>                                  | Restart scroll        |                                                            |                                   |          |            |          |
| 12/07/2                                                                                                    | 2005 12:44:    | 12 PM Report success                                         | sfully completed (1) Mo                                          | nitoring Application  | -                                                          |                                   |          |            |          |
|                                                                                                    |                | Date and time                                                | Event m                                                          | assage                | 1                                                          |                                   | Details  |            | <u> </u> |
|                                                                                                    | <b>Er 13/0</b> | 7/2005 4:00:53 PM<br>7/2005 1:00:23 AM<br>7/2005 4:00:14 PM  | Camera motion alar<br>Camera motion alar<br>Camera motion alar   | m restored            | RD Door, R&D Vide<br>Dome #1 DV, Test<br>RD Door, R&D Vide | Department                        |          | $\uparrow$ |          |
| The second second secon | ➡ 13/0<br>12/0 | 7/2005 1-00-04 AM<br>7/2005 2:00:00 PM<br>7/2005 12:44:19 PM | Camera motion alar<br>Door locked by a sc<br>Report successfully | m activated<br>hedule | Dome #1 DV Test<br>01 - 01 - 01 - 01 - S                   | Department<br>ecurity NCC KT-300, | , Midday |            |          |
|                                                                                                    | _              | 7/2005 12:44:19 PM                                           | Report successfully                                              | · ·                   | (1) Monitoring Ap<br>(1) Monitoring Ap                     |                                   |          |            |          |
|                                                                                                    |                | //2005 11:41:40 AM<br>//2005 11:41:25 AM                     | Camera motion alar<br>Camera motion alar                         |                       | Dome #1 DV, Test<br>Dome #1 DV, Test                       | •                                 |          |            |          |
| Text                                                                                                    | filter         |                                                              |                                                                  |                       |                                                            |                                   |          |            |          |

# **Descending Order**

Auto-scroll delay (mm:ss): Will automatically start scrolling the message list after a
pre-set delay when the operator selects an item in the list. By default, this option is
turned on with a preset delay. You can select to turn this option off which means that
the operator will have to click the Restart Scroll button in the Messages List. (This
option is not available for Archived Messages Lists.)

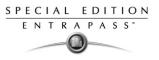

 Message background color—Allows the operator to modify the background color of the message window.

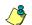

**NOTE:** To change the font color of system messages: **System > Event parameters.** 

### Performing Tasks on System Messages

EntraPass enables you to perform various tasks on system events. These include:

- Deleting messages
- Viewing card information
- Validating card status and card transaction
- Modifying the desktop properties (such as display options), etc.

**NOTE:** Some tasks are related to the selected desktop. For example, if you right-click an alarm event, the shortcut menu displays tasks that are related to alarm events. For details, see "Alarms Desktop" on page 248.

#### To perform additional tasks on messages

1 From the Message desktop, right-click an event to enable a shortcut menu:

| Sorted by                                                                    | Sequence                                                                                                    | - | Text filter                                                                                                    | Restart scroll                                                                                                    |
|------------------------------------------------------------------------------|----------------------------------------------------------------------------------------------------|---|----------------------------------------------------------------------------------------------------|----------------------------------------------------------------------------------------------------|
|                                                                              | Date and time                                                                                                    |   | Event message                                                                                                    | Details                                                                                                    |
| 29//<br>29//<br>31//<br>06//<br>06//<br>27//<br>28//<br>28//<br>28//<br>28// | 03/2004 1:45:09 PM<br>03/2004 1:45:20 PM<br>03/2004 1:45:20 PM<br>03/2004 1:01:20 PM<br>04/2004 3:28:47 PM<br>04/2004 3:28:47 PM<br>04/2004 3:28:47 PM<br>04/2004 2:46:04 PM<br>04/2004 2:46:04 PM<br>04/2004 2:01:49 PM<br>04/2004 12:01:51 PM |   | Delete all<br>View card transactions<br>View card<br>View parent<br>View video segment<br>Send to back<br>Help<br>Properties | Additional Workstations,<br>Additional Workstations,<br>Additional Workstations,<br>veur, Installer<br>Additional Workstations,<br>Additional Workstations,<br>Additional Workstations,<br>Additional Workstations, |
| _                                                                            |                                                                                                    |   |                                                                                                    |                                                                                                    |

- 2 Do one of the following:
  - Delete all—This option allows an operator to delete all the events displayed.
  - Card—This menu items offers two choices: View card transactions and Search card. Select
    View card transactions to display all access information related to the cardholder who has
    triggered the access event. The Search card shortcut allows you to browse the card
    database and to display information about a card from the View card information window.
    From this window, operators can perform a variety of tasks including viewing and validating

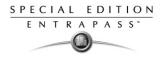

information contained on a card, such as the card number, cardholder name, card state (valid or invalid), card type, etc. They can also select a card and view its transactions or view and validate a card access. For details about validating cardholders' access and last transactions, see Chapter 7 'Defining Cards' on page 122.

- **View parent**—Displays the parent of each component related to the selected event.
- Edit—This feature offers you the ability to edit each component associated with the selected event. If Edit is selected, a shortcut menu displays components associated with the selected event. In this example, the *Site definition modified* event involves the EntraPass application, the operator who was on duty when the event was generated and the site related to the event. It is now possible to edit any of the three components by selecting it from the shortcut menu.

**NOTE:** If theselected event is an access event and if the card that triggered the event has already been registered in the system, it will be possible to edit the card. However, if the card is associated with an Access denied - card unknown event, the card will be created and registered in the system.

- Send to back—This option only works when the window type is set to floating. It sends the active window behind the main application window. To bring back to front, right click the desktop button, then select Bring to front.
- Properties—This menu item enables users to modify the display properties for the selected desktop.

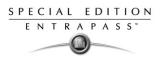

# **Picture Desktop**

If you selected **Picture screen** when defining the Message desktop, the Message desktop always appears with a Picture window. Access events are displayed with the cardholder's picture if you have set the appropriate display option in the Message filter definition (System > Message filters). For details, see "Message Filters Definition" on page 224.

#### To modify pictures display options

1 From the Filtered Message list and Picture, select an access event, then right-click the cardholder's picture.

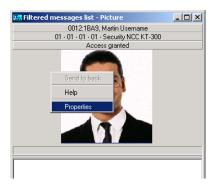

Send to back—This option only works when the window type is set to floating. It sends the active window (Picture window) behind the Message desktop main window. To bring it back to front, right click the Message desktop button, then select **Bring** to front from the shortcut menu.

2 From the shortcut menu, select **Properties.** 

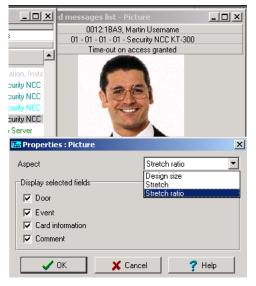

- 3 From the Aspect drop-down list, select the display size for the picture:
  - Design size: the cardholder's picture will be displayed with its original size.

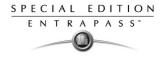

- **Stretch** —This option stretches the picture to the window size without maintaining proportions. The picture may appear distorted.
- **Stretch ratio**—This option stretches the picture to the window size while maintaining proportions.
- 4 Select the information you want to see displayed with the cardholder's picture:
  - Door: The door where the card was presented will be displayed above of the cardholder's picture
  - Event: The event message will be displayed
  - Card information: The card information field will be displayed above the picture.
  - **Comment**: If this option is selected, a comment field appears below the cardholder's picture. The comment entered when defining the card appears in this field.

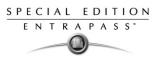

# Filtered Messages Desktop

The Filtered Messages desktop allows operators to display specific events. For example, you can create filters to display events that are related to a specific controller and from a particular gateway of the system. If this is the case, those events will be displayed in the Filtered Message desktop. Filtered messages are defined in the Message filters menu: **System > Message filters**.

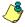

**NOTE:** When you use filters, the system retrieves events that are already displayed in the Messages desktop and filters these events according to the selected filters.

### To configure a Filtered Messages desktop

- 1 From the Desktop main window, select the desktop you want to configure as a **Filtered messages desktop**.
- 2 Assign a meaningful name to the **Filtered message desktop**; then define the desktop type (Message window, Picture window or both).

|        | ilter  | red messages list                              |                       |                |                                                    |   |                                                          | - 🗆 🗵    |
|--------|--------|------------------------------------------------|-----------------------|----------------|----------------------------------------------------|---|----------------------------------------------------------|----------|
| Sor    | ted b  | y Sequence 💌                                   | Text filter           | Restart scroll | All events                                         | • |                                                          |          |
| Τ      | Т      | Date and tim                                   | ie                    |                | Event message                                      |   | Details                                                  |          |
| ф<br>Ф |        | 22/07/2005 4:28:08 PM<br>26/07/2005 3:51:35 PM |                       |                | <del>v</del> orkstation<br><del>v</del> orkstation |   | Security Office, Installer<br>Security Office, Installer |          |
|        |        |                                                |                       |                |                                                    |   |                                                          |          |
|        |        |                                                |                       |                |                                                    |   |                                                          |          |
|        |        |                                                |                       |                |                                                    |   |                                                          |          |
|        |        |                                                |                       |                |                                                    |   |                                                          | <b>•</b> |
| 26/0   | 37/2   | 005 3:51:35 PM Login on workstation            | Security Office Insta | ller           |                                                    |   |                                                          |          |
| T.     | ext fi | ter                                            |                       |                |                                                    |   |                                                          | 1.       |

**3** You can change the **Text filter**, to display specific events. For details on the Filtered messages desktop, see "Message List Desktop" on page 235.

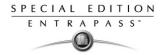

# **Historical Report Desktop**

The **Historical Report** desktop allows operators to display events that come from pre-defined, historical reports, view the report generation state. Security levels will determine which historical reports are available to each operator.

The **Historical Report message list** operates the same way as all message lists in EntraPass except that it has an extra combo box that allows operators to select a pre-defined historical report. Historical reports are defined under **Report > Historical Report** 

Security levels for reports are defined under **System > Security Level >** under the **Report** tab.

### To Configure a Historical Reports Desktop

- 1 From the Desktop main window, click the desktop button you want to configure as a **Historical Reports** Desktop.
- 2 Assign a meaningful name to the Historical Reports Desktop, then define the desktop type (Message window, Picture window or both).

| <u> Historic</u> | al report desktop              |                                |                                    |                                             | × |
|------------------|--------------------------------|--------------------------------|------------------------------------|---------------------------------------------|---|
| Sorted by        | Date and time                  | Text filter Rep                | All events                         |                                             |   |
|                  | Date and ti                    | ime                            | Event message                      | Details                                     | Þ |
| 🙊 🕳              | 07/06/2005 11:24:05 AM         |                                | Bad login on workstation           | (1) Monitoring Application                  |   |
| Dr Dr            | 07/06/2005 11:24:10 AM         |                                | Start recording by video trigger   | Main Entrance Recording, Door Alarm Trigger |   |
| ~ ~              | 07/06/2005 11:24:15 AM         |                                | Stop recording by video trigger    | Main Entrance Recording, Door Alarm Trigger |   |
| 유 👞              | 07/06/2005 11:24:20 AM         |                                | Bad login on workstation           | (1) Monitoring Application                  |   |
| <b>*</b>         | 07/06/2005 11:24:30 AM         |                                | Login on workstation               | (1) Monitoring Application                  |   |
|                  | 07/06/2005 11:24:30 AM         |                                | Stop recording by video trigger    | Main Entrance Recording, Door Alarm Trigger |   |
| <b>%</b>         | 07/06/2005 11:24:53 AM         |                                | Logout on workstation              | (1) Monitoring Application                  |   |
| <u> </u>         | 07/06/2005 11:25:04 AM         |                                | Login on workstation               | (1) Monitoring Application                  |   |
| <b>A</b>         | 07/06/2005 11:25:55 AM         |                                | Security level definition modified | (1) Monitoring Application, Guard           |   |
|                  | 07/06/2005 11:31:08 AM         |                                | Camera motion alarm activated      | RD Door, R&D Video Server                   |   |
| •                | 07/06/2005 11:31:31 AM         |                                | Start recording by video trigger   | Main Entrance Recording, Door Alarm Trigger |   |
| 70               | 07/06/2005 11:31:31 AM         |                                | View current recording             | (1) Monitoring Application                  |   |
|                  | 07/06/2005 11:31:41 AM         |                                | Browse Video Vault                 | (1) Monitoring Application                  |   |
|                  | 07/06/2005 11:31:44 AM         |                                | Camera motion alarm restored       | RD Door, R&D Video Server                   |   |
| ~ ~              | 07/06/2005 11:31:51 AM         |                                | Stop recording by video trigger    | Main Entrance Recording, Door Alarm Trigger |   |
| 79               | 07/06/2005 11:34:49 AM         |                                | View active report                 | (1) Monitoring Application                  |   |
|                  | 07/06/2005 11:35:50 AM         |                                | Logout on workstation              | (1) Monitoring Application                  |   |
| <u>የ</u><br>የ    | 07/06/2005 11:36:00 AM         |                                | Login on workstation               | (1) Monitoring Application                  |   |
| Ś.               | 07/06/2005 11:36:15 AM         |                                | Logout on workstation              | (1) Monitoring Application                  |   |
| <u>è</u>         | 07/06/2005 11:36:30 AM         |                                | Login on workstation               | (1) Monitoring Application                  | _ |
|                  |                                |                                |                                    |                                             | - |
| 07/06/2005       | 11:31:08 AM Camera motion alar | m activated RD Door R <u>D</u> | ) Video Server                     |                                             |   |
| Text filter      |                                |                                |                                    |                                             |   |

- 3 Select the sort criteria you want to use to display historical data (Date and Time, Event, or Message Type).
- 4 You can enter a text string that will be used for searching specific archived messages (when applicable).
- 5 In the combo-box, select the historical **Report** you want to generate. The list of available reports corresponds to your security level.

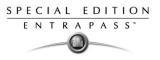

6 After selecting the report, a **Date and Time** window will popup requesting a reporting date and time period.

| 🕌 Date and time          |                      |          |     |         |        |    |    | X        |
|--------------------------|----------------------|----------|-----|---------|--------|----|----|----------|
| Start date and time      | 19/06                | /2005    | Ē   | 1       | 0:00:0 | 0  |    | 🗸 ок     |
| End date and time        | <mark>28</mark> /06/ | 2005     |     | 9       | 8:50:0 | 9  |    | 🗙 Cancel |
| Empty screen before proc |                      | <b>~</b> | Jun | e 28, 2 | 2005   |    |    | 1        |
|                          | Su                   | Мо       | Tu  | We      | Th     | Fr | Sa |          |
|                          |                      |          |     | 1       | 2      | 3  | 4  |          |
|                          | 5                    | 6        | 7   | 8       | 9      | 10 | 11 |          |
|                          | 12                   | 13       | 14  | 15      | 16     | 17 | 18 |          |
|                          | 19                   | 20       | 21  | 22      | 23     | 24 | 25 |          |
|                          | 26                   | 27       | 28  | 29      | 30     |    |    |          |
|                          |                      |          |     | •       |        |    |    |          |

- 7 Enter **Start** and **End date and time** or click the calendar icon to open the calendar and select the start and end dates, and then type in the start and end times.
- 8 Check the **Empty screen box process request** box in order to clear the Historical Report message list of the previous search results.
- 9 Click OK. The status indicator light located at the bottom left of the screen will change from green to blue to indicate a historical report is being generated. It will turn green again when the data transfer will be completed and the historical data will be displayed according to the criteria you have selected.

#### **Create and Edit Historical Reports**

- When your security level allows you to create new reports, you can access the Historical Report dialog from the New Report command in the Historical Report Desktop pop up menu. For more information on Historical Reports, see see "Defining Historical Reports" on page 263
- When your security level allows you to edit existing reports, you can access the Historical Report dialog from the **Edit Report** command in the Historical Report Desktop popup menu. For more information on Historical Reports, see "Defining Historical Reports" on page 263

#### To Display Historical Report State in Real-Time

This feature allows you to view the progress of report generation for a specific report in the Historical Report Desktop List

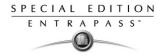

1 Right-click an entry in the Historical Report Desktop window. A contextual menu will pop up.

| Sorted by      | Message type                           | Text filter Report | All events                  | •               |                                    |          |
|----------------|----------------------------------------|--------------------|-----------------------------|-----------------|------------------------------------|----------|
|                | Date and time                          |                    | Event message               |                 | Details                            |          |
| ŕ              | 27/01/2005 1:04:19 PM                  | Exit de            | lay                         | Buildi          | ng 1 alarm system                  |          |
| e<br>U         | 27/01/2005 1:04:28 PM                  | Exit de            | lay                         | Buildi          | ng 1 alarm system                  |          |
| e e            | 27/01/2005 1:06:28 PM                  | Alarm s            | system armed                | Buildi          | ng 1 alarm system                  |          |
| 9              | 27/01/2005 1:06:28 PM                  | Door lo            | ocked by alarm system armed | 01 - 0          | 1 - 01 - 01 - Security NCC KT-300, | Building |
| e e            | 27/01/2005 3:13:57 PM                  | Exit de            | lay                         | Buildi          | ng 1 alarm system                  |          |
| J              | 27/01/2005 3:15:56 PM                  | Alarm s            | system armed                | Buildi          | ņg 1 alarm system                  |          |
| Ø              | 27/01/2005 3:15:56 PM                  | Door lo            | ocked by alarm system arme  | New report      | - 01 - 01 - Security NCC KT-300,   | Building |
| 9              | 02/02/2005 2:27:31 PM                  | Exit de            | lay                         | Edit report     | ıg 1 alarm system                  |          |
| 9              | 02/02/2005 2:29:31 PM                  | Alarm s            | system armed 🛛 🖊            | Report state    | ig 1 alarm system                  |          |
| i <sup>0</sup> | 13/07/2005 3:19:37 PM                  | Exit de            | lay 🗸                       | neport state    | ig 1 alarm system                  | Ĩ        |
| jû             | 13/07/2005 3:21:37 PM                  | Alarm s            | system armed                | Beloto all      | ig 1 alarm system                  |          |
| 0              | 14/07/2005 2:42:30 PM                  | Exit de            | lay                         | Card 🕨          | ig 1 alarm system                  |          |
| 9              | 14/07/2005 2:44:30 PM                  | Alarm s            | system armed                | Video recording | ig 1 alarm system                  |          |
| 0              | 27/01/2005 11:26:51 AM                 | Area o             | pened                       | View parent     | CC Wind - Unknown area             |          |
|                | 27/01/2005 3:03:55 PM                  | Area o             | pened                       | Fdit F          | CC Wind - Unknown area             |          |
|                | 31/01/2005 11:28:20 AM                 | Area o             | pened                       | Euli *          | CC Wind - Unknown area             |          |
|                | 31/01/2005 4:25:55 PM                  | Area o             | pened                       | Send to back    | CC Wind - Unknown area             |          |
|                | 01/02/2005 10:03:32 AM                 | Area o             | pened                       | Help            | CC Wind - Unknown area             |          |
|                | 01/02/2005 10:04:05 AM                 | Area o             | pened                       | holp            | CC Wind - Unknown area             |          |
| <b>7</b>       | 01/02/2005 2:35:50 PM                  | Area o             | pened                       | Properties      | CC Wind - Unknown area             |          |
|                |                                        |                    |                             |                 | -                                  |          |
| 7/01/20        | 051:04:19 PM Exit delay Building 1 ala | arm system         |                             |                 |                                    |          |

2 Select **Report State**. The Report State dialog will open displaying Report generation information.

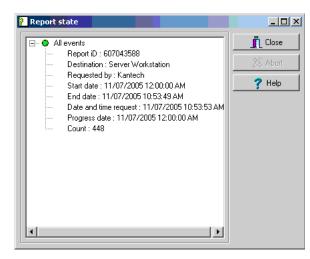

3 When the report is finally generated in the Desktop window, the information in the Report State dialog will disappear. Click **Close**.

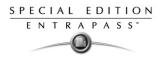

4

| Sorted | by Date and time 💌 Text filter                        | Report All eve             | ints                 | •               |                                                        |
|--------|-------------------------------------------------------|----------------------------|----------------------|-----------------|--------------------------------------------------------|
|        | Date and time                                         |                            | Event message        |                 | Details                                                |
| I      | 26/10/2004 4:14:50 PM                                 | Workstation de             | finition modified    |                 | (1) Monitoring Application, (1) Monitoring Application |
| 1      | ■ 26/10/2004 4:14:56 PM                               | Camera motion              | alarm activated      |                 | Main Entry, R&D Video Server                           |
| 1      | ■ 26/10/2004 4:16:13 PM                               | Camera motion              | alarm restored       |                 | Main Entry, R&D Video Server                           |
| e i    | ■ 26/10/2004 4:16:17 PM                               | Camera motion              | alarm activated      |                 | Parking 3, R&D Video Server                            |
| 1      | ■ 26/10/2004 4:16:36 PM                               | Camera motion              | alarm activated      |                 | Main Entry, R&D Video Server                           |
| 1      | ■ 26/10/2004 4:16:50 PM                               | Camera motion              | alarm restored       |                 | Parking 3, R&D Video Server                            |
| 1      | ■ 26/10/2004 4:17:16 PM                               | Camera motion              | alarm restored       |                 | Main Entry, R&D Video Server                           |
| ł      | ➡ 26/10/2004 4:19:03 PM                               | Camera motion              | alarm activated      |                 | Main Entry, R&D Video Server                           |
| ſ      | ➡ 26/10/2004 4:20:03 PM                               | Camera motion              | alarm restored       | New report      | Main Entry, R&D Video Server                           |
|        | 26/10/2004 4:22:32 PM                                 | Alarm system m             | odified              | Edit report     | 1) Monitoring Application, Building 1 alarm system     |
| İ.     | 26/10/2004 4:22:49 PM                                 | Guard tour defi            | nition modified      | Report state    | 1) Monitoring Application                              |
|        | 26/10/2004 4:23:04 PM                                 | Guard tour defi            | nition modified -    |                 | 1) Monitoring Application                              |
|        | ➡ 26/10/2004 4:23:06 PM                               | Camera motion              | alarm activated      | Delete al       | Main Entry, R&B Video Server                           |
| 1      | ➡ 26/10/2004 4:23:37 PM                               | Camera motion              | alarm restored       | Card J          | Main Entry, R&D Video Server                           |
| Į.     | 26/10/2004 4:29:07 PM                                 | View active rep            | oort 🖊               | Video recording | Play                                                   |
| 1      | 26/10/2004 4:29:10 PM                                 | View active rep            | oort 🚺               | View parent     | Play / Edit / Export ion                               |
|        | 26/10/2004 4:29:46 PM                                 | Historical report          | t definition modifie | Edit )          | Play from Vault ion, New report                        |
| j      | 26/10/2004 4:30:00 PM                                 | View active rep            | oort 🔨 🔪             |                 | 11 Monitoring Application                              |
| ģ.     | 26/10/2004 4:30:04 PM                                 | View active rep            | oort                 | Send to back    | 1) Monitoring Application                              |
| ſ      | ■ 26/10/2004 4:30:05 PM                               | Camera motion              | alarm activated      | Help            | Parking 3, R&D Video Server                            |
|        |                                                       |                            |                      |                 |                                                        |
| 6/10/  | 2004 4:19:03 PM Camera motion alarm activated Main En | ry R <u>D</u> Video Server |                      | Properties      |                                                        |

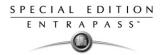

### **Alarms Desktop**

The Alarms desktop is used to view and to acknowledge alarm events. Alarm events are defined in the Event Parameter menu (**System > Event Parameters**). Any event can be defined as an alarm event. Alarm events require operator acknowledgment and are displayed in the Alarms desktop. A schedule must be defined for all alarms (**System > Event parameters**, **Alarm settings**). When an alarm is generated during a valid schedule, operators have to acknowledge the alarm. Alarms are displayed with date and time, alarm description, details, instructions (if defined) and associated graphic (if defined). New events are added at the bottom of the Alarm desktop unless you have setup the list to display in descending order (in the Alarm Desktop Properties dialog).

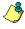

**NOTE:** An Alarm desktop may be defined as a Message window, a graphic window and an Instruction window. These features may apply to a single desktop. When you select a desktop defined with these three features, three windows are displayed simultaneously. For a better display, you may need to resize and to position the windows.

#### To define an Alarms desktop

1 From the Desktop main window, select the desktop in which you want to display alarm messages, then define the window type: **Floating** or **Desktop type**.

| (3) Desktop properties              | ×           |
|-------------------------------------|-------------|
| Desktop name                        | 🗸 ОК        |
| Alarm Desktop                       |             |
| Window type                         | 🗸 OK and GO |
| <ul> <li>Floating window</li> </ul> | 🗶 Cancel    |
| C Desktop window                    |             |
|                                     | 7 Help      |
| Messages desktop                    |             |
| Messages screen                     |             |
| Picture screen                      |             |
| Filtered messages desktop           |             |
| Messages screen                     |             |
| Picture screen                      |             |
| Historical Report Desktop           |             |
| Messages screen                     |             |
| Picture screen                      |             |
| Alarms desktop                      |             |
| Display on new alarm                |             |
| Messages screen                     |             |
| Instructions screen                 |             |
| Graphic screen                      |             |
| Graphic desktop                     |             |
| Graphic screen                      |             |

2 Specify the secondary windows that will be associated with the Alarms desktop:

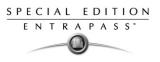

- Display on new alarm—Will open the Alarms desktop automatically when an alarm occurs.
- Message screen—This window allows operators to view and acknowledge alarms that have an "acknowledgement schedule" selected in the Event Parameters definition menu (System > Event Parameters, Alarm settings).
- Instructions screen—This window displays the instruction that is linked to the event to be acknowledged (i.e. call the police, send a message to a client application, etc.).
   Instructions are defined in the System > Instructions. Then after, they may be associated with events.
- Graphic screen—This window will display the location of the alarm being reported (if graphics are defined in the system). For more information on assigning graphic, see "Defining Graphics" on page 95.

#### To view system alarm messages

1 Select the **Alarm** desktop. Alarm events are displayed according to the criteria selected in the **Sorted by** field.

| 📕 Alarm Me                       | ssages list         |              |                   |                                                      |   |
|----------------------------------|---------------------|--------------|-------------------|------------------------------------------------------|---|
| Sorted by                        | Event               | •            | Text filter       |                                                      |   |
|                                  | Date and time       | Eve          | nt message        | Details                                              |   |
|                                  |                     |              |                   | Workstation EntraPass Sp<br>Workstation EntraPass Sp |   |
|                                  |                     |              |                   |                                                      | 4 |
| 16/12/2004 1<br>Installer Instal | 0:45:51 AM Operator | definition r | nodified Workstat | ion EntraPass Special Edition                        | Y |
| installer instal                 | iei                 |              |                   |                                                      |   |

- 2 You can double-click the log area (middle of the window) to add a comment. The Add a comment window opens and enables you to enter text data. Once you have finished and clicked the **OK** button to close the window, the alarm event will be preceded by a + sign, indicating that an annotation has been added to the alarm event.
- 3 You may change/define the sorting order (Sorted by drop-down list):

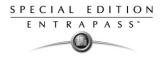

- **Sequence**—alarms are sorted by their order of arrival. This the default sequence. The window scrolls to the end each time a new alarm is displayed.
- **State**—alarms are sorted according to their status (acknowledged, to be acknowledged or flagged). When you use this option, you interrupt the normal scrolling of events. Select "sequence" to go back to the default display.
- Date and time—alarms are sorted according to the date and time of their arrival.
- Event—The Event messages column is sorted in alphabetical order, grouping *identical* events For example, all **Input in alarm** events are grouped.
- Priority—Events are sorted by priority (as defined in Event parameter).
- 4 You may right-click anywhere in the window to enable the Properties window from which you can enable alarm status icons:
  - **Red**—To be acknowledged or suspended. If suspended, the suspension delay is displayed. When the delay expires, the operator is required to acknowledge again. If the delay is not expired but the operator wishes to acknowledge a suspended alarm, he/she has to click on the delay. The delay will be reset to zero.
  - Green—Acknowledged.
  - Yellow—Flagged.
  - Black—Deleted. To view alarms that have been manually deleted, select the View deleted logs from the Properties.
  - Blue—Manual log.
- 5 Select the **Manual / Automatic** buttons to toggle the acknowledgement method (automatic or manual). Only operators who are assigned this feature in the Operator Definition menu can use this option. For more information, see "Operator Definition" on page 206.

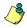

**NOTE:** The **Manual / Automatic** acknowledgement option is only available through the Alarms Desktop. When the operator logs out, it will return to "manual" by default.

6 Right click an alarm message to perform additional tasks on alarm events:

| Alarms                                                                                                    |                                                                                        |                                                      |
|----------------------------------------------------------------------------------------------------|----------------------------------------------------------------------------------------|------------------------------------------------------|
| Sorted by: Sequence Text filter                                                                                                    | Restart scroll Man                                                                     | iual                                                 |
| Date and time                                                                                                    | Event message                                                                          | Details 🔺                                            |
| Image: Control of the second second | Manual log<br>Acknowledge<br>Flag<br>Add comment<br>Print log                          | Security Office, KANTECH<br>Security Office, KANTECH |
|                                                                                                    | Delete log<br>Purge deleted logs<br>View card transactions<br>View card<br>View parent |                                                      |
| 2001/10/02 1:54:33 PM Login on workstation Security Office KAt<br>2001/10/02 1:54:36 PM KANTECH                                                                                                    |                                                                                        |                                                      |
| Text filter                                                                                                    | Properties                                                                             | //                                                   |

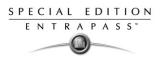

- Manual log—When selected, the system displays the Manual log window to allow an
  operator to add log comments, and hence to generate a customized event (with priority,
  event details, color etc.).When a manual log is added, a hand and a blue circle are added
  beside an alarm message. These are visible when icons are enabled (right-click an alarm
  event > Properties > Show icons)
- **Acknowledge**—When selected, a green point is inserted beside an alarm message to indicate that the event was acknowledged.
- **Flag**—When selected, the system flags the selected event. A yellow indicator is inserted beside flagged events.
- Add comment—Allows operators to enter comments concerning the selected event. The
  added comments are displayed in the bottom part of the alarm window. A blue + sign
  beside an alarm message indicates that a comment was added to the alarm message
  (visible when icons are enabled: right-click an alarm event > Properties > Show icons)
- **Print log**—When selected, the system prints the alarm message.
- **Delete log**—When selected, the selected alarm message is marked for deletion (the indicator becomes "black" to indicate that the log has been marked for deletion). To view the logs marked for deletion, before you actually purge them, right click anywhere in the window and select **Properties** then select **View deleted logs**.
- **Purge deleted log**—Select this option to permanently remove logs that were marked for deletion.

### **Displaying Alarm Desktops Automatically**

EntraPass enables users to display graphics automatically - from any desktop - as soon as an alarm occurs. This feature enables operators on duty to automatically view new alarms without having to open the alarm desktop and secondary windows associated with it. If **Display on new alarm** is checked the alarm desktop (and its secondary windows) will be displayed as soon as an alarm occurs regardless of the active window.

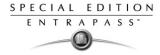

### To display the alarm desktop automatically

1 Define a desktop and customize it as an alarm desktop: for this, you have to check the items of the Alarms desktop section.

| Desktop name                   | ОК            |
|--------------------------------|---------------|
| Alarm Desktop                  |               |
|                                | 🚽 🗸 OK and GC |
| Window type<br>Floating window | X Cancel      |
| O Desktop window               |               |
| Beaktop Mildow                 | <b>?</b> Help |
| Messages desktop               |               |
| Messages screen                |               |
| Picture screen                 |               |
| Filtered messages desktop      |               |
| Messages screen                |               |
| Picture screen                 |               |
| Historical Report Desktop      |               |
| Messages screen                |               |
| Picture screen                 |               |
| Alarms desktop                 |               |
| 🔽 Display on new alarm         |               |
| Messages screen                |               |
| Instructions screen            |               |
| 🔽 Graphic screen               |               |
| Graphic desktop                |               |
| Graphic screen                 |               |

2 Check the **Display on new alarm** option so that operators can automatically view new alarms without having to open the alarm desktop and secondary windows associated with it.

**NOTE:** If this option is checked and if an operator calls up the alarm desktop, the desktop icon background color turns blue, indicating that the alarm and its secondary windows are displayed when a new alarm occurs. If however this option is selected when defining a Filtered message desktop for instance and if the desktop icon is selected, the filtered message desktop will be displayed (the background color of its icon turns blue), but the windows below the Display on new alarm section will not be displayed; they are only displayed when a new alarm occurs. If those windows are displayed (on new alarm), clicking the "X" in the top right hand corner of one of them will close all the open windows. If **Display on new alarm** is not checked, the alarm desktop and all its secondary windows will be displayed on call (that is, when the alarm desktop is selected).

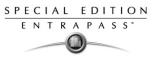

3 Click **OK and Go** for your configuration to take effect immediately.

**NOTE:** When you define a desktop as an alarm desktop to be displayed on new alarm, it is recommended to reopen the Automatic Alarm Display desktop, to position its windows the way you want them to appear, then to click **OK and GO** again. This way, it will appear exactly as you have defined it.

### Acknowledging Alarms/Events

Usually, operators have to acknowledge receipt of an alarm condition (event—such as intrusion, input in alarm, etc.) by responding in some way such as depressing an acknowledgment button. In EntraPass, operators acknowledge alarm messages from an alarm warning box or from the Alarms desktop window.

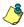

**NOTE:** A sound can be added to alarm events. For more details about setting options for an alarm sound, see "Setting up Multimedia Devices" on page 296.

Acknowledgement options are setup in the EntraPass application definition (**Devices > EntraPass** application > Alarm tab, Acknowledgement parameters). Events that require operator acknowledgment are defined in the **System > Event Parameters**.

#### Automatic Acknowledgement

Alarms can be automatically acknowledged without operator intervention. This option is enabled in the Operator definition menu (**System > Operators > Privileges**, **Auto acknowledge**).

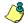

**NOTE:** Only operators granted the appropriate access privilege should be using this option. If the **Automatic acknowledge** feature is used, the alarm message box is not displayed; therefore, it will not be possible to suspend alarms. If this option is enabled in the Operator definition menu, the Manual button is added to the Alarms desktop. This button toggles between Manual and Automatic acknowledgement.

### To acknowledge an alarm message

1 When the **Acknowledgement required** message box appears, take one of the following actions:

| Acknowledgement required |               |                                 |  |  |  |
|--------------------------|---------------|---------------------------------|--|--|--|
|                          | Date and time | 17/12/2004 10∯4:47 AM           |  |  |  |
|                          | Event         | Workstation definition modified |  |  |  |
|                          | Details       | [1] Monitoring Application      |  |  |  |
|                          |               | Installer                       |  |  |  |
| (                        |               | (1) Monitoring Application      |  |  |  |
|                          |               |                                 |  |  |  |
|                          |               |                                 |  |  |  |
|                          | 🔴 Acknowledge | Suspend Stag                    |  |  |  |

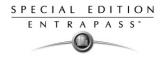

- Click the **Acknowledge** button to acknowledge the displayed alarm event. The red status button turns green once an alarm is acknowledged.
- Click the **Suspend** button to suspend alarms while doing other operations in the system. The alarm will be suspended for the delay time specified in the **EntraPass application** definition menu. Once the suspended alarm delay time expires, the system prompts the operator to acknowledge the alarm.
- Click the **Flag** button if you want to acknowledge an alarm message, and if you want to identify it for future reference. A flagged alarm is identified by a yellow button.
- Click the Mute button 🍓 if you want to stop the alarm sound.

٩

**NOTE:** The **Acknowledgement required** message box will be presented in a format without the Instructions window if there are no instructions associated with the alarm message.

### To acknowledging alarms from the alarms desktop

- 1 Select the alarm event you want to acknowledge (one that has been flagged, for instance), Right-click to enable a shortcut menu.
- 2 Select Acknowledge from the sub-menu. The status indicator becomes green.

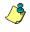

**NOTE:** To tag an alarm message for specific purposes, select the alarm event you want to identify; right-click and select **Flag** from the sub-menu. You can also click an alarm message until the color of its status indicator changes to the desired color.

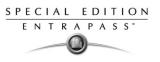

# **Instruction Desktop**

The Instruction window displays the instructions to follow when an alarm is reported. Instructions will only be displayed if this option is enabled during the Event Parameters settings (System > Event parameters, Alarm settings).

### To view an instruction about an alarm message

1 You may view instructions about an alarm by selecting the Alarms desktop defined as a message and an instruction window, or defined as an instruction window. When a desktop is defined as being both a message window and an instruction window, the two windows are displayed at the same time:

| 💂 Alarms                                    |                                                                                  |                                    |                  |         | _ 🗆 🗵    |  |
|---------------------------------------------|----------------------------------------------------------------------------------|------------------------------------|------------------|---------|----------|--|
| Sorted by:                                  | Date and time                                                                    | ✓ Text filter                      | Manual           |         |          |  |
|                                             | Date and time                                                                    | Event message                      |                  | Details | <u> </u> |  |
| 2001/10/01 1                                | 11:03:15 AM                                                                      | Logout on server                   | Serveur, KANTECH |         |          |  |
| 2001/10/01 1                                |                                                                                  |                                    |                  |         | -        |  |
| 2001/10/01 1                                |                                                                                  |                                    |                  |         | -        |  |
| 2001/10/01 1                                | 11:03:42 AM KANTECH                                                              |                                    |                  |         |          |  |
|                                             | 1, 2001/10/01 11:14:51 AM - KANTECH<br>Changing system parameters, test purposes |                                    |                  |         |          |  |
| 2001/10/01 1<br>2001/10/01 1<br>Text filter | 11:03:15 AM Logout on se<br>11:03:42 AM KANTECH                                  | erver Serveur KANTECH              |                  |         |          |  |
| Alarms -                                    | Instructions                                                                     |                                    | _ 🗆 ×            |         |          |  |
| 2001/10/01                                  | k login parameters<br>11:20:06 AM Login on we                                    | orkstation Security Office KANTECH | ×                |         |          |  |
| 2001/10/01                                  | 11:20:10 AM KANTECH                                                              |                                    |                  |         |          |  |

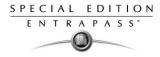

2 You may also view an instruction about an alarm by selecting an alarm message and rightclicking it.

| Alarms - Instructions                                                                                 |          |
|----------------------------------------------------------------------------------------------------|----------|
| Please check login parameters                                                                         | <u> </u> |
| 2001/10/01 11:20:06 AM Login on workstation Security Office KANTECH<br>2001/10/01 11:20:10 AM KANTECH | Y        |

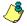

**NOTE:** This feature is very useful when the Alarms desktop is too small to display the entire description of an event.

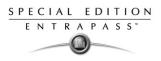

# **Graphic Desktop**

The Graphic desktop displays the graphical location of the alarm being reported (if graphics are defined in the system). A graphic corresponds to the secured area of the system where components (EntraPass application, controllers, inputs, relays, etc.) are located on a site.

With graphics, operators can easily view the exact location of a component installed on a site, or the status of components and devices such as doors, contacts, motion detectors, controllers, assigned to the graphic. Operators can perform manual operations directly from the displayed component (for example lock/unlock a door). To define interactive floor plans, see "Defining Graphics" on page 95.

### To view graphics in the Graphic desktop

- 1 Right click the desktop icon you want to assign to graphic, name the desktop (Graphics, for example), then define the window type (**Floating** or **Desktop**).
- 2 Click **OK and Go** to display the Graphics desktop.
- 3 Right click anywhere in the Graphic desktop, then, from the shortcut menu, select the graphic you want to display.

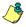

**NOTE:** If the window is smaller than the graphic size, you can click-hold-and-drag the graphic to move it around within the Graphic window.

- 4 You may right click anywhere in the graphic to enable a shortcut menu in order to:
  - Adjust the display size of the selected graphic (Fit to screen, Design size or Picture size.
  - Select Auto result for the system to display a message indicating the cause of the communication loss in case of communication failure. If Auto result is not selected, operators will have to manually request the results for the component by using the Show result.

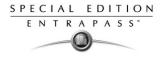

5

Right-click a component in abnormal condition to enable a sub menu:

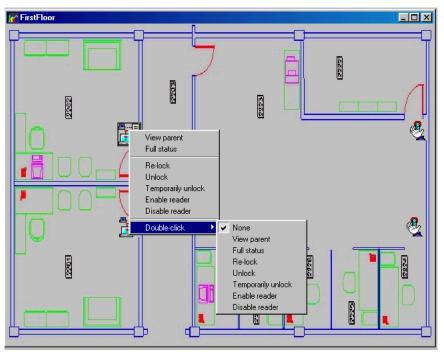

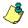

**NOTE:** Components in alarms are represented by their animated icons. Selecting an animated icon and viewing its parent components allows operators to learn more about the "alarm condition".

- 6 Select **Full status** from the shortcut menu to display the error list related to one or all the components in alarm.
- 7 Select the **Double click** menu item to allow operators to modify the status of a component in alarm from the Graphic desktop. For example, if the displayed component is a door and if the **Double click** menu item was set to **Unlock**, an operator can manually open the door from the Graphic desktop.

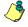

**NOTE:** When you modify the Double-click feature via the Graphic desktop, the system does not save the modifications. Modify the default Double-click feature via the **graphic definition** (**Definition** > **Graphics**, Design window, right click a component > **Default dblclick** menu item). For more information on how to create graphics and on how to assign components to graphics, see "Defining Graphics" on page 95.

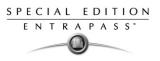

# Chapter 12 • Reports

EntraPass software allows users to define and generate reports. These reports may be generated automatically or requested manually. Reports can be sent by e-mail. There are three types of reports:

- **Quick reports**: these are based on selected group of events (i.e.: door, controller, etc.) and event types (normal, abnormal, etc.)
- **Historical reports:** these are historical and card use reports. The historical report type contains archived and filtered events, whereas card use reports contain events related to card use.
- **T & A reports (Time and attendance)**: these are defined according to selected doors and cards defined as time and attendance.

From the Report toolbar, EntraPass users may also:

- **View reports** this feature allows an operator to preview and to view report details, or to print pre-defined reports.
- View Report states—this features allows an operator to view the status of all reports in execution.
- **Perform Manual operations** on Time and attendance reports to add, insert, and delete Time and attendance entries.

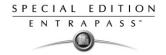

# **Defining a Quick Report**

The Quick report feature offers a rapid method of creating reports for certain types of events. For example, it is possible to create a report regarding all abnormal or normal access events in just a few seconds.

Quick report files may be viewed using the EntraPass Quick Viewer, a utility that allows users to display Quick report files and all.QRP files. These include report files that are saved from a report preview. The Quick Viewer is launched from Windows Start menu, without the need to launch the software.

### To define a Quick Report:

1 From the Report toolbar, select the **Quick report request** icon.

| port details                                              | Report name Start/end date Time period Miscellaneous |
|-----------------------------------------------------------|------------------------------------------------------|
| Event<br>Access events                                    | English                                              |
| vent type<br>● Normal events<br>● Abnormal events         | French                                               |
| C Normal and abnormal events<br>C Custom events           | Output parameters                                    |
| Door Card                                                 | Database output type                                 |
| Door Card                                                 | Paradox database                                     |
| ✓ (01.01) 01 - 01 - New site                              | Directory                                            |
| ✓ (01.01) 01 - 01 - New site ✓ (01.02) 02 - 01 - New site | C:\Program Files\Kantech\Server_CE\Report\           |
| _, ,                                                      | Output filename                                      |
|                                                           | 2004_07_19-14_29_12.db                               |
|                                                           | Database output process                              |
|                                                           | Display historical report                            |
|                                                           | Define E-mail parameters                             |
|                                                           | Send to workstation                                  |
|                                                           | (1) Security Office                                  |

- 2 From the **Event** drop-down list, select the event type for the current report (access, controller, door, relay, input, operator, manual operation events, etc.). If you have selected "access events", the **Card** tab appears in the window.
- 3 Among the **Event type** options, select the event type to be included in the report.
  - **Normal**—Quick report can create reports based on normal events. In an access report, normal events would be such events as "access granted" for instance.
  - Abnormal—Such events as access denied (bad access level, supervisor level required), workstation server abnormal disconnection, gateway communication failure, or all events related to a process that is not complete (a controller reload failure, for example), are considered abnormal.

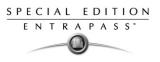

- Normal & abnormal—Select this option to include normal and abnormal events in the report.
- Custom events—Select this option to include your own events. The Custom tab appears
  when the Custom events option is selected. This option allows the operator to selects the
  components that have generated the selected events according to the setting in the "event"
  field.

**NOTE:** When you use the **Event** field, you have to specify which component(s) should be used or not used. Once you select an event (i.e. access), the system displays all the doors of the gateway. If you select Controllers, the system displays all the controllers for the gateway. Once you have selected an event (i.e. controller events), select the controllers (i.e. list of controllers) to be included in the report.

4 Select the **Card** tab to specify filter details about the report. The **Card** tab appears only if a card-related event is selected.

| Quick report request                         |                                                      |
|----------------------------------------------|------------------------------------------------------|
| Report details                               | Report name Start/end date Time period Miscellaneous |
| Event                                        | English                                              |
| Access events                                | Access Events - Quick Report                         |
| Event type  Normal events  Abnormal events   | French<br>Evenements acces - Rapport rapide          |
| Normal and abnormal events     Custom events | Output parameters                                    |
| Door Card                                    | Database output type                                 |
|                                              | Paradox database                                     |
| Card index Card number                       | C:\Program Files\Kantech\Server_GE\Report\           |
| Lower boundary                               | 2005_01_25-13_48_15.db                               |
| 0000:0000                                    | Database output process                              |
| Upper boundary                               | Display historical report                            |
| 0000:0000                                    |                                                      |
|                                              | Send to workstation                                  |
|                                              | (1) Monitoring Application                           |
|                                              | 🕅 Execute 👖 Close 🦻 Pelp                             |

5 In the **Card index** drop-down list, specify the information that will be used as the filter. For example, if you select "card number", only access events in which the defined card numbers appear will be selected.

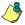

**NOTE:** If you select Card number, the **Lower** and **Upper boundary** editable fields display the default numerical values to be replaced by card numbers. If you select **Card user name**, these fields are enabled to receive text data. For example, you can enter **A** in the **Lower boundary** field and **F** in the **Upper boundary** fields for the system to include events in which the selected door is defined and events in which the defined card numbers appear but only for card users whose names begin with A to F. If you select **All**, the editable fields are disabled.

6 In the **Report name** tab, enter a name for the report (this name will be displayed on your report).

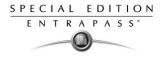

- 7 In the Start/end date tab, enter the date and time on which the system will start to collect the events. For example, if you enter 7:00 and an event occurred at 6:00, this event will not be included. To target events that occurred during a specific time frame, use the **Time period** tab.
- 8 In the Time period tab, check the Specific time frame option to include events that match the specified time frame. Enter the target time for the report.
- 9 If you want to overwrite the previous file, select the **Miscellaneous** tab then check **Overwrite** existing output file. If you do this, the existing default output file will be replaced by this new one.
- **10** Define the output parameters:
  - Database output type: Select the database output format (Paradox, Dbase IV, or.CSV).
  - **Directory**—Indicates where the report is saved and stored. The default folder is: C:\ProgramFiles\Kantech\Workstation\_SE\Report\your file.xx.
  - **Output filename**—Indicates the output file name. By default, reports are saved on disk in C:\ProgramFiles\Kantech\Workstation\_SE \Report\your file.xx. The report filename is composed of the date and time on which the report was created. You can modify the filename if necessary, but do not modify the extension.
  - **Database output process**—Select the appropriate output processes. A report template is associated with each output.
    - Database only (the report will be saved in the system database)
    - Display historical report (the report will appear on-screen)
    - Report printed (sequence, date or events) (the report will be printed according to the specified sort order)
    - **E-mail historical report**: the report will be sent by e-mail to a specified valid e-mail address.
- 11 Click the **Execute** button to launch the report. To view the report, select the **View report** tab.

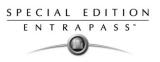

# **Defining Historical Reports**

The Historical report definition feature allows users to define customized historical reports and card use reports with their own automatic execution parameters.

Reports that are defined with automatic settings are automatically generated at the specified time. However, they may be requested manually when needed. The "Historical Report Request" menu enables operators to trigger reports by overriding automatic settings. When requested manually, automatic settings are ignored.

# Defining a Default "All events" Report

You may generate a default report that will include all events. The default report is an Historical report type. EntraPass enables you to send an automatic report by e-mail.

## To generate a default "all events" report

1 Select the **Historical report** icon from the Report toolbar. The Historical report window appears.

| Historical report                                                                                                    |                                                                                                    |
|----------------------------------------------------------------------------------------------------|----------------------------------------------------------------------------------------------------|
| 1 H h i 🥑 🗏 🔌 🖊                                                                                                    |                                                                                                    |
| Report  All events                                                                                                    | English     All events     French     All events                                                                       |
| Events parameters                                                                                                    |                                                                                                    |
| Select all events  Access - door opened Access door unlocked Access denied Access denied - bad access level Access denied - bad access level Access denied - card expired Access denied - card expired Access denied - card pointen Access denied - card pointen Access denied - car | Report type Historical report Filter mode No filter Specific time frame Event time between (hhmmmss) 00:00:00 00:00:00 |
|                                                                                                    | 👖 Close 🕺 Cancel 🥊 Help                                                                                                |

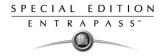

### Requesting an "All events" Report

1 Select the **Historical Request** icon from the Report toolbar. The Historical report request window appears.

| 📙 Historical report request | ¥<br>             |                     |             | _ 🗆 × |
|-----------------------------|-------------------|---------------------|-------------|-------|
| Report list                 |                   |                     |             |       |
| All events                  | Date and time     |                     |             |       |
|                             | Start             | 2001/10/01          | 00:00:00    |       |
|                             | 5-4               |                     | 10.05.40    |       |
|                             | End               | 2001/10/22          | 16:35:48    |       |
|                             | Output parameter  | 5                   |             |       |
|                             | Database output   | type                |             |       |
|                             | Paradox databa    | se                  |             | •     |
|                             | Directory         |                     |             |       |
|                             | C:\Program Files  | KANTECH/Workstation | report      |       |
|                             | Output filename   |                     |             |       |
|                             | 2001_10_22-16     | _35_48.db           |             |       |
|                             | Database output   | process             |             |       |
|                             | Display historica | l report            |             | -     |
|                             | Send to workstal  | ion                 |             |       |
|                             | EntraPass Work    | station             |             | •     |
|                             |                   |                     |             |       |
|                             | 😒 Execu           | ite 👖 Close         | <b>?</b> He | lp    |

- 2 Specify the **Start** and **End** time. By default, the end date and time are set to the system time.
- 3 You may specify the output parameters or leave these to default.

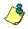

**NOTE:** It is important to know the differences among the output type and processes. For details, see "Defining a Report Output Format" on page 273.

- 4 You may select the **Report state** icon from the toolbar to view the report status.
- 5 Select the **View report** icon from the toolbar to view the report. The default report name is YYYY\_MM\_DD\_-HH\_MM\_SS.db.

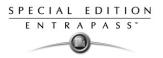

### **Defining a Custom Historical Report**

### To define event parameters for an Historical report

1 From the Report window, select the **Historical report** icon. The Historical report window appears.

| Historical report                                                                                                    |                                                                          |  |  |  |
|----------------------------------------------------------------------------------------------------|--------------------------------------------------------------------------|--|--|--|
| <u>derige ka</u>                                                                                                    |                                                                          |  |  |  |
| Report Report                                                                                                    | English     All events     French     Tous les événements                |  |  |  |
| Events parameters Automatic report schedule                                                                                                    |                                                                          |  |  |  |
| Select all events                                                                                                    | Report type                                                              |  |  |  |
| Access denied - bad access level     Access denied - bad card status                                                                                                    | Historical report  Overwrite existing output file  Filter mode No filter |  |  |  |
| <ul> <li>✓ Access denied - card expired</li> <li>✓ Access denied - card lost or stolen</li> <li>✓ Access denied - card pending</li> <li>✓ Access denied - card unknown</li> <li>✓ Access denied - door smed</li> </ul> | Specific time frame Event time between 00:00:00 00:00:00                 |  |  |  |

- 2 To create a new report, click the **New** icon (in the toolbar) and enter the necessary information in the language section. The **Report type** field shows the selected/created report (Historical or Card use report). To modify an existing report, select it from the **Report** drop-down list.
- 3 You may check the **Select all events** option. All the listed events will be checked and included in the report. You may choose to check specific events that you want to include in the report.
- 4 If you are creating a Historical report type report: from the Report type drop-down list, select Historical report. This is the first filter for the report. The selected report will show events such as access granted events (with the time, the door that was accessed, as well as the card number).
- 5 If you selected the **Historical report** type, you have to select components associated with the event. The Components tab appears in the window when the selected report is an **Historical report type**.

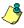

**NOTE:** When you select Historical report **and** when a filter mode is selected (**Filter mode** dropdown list), the system displays additional tabs, the **Components** and **Cards** tabs. The Card tab is also displayed when "Access" events are selected.

6 Check the **Overwrite existing output file** option if you want the system to replace the existing output file each time the report is automatically generated according to the settings defined in the "Automatic report schedule".

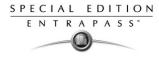

- 7 Historical Reports Only. Select the Filter mode if you want a report from specific components. These filters are used to target specific events that were generated from selected components. You can select various filtering methods. When you use this field, you have to specify which component(s) to use.
- 8 Historical Reports Only. If you selected Historical report, check the Specific time frame option. If selected, the time frame specified will be used by the system. Only events (event time) that are within this specific time frame will be included in your report. For example, if you define 8:00 to 8:30, only events which occurred during this time frame will be included in the report.
- 9 Select the **Automatic report schedule** tab to specify details about the report. For details about defining an automatic report, see "Defining Automatic Report Schedules" on page 269.

### To define components for an Historical Report

If the selected report is a **Historical report** type and if you have selected a **Filter mode**, the **Components** and **Cards** tabs appear next to the Event parameters tab. You have to specify the components and filters that may affect the report.

### To specify components for a historical report

1 From the Historical report window, selected the **Components** tab. The Components window lists all the component types that have a direct link with the selected events.

| Historical report                                          |                                                                     |                                                      |          | _ 🗆 X  |
|------------------------------------------------------------|---------------------------------------------------------------------|------------------------------------------------------|----------|--------|
| 11 II II II II II II II II II II II II I                   |                                                                     |                                                      |          |        |
| Report Custom Report                                       | T                                                                   | English<br>Custom Report<br>French<br>Rapport person | alisé    |        |
| Events parameters Component Card Automatic report schedule |                                                                     |                                                      |          |        |
| Selected component<br>Bard type<br>Doors                   | Select all<br>Administ<br>Employe<br>Mainten<br>Security<br>Visitor | ee<br>nance                                          |          |        |
|                                                            |                                                                     | 👖 Close                                              | 🗶 Cancel | 7 Help |

2 Select an event type to display its items in the right-hand pane. If you select Doors, all the access system doors are displayed in the right-hand pane.

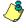

**NOTE:** If an item in the left-hand pane (Selected components) is selected, its color changes (turns red). When it is deselected, it resumes to the default color.

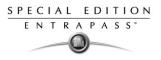

### To define card options for an Historical report

1 From the Historical report definition window, select the **Card** tab. It is displayed only when access events are selected. It is used to add more filters to your report in order to target specific events.

| Historical report       |                            | *              |                                                 | _              |          |
|-------------------------|----------------------------|----------------|-------------------------------------------------|----------------|----------|
| à 🔒 🖪 🕯 🕄               | AA 199                     |                |                                                 |                |          |
| Report                  | Historical                 | M              | English<br>Custom Rep<br>French<br>Rapport pers |                |          |
| Events parameters Compo | nent Cards Automatic repor | t schedule     |                                                 |                |          |
| All cards               |                            |                |                                                 |                |          |
| Card number             | None                       | 00:00000       |                                                 | 00:00000       |          |
| Filter index            | Filter mode                | Lower boundary |                                                 | Upper boundary |          |
| Card user name          | None 🔻                     |                |                                                 |                |          |
| Card information 1      | None 🔻                     |                |                                                 |                |          |
| Card information 2      | None 🔻                     |                |                                                 |                |          |
| Card information 3      | None 🔻                     |                |                                                 |                | <b>_</b> |
|                         |                            |                | 👖 Close                                         | X Cancel ? He  | p        |

- 2 Select the All Cards option to include all cards.
- 3 Specify the information that will be used as a filter (**Filter index** drop-down list). For example, if you select "Card number", as the filter index, only access events in which the defined card numbers appear will be selected.
- 4 From the **Filter mode** drop-down list (None, Include, Exclude), specify if the system should exclude or include the value range that you specify in the Upper/Lower boundary fields. When a filter mode is selected (**Exclude** or **Include**), the "Boundary" fields are enabled.
- 5 Enter the value range in the Upper/Lower boundary fields according to the selection in the Filter mode field. These may be, for example, alphabet letters (if the filter index is by names; or numeric, if the filter index is by card number). You could, for instance, use the card user name and specify A to F in the Upper/Lower boundary as the lower and upper boundaries. As a result the system will include events in which the selected door is defined and events in which the defined card numbers appear but only for card holders whose names begin with A to F.

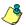

**NOTE:** Users may select more than one filter for the same report using the filter index. Events will be filtered n times depending on how many filter indexes are defined for the report.

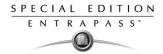

### **Defining a Card Use Report**

The card use report feature is used to create reports that will list cardholders who did/did not generate events since a specific number of days or a specific date. For example, operators could request a report including "access granted" events that were generated since a specific date.

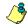

**NOTE:** When you select a card use report option, the Use definition tab appears in the Historical report window. It allows you to define the card use parameters, such as: used since a specific date, not used since 30 days before today, etc.

The system displays five event types:

- Access denied (bad location, bad access level, bad card status, etc.)
- Access granted
- Database (events that have affected the database, such as card definition modified)
- Time and Attendance events (entry, exit).

#### To define a card use report

1 From the Historical report window, select a report from the **Report** drop-down list. If you are creating a new report, click the New icon in the toolbar, then enter the necessary information in the language section.

| Historica/report                                                                                                    |                                                                                                    |
|----------------------------------------------------------------------------------------------------|----------------------------------------------------------------------------------------------------|
|                                                                                                    |                                                                                                    |
| Report Card Use Report                                                                                                    | English<br>Card Use Report<br>French<br>Rapport utilisation carte                                                   |
| Events parameters Use definition Automatic report schedule                                                                                                    |                                                                                                    |
| <ul> <li>✓ Select all events</li> <li>✓ Access granted events</li> <li>✓ Database events</li> <li>✓ Others events</li> <li>✓ Others events</li> <li>✓ Time and attendance events</li> </ul> | Report type          Card use report <ul> <li>Overwrite existing output file</li> <li>Process separately</li> </ul> |
|                                                                                                    | Close                                                                                                    |

- 2 You may check the **Select all events** option (when it is checked the display pane is disabled), or you may select only the events you want to include in the report.
- 3 The **Report type** drop-down list, displays **Card use report** if the selected report is a Card use report type. If you are creating a new report, select Card Use report. When the selected report

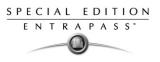

(in the Report drop-down list) is a **Card use report** type, only events related to card use are displayed in the left-hand pane.

- 4 You may check the **Overwrite existing output file** option, to replace the existing card use report every time you generate a new one. You may keep the default target folder.
- 5 You may also check the **Process separately** option if you want the events to be processed individually for each card. For example, if you want a report for "Access denied events" and "Access generated events", if you do not check the **Process separately** option, the report will contain all these events. When the **Process separately** option is checked the report will display Access granted event and Access denied events separately.

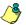

**NOTE:** The **Process separately** option appears only when the report type is a **Card use report**.

6 Select the Use definition tab to specify the card use options (Not used since or Used since) and target periods.

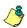

NOTE: The Use definition tab appears only when the selected report type is a Card use report.

| Historical report                                          |                                                           |
|------------------------------------------------------------|-----------------------------------------------------------|
|                                                            |                                                           |
| Report Card Use Report                                     | English<br> Card Use Report<br>French<br> Card Use Report |
| Events parameters Use definition Automatic report schedule |                                                           |
| Use period  Not used since  Used since                     |                                                           |
| Defined period                                             |                                                           |
| From     2006-02-20     1                                  |                                                           |
|                                                            | 👖 Close 🛛 🗶 Cancel 🦿 Help                                 |

- 7 To define the target period, check the **From** checkbox and enter a date in the **From** field. You may select a date in the calender when you click the **Calender** button. Alternatively, you may use the up/down controls or enter the **Number of days back**, starting from today's date.
- 8 When you have finished defining the report, save it. You may request it using the **Report** request button in the Report toolbar.

### **Defining Automatic Report Schedules**

#### For both Historical and Card use reports

Use the **Automatic report schedule** tab to define automatic settings for your reports so they can be automatically generated when needed. These settings indicate:

The frequency: when the report should be generated (none, weekly, monthly, once)

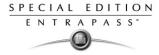

- The time period covered
- The output process (display, print, etc.)
- The output type (dBase, Paradox, CSV)
- The language and the filename

### To define an automatic report schedule

1 From the Historical report window, select the **Automatic report schedule** tab.

| 强 <i>Time</i> report                                       |        |                                                                                | _ 🗆 ×        |
|------------------------------------------------------------|--------|--------------------------------------------------------------------------------|--------------|
| 1 🔒 🖿 🗇 🚍 🔌 🗛                                              |        |                                                                                |              |
| Report Time and attendance report                          | V      | English<br>Time and attendance report<br>French<br>Rapport temps et présence   |              |
| Doors and cards Card type filter Automatic report schedule |        |                                                                                |              |
| Schedule mode<br>Weekly                                    | 다 More | Start report at<br>Start at this time                                          | 00:00        |
| Schedule task weekly<br>Monday Friday<br>Tuesday Saturday  |        | Start scheduling parameters<br>Start this many days back<br>Start at this time | 1 🚖<br>15:10 |
| ☐ Vednesday ☐ Sunday<br>☐ Thursday                         |        | Stop scheduling parameters<br>Stop this many days back<br>Stop at this time    | 0            |
|                                                            |        | 👖 Close 🛛 🗶 Cancel                                                             | 7 Help       |

- 2 From the **Schedule mode** drop-down list, select the frequency at which the report should be executed:
  - Select **None** if you want the report to be manually requested (see *Historical Report Request*).
  - Select **Weekly** if you want a report every week. You have to check the day on which the report should be executed automatically.
  - Select **Monthly** if the report is needed once a month. You have to specify the day (ex. the second Friday of the month or the 15th day of the month) when the report will be executed automatically.
  - Select Once if you want the report to be executed automatically on a specified date.
- 3 In the **Start at this time** field, enter the time at which the system will start executing the report.
- 4 Specify the Scheduling parameters.

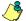

**NOTE:** These settings are **ignored** when the report is requested manually by an operator.

• Start this many days back—The report will start collecting events according to the number of days specified in this field. It is based on the present date.

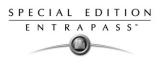

- Start at this time—Once you specify the amount of days, specify the starting time (i.e.: 7:00am). For example, if you enter 7:00, events that occurred at 6:00 will not be included in the report.
- Stop this many days back—The report will include the specified number of days entered in this field. It is based on the present date.
- Stop at this time—Once you specify the number of days, specify the ending time (i.e.:5:00 pm), that is, the day on which the system will stop collecting data; you may also specify the time at which it will stop. For example, if you enter 7:00 and an event occurred at 8:00, then this event will not be included. To target events that occurred during a specific time frame, you have to use the **Specific time frame** option.

٢

**NOTE:** The start and end time are only used for the first day and last day, for example if you start collecting events on Monday at 8:00 and end on Friday at 17:00 all events between 8:00 Monday and 17:00 Friday will be included. The system **does not use** the start and end time for each day but for the whole period.

### To specify additional options for an automatic report

1 Select the **More** button □ C<sup>™</sup> to add more settings to the automatic scheduled report. When you click the **More** button, the Automatic report output definition window appears.

| Automatic report output definition       |                            | ×             |
|------------------------------------------|----------------------------|---------------|
| Details                                  |                            |               |
|                                          |                            |               |
| Database output type                     | CSV                        | 🗶 Cancel      |
| Database output process                  | Database only              | <b>?</b> Help |
| Automatic filename (yyyy_mm_dd-hh_mm_ss) |                            |               |
| Filename                                 | 2005_01_25-14_48_55.csv    |               |
| Report language                          | English                    |               |
| Report destination                       | (1) Monitoring Application |               |

2 From the **Output type** drop-down list, select the output format of the report. You may choose Paradox, Dbase IV, or CSV formats.

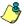

**NOTE:** From the **Database output process**, you can select **E-mail historical report** if you want this report to be automatically sent to specified recipients. If you choose this option, select the **E-mail** tab to enter the recipients' e-mail address in the **Send E-mail to** field. EntraPass enables you to protect the report by a password before e-mailing it.

3 You may check the **Automatic filename (...)** option. The default file name is YYY\_MM\_DD-HH\_MM\_SS.X, indicating the year\_ month\_ day-hours, minutes\_second.file extension.

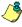

**NOTE:** For details on the output type and the output process, refer to the table below. It gives a comparison of the different report formats.

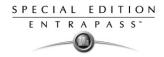

The following table shows the difference between these database formats and their output file formats:

| Database | Description                                                                                                    | .db | .rdf | .csv |
|----------|----------------------------------------------------------------------------------------------------|-----|------|------|
| Paradox  | In addition to the traditional.db,.rdf output formats, the Para-<br>dox database generates the.px,.xg0,.xg1,.yg0,.yg1 files.<br>These contain the indexes and are useful when using a<br>"Paradox" database. They can also be used by the database<br>administrator.                                                           | Х   | Х    | Х    |
| Dbase IV | A popular database management system format for storing<br>data that is supported by nearly all database management<br>and spreadsheet systems. Even systems that do not use the<br>DBase format internally are able to import and export data in<br>Dbase format.                                                             | Х   | Х    | -    |
| CSV      | Will save the report in a comma separated values format<br>(yourfile.csv). A data format in which each piece of data is<br>separated by a comma. This is a popular format for transfer-<br>ring data from one application to another; because most<br>database systems are able to import and export comma-<br>delimited data. | -   |      | Х    |

4 Refer to the following table for information on the editing tools compatible with the output files. Only.db file formats can be edited.

| Output file        | Paradox                                                                    | Dbase IV                                                 | CSV                              |
|--------------------|----------------------------------------------------------------------------|----------------------------------------------------------|----------------------------------|
| .db, Editing tool  | dBase IV, dBFast, MultiEdit, DbVista,<br>Paradox, SmartWare and XtreeGold. | dBase III, IV, FoxPro,<br>dBFast, DataBoss and<br>Excel. | -                                |
| .csv, Editing tool | -                                                                          | -                                                        | Excel, NotePad,<br>WordPad, etc. |
| .rdf, Viewing tool | EntraPass tool (Borland Database Engine)                                   | EntraPass tool (Borland<br>Database Engine)              | NotePad                          |

5 From the **Output process** drop-down list, select the report template. It will be used with the requested report. For details on the output format, see "Defining a Report Output Format" on page 273.

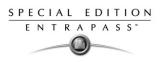

### Defining a Report Output Format

#### Historical and Card use reports

1 If you select **Database only** (*CSV*, *Paradox and Dbase*): The report will include the following information: event sequence, date and time, event message, description types (displays a specific number that identifies a component in the system), description names (displays the name of the component as defined in the system—name of description type number) as well as the card number (for card-related events).

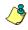

**NOTE:** A database only report is saved in the reports folder in the specified format. It will not be printed nor displayed.

- 2 If you select Display Historical report Display card last transaction report (*Paradox Only*): The report will automatically be displayed on your desktop when completed. You can customize the report before you print it manually. For more information on how to customize the report, see "To preview Historical Reports" on page 287. The report will include the following information: event sequence, date and time, event message, card number (for card-related events) and descriptions 1 to 4 which contain details on the event.
- **3 Report printed by sequence** (*Paradox Only*): This report is sorted by event sequence number (order in which they were generated by the system) and printed automatically at the printer.
- 4 **Report printed by date and time** (*Paradox Only*): This report is sorted by date and time and printed automatically at the printer of the destination workstation.

**NOTE:** The printed reports (option three and four) will be saved in the reports folder in the specified format. They will also be printed but not displayed.

5 **Report printed by event** (*Paradox Only*): This report is sorted by event message (alphabetically) and printed automatically at the printer. The report is saved in the reports folder in the specified format, but not displayed.

#### **Time and Attendance Reports**

Time and attendance reports will be saved in the reports folder, they are not printed nor displayed. User have to manually retrieve the report to view it, they can also use the "View Report" menu.

- 1 **Single file with all data** (*CSV only*): The report is generated in one file containing the data and the descriptions (date & time, transaction ID, card number, card user name and door description).
- 2 Database with transactions (CSV, Paradox & DBase IV): The report is generated with all the data and transactions in one single file. It includes the date & time, the transaction ID, the card number and the card user name.
- 3 Display time and attendance report (*Paradox only*): The report will automatically be displayed on the desktop when completed. You can customize the report before you print it manually. It contains: the card number, card user name, entry time, exit time, contents of the card information field as selected in report definition and total hours per cardholder. For more information on how to customize the report, see "To preview Time and Attendance Reports" on page 288.
- **4 Two (2) databases with all data** (*Paradox & DbaseIV*): the report will be generated in two separate files:

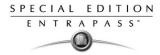

- **One file containing**: date, time, event message (transaction type), pkcard, pkdoor, pkdoorgroup.
- **One file containing**: pk description (explaining pkcard, pkdoor and pkdoorgroup), card number, object and contents of card information field selected in the report definition menu.

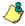

NOTE: Pk refers to a component unique number within the system

- 5 Single database with all data (*Paradox & DbaseIV*): The report will be generated in one file containing the data and the descriptions (date and time, transaction ID, card number, card user name, door description and sequence).
- 6 **CSV compilation time and attendance** (*CSV Only*): The report will be generated in two files. One file containing a total, of hours for instance, by department, and the other file containing detailed information. Depending on the number of days covered by the report, a "day" column will be reserved for each day.
  - **Automatic filename**—Select this feature if you want the system to automatically use the date and time as the filename. You cannot use the "overwrite existing output file" when you use this option.
  - **Filename**—If you wish to overwrite the same report (for example—every week), you can enter a filename here and when the report will be executed according to specifications, the new report will replace the oldest report.
  - **Destination**: this is where the report should be sent/printed automatically. You can also use the **Overwrite existing output** option to specify a different destination file.
  - **Report language**—This field is used to include additional information in your report. Select from the displayed list.

### **Requesting Historical Reports**

With this feature operators can request pre-defined **Historical reports** or **Card use** reports that were created using the Historical Report menu. Operators can also e-mail the report to one or multiple recipients.

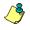

**NOTE:** If your report contain automatic settings, these will be ignored. You must indicate new settings.

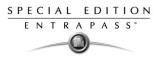

### To request Historical reports manually

1 From the Report toolbar, select the **Report Request** icon. The Report request window appears.

| Report request                      | ×::-                                      |
|-------------------------------------|-------------------------------------------|
| Report list<br>Access Denied Report | Date and time                             |
| All events<br>Custom report         | Start date and time 25/01/2005  00:00:00  |
| E-mail Report<br>Historical Report  | End date and time 25/01/2005  14:56:06    |
|                                     | Output parameters                         |
|                                     | Database output type                      |
|                                     | Paradox database                          |
|                                     | Directory                                 |
|                                     | C:\Program Files\Kantech\Server_GE\Report |
|                                     | Output filename                           |
|                                     | 2005_01_25-14_56_06.db                    |
|                                     | Database output process                   |
|                                     | Display historical report                 |
|                                     | Define E-mail parameters                  |
|                                     | Send to workstation                       |
|                                     | (1) Monitoring Application                |
| <u>1<sup>7</sup></u>                | Close ? Help                              |

- 2 In the Report list display pane, select the report that you want to execute.
- 3 You may define output parameters, including the database output type, the target folder, the output filename, etc. For more information on how to select an output format, see "Defining a Report Output Format" on page 273.

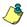

**NOTE:** If a Card use report is selected, the "Date and time" section is disabled.

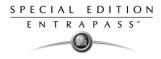

4 Click **Execute** A system message informs you that the report is being processed. The Report options window appears and is then minimized to the task bar.

| equence             | Date and time                | Event message                                                                            | Card number | Description 1                      | Description 2 | Descriptio   |
|---------------------|------------------------------|------------------------------------------------------------------------------------------|-------------|------------------------------------|---------------|--------------|
| 1                   | 2003-07-14 9:08:32 AM        | Server communication failed                                                              |             |                                    |               |              |
| 2                   | 2003-07-14 9:08:32 AM        | Start server                                                                             |             | Server                             |               |              |
| 3                   | 2003-07-14 9:08:36 AM        | Login on server                                                                          |             | Server                             | kantech       |              |
| 4                   | 2003-07-14 9:09:01 AM        | Start workstation server connection                                                      |             | Additional Corporate               |               |              |
| 5                   | 2003-07-14 9:09:01 AM        | Start workstation                                                                        |             | Additional Corporate               |               |              |
| E                   | 2003-07-14 9:09:01 AM        | Loop communication failure                                                               |             | Security Office                    |               |              |
| 7                   | 2003-07-14 9:09:02 AM        | Loop communication restore                                                               |             | Security Office                    |               |              |
|                     | 2003-07-14 9:09:02 AM        | Start workstation server connection                                                      |             | (1) Additional Works               |               |              |
|                     | 2003-07-14 9:09:05 AM        |                                                                                          |             | KT200 · Security Off               |               |              |
| 10                  | 2003-07-14 9:09:06 AM        |                                                                                          |             | KT100 · Security Off               |               |              |
| 11                  |                              | Failsoft mode off                                                                        |             | KT300 · Security Off               |               |              |
|                     | 2003-07-14 9:09:02 AM        | Start workstation                                                                        |             | <ol><li>Additional Works</li></ol> |               |              |
| 13                  | 2003-07-14 9:09:19 AM        | Login on workstation                                                                     |             | <ol><li>Additional Works</li></ol> | kantech       |              |
|                     |                              |                                                                                          |             |                                    |               |              |
|                     |                              | eport was sent to server and will be quer<br>ou will be notified when the report will be |             |                                    |               | •            |
| ptions              | P P                          | où will be notified when the report will be                                              |             |                                    |               |              |
|                     | te band's color              | où will be notified when the report will be                                              |             |                                    |               | ▶<br>Preview |
| Z Alterna           |                              | où will be notified when the report will be                                              |             |                                    |               |              |
| Z Alterna<br>Framed | te band's color              | où will be notified when the report will be                                              |             |                                    |               | 9 Print      |
| Frameo              | Ite band's color<br>d events | où will be notified when the report will be                                              |             | _                                  |               |              |

- 5 Select the **Preview button** to define the report and filter options. This will increase the readability of the report by adding, for instance, alternating band colors, framing events, icons in the reports, etc., or by sorting events in the report (by event ID number, alphabetical order or date and time). (TO check)
- 6 Enter the **description** in the **Search description** field. The report is updated in real-time when you enter a filter option.
- 7 You may use **Preview** to preview the report or the **Properties** button to view details about the report. When you click the **Preview** button, the system will display the result of the report. From that window, you can save the report (in a.QRP format) or print the report.

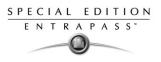

# **Defining Time and Attendance Reports**

This feature is used to define customized time and attendance reports with automatic execution parameters.

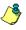

**NOTE:** Reports can be defined with **automatic settings** so they are generated when you need them or can be requested **manually** using the "Time and attendance report request" icon. When requested manually, automatic settings are **ignored**.

### To define Time and attendance reports

1 From the Report toolbar, select the **Time and Attendance** icon.

| 👯 T and A Report                                |                               |                                    | _ 🗆 🗙 |
|-------------------------------------------------|-------------------------------|------------------------------------|-------|
| <u>ì</u> ltí <b>3</b> = x <b>m</b>              |                               |                                    |       |
| Report                                          | <u>▼</u>                      | English French                     |       |
| Doors and cards Automatic report schedule Rules |                               |                                    |       |
| C Door C Door group                             | Filter index<br>- Filter mode |                                    | 4     |
|                                                 | Additional information        | put file 🛛 Use card type as filter | Y     |
|                                                 |                               | 👖 Close 🛛 💥 Cancel 💡               | Help  |

- 2 If you select the **Doors** option, only the doors defined as "Time and attendance" doors (in the Door definition menu) are displayed. Check the **View deleted doors** to add deleted doors to the list. When you select the **Door group** option, the **View deleted doors** option is disabled. The system displays the door groups of your system; then you may select one.
- 3 Check the **Overwrite existing output file** option if you want the system to replace the existing file. If you leave this option unchecked, the system will create another output file.
- 4 Select the **Card** tab to add other filters for the report.
- 5 Select a filter index, then select a filter mode (None, Include, Exclude). If you have selected a filter index, select the filter mode and enter the value range in the Upper/Lower boundary fields. To include all the fields, leave the filter mode to None. For example, if you select Card number as the Filter index, leave the filter mode to None so that all events triggered by cards will appear in the report.

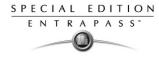

**6** To add information in the sort criteria, select an item from the **Additional information** drop-down list.

**NOTE:** Repeat these steps for all the card information fields that are listed in the filter index field. You could use the card user name and specify A to F in the **Upper/Lower boundary** fields for the system to include events in which the defined card numbers appear but only for card users whose names begin with A to F (G and up will not be included even if the card number is included in the range).

- 7 Select the **Automatic report schedule** tab to specify information for automatic reports. For details, see "Defining Automatic Report Schedules" on page 269.
- 8 Select the Rules tab in the Time Report window to define the rules of time and attendance in employee time reports. Rules can be created to define periods of time as specific values. For example, all employee entries between 7:50 AM and 8:15 AM can be defined as the value of 8:00 AM on reports.

| 👯 Ti | me report |            |                   |                      |
|------|-----------|------------|-------------------|----------------------|
|      |           |            |                   |                      |
| Rep  | ort       |            | English<br>French |                      |
|      | Rule type | Lower time | Upper time        | Adjust time          |
| 1    | <b></b>   | 00:00      | 00:00             | 00:00                |
| 2    | None      | 00:00      | 00:00             | 00:00                |
| 3    | None      | 00:00      | 00:00             | 00:00                |
| 4    | None      | 00:00      | 00:00             | 00:00                |
| 5    | None 🔻    | 00:00      | 00:00             | 00:00                |
|      |           |            |                   | <u> </u>             |
|      |           |            | Close 💥           | Cancel <b>? Help</b> |

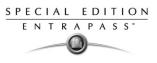

# Requesting Time and Attendance Reports (T & A)

The Request Time and attendance reports feature is used to request the pre-defined Time and attendance reports that were created using the Time and Attendance Report Definition menu. This feature is useful when you want to override automatic settings.

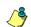

**NOTE:** If the report contains automatic settings, these will be ignored.

### To request a T and A report manually

1 From the Report toolbar, select the **Time report request** icon. The Time report request window appears.

| 7 Time report request      |               |                           |          |
|----------------------------|---------------|---------------------------|----------|
| Report list                |               |                           |          |
| Time and attendance report | Date and time |                           |          |
|                            | Start         | 2001/09/05                | 00:00:00 |
|                            | End           | 2001/09/05                | 15:14:42 |
|                            | Output param  | eters                     |          |
|                            | Database ou   | tput type                 |          |
|                            | Paradox dat   | abase                     | ▼        |
|                            | Directory     |                           |          |
|                            | C:\Program    | Files\KANTECH\Workstation | n\report |
|                            | Output filena | me                        |          |
|                            | 2001_09_05    | 5-15_14_42.db             |          |
|                            | Database ou   | tput process              |          |
|                            | Display time  | and attendance report     | ▼        |
|                            | Send to work  | station                   |          |
|                            | Workstation   |                           | •        |
|                            |               |                           |          |
|                            | 🧐 E>          | ecute                     | e 🍞 Help |

- 2 From the **Report list** display pane, select the Time and Attendance report that you want to execute.
- 3 Specify Date and time as well as the Output parameters.
- 4 Click **Execute** Street to trigger the report.

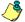

**NOTE:** The Time and Attendance report is automatically saved in the output folder of the Application selected in the Send to workstation field. For the Paradox output type, the system displays a report preview window. For other output formats, you will have to retrieve the report manually since it is not printed or displayed. To view all the reports that have been generated, use the View report button in the Report toolbar. For details on reports output formats, see "Defining a Report Output Format" on page 273.

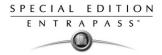

# Manual Operation On Time and Attendance

Use the Manual operation on Time and Attendance feature to manually insert, add or delete Time and Attendance transactions in the database. This feature is useful for an organization using the Time and Attendance feature for the payroll system, for instance.

#### To add transaction in the Time and attendance database

1 From the Report main window, select the Manual operation on Time and Attendance 🔤 icon.

| 👫 Man  | va/operation                                | time                                           | and a            |             |                                                                                               |                                              | _ 🗆 X |
|--------|---------------------------------------------|------------------------------------------------|------------------|-------------|-----------------------------------------------------------------------------------------------|----------------------------------------------|-------|
|        | ser name<br>w deleted trans<br>eriod<br>ate | 12:34567<br>Maryse Beauregar<br>actions 🦳 Find |                  | Find        | Door filters<br>Site<br>Global Gateway<br>✓ All doors<br>✓ (01.01) 01 - KT200 Global<br>Entry | ☐ View deleted de<br>View deleted de<br>Exit | 2100  |
| Delete | Date                                        | Time                                           | Transaction      | Doors       |                                                                                               |                                              |       |
|        | 2001/09/13                                  | 12:56                                          | Manual entry 🛛 🔻 | (01.01)01   | <ul> <li>KT200Corporate</li> </ul>                                                            |                                              | •     |
|        | 2001/09/13                                  | 12:56                                          | Manual entry 🛛 🔻 | ( 01.01) 01 | <ul> <li>KT200Corporate</li> </ul>                                                            |                                              | •     |
|        | Save                                        | Ca Load                                        | c‡ Add           | 1 *8        | Insert X Cencel                                                                               | Close                                        |       |

2 Enter the **Card number** for which you want to modify the Time and Attendance transactions, then click the **Load** button. If you do not know the number, use the **Find** button.

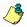

**NOTE:** The card number field is mandatory to start loading.

- 3 Select the **View deleted transactions** option if you want to view the transactions that were previously deleted. Deleted transactions are marked with an "X" in the **Delete** column.
- 4 Check the **Find deleted cards** option if you want to find the deleted cards. This does not apply to entries that were added manually.
- 5 Specify the **Start date**, the day on which the system will start to collect the events, by clicking the **Calender** icon and selecting a specific date. Only events that occurred on this date and after are displayed.

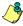

**NOTE:** The Start date is mandatory to start loading.

6 Specify the **End date**, that is the day and time on which the system will stop collecting events. Only events that occurred on the specified date and before are displayed. If you do not specify an end date, the system will include all the data up to the present day time.

### **Reference Manual**

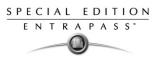

7 In the Site drop-down list, select the appropriate site to view the Time and Attendance doors.

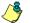

- **NOTE:** The gateway is mandatory to start loading.
- 8 You may check the **All Doors** option, then all the doors displayed under this field will be selected. You may also select specific doors. All the Time and Attendance events that were generated for the selected doors will be displayed.
- 9 Check the View deleted doors option so that even doors that are no longer defined as time and attendance doors (but that have been defined as time and attendance) will be displayed.

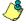

**NOTE:** Doors are mandatory to start loading.

- **10** Enter the necessary information in the transaction table. The transaction table displays the transactions for the selected cardholder:
  - The **Delete** column indicates transactions that have been deleted (if the **View deleted transactions** option is checked). These are identified by an X.
  - The **Date** column indicates the date on which the transaction occurred. Use this field to specify the date when you manually insert a new transaction.
  - The **Time** column indicates the time at which the cardholder entered or exited an area. Use this field to specify the time (entry or exit) when manually inserting a new transaction.
  - The **Transaction** column indicates the transaction type. For every entry transaction, there should be an exit transaction.
    - **Entry**—indicates that this is an entry transaction generated when a cardholder presented his/her card at a door defined as entry.
    - **Exit**—Indicates that this is an exit transaction generated when a cardholder presented his/her card at a door defined as "Exit".
    - **Manual entry**—Indicates that this is an entry transaction that was manually inserted or added in the system. When you manually insert a transaction, you have to specify if this transaction is an "Entry" transaction or an exit transaction. For every entry, there should be an exit.
    - **Manual exit**—Indicates that this is an "exit" transaction that was manually inserted or added in the system. When you manually insert a transaction, you have to specify if this transaction is an entry transaction or an exit transaction. For every entry, there should be an exit.
  - The **Door** column indicates which door was accessed by this user. When you manually insert a transaction, you have to specify the door according to the transaction type (Entry or Exit).

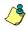

**NOTE:** If you are inserting an entry transaction, only doors defined as "Entry doors" will be displayed in the list. If your are inserting an exit transaction, only doors defined as "Exit doors" will be displayed in the list.

11 Click the Load button to load the transactions from the server for this cardholder. You have to enter the card number, select the gateway/site, door(s), then click the Load button. The button is disabled once you have loaded the transactions.

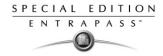

- 12 Click the Add button Click the end of the list.
- **13** Use the **Insert** button to insert a transaction between existing transactions or above any transaction.
- 14 Click Cancel to cancel any insertion or modification that was made BEFORE saving.

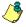

**NOTE:** When you delete a transaction that was added manually, it is permanently deleted from the list; as opposed to transactions that were generated by controllers. When they are deleted, they are identified by an X in the Deleted column.

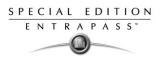

# **E-mailing Reports**

EntraPass allows you to e-mail any report to one or more recipients. The e-mail feature is enabled when defining an EntraPass workstation and when specifying the report database output format. Historical, time and attendance and quick reports can be sent by e-mail to any valid e-mail address.

### To define a report for e-mail

1 From the Report toolbar, define a new report or select an existing one, then select the appropriate **Report Request** button.

| Historical report request                       |                                             | _ 🗆 X |
|-------------------------------------------------|---------------------------------------------|-------|
| Report list                                     |                                             |       |
| Access Report                                   | Date and time                               |       |
| All Events<br>Card Custom Report<br>Card Report | Start 2001/09/06 m 00:00:00                 |       |
| Card use                                        | End 2001/09/06 m 13:07:33                   |       |
|                                                 | Output parameters                           |       |
|                                                 | Database output type                        | _     |
|                                                 | Paradox database                            | •     |
|                                                 | Directory                                   | _     |
|                                                 | C:\Program Files\KANTECH\Workstation\report |       |
|                                                 | Output filename                             |       |
|                                                 | 2001_09_06-13_07_33.db                      |       |
|                                                 | Database output process                     | _     |
|                                                 | Display historical report                   | -     |
|                                                 | Send to workstation                         |       |
|                                                 | Workstation                                 | -     |
| l <u>·</u>                                      |                                             |       |
|                                                 | Close ? Help                                |       |

- To send a historical report, click 🕌
- To send a time and attendance report, select

To send a quick report, select

| Neport request                                 |                                                                                                    |
|------------------------------------------------|----------------------------------------------------------------------------------------------------|
| Report list<br>All events<br>Historical Report | Date and time Start date and time 16/07/2004 00.00.00 End date and time 19/07/2004 17:59:27 Output parameters Database output type CSV Directory C-VProgram Files/Kantech/Server_CEVReport Output filename 2004_07_19:13_59_31.csv Database output process E-mail historical report Database only E-mail historical report Send to workstation (1) Security Office |
|                                                | Close ? Help                                                                                                    |

2 From the Report request window, select E-mail report as the Database output process option. When you select this option the Define E-mail parameters button is enabled. Click the Define E-mail parameters button. The Automatic report output definition window appears.

| 🙀 Automatic report output defini                    | tion                              | ×    |
|-----------------------------------------------------|-----------------------------------|------|
| E-mail Send E-mail to humanresource@companyname.com | ; firstname.lastname@companyname; | V DK |
| Password                                            | XXXXXXXXXXXXXX                    |      |
| Password confirmation                               | XXXXXXXXXXX                       |      |

3 In the **Send E-mail to** enter the recipient's e-mail address. For multiple recipients, addresses are separated by a semi-colon.

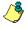

**NOTE:** Sending reports does not compromise the security of your data. In fact, EntraPass allows you to protect rpf files by a password. Only recipients with the correct password will be able to access the file. You cannot set a password to CSV files.

4 Click the **Execute** button to send the report to the specified recipient. The report will be sent to the workstation selected in the Send to workstation drop-down list and to the specified recipients.

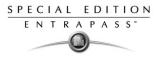

# **Report State**

Use the **Report state** feature to display a list as well as the status of all requested reports that are still pending.

| Report state                                                                                                    | _ 🗆 ×                                                                                                    |
|----------------------------------------------------------------------------------------------------|----------------------------------------------------------------------------------------------------|
| All events         Report iD : 560700272         Destination : (1) Additional Workstations         Requested by : Installer         Start date : 2005-02-20 00:00:00         End date : 2006-02-20 10:11:27         Date and time request : 2006-02-20 10:11:36         Progress date : 2005-09-30 00:00:00         Count : 15135 | Image: Close       ⊗ Abort       Image: Provide the second second |

1 To delete/stop a pending report, select it, then click Abort.

### **Viewing Reports**

The View Report feature enables users to view the reports that were defined and saved in the system. Operators can use it to view reports in any format, or to customize a report before printing it.

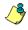

**NOTE:** When you create a report (csv, db or dbf), the system automatically creates an associated rdf file. This rdf file is the one that is listed in the View report window. When you click "Preview", the system automatically launches the appropriate program to view the report.

### To display a report

1 From the Report window, select the **View report** icon. The system displays the default destination folder. If the report was saved in a different folder, browse the disk, using the scroll-down arrow (bottom of the window) to the report you want to display.

| 💾 View report     |                       |                         |
|-------------------|-----------------------|-------------------------|
| 🔄 C/V             | Date and time         | Description             |
| 🔁 Program Files 📃 | 25/08/2004 10:36:55   | Access events           |
| 🔄 Kantech         | 09/11/2004 1:58:55 PM | Access events           |
| Server_GE         | 05/08/2004 2:52:39 PM | All events              |
| Report            | 05/08/2004 3:01:38 PM | All events              |
|                   | 03/08/2004 5:10:32 PM | E-mail Report           |
|                   | 03/08/2004 5:12:18 PM | E-mail Report           |
|                   | 05/08/2004 3:05:25 PM | Historical Report       |
|                   | 03/08/2004 4:48:27 PM | New report              |
|                   | 06/09/2004 12:00:04   | New report              |
|                   | 03/08/2004 4:51:37 PM | New report              |
|                   |                       |                         |
|                   |                       |                         |
|                   |                       |                         |
|                   |                       |                         |
|                   |                       |                         |
|                   |                       |                         |
|                   |                       |                         |
|                   |                       |                         |
|                   |                       |                         |
|                   |                       |                         |
|                   |                       |                         |
| 🖃 c:              |                       |                         |
|                   |                       |                         |
| EEE Details       | 👌 Preview             | 💼 Delete 👖 Close 🦿 Help |

2 Select the report you want to view. If there is a printer installed, the **Preview** button is enabled. It is used to preview the report before printing it.

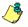

**NOTE:** You **must** have a printer installed on your computer in order to preview or print reports. To setup a printer, click on **Start** > **Settings** > **Printers** > **Add Printer**. For more information, consult your system administrator.

3 Click the **Details** button to display information about the report. If you click the **Details** button, the Report details window appears, displaying information related to the selected report file such as the report filename, title, type, date, etc. To close the Report details window, click the **Details** button again.

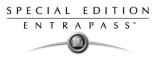

4 Click the **Preview** button to view the report in the system displays the Report preview window.

#### **To preview Historical Reports**

1 From the View report window, select the report you want to view in the right-hand pane. If you select an Historical report, the following window appears. It allows you to customize the report before printing it

| quence              | Date and time               | Event message           |                  | Card number | Description 1         | Description 2 | Description 3 |   |
|---------------------|-----------------------------|-------------------------|------------------|-------------|-----------------------|---------------|---------------|---|
| 1                   | 2003-07-14 9:08:32 AM       | Server communication    | failed           |             |                       |               |               |   |
| 2                   | 2003-07-14 9:08:32 AM       | Start server            |                  |             | Server                |               |               |   |
| 3                   | 2003-07-14 9:08:36 AM       | Login on server         |                  |             | Server                | kantech       |               |   |
| 4                   | 2003-07-14 9:09:01 AM       | Start workstation serve | r connection     |             | Additional Corporate  |               |               |   |
| 5                   | 2003-07-14 9:09:01 AM       | Start workstation       |                  |             | Additional Corporate  |               |               |   |
| 6                   | 2003-07-14 9:09:01 AM       | Loop communication f    | ailure           |             | Security Office       |               |               |   |
| 7                   | 2003-07-14 9:09:02 AM       | Loop communication r    | estore           |             | Security Office       |               |               |   |
| 8                   | 2003-07-14 9:09:02 AM       | Start workstation serve | r connection     |             | (1) Additional Works  |               |               |   |
| 9                   | 2003-07-14 9:09:05 AM       | Failsoft mode off       |                  |             | KT200 - Security Offi |               |               |   |
| 10                  | 2003-07-14 9:09:06 AM       | Failsoft mode off       |                  |             | KT100 · Security Offi |               |               |   |
| 11                  | 2003-07-14 9:09:06 AM       | Failsoft mode off       |                  |             | KT300 - Security Offi |               |               |   |
| 12                  | 2003-07-14 9:09:02 AM       | Start workstation       |                  |             | (1) Additional Works  |               |               |   |
| 13                  | 2003-07-14 9:09:19 AM       | Login on workstation    |                  |             | (1) Additional Works  | kantech       |               |   |
|                     |                             |                         |                  |             |                       |               |               |   |
|                     |                             |                         |                  |             |                       |               |               | • |
|                     |                             | ır Filt                 | r options        |             |                       |               |               | • |
| ptions              | Ne band's color             |                         | r options        |             |                       |               | Preview       | • |
| ptions<br>Alterna   | te band's color<br>i events |                         |                  |             |                       |               | Preview       | • |
| ptions<br>Alterna   | l events                    | Se.                     | arch description |             |                       |               |               | • |
| ✓ Framed<br>Iconsin | l events                    | Se.                     |                  |             |                       |               | Preview       | • |

- 2 Select the display options. If one of the following options is selected:
- 3 Define the filter options: enter a text string in the **Search description** field. The report will be sorted leaving only events containing the specified text string. You may refine your filter:
  - Contains—All events which contain the specified text will be included in the report.
  - Starts with—All events which start with the specified text will be included in the report.
  - Ends with—All events which end with the specified text will be included in the report.
  - Exact words—All events containing the exact specified text will be included in the report.
- 4 Click **Preview**. The system displays the result of the report. From that window, you can save the report (in a.QRP format) or print the report.
- 5 Use **Properties** to view the settings and details of a pre-defined report. The selected report displays the following information:
  - **Report filename**—Displays the whole path where the report was saved as well as its name.
  - **Report title**—Displays the title of the report.

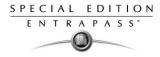

- **Start date**—Reports are created for a selected time frame. This option specifies the starting date of this time frame.
- End date—Reports are created for a selected time frame. This option specifies the ending date of this time frame as well as the time.
- **Requested**—Displays the date and time at which the report was last requested.
- Delivered—Displays the date and time at which the report was produced and printed.
- Requested by—Displays the operator name that requested the report.
- **Count**—Displays the number of transactions (lines) in the report.
- Output process—Displays a list of the possible templates used for this report.

#### **To preview Time and Attendance Reports**

1 From the **View report** window, select the report you want to view. If the selected report was defined as a "Display Time and Attendance Report" and "Paradox Database" as the output format, the following window appears.

| N Time and atten                                                                       | idance report |                                                                  | ×              |
|----------------------------------------------------------------------------------------|---------------|------------------------------------------------------------------|----------------|
| Report details<br>Report start date<br>Report end date<br>Operator<br>Database records |               | 2001/09/01 12:00:00 AM<br>2001/09/13 12:11:21 PM<br>KANTECH<br>0 | Preview        |
| Report requested                                                                       |               |                                                                  |                |
| Group by                                                                               |               | Card User Name                                                   |                |
| Sort by                                                                                |               | User name                                                        |                |
| Report type                                                                            |               | Details with total                                               | <u>Я Н</u> еlp |
| Record count                                                                           | 0             | Report loaded                                                    |                |

- 2 Select the display options:
  - **Group by** Select this option for easier management. The report data may be grouped by card user names or by card numbers.
  - Sort by—You may choose a sort order, by user names, or by card numbers.
  - **Report type**—Select this option for easier management. You may choose to include details with or without total.
- 3 Click **Preview** to display the result of the report. From that window, you can save the report (in.QRP format) or print the report.

SPECIAL EDITION ENTRAPASS<sup>\*</sup>

# **Chapter 13 • EntraPass Options**

The **Options** toolbar offers users the ability to change a number of system parameters. These include changing the card format, the date and time, or changing server parameters.

- Change card format
- Select a language
- Change the system date and time
- Modify the server parameters

The following utilities are available from the **Option** menu, only:

- Printer option (select a log printer and a badge printer)
- Multimedia devices (alarm, video and signature capture settings)
- Verify database integrity
- Custom Messages

### **Changing the Card Format**

The system can accommodate various reader types. Depending on the reader type, the card display format may vary. Use this menu to specify how the system will display the card numbers

### To define a display format

1 From the Options main window, select the Card format icon.

| Card format                                                                                                    |                                |  | 2    |
|----------------------------------------------------------------------------------------------------|--------------------------------|--|------|
| C Hexadecimal - 24 b<br>Hexadecimal and c<br>Octal6 - 24 bits<br>Octal5 - 24 bits<br>Decimal ABA, 24 b<br>Hexadecimal - 32 b<br>Hexadecimal and c | ts<br>its<br>iecimal - 32 bits |  | V OK |
| C Decimal ABA, 64 b<br>Number of digits                                                                                                    | 7                              |  |      |
| Global card format for KT<br>24-bit Wiegand card,<br>32-bit card, 5-digit PII<br>24-bit Wiegand card,<br>Up to 16 characters                      |                                |  |      |
|                                                                                                    | F:65535                        |  |      |

- 2 Select a display format—When you select a format, the system displays a preview of the selected format in the bottom part of the window.
  - Decimal—Refers to numbers in base 10.
  - **Octal**—Each octal digit represents exactly three binary digits. An octal format refers to the base-8 number system, which uses eight unique symbols (0, 1, 2, 3, 4, 5, 6, and 7). Programs often display data in octal format because this format is relatively easy for humans to read and can easily be translated into a binary format, the format used in computer programming.
  - **Hexadecimal**—Each hexadecimal digit represents four binary digits. An hexadecimal format refers to the base-16 number system, which consists of 16 unique symbols: the numbers 0 to 9 and the letters A to F. For example, the decimal number 15 is represented as F in the hexadecimal numbering system. The hexadecimal system is useful because it can represent every byte (8 bits) as two consecutive hexadecimal digits. It is easier for humans to read hexadecimal numbers than binary numbers.

### **Reference Manual**

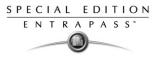

3 Indicate **How many digits** are to be displayed. You may use the up/down controls. When a 64bit decimal format is chosen, it is possible to specify the number of digits the system must use.

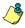

**NOTE:** Avoid alternating between different card formats because this may result in lost card information.

**NOTE:** KT100 and KT300 Controllers will do a hard reset on format change.

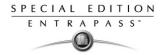

# Selecting the System Language

EntraPass allows you to run the software in the language of your choice. The basic languages are English, French, Spanish and German. The Vocabulary Editor utility enable users to add other custom languages.

#### To change the system language

1 From the EntraPass main window, select the **Options** tab, then select the **Select language** icon.

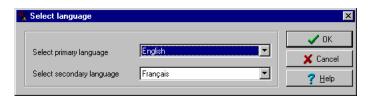

**NOTE:** Important note: When you modify the primary language, the database operation will be suspended during the operation and the changes will be effective only when you shutdown and then restart the system. The database language will be modified according the ascii values of the characters in the primary language. Accents and special characters of different languages may have an impact on your database.

- 2 From the **Select primary language** drop-down list, select the language you want to use as a primary language. From the **Select Secondary language** drop-down list, select the language you want to use as a secondary language.
- **3** Restart your computer, and login to EntraPass.

SPECIAL EDITION ENTRAPASS

# **Selecting and Configuring Printers**

The **Printer option** menu allows users to select a log printer that will be used when printing events and to select a badge printer that will be used to print badges.

### Selecting and Setting up a Log Printer

When you define events (in the **Events parameters** definition menu), it is possible to determine how and when events will be printed. For example, you can decide to dispatch events to an EntraPass application, a printer, or to activate a relay. Your decision may be based on, for instance, schedules that will send alarms to a remote terminal at a specific moment.

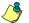

**NOTE:** You need to assign a "print" schedule to certain events to print them at a specified time.

#### To select and set up a log printer

1 From the Options menu, select the **Printer option** icon.

| printer Badge     | e printer                                | 🗸 ок        |
|-------------------|------------------------------------------|-------------|
| Printer type      |                                          | T 🕺 🗙 Cance |
| 🔿 No log printe   | er                                       |             |
| Use network       | 7 Help                                   |             |
| 🔿 Use local do    | t matrix printer                         |             |
| Printer selection |                                          | 1           |
| 🦳 Print messag    |                                          |             |
| Print alarm le    | og                                       |             |
| Printer           | Lexmark Optra S 1625 plus PS3 on S1625 💌 |             |
| Font              | Abadi MT Condensed Light                 |             |
|                   |                                          |             |

- 2 Select a printing option in the **Log printer** section:
  - No log printer—If you select this option, no event will be printed, even if a print schedule is defined for the events.
  - Use Network/Local Windows printer (page printer)—If you select this option, all events sent to the printer will be buffered and printed when a full page is ready to be printed. Events will be printed on the network/local printer - not on a specific log printer.
  - Use local dot matrix printer—If you select this option, all events sent to the printer will be
    printed one-by-one and one under the other, or it will print one event per page, depending
    on your printer type. Select the printer port that will be used in the "printer" field. Specify if
    messages and alarms will be printed on this printer.
- 3 In the **Printer selection** section, specify whether you wont to print message or alarms.

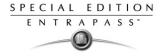

- Print messages log—If you select this option, all events that are assigned a "display" schedule in the events parameters menu will be printed.
- **Print alarms logs**—If you select this option, all events that are assigned an "alarm" schedule (and need to be acknowledged) in the events parameters menu will be printed.
- 4 From the **Printer** drop-down list, select the specific printer that will be used as a log printer.
  - If you have selected a **dot matrix printer**, select the **Port** on which the printer is connected to communicate with the computer. The **Port** field appears when a dot matrix printer is selected.
  - If you are using a **network/local printer**, select the **Font** and the **Font size**. The font and font size influence the number of events that will be printed on one page. Using a smaller font increases the number of events printed on a page.

### Selecting and Setting up a Badge Printer

1 From the Printer option window, select the **Badge printer** tab.

| 🚔 Printer options                | ×             |
|----------------------------------|---------------|
| Log printer Badge printer        | 🗸 ОК          |
| I Badge printer                  | 🗶 Cancel      |
| Select badge printer             | <b>?</b> Help |
| Lexmark T632                     |               |
| Details                          |               |
| Origin offset                    |               |
| ×axis 0 🛨                        |               |
| Y axis 0 🚽 🔽 Invert Reverse Side |               |
|                                  |               |
| Use barcode code 39 as font      |               |
| Font @MS Mincho                  |               |
|                                  |               |
|                                  |               |

- 2 Check the **Badge printer** option if a badge printer will be used; as a result, the Print badge and Preview badge button will be displayed in the Card.
- 3 From the Select badge printer drop-down list, select the appropriate badge printer.
- 4 If you want the picture on the reverse side of the badge to be inverted, click the **Invert Reverse Side** box.

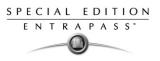

# **Changing System Date & Time**

The **Change system y** option should be used with caution and only when necessary; this functions may affect logical components of the access system (i.e. schedules, etc.).

### To change the system date and time

1 From the Option main window, select the **Change System date and time** icon.

| ) Change d | ate and time | ×             | 🕐 Change date - | and time       |                |                     |                     |                     |                      |               | X   |
|------------|--------------|---------------|-----------------|----------------|----------------|---------------------|---------------------|---------------------|----------------------|---------------|-----|
| Date       | 2005-02-24   | Cancel        | Date            |                | 12-24          | 24 fe               | inter 2             |                     |                      |               | 1.1 |
| Time       | 13:52:51     | <b>?</b> Help | Time            |                | lu<br>6        | ma                  | <b>me</b><br>1<br>8 | <b>je</b><br>2<br>9 | <b>ve</b><br>3<br>10 | sa<br>4<br>11 | P   |
|            |              |               |                 | 12<br>19<br>26 | 13<br>20<br>27 | ,<br>14<br>21<br>28 | 。<br>15<br>22       | 16<br>23            | 10<br>17<br>24       | 18<br>  25    |     |

- 2 Enter the date in the **Date** field, or select a date from the calender. Connected components of this application will also receive the date change notification.
- 3 Enter the time in the **Time** field. Connected components of this application will also receive the time change notification.
- 4 Click **OK** to exit.

IMPORTANT NOTE: You should not change the time using Windows settings. It is strongly recommended to change the system time through the server parameter settings.

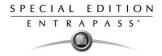

# Setting up Multimedia Devices

The Multimedia devices utility allows you to set up your system multimedia objects:

- Alarm sound
- Video capture devices
- Signature capture devices

#### To select an alarm sound

1 From the Options main window, select the **Multimedia devices** icon.

| 🖋 Multimedia devices           | ×        |
|--------------------------------|----------|
| Sound Video capture Signature  |          |
| Enable video capture           | 🗸 ОК     |
| <ul> <li>MCI device</li> </ul> | 🗶 Cancel |
| Twain device                   |          |
|                                | 7 Help   |
|                                |          |
|                                |          |
| Use overlay                    |          |
| Enable control menus           |          |
| MCI device number 0 🚔          |          |
| C Portrait                     |          |
| C Landscape                    |          |
|                                |          |
| Test                           |          |
|                                |          |

- 2 Check the **Enable alarm sound** option if you want an alarm sound notification.
- 3 Select a sound from the displayed list.
- 4 Select a **Priority** level for the selected sound so that it is played when an alarm defined with this priority is sounded.

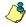

**NOTE:** The Priority level refers to the order in which alarm messages are displayed in the Alarm desktop. In EntraPass, O is associated with the highest priority, and 9 to the lowest.For more information, see "Event Parameters" on page 217.

- 5 Click the **Play** button to listen to the selected sound. The system will play the selected sound.
- 6 Click the **Add** button to add a new sound from your personal files. Clicking on this button displays a new window allowing you to add new alarm sounds.

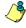

**NOTE:** The **Current selection** section displays the sound currently selected (in use). You can adjust the delay of the alarm sound in the **Delay** field.

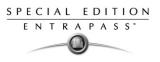

### To define video options

1 From the Multimedia devices window, select the Video capture tab.

| 🖋 Multimedia devices           | ×        |
|--------------------------------|----------|
| Sound Video capture Signature  |          |
| Enable video capture           | 🗸 ок     |
| <ul> <li>MCI device</li> </ul> | 🗶 Cancel |
| ◯ Twain device                 | A Cancer |
|                                | 7 Help   |
|                                |          |
|                                |          |
| 🗖 Use overlay                  |          |
| Enable control menus           |          |
| MCI device number              |          |
| C Portrait                     |          |
| • Landscape                    |          |
|                                |          |
| Test                           |          |
|                                |          |

- 2 Check the **Enable video capture** box to enable the video capture options in your system.
  - MCI device: Standard Windows capture drivers.
  - Twain device: Twain capture drivers. (Recommended).
  - Use overlay: Option activated for image capture devices.
  - Enable controls menu: Activates options (such as zoom, pan and tilt) on image capture devices, if applicable.
  - MCI device number: Select identification number of MCI device.
  - **Portrait**: Enables portrait orientation of captured images.
  - Landscape: Enables landscape orientation of captured images. (Default value).
- 3 Click the **Test** button to verify if the video camera is functional.

### To set up the signature capture device

1 From the Multimedia devices window, select the **Signature** tab.

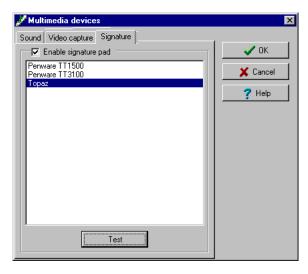

- 2 Check the Enable Signature pad option to enable the use of a signature pad device.
- 3 From the displayed list of supported Signature pad devices, select the driver for the signature pad you want to use.

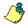

**NOTE:** The **Test** button allows you to check if the driver selected is functional. When you click the **Test** button, the Signature Pad Test window appears. This window appears whenever you choose the **Signature pad** option (Card definition windows).

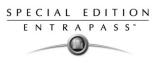

# **Configuring System Options**

### Setting up PIN Options

EntraPass users have the ability to prevent or allow PIN duplication. They can also configure the system to send a notification if a PIN is duplicated. Each time a card is issued, the system checks the PIN settings.

This feature can be used for example while loading cards in a batch. An operator may decide to set the PIN option to Allow duplication. Later, if desired, the duplicate PINs can be changed to prevent confusion. If the Notify when duplication option enabled, the system will display a notification on duplicate PIN numbers.

Optionally, the operator can display the list of PIN owners. For details, see "Viewing and Verifying PINs" on page 125.

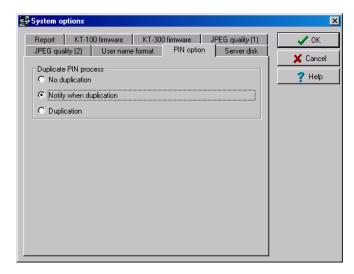

1 From the Options window, select the **PIN option** tab.

- 2 Select an appropriate PIN management option:
- **No duplication**: an alert message appears, the PIN field will be reset to the value you are attempting to duplicate and will be enabled, inviting you to enter a valid PIN. Only PIN 00000 will be duplicated regardless of the PIN setting option.
- Notify when duplication: the Server verifies if this PIN already exists. If the PIN exists, a message box appears, indicating that the PIN exists. A **Details** button will allow operators to view a list of cardholders who were issued this PIN.
- **Duplication:** no test will be processed, the PIN will be accepted even if it is a duplicate.

# Managing Disk Space

The Disk Space feature has been developed as a protection against system failures that may be caused by the lack of disk space. This feature allows you to monitor the amount of free disk space

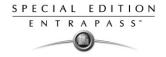

for optimal system operation or for generating reports. In fact, EntraPass offers the ability to have the system abort the execution of a report if the free disk space has reached a specified threshold. 1

From the Server parameters window, select the Server Disk tab.

- 2 From the **Disk free space threshold** (MB) scroll-down list, specify a disk space quota that indicates when you want the system to warn when the amount of free space falls behind the value indicated. This value is in mega bytes.
- In the Time between notifications (hh:mm) field, enter the time between notifications when the 3 disk free space has reached the quota specified in the **Disk space threshold** field. For example, if you enter 00:30 in the field, a system alert message will be displayed every half an hour.
- 4 From the Abort report if free space lower than (MB) scroll-down list, specify the minimum amount of free disk space required for the execution of reports. This feature is a protection when for instance a huge report has been requested. In this case, the system will abort the execution of the report and displays an alert message indicating the reason of the abortion.

### Selecting the JPEG Quality

If you are using the Badging feature, it is recommended to leave the ipeg guality to default. If you are not using the Badging feature, you may reduce the jpeg quality of your images so that they will not occupy much space in the database. However, reducing the quality of the saved images may affect the quality of the photos imported into badges. If you are not an advanced user, leave these values to default.

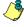

NOTE: Unchecking Use JPEG format for pictures (or signatures) tells the system to save pictures (or signatures) in a tiff format. Remember that this may affect the image quality.

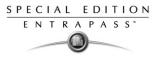

1 Select the **JPEG quality (1)** tab to adjust the image and signature quality for use with the Badging feature.

| 듩 System options                                                                                                    | ×      |
|----------------------------------------------------------------------------------------------------|--------|
| JPEG quality (2)     User name format     PIN option     Server disk       Report     KT-100 firmware     KT-300 firmware     JPEG quality (1)       Image: User picture     100     Image: User picture       Picture transparent color position     Image: User picture     Image: User picture | Cancel |
| Use JPEG format signatures User signature                                                                                                    |        |
| Signature transparent color position                                                                                                    |        |

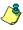

**NOTE:** The Jpeg quality value indicates the quality of the image that will be saved. If you choose 0, the saved image quality will be poor; 100 indicates an excellent quality.

2 Select the transparency color for pictures and signature. Four choices are available (top-right, top-left, bottom-right and bottom-left). By default, the system chooses the bottom left-hand corner for the transparent background color. EntraPass allows operators to choose a more suitable color.

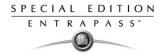

3 Select the JPEG Quality (2) tab to specify the JPEG quality for badges and graphics.

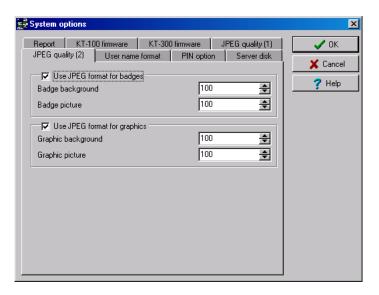

#### Specifying the User Name Format

Specifying the user name format will tell the system how cardholder's names will be sorted by the system.

1 Select the **User name format** tab to choose how names will appear and the method of parsing data.

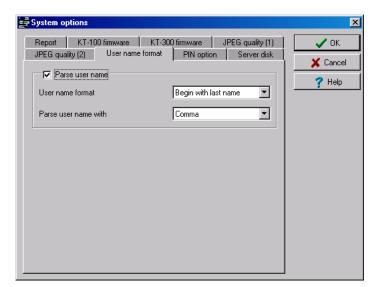

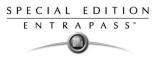

2 Check the option **Parse user name** if you want the system to sort cardholders' names, then select the sort order by the first name or last name.

### Setting Up Report Field Separators

The **Report** tab enable users to define the field separator for reports. By default, the system uses a comma (,) as the field separator. You can modify the comma for another character; the TAB for instance.

1 Select the **Report** tab to define the field separator for your reports.

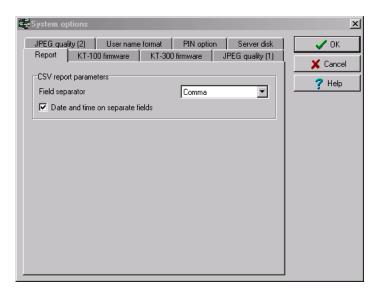

- 2 Select the character that will be used as a Field separator.
- 3 Check the **Date and time on separate fields** option. It is recommended to check this option. When you select CSV (comma separated values) as the output process for your reports, by default, the system includes the date and the time in a single field. When you select this option, the system will separate the date and the time fields.

### Selecting the KT-100 and KT-300 Firmware

1 Select the **KT-100** tab to specify the folder containing the program for KT-100 controllers.

| System options                                                                                                    | ×                        |
|----------------------------------------------------------------------------------------------------|--------------------------|
| JPEG quality (2) User name format PIN option Server disk<br>Report KT-100 firmware KT-300 firmware JPEG quality (1)<br>Current Description | V OK<br>Cancel<br>? Help |
| New Controller K-T100 firmware                                                                                                    |                          |
| New description                                                                                                    |                          |
|                                                                                                    |                          |
|                                                                                                    |                          |
|                                                                                                    |                          |
|                                                                                                    |                          |

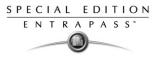

2 Select the **KT-300 Firmware** tab to specify the folder containing the firmware for KT-300 controllers. The system will use this data to update data for the installed controllers.

| 🛃 System options                                                                                                    | ×             |
|----------------------------------------------------------------------------------------------------|---------------|
| JPEG quality (2) User name format PIN option Server disk<br>Report KT-100 firmware KT-300 firmware JPEG quality (1) | VOK           |
| Current Description                                                                                                 | <b>?</b> Help |
| New Controller K-T300 firmware                                                                                      |               |
|                                                                                                    |               |
| New description                                                                                                    |               |
|                                                                                                    |               |

٢

**NOTE:** By default, the system will automatically backup your files every Sunday at 4:00 AM for all new installations. Setting this feature at 4:00AM has an added benefit of not interfering with the system processing time or other tasks scheduled around midnight.

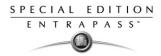

### **Custom Messages**

The Custom Messages option allows operators with proper security rights to define custom messages that can generate an event based on a schedule. Up to 10 custom messages can be programmed to trigger an event at a preset time. And each custom message can be triggered when the schedule becomes valid, invalid, or both. In other words, you can trigger up to 20 custom events if you take into account the start and/or end of a schedule interval.

Each custom events will be displayed in the Messages List on the Desktops.

### **To Setup Custom Messages**

1 From the Options Main window, click **Custom Messages**.

| * | Custa                                        | m M  | essa | iges |    |      |       |        |     |       |   |   |    |       |     |    |   |    |   |   |  |            |       |    | × |
|---|----------------------------------------------|------|------|------|----|------|-------|--------|-----|-------|---|---|----|-------|-----|----|---|----|---|---|--|------------|-------|----|---|
| ĺ | 1                                            | 2    |      | 3    | 1  | 4    | 1     | 5      | 1   | 6     | 1 | 7 | 1  | 8     | 1   | 9  | 1 | 10 |   | _ |  | <          | OK    |    | ] |
|   | Englis                                       | h    |      |      | Ch | ieck | Build | ding l | ron | t Doo | r |   |    |       |     |    |   |    |   | 1 |  | <b>X</b> ( | Cance | el |   |
|   | French Vérifier la porte avant de la bâtisse |      |      |      |    |      |       |        |     |       | 1 |   | ?  | Help  |     |    |   |    |   |   |  |            |       |    |   |
|   | Scheo                                        | lule |      |      |    | Wh   | anv   | alid   | _   |       | _ | _ | w  | hen i | nya | id | _ | _  | • |   |  |            |       |    |   |
|   |                                              |      |      |      | -  |      | 511 4 |        |     |       |   | · | ** |       |     |    |   |    |   |   |  |            |       |    |   |

- 2 In the first tab, enter the first custom message you want to see display in the Messages List. Two fields are available for primary and secondary languages.
- 3 Select a preset schedule that will determine when the custom event will be triggered.
- 4 Select if you want the custom event to be triggered when the schedule becomes **Valid** or **Invalid**, or both.
- 5 Move to the second tab to enter a second custom message, and so on.

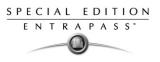

# Verifying the Database Integrity

The database utility program allows to verify and to repair the system databases. When the **Database Utility** is launched, the system scans all the tables for any possible errors and repairs them automatically.

Note that when you launch the **Verify Database** Integrity utility from the EntraPass application menu, this is a surface operation. If your system is experiencing problems, when your system experiences problems, you have to run the Database Utility program from Windows Start menu

### To perform a quick verification of the database integrity

- 1 From the Option toolbar, click the Database Integrity icon. The system displays a warning.
- 2 Select Yes to continue.

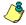

**NOTE:** When you launch the **Verify Database** Integrity utility from the EntraPass application menu, this is a surface operation. If your system is experiencing problems, you must run the Database Utility program from Windows Start menu.

| Warning   |                                                                                          |
|-----------|------------------------------------------------------------------------------------------|
| <u>85</u> | Do you really want to verify the database?<br>This will take a few minutes, please wait. |
|           | ✓ Yes                                                                                    |

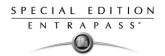

SPECIAL EDITION ENTRAPASS

# **Chapter 14 • The Server Module**

The EntraPass Server manages the access control system database. It receives and dispatches information received from the gateways and the workstation receiving information from connected controller sites.

The server module is used for:

- Creating and restoring backups (Data, Archives, Time and Attendance databases)
- Restoring data (Data, Archive, Time and Attendance databases)
- Verifying database integrity

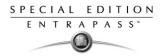

# Backups

A backup is a copy of your system database which serves as a substitute or alternative in case the computer fails. Backing up your files safeguards them against accidental loss when for example the hard disk fails or when you accidentally overwrite or delete data.

If your system computer fails, you may restore a backup copy onto another computer (on which the EntraPass software has been installed). The EntraPass **Backup** tab allows operators to perform manually backups of the system data, archive and time and attendance databases. It is also used to restore backup data.

Safeguard tips:

- Back up your files regularly, at least once a week or more if many modifications were made to the database.
- We recommend that you make two backups of all your database files. To be safe, keep them in different locations.
- To backup your files, you can use:
  - The menu of the EntraPass Backup utility, or
  - Other third party software and hardware.

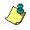

**NOTE:** By default when you backup or restore files, the EntraPass databases will temporarily be disabled. The second colored square of the database status turns red when the database is unavailable. The Workstations will not be able to modify the databases.

All the system data can be found under the following path: C:\Program Files\Kantech\ Server\XXXX. If you are using a third party program to perform backups, it is recommended to backup the whole Kantech directory and sub-directories.

Each time a backup is done (even if it is done automatically), a new sub-folder containing the data or the self-extracting file is created. If you are using the "incremental" backup type and you want to restore information, you will have to restore all the sub-folders one-by-one (starting with the oldest).

## Creating Backups of Type D, A, and T

By default, the name of the sub-directory in which the data/archive/time and attendance databases will be saved is generated automatically according to the following convention:X\_YYYY\_MM\_DD-h\_mm\_ss, where X is the data type (D for Data, A for archive and T for Time and Attendance). The following steps explain how to backup data. The same steps apply also when you backup archives or time and attendance data.

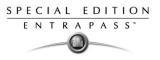

# To create a backup (D, A and T)

1 Select the item you want to backup: data, archive, time and attendance databases. The system displays the backup sub-directory in which the information will be saved. You may keep the default folder, or you may browse your disk to specify a new destination folder for the backup.

| Backup data                                       |               |
|---------------------------------------------------|---------------|
| Backup sub-directory                              | C V OK        |
| D_2001_09_28-16_24_16                             | X Cancel      |
| Backup type<br>© Separate files                   | <u>?</u> help |
| C Self-extracting compressed file                 | New fold      |
| Folders                                           |               |
| 금 C.\<br>국 Program Files<br>국 KANTECH<br>국 Server |               |
|                                                   |               |
|                                                   |               |
|                                                   |               |
| l                                                 |               |
| Drives                                            |               |
| 💷 C:                                              | <b>~</b>      |

چ

**NOTE:** By default, the system/workstation will backup all the information originating from the following directory: C:\Program Files\Kantech\Server\_SE \ Data or Archive or Time and attendance to C:\Program Files\Kantech\Server\Backup\X\_YYYY\_MM\_DD-h\_mm\_ss, where X is the data type. The data type is followed by the year, month and day information as well as the time of the backup.

- 2 Select the Backup type:
  - Separate file: the system will back up the databases one by one (standard). This backup type includes the *Regdata.ini* file containing the following identification data: software used to create the backup, backup type (data, archive, time and attendance), operator who requested the backup, date and time of the backup as well as the software version.
  - Self-extracting compressed file: the system will create an executable file (.exe) that will compress the information so as to reduce the amount of disk space taken by the backup. The system displays information identifying the backup: software used to create the backup, backup type (data, archive, time and attendance), operator who requested the backup, date and time of the backup as well as the software version.

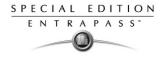

- 3 From the **Drives** drop-down list, select the drive on which the backup will be performed. A list of choices is available according to your computer settings. To save as default, leave as is.
- 4 You may click the **New folder** button if you want to specify a new destination folder.
- 5 Click **OK** to launch the backup procedure. The backup process can be viewed on the bottom part of the window.

# Restoring Data (D, A and T)

If you are restoring data, it is strongly recommended to perform a backup before. If you are using a third party program to restore the data, it is recommend to restore the whole Kantech directory and sub-directories.

# To restore archived data (D, A and T)

1 From the Server window, select the desired **Restore** button (**Data, Archive, Time and attendance**). **The** system displays the Restore data window. It displays the path of the backup folder.

| Restore data                                      | ×      |
|---------------------------------------------------|--------|
| Folders<br>C:\Program Files\KANTECH\Server\BACKUP | Cancel |
| Drives                                            | ]      |

**NOTE:** By default, the system restores all the information originating from the following directory: C:\ProgramFiles\Kantech\ Server\_SE\Backup\ X\_YYYY\_MM\_DD-h\_mm\_ss to C:\Program Files\Kantech\ Server\_SE\Data or Archive or Time and Attendance.

2 To change the destination folder, browse the **Drives** drop-down list. Click **OK** to launch the restore process.

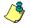

**NOTE:** It is recommended to reload the Gateway after restoring the data (**Operation** > **Reload data**).

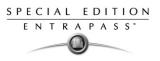

# **Chapter 15 • System Utilities**

This section groups the utility programs of the EntraPass Software. These programs are accessible from the Windows **Start** menu.

- **Database Utility** —Program intended to re-index archived files, update database fields, verify archived files, verify the database integrity, verify the database index, verify the database links and to verify the database hierarchy while the server is shutdown.
- Express Setup Program used to configure all the components related to a gateway including the type of readers used, type of connection, number of controller sites, number of controllers in a site, etc.
- Quick Report Viewer Program used by the operator to view reports without having to start EntraPass.
- **System Report Viewer**—Program used by the operator to view reports without having to start EntraPass. This utility is installed from the Setup window.
- Vocabulary Editor—Program used to translate, in the language of your choice, the display text of the software.

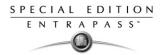

# **Database Utility**

Since the information from the system databases is sent back and forth betweencomponents, some data might end up in the wrong table.

Some of these verifications such as re-indexing the archive files, updating database fields, verifying archive files, or swapping database descriptions require that the Server be shutdown.

When an operation that requires the server to be shutdown is launched, the operator is warned that the databases will be suspended during the operation.

From EntraPass, the Database utility program verifies the integrity of the tables that are used to store events, alarms, network alarms, and graphic. Basically, the system scans all the system tables and correct errors (if they are found).

You may want to start this utility when your systems hangs up frequently.

## Verifying the Database Integrity

The database utility program allows to verify and to repair the system databases. When the **Database Utility** is launched, the system scans all the tables for any possible errors and repairs them automatically.

## To verify the database integrity

1 To verify the database integrity, click the Verify database integrity icon in the toolbar (you may enable this feature through the Utility menu also). You have the choice to perform a quick or complete check.

**NOTE:** When you launch the Verify database integrity utility from the Options menu, this is only a surface operation. When your system hangs frequently, you have to run the Database Utility program.

2 Select the type of verification you want to perform. If you select a quick check, the system scan through the tables, but does not display a detailed report after.

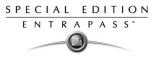

3 If you select a **Complete check of the database**, a detailed report is displayed.

| CentraPass Database utility<br>File Language Utility help<br>Verify database Update<br>integrity database field               |                                                                                                    |
|----------------------------------------------------------------------------------------------------|----------------------------------------------------------------------------------------------------|
| Alarminfo.db     ConfMessageInfo.db     GraphicLogChild.db     GraphicLogParent.db     MessageInfo.db     NetworkAlarmInfo.db | Warning - table index error - trying to correct problem: AlamInfo (307)     Warning - table index error - trying to correct problem: GraphicLogChild (307)     Warning - table index error - trying to correct problem: GraphicLogChild (307)     Warning - table index error - trying to correct problem: MessageInfo (307)     Warning - table index error - trying to correct problem: WessageInfo (307)     Warning - table index error - trying to correct problem: NetworkAlamInfo (307)     Warning - table index error - trying to correct problem: NetworkAlamInfo (307) |
| C:\Program Files\KANTECH\Workstation                                                                                          | Warning     Error     Process completed successfully                                                                                                    |

# Updating Database Fields

This function is automatically executed when the software is updated.

If an operator performs a database restore (**Server**, **Options** tab, **Restore**), the database fields are automatically updated when the information is restored. Even when an operator performs a database restore outside the Server (copies the databases from a third party backup program), this function is automatically carried out when the Server is started up again.

# To update the database fields

1 From the EntraPass Database utility window, select the **Update database field** icon.

| X                              |
|--------------------------------|
|                                |
|                                |
|                                |
| Process completed successfully |
|                                |

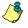

**NOTE:** When the system does not start, this may imply that there are problems in the database; that the source and the structure do not match, for instance.

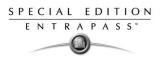

# **Vocabulary Editor**

The Vocabulary Editor allows users to translate the display text of the software in the language of their choice.

EntraPass offers you the possibility of adding up to 99 languages for the purpose of changing the text language in the graphic user interface. However, you can only run the software in two languages at a time, a primary and a secondary language.

If you want to use the software in a language other than English, French, German or Spanish, you can have the database dictionary translated in the language of your choice. You will then have to integrate the translated dictionary in the software. The creation of a new display language is carried out in three stages:

- Translating the source text,
- Integrating the newly created language to the EntraPass dictionary in the Server,
- Distributing the new custom language to all EntraPass application.

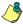

**NOTE:** In order to be able to run a new language, your operating system (Windows) must support the desired language. For example, your keyboard (characters) and window (display) must support the specific characters of the desired language. The computers where EntraPass applications are running must also support the language. For more information on language support, refer to your system administrator.

## Installing the Vocabulary Editor

EntraPass Vocabulary Editor is a stand-alone program. You can install it and run it independently. If you want to translate the system language, you just have to install the Vocabulary editor and then to translate the vocabulary database.

# Translating the System Language

EntraPass Vocabulary Editor is a stand-alone program. You can run it independently, you do not need to launch EntraPass software to run the Vocabulary editor. The Vocabulary Editor program will assist you if you want to translate the software in a language, other than English, French, Spanish or German.

# To translate the software language

1 Start the Vocabulary editor from the Windows Start menu: click Start > Programs > EntraPass Special Edition > Vocabulary Editor > Vocabulary Editor.

| 🧱 Entra Pass Corporate Edit                                                                                                    | tion - Yocabulary Edito   |                  | _ 🗆 🗙 |
|----------------------------------------------------------------------------------------------------|---------------------------|------------------|-------|
| Actions Select Language Hel                                                                                                    | þ                         |                  |       |
| 🖵 🕙   🗞 E                                                                                                    | 3                         |                  |       |
| Available languages                                                                                                    |                           | Custom languages |       |
| Afrikaans<br>Albanian<br>Arabic<br>Arabic<br>Arabic Bahrain<br>Arabic Egypt<br>Arabic Joydan<br>Arabic Lebanon<br>Arabic Lebanon<br>Arabic Lebanon<br>Arabic Libya<br>Arabic Morocco<br>Arabic Onan<br>Arabic Qatar<br>Arabic Saudi Arabia<br>Arabic Saudi Arabia<br>Arabic Sua<br>Arabic Sua<br>Arabic Sua<br>Arabic Sua<br>Arabic Sua<br>Arabic Sua<br>Arabic Jotar<br>Arabic Sua<br>Arabic Jotar<br>Arabic Sua | له<br>یې New<br>حي Delete |                  |       |
| Language in dictionary                                                                                                    | 5 total nu                | umber of lines   | 5028  |

2 From the available Language list, select the new language, then click New . The system displays again the Select language window. Select the source language for the translation, then click OK. The newly selected language is transferred to the right in the Custom Languages display list. The Edit and Delete buttons are enabled.

| 😹 Select language                                           | ×       |
|-------------------------------------------------------------|---------|
| English<br>French<br>Spanish<br>German<br>English (Jamaica) | Cancel  |
| Select the base language for creating this new la           | anguage |

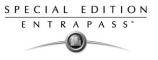

3 Select Edit <sup>Select</sup> to view the vocabulary database table.

| 🧱 EntraPass Corporate Edit                                                                                                    | ion - Vocabulary Editor |                  |      |
|----------------------------------------------------------------------------------------------------|-------------------------|------------------|------|
| Actions Select Language Hel                                                                                                    | p                       |                  |      |
| 🔲 🏵 🔊 E                                                                                                    | 3                       |                  |      |
| Available languages                                                                                                    |                         | Custom languages |      |
| Afrikaans<br>Albanian<br>Arabic<br>Arabic Algeria<br>Arabic Bahrain<br>Arabic Egypt<br>Arabic Jordan<br>Arabic Kuwait<br>Arabic Kuwait<br>Arabic Lebanon<br>Arabic Libya<br>Arabic Morocco<br>Arabic Diya<br>Arabic Morocco<br>Arabic Onan<br>Arabic Sudi Arabia<br>Arabic Sudi Arabia<br>Arabic Sudi Arabia<br>Arabic Tunisia<br>Arabic Tunisia<br>Arabic Tunisia | ▲ C New                 | Dutch            |      |
| Language in dictionary                                                                                                    | 5 total r               | number of lines  | 5028 |

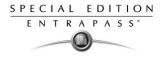

4 In the Vocabulary Editor window, click the **Edit** button to start translating the software vocabulary. The system displays the dictionary database.

|   | Editing Du               |                   | <b>.</b>                 | -        |         |    |           |           |                       |              | -        | 1            |  |
|---|--------------------------|-------------------|--------------------------|----------|---------|----|-----------|-----------|-----------------------|--------------|----------|--------------|--|
|   | 18                       | ፙ                 | Ň                        | 5        | 5       | 4. | <b>Ļ.</b> | <b>۴.</b> |                       | ¥            | <u>I</u> |              |  |
|   |                          |                   | So                       | iurce La | inguage |    |           |           |                       |              |          | Dutch        |  |
|   | # Log(s) in              | alarms            | screen                   |          |         |    |           |           | # Log                 | (s) in ala   | rms scre | en           |  |
| • | # Log(s) in              | filtered          | messag                   | es scre  | en      |    |           |           | # Log                 | (s) in filte | red mes  | sages screen |  |
| • | # Log(s) in              | messag            | je scree                 | n        |         |    |           |           | # Log                 | (s) in me    | ssage so | creen        |  |
|   | # Log(s) in              | networ            | k alarm :                | screen   |         |    |           |           | # Log                 | (s) in net   | work ala | arm screen   |  |
| 1 | &Abort                   |                   |                          |          |         |    |           |           | &Abor                 | t            |          |              |  |
|   | &About                   |                   |                          |          |         |    |           |           | &Abou                 | ıt           |          |              |  |
|   | &Actions                 |                   |                          |          |         |    |           |           | &Actio                | ns           |          |              |  |
| - | &Add to cu               | ustom co          | plors                    |          |         |    |           |           | &Add to custom colors |              |          |              |  |
|   | 8AII                     |                   | 8AII                     |          |         |    |           |           |                       |              |          |              |  |
|   | %Apply                   |                   | &Apply                   |          |         |    |           |           |                       |              |          |              |  |
|   | &Basic col               | ors:              |                          |          |         |    |           |           | &Basic colors:        |              |          |              |  |
|   | &Bottom:                 |                   |                          |          |         |    |           |           | &Bottom:              |              |          |              |  |
|   | &Cancel                  |                   |                          |          |         |    |           |           | &Cancel               |              |          |              |  |
|   | &Cascade                 |                   |                          |          |         |    |           | &Cascade  |                       |              |          |              |  |
|   | &Close                   | &Close            |                          |          |         |    |           |           |                       |              |          |              |  |
| 1 | &Color:                  | olor: &Color:     |                          |          |         |    |           |           |                       |              |          |              |  |
| • | &Contents                | ontents &Contents |                          |          |         |    |           |           |                       |              |          |              |  |
| • | &Custom colors:          |                   | &Custom colors:          |          |         |    |           |           |                       |              |          |              |  |
| , | &Define custom colors >> |                   | &Define custom colors >> |          |         |    |           |           |                       |              |          |              |  |
| - | &Directorie              | es:               |                          |          |         |    |           |           | &Direc                | tories:      |          |              |  |
| , | &Down                    |                   |                          |          |         |    |           |           | &Dow                  | n            |          |              |  |

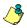

**NOTE:** You must make sure that the Customdictionnary directories are regularly backed up (C:\ProgramFiles\Kantech\Vocabulary Editor\CustomDictionary\files.xxx.ath) or C:\ProgramFiles\Kantech\"Application type"\CustomDictionary\files.xxx.0

The table below shows the value of the Vocabulary Editor color codes.

| VOCABULARY EDITOR<br>COLOR CODES | VALUE                 |
|----------------------------------|-----------------------|
| Green                            | Valid text string.    |
| Blue/Green                       | New text string.      |
| Red                              | Obsolete text string. |

5 The "Source language" column contains text based on the basic language that was selected during the creation of the vocabulary. This column will serve as a "source" for the translation. Software language columns cannot be modified by the user.

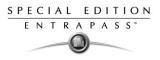

**6** Use the right-click to enable a contextual sub-menu or use the **Language editor** toolbar. A hint appears when you position the mouse over a button.

## Integrating your Custom Language in Entrapass

Once the translation is finished, you have to integrate the new dictionary into the system dictionary so that system operators can use it.

1 Start the Vocabulary Editor. The Vocabulary Editor window toolbar displays five buttons.

| 🏭 EntraPass Special Editi                                                                                                    | ion - Yocabulary Ed | litor       |               |      |
|----------------------------------------------------------------------------------------------------|---------------------|-------------|---------------|------|
| Actions Select Language                                                                                                    | Help                |             |               |      |
| Finglish     français     Español                                                                                                    | 2                   |             |               |      |
| Availabl Deutsch                                                                                                    |                     | Cust        | tom languages |      |
| Afrikaans<br>Arabic<br>Arabic<br>Arabic Bahrain<br>Arabic Bahrain<br>Arabic Egypt<br>Arabic Jordan<br>Arabic Logan<br>Arabic Lobanon<br>Arabic Libya<br>Arabic Morocco<br>Arabic Oman<br>Arabic Qatar<br>Arabic Saudi Arabia<br>Arabic Saudi Arabia<br>Arabic Sudi Arabia<br>Arabic Sudi Arabia<br>Arabic Sudi Arabia<br>Arabic U.A.E.<br>Arabic V.A.E.<br>Arabic Yemen |                     |             | an            |      |
| Language in dictionary                                                                                                    | 4                   | total numbe | r of lines    | 4997 |

څ

**NOTE:** The Graphic User Interface will only appear in one of four languages: English, French, German or Spanish.

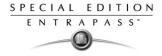

2 Select a newly translated vocabulary.

| 🧱 Entra Pass Corporate Edit                                                                                                    | ion - Vocabulary | y Editor              |      |
|----------------------------------------------------------------------------------------------------|------------------|-----------------------|------|
| Actions Select Language Hel                                                                                                    | p                |                       |      |
| 🔜 🗞 🗟                                                                                                    | 3                |                       |      |
| Available languages                                                                                                    |                  | Custom languages      | s    |
| Afrikaans<br>Albanian<br>Arabic<br>Arabic Algeria<br>Arabic Bahrain<br>Arabic Egypt<br>Arabic Iraq<br>Arabic Jordan<br>Arabic Cwwalt<br>Arabic Libya<br>Arabic Cwwalt<br>Arabic Oman<br>Arabic Oman<br>Arabic Gaudi Arabia<br>Arabic Saudi Arabia<br>Arabic Saudi Arabia<br>Arabic Sudi Arabia<br>Arabic Sudi Arabia<br>Arabic U.A.E.<br>Arabic U.A.E.<br>Arabic Yemen |                  | New<br>Velete         |      |
| Language in dictionary                                                                                                    | 5                | total number of lines | 5028 |

- You may choose to **Apply changes to the Operational dictionary**: **b** this option is useful when you want to test your changes before you update the whole system .
- **Restore the operational vocabulary**: Whis option allows the user to easily restore the default languages. It creates a self-extracting file which restores the original dictionary.
- Scan dictionary for new entries: this option is useful when the software was updated for example.

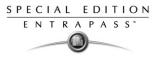

3 If you decide to implement the new vocabulary, select the Actions menu, then choose Create self-extracting file for update option. The system creates the Updatedictionary.exe file, and prompts you to select a destination folder for the file:

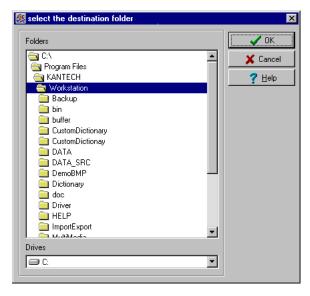

4 Select the destination folder for **Updatedictionary.exe**. By default, the Self-extracting file is stored in C:\Program Files\Kantech (application).

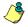

**NOTE:** It is recommended to copy the Updatedictionary.exe file on a network folder if you want operators to access the file to update their software application.

## **Distributing the New System Vocabulary**

Before you run the file, make sure to exit the EntraPass software; otherwise the operation will not work.

## To update the server vocabulary

- 1 Exit all Entrapass programs.
- 2 Start Windows Explorer > Kantech > (EntraPass application), then copy the Updatedictionary.exe on the server.

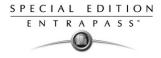

**3** Double-click **Updatedictionary.exe.** The system displays the Entrapass applications that are installed on the computer.

| 🥏 Distribute Custom Language                    |                                | ×                           |  |  |  |
|-------------------------------------------------|--------------------------------|-----------------------------|--|--|--|
| Select Language                                 |                                |                             |  |  |  |
| System Installed                                | System Installed Folder name   |                             |  |  |  |
| 🔹 EntraPass Corporate Server                    | C:\Program File                | s\Kantech\Server_CE         |  |  |  |
| Deriver Server                                  | C:\Program File                | s\Kantech\DatabaseMirror_CE |  |  |  |
| ntraPass Special Edition Workstation            | C:\Program File                | s\Kantech\Server_SE         |  |  |  |
| ntraPass Corporate Gateway                      | C:\Program File                | s\Kantech\Gateway_CE        |  |  |  |
| r EntraPass Corporate Mirror database           | C:\Program File                | s\Kantech\DatabaseMirror_CE |  |  |  |
|                                                 |                                |                             |  |  |  |
|                                                 |                                |                             |  |  |  |
| Updated files list                              |                                | <u> </u>                    |  |  |  |
| C:\Program Files\Kantech\VocabularyEditor_CE\Di |                                |                             |  |  |  |
| C:\Program Files\Kantech\VocabularyEditor_CE\Di |                                |                             |  |  |  |
| C:\Program Files\Kantech\VocabularyEditor_CE\Di |                                |                             |  |  |  |
| C:\Program Files\Kantech\VocabularyEditor_CE\Di | ctionary\Custom\Italian_CL.px  |                             |  |  |  |
| C:\Program Files\Kantech\VocabularyEditor_CE\Di | ctionary\Custom\Italian_CL.xg0 |                             |  |  |  |
| C:\Program Files\Kantech\VocabularyEditor_CE\Di | ctionary\Custom\Italian_CL.xg1 |                             |  |  |  |
| C:\Program Files\Kantech\VocabularyEditor_CE\Di | ctionary\Custom\Italian_CL.xg2 |                             |  |  |  |
| C:\Program Files\Kantech\VocabularyEditor_CE\Di | ctionary\Custom\Italian_CL.yg0 | -                           |  |  |  |
|                                                 |                                |                             |  |  |  |
| 🔊 🕈 Update dictionary                           | 🔐 Update dictionary            |                             |  |  |  |
| Vocabulary updated files available              |                                |                             |  |  |  |

- 4 Select each application, then click the **Update dictionary** button.
- 5 You have to copy **Updatedictionary.exe** on every computer where EntraPass is installed, and then double-click it in order to launch the language update. To do so, you have first to exit all EntraPass applications before you run the self-extracting file.
- 6 Select the application you want to update (one at a time) and click **Update dictionary** button. The system will automatically copy the vocabulary to the **Custom Dictionary** directory then merge the custom directory with the application dictionary.

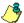

**NOTE:** You MUST update all the applications in the system.

**NOTE:** To restore the dictionary back to original default values, follow the same procedures as for updating the dictionary.

7 Select the **Options** tab, then select the **Select language** icon.

| 🏠 Select language                                    |                       | ×                          |
|------------------------------------------------------|-----------------------|----------------------------|
| Select primary language<br>Select secondary language | English 💌<br>Français | ✓ DK<br>★ Cancel<br>? Help |

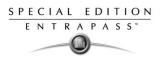

- 8 In the **Select the language** window, select the primary language and the secondary language. The newly integrated language is displayed in the list. It is important to select the language at this stage, otherwise the operators of the system will not be able to use it.
- **NOTE:** For example, if your primary language is "English" and your secondary language is "French": if you select your new language (i.e. Russian) as primary, all operators who have "English" as their display language in the **Operator** menu will be modified to "Russian". On the other hand, if you change the secondary language to "Russian" and operators are using "English", you will have to manually select "Russian" in the **Operator** definition menu". To assign the desired language to an operator, use the **System** definition menu, then select the **Operator** definition menu.

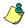

**NOTE:** For every language you are installing, be sure to select the correct keyboard (**Start** > **Settings** > **Control panel** > **Keyboard**). The selected keyboard is displayed in the system tray.

## **Upgrading the System Vocabulary**

When you upgrade your system, the new or modified strings are automatically inserted in the system vocabulary and also in the custom dictionary.

If you have added a custom language to your system, you have to translate the new/modified strings following a system upgrade. Therefore, you have to re-edit the vocabulary and create a new self-extracting file.

When you re-open the vocabulary table, new strings are indicated by a green point. Obsolete strings (no longer used) are tagged red.

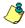

**NOTE:** For easier management, we recommend that you always edit your vocabulary from the same computer and integrate it to the system using a self-extracting file.

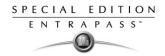

# **Express Setup Program**

The Express Setup program offers a quick and simple way to configure all the components of a system Gateway: type of readers used, number of sites, site name, number of controllers on a site, etc. For example, it enables users to modify a door's name by automatically applying default settings to all relays and inputs of controllers connected to the selected door.

1 Enter the Site name in the **Site description** field, then select the reader type.

|                      | Site informat   | tion       |          |
|----------------------|-----------------|------------|----------|
|                      |                 |            |          |
|                      | Lui e i         |            |          |
| Site description     | Main Entrance   |            |          |
| Reader type          | 10 Prox KANTECH | XSF Format | <b>_</b> |
|                      |                 |            |          |
| Number of controller |                 |            | 1 🚖      |
| Connection type      |                 |            |          |
| Direct               | C TCP/IP        | O Modem    |          |
| Controller type      |                 |            |          |
| © KT-200             | KT-300          | C KT-100   |          |
| Port settings        |                 |            |          |
| loop speed           |                 | 19200      | •        |
| Com port             |                 |            |          |
| Comport              |                 |            | 1 🛨      |
|                      |                 |            |          |

- 2 Set the number of controllers.
- **3** Specify the connection type. This indicates how the site communicates with the gateway computer.
  - Select **Direct**, if the site is integrated to the gateway computer and connected to it by an RS-232 serial port. If the connection type is direct, then you have to specify the serial port (com:) as well as the controller site baud rate (usually set at either 9600 or 19200). The default value is 19200.
  - Select TCP-IP if the site communicates with the gateway through a terminal server device using a port number. Then you have to specify the terminal server's IP Address and Port number. If the connection type is TCP/IP, the port settings section is disabled. To configure the terminal server, follow the manufacturer's instructions or refer to the terminal server documentation.
  - Select Remote site Modem if applicable. The modem option is enabled only when this option is installed.

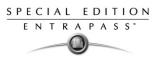

4 Select the **Controller type** for this site.

٣

**NOTE:** Click **OK**. When the system is updating the database, the second status flag turns red, indicating that the system database is locked. When you try to access another system menu while the database is locked, an error message appears. Simply wait until the system database becomes available.

The following are default values assigned to controllers by the Express Setup utility.

| Controller | Door | Relays | Input zones | Aux. output |
|------------|------|--------|-------------|-------------|
| KT-100     | 1    | 4      | 4           | 2           |
| KT-200     | 2    | 2      | 16          | 4           |
| KT-300     | 2    | 2      | 8           | 4           |

The following table summarizes how input zones are used by the system.

| Input zones | System use     | Controllers     |
|-------------|----------------|-----------------|
| 1           | Door 1 contact | All             |
| 2           | Door 1 Rex     | All             |
| 3           | Door 2 contact | KT-100 & KT-300 |
| 4           | Door 2 Rex     | KT-100 & KT-300 |
| 9           | Door 2 contact | KT-200          |
| 10          | Door 2 Rex     | KT-200          |

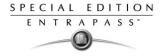

The following table summarizes how output zones are used by the system.

| Aux. output | Use             | Controllers     |
|-------------|-----------------|-----------------|
| 1           | LED (Door 1)    | All             |
| 2           | Buzzer (Door 1) | All             |
| 3           | LED (Door 2)    | KT-200 & KT-300 |
| 4           | Buzzer (Door 2) | KT-200 & KT-300 |

**NOTE:** The remaining components (relays and input zones) are undefined, that is, they have been created but not yet defined. Components that are defined are grayed out. You cannot select them or change their description. You can change their description in their respective definition menu (Devices > Relays/Input zones).

By default, the system assumes that:

- The reader is loprox Kantech 26 bits Wiegand,
- The power supervision schedule is always valid,
- The failsoft delay is enabled for 45 seconds,
- The resistor type is single (KT-100 and KT-300),
- The wait for second card delay is 30 seconds.

## To configure a controller using Express Setup

When you add a controller to a site, the system prompts you to use the Express Setup tool to define the controller. You may also launch this tool by selecting a controller and clicking the Express Setup icon in the controller window toolbar.

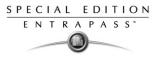

1 From a controller definition window, click the **Express Setup** icon or click **Yes** in the system message box.

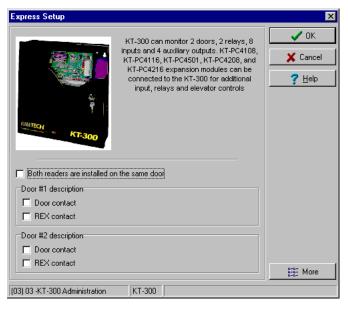

2 Specify if **Both readers are on the same door** if this is applicable. If two readers are installed on the same door, the REX contact option is disabled.

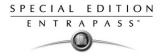

3 Click the More button to define the other devices, such as doors, inputs, relays and outputs.

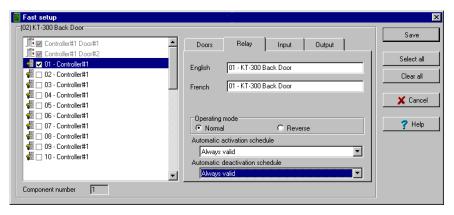

**NOTE:** Components are listed in the left-hand pane. The related tabs are displayed in the middle of the window. When you select a component, its default name, number and default settings are displayed in the language section. Select a component to enable its tab. Components that are assigned are gray. You cannot modify their description at this stage. You have to go in their definition menu. However, you may later modify any component description in its definition menu (Devices > Relay/Input/Output, etc.).

## To define relays

You may configure relays to define their operation mode, activation and deactivation schedules. If you want to assign a name to the relay, you have to select it. When you use the Select All button, the default names are kept.

1 Select the first relay if you want to modify its description. The relay tab is enabled. You have to check the box beside the relay name in order to enable the language section.

| Express Setup            | ×      |
|--------------------------|--------|
| Component number       1 | Cancel |

2 Check the appropriate options for the **Operating mode** and for the **Activation mode**.

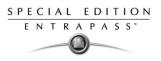

3 In the **Automatic activation schedule** drop-down list, choose the appropriate activation Schedule.

# To define inputs

By default, the response time for a REX is 250 ms; it is 500 ms for other input zones. The alarm restore time is 150ms by default. The Express Setup program allows you to define the **Input Normal State** and **Monitoring Schedule**.

1 Select the first undefined input (its checkbox is not gray). Check its box to enable the language fields, then assign names to it.

| 🧱 Express Setup                                                                                                    |                                                                                                    | ×                                                     |
|----------------------------------------------------------------------------------------------------|----------------------------------------------------------------------------------------------------|-------------------------------------------------------|
| (01) controller#1                                                                                                    |                                                                                                    |                                                       |
| controller#1 door#1     controller#1 door#2     @ Relay Main Entrance     @ ♥ 02 - controller#1     controller#1 input#1     @ Input 2. Main Entrance     0 30 - controller#1     0 4 - controller#1     0 5 - controller#1     0 5 - controller#1     0 6 - controller#1     0 8 - controller#1     0 9 - controller#1     0 9 - controller#1     0 9 - controller#1     0 9 - controller#1     0 9 - controller#1     0 9 - controller#1     0 9 - controller#1     0 9 - controller#1     0 9 - controller#1 | Doors     Relay     Input     Dutput       English     Input 2 Main Entraince       French     Deuxième Entrée - Entrée principale!       Input normal state     C Opened       Colosed     C Opened       Monitoring schedule     Always valid | Save<br>Select all<br>Clear all<br>X Cancel<br>? Help |
| Component number 2                                                                                                    |                                                                                                    |                                                       |

2 Select the **Monitoring schedule** from the drop-down list. If you want to assign a custom schedule to the selected input, you have to define it. (Definition > Schedule).

# To define auxiliary outputs

By default, all outputs are defined, as follows:

- Auxiliary output 1 is used as a LED for door 1 (all types of controllers)
- Auxiliary output 2 is used as a buzzer for door 1 (all types of controllers)
- Auxiliary output 3 is used as a LED for door 2 (KT-200 and KT-300)
- Auxiliary output 4 is used as a buzzer for door 2 (KT-200 and KT-300).

If you want to change their definition, you may do so while defining a controller or in their definition menu (**Devices > Auxiliary Outputs**)

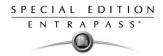

# **Quick Viewer**

The **Quick Report Viewer** program allows operators to view previously saved reports without having to start EntraPass. It is used to view / display / load reports that were previously saved (in a.QRP format) during a print preview or Quick reports. For details on requesting and generating reports, see Chapter 12 'Reports' on page 259.

This program is useful when EntraPass is off-line and when a report must be displayed for specific purposes.

# To start the Quick Viewer

1 From the Windows task bar, click Start > Programs > EntraPass >Workstation/Server >Quick Viewer.

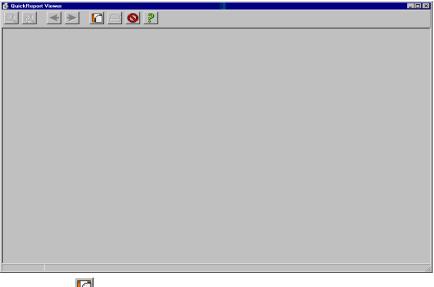

2 Click the <sup>1</sup> button to open a report. The system displays the **Open** window:

| Open                    |                         | ? 2                       |
|-------------------------|-------------------------|---------------------------|
| Look in: 🕞 DATA (E:)    | -                       | 🗈 💆 📸 📰                   |
| Application Notes       | 🗎 Manuels               | 🚞 Repertoire de travail 4 |
| Cusheets                | 🚞 Newsletters           | 🚞 Repertoire de travail 5 |
| Divers                  | 💭 Photos                | 🚞 WebSite                 |
| 🗎 Étiquettes BRL3       | Prod_CD                 | ACCESPERMIS.QRP           |
| Feuilles_Installations  | RECYCLER                |                           |
| Logos                   | 📄 Repertoire de travail | 3                         |
|                         |                         |                           |
| File name: ACCESPE      | ERMIS.QRP               | <u>O</u> pen              |
| Files of type: QuickRep | port file               | ▼ Cancel                  |

# **Reference Manual**

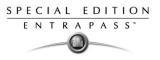

- 3 By default, when a report is saved in a QRP format, the system automatically saves it in "My Documents" folder. If you have saved the report in another folder you have to browse to the folder to select the report.
- 4 Click **Open** to preview the report. Once you have selected the requested report, the system will display your report:
- 5 Use the toolbar buttons to preview the report:

  - General Section 1. Section 1. Section 1

  - Use the **Open** button to open a report located in any folder on your computer.
  - —Use the **Print** button to print the report. There will be no printer setup dialog box, the report will automatically print, to cancel the printing, click **Cancel**.
  - 🚫 —Use the Quit button to quit the application.

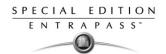

SPECIAL EDITION ENTRAPASS

# **Chapter 16 • Animated Icons**

Animated icons indicate the status of physical or logical components in the windows of EntraPass software. They represent the component status in real time and simulate a movement by displaying a series of pictures associated with the component.

If a particular component status is difficult to identify, use this section to identify it.

# Controllers

Controller animated icons indicate the status of a door controller in the graphic window (Desktop > Graphic desktop) or in the "Operation" window.

#### Status unknown

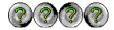

Appears when the EntraPass application has not received the component' status after four (4) attempts. It is displayed in:

- the Operation window (alarms, door, elevator door, relay, input, reload data)
- or the "Graphic" window (Desktop—graphic).

## **Controller AC failure**

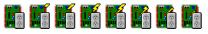

Appears when the controller is in AC failure. It is displayed in:

- the Graphic desktop (Desktop > Graphic desktop window)
- the "Operation" "Controller Reset" Controller AC failure and Tamper Switch in "alarm"

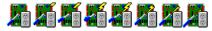

Appears when the controller is in AC failure and the tamper switch is in alarm. It is displayed in:

- the Graphic desktop (Desktop > Graphic desktop window)
- the Operation > Controller Reset

#### Controller is not communicating

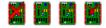

Appears when the controller is not communicating. It is displayed in:

- the "Operation" "Controller Reset" windows.
- the "Graphic" window (Desktop—Graphic desktop).

#### Controller communication is regular (no problem)

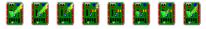

Appears when the controller is communicating and the communication is regular. It is displayed in:

- the Graphic desktop (Desktop > Graphic desktop window)
- the Operation > Controller Reset.

#### Controller status is not yet known

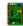

Appears when the status of the controller is not yet known. It is displayed in:

٠

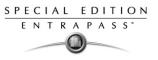

the Graphic desktop (Desktop > Graphic desktop window)

#### Controller is in "Reset" and AC failure

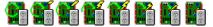

Appears when the controller is in "reset mode" and in "AC failure". It is displayed in:

- the Graphic desktop (Desktop > Graphic desktop window)
- the Operation > Controller Reset.

#### Controller is in "Reset", "AC failure" and "Tamper in alarm"

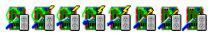

Appears when the controller is in "reset mode", in "AC failure" and the tamper is in alarm. It is displayed in:

- the Graphic desktop (Desktop > Graphic desktop window)
- the Operation > Controller Reset

#### Controller is in reset and tamper in alarm

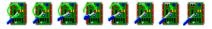

Appears when the controller is in "reset mode" and the tamper is in alarm. It is displayed in:

- the Graphic desktop (Desktop > Graphic desktop window)
- the Operation" > Controller Reset.

#### Controller tamper in alarm

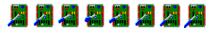

Appears when the controller tamper is in alarm. It is displayed in:

- the Graphic desktop (Desktop > Graphic desktop window)
- the "Operation" "Controller Reset" when the controller tamper is in alarm.

#### Controller reloading firmware

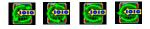

Appears when the controller is reloading firmware. It is displayed in:

- the Graphic desktop (Desktop > Graphic desktop window)
- the "Operation" "Controller Reset".

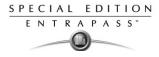

# Doors

Icons representing a door state indicate the status of door within the graphic window (from the desktop) or within the "Operation" window.

#### Door forced open

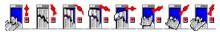

This animated icon appears when the door is opened and that no access granted nor request to exit was permitted. It is displayed in:

- the Graphic desktop (Desktop > Graphic desktop window)
- the "Operation" "Door, Elevator Door"

#### Door forced open (reader disabled)

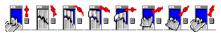

This animated icon appears when the door is opened and that no access granted nor request to exit was permitted and the reader is disabled. it is displayed in:

- the "Graphic" window (desktop—graphic)
- the Operation > Door, Elevator Door

#### Door closed and locked

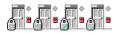

This animated icon appears when the door is closed and locked. It is displayed in:

- the Graphic desktop (Desktop > Graphic desktop window)
- the Operation> Door

#### Door closed and locked (reader disabled)

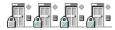

This animated icon appears when the door closed and locked and that the reader is disabled. It is displayed in:

- the Graphic desktop (Desktop > Graphic desktop window)
- the "Operation > Door.

#### Door status unknown

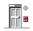

This animated icon appears in:

the "Graphic" window (desktop—graphic) when the status of the door is not yet known.

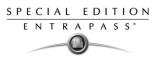

#### Door open too long

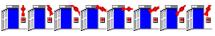

This animated icon appears when the door is opened more than the permitted delay set in "open time". It is displayed in:

- the Graphic desktop (Desktop > Graphic desktop window)
- the "Operation >Door, Elevator door.

#### Door open too long (reader disabled)

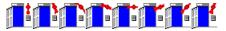

This animated icon appears when the door is opened more than the permitted delay set in "open time" and that the reader is disabled. It is displayed in:

- the Graphic desktop (Desktop > Graphic desktop window)
- the "Operation" "Door, Elevator door".

#### Door open and unlocked manually

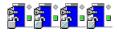

This animated icon appears when the door is opened and it was unlocked by an operator. it is displayed in:

- the Graphic desktop (Desktop > Graphic desktop window)
- the Operation >Door > Elevator door".

#### Door open and unlocked manually (reader disabled)

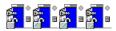

This animated icon appears when the door is opened and it was unlocked by an operator and the reader is disabled. It is displayed in:

- the Graphic desktop (Desktop > Graphic desktop window)
- the Operation >Door > Elevator door".

#### Door is opened and unlocked by schedule

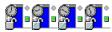

This animated icon appears when the door is opened and it was unlocked by a schedule. It is displayed in:

- the Graphic desktop (Desktop > Graphic desktop window)
- the Operation >Door > Elevator door".

#### Door is opened and unlocked by schedule (reader disabled)

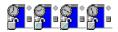

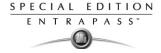

This animated icon appears when the door is opened, and it was unlocked by a schedule and the reader is disable. It is displayed in:

- the Graphic desktop (Desktop > Graphic desktop window)
- the Operation >Door > Elevator door".

#### Door pre-alarm on open too long

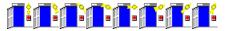

This animated icon appears when the door is opened more than half the time permitted delay set in "open time". It is displayed in:

- the Graphic desktop (Desktop > Graphic desktop window)
- the Operation >Door > Elevator door".

#### Door pre-alarm on open too long (reader disabled)

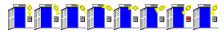

This animated icon appears when the door is opened more than half the time permitted delay set in "open time" and the reader is disabled. it is displayed in:

- the Graphic desktop (Desktop > Graphic desktop window)
- the Operation > Door > Elevator door".

#### Door still opened schedule invalid

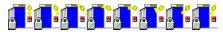

This animated icon appears when the door is opened and the unlock schedule is invalid. It is displayed in:

- the Graphic desktop (Desktop > Graphic desktop window)
- the Operation > Door/Elevator door".

#### Door still opened schedule invalid (reader disabled)

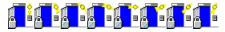

This animated icon appears when the door is opened and the unlock schedule is invalid and the reader is disabled. It is displayed in:

- the Graphic desktop (Desktop > Graphic desktop window)
- the Operation > Door/ Elevator door".

#### Door unlocked by an operator

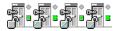

This animated icon appears when the door is unlocked by an operator (manually). It is displayed in:

- the Graphic desktop (Desktop > Graphic desktop window)
- the Operation > Door > Elevator door".

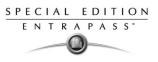

# Door unlocked by an operator (reader disabled)

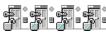

This animated icon appears when the door is unlocked by an operator (manually) and the reader is disabled. It is displayed in:

- the Graphic desktop (Desktop > Graphic desktop window)
- the Operation > Door/Elevator door".

#### Door unlocked by a schedule

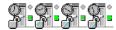

This animated icon appears when the door is unlocked by a schedule. It is displayed in:

- the Graphic desktop (Desktop > Graphic desktop window)
- the Operation > Door/Elevator door".

#### Door unlocked by a schedule (reader disabled)

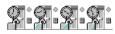

This animated icon appears when the door is unlocked by a schedule and the reader is disabled. It is displayed in:

- the Graphic desktop (Desktop > Graphic desktop window)
- the Operation > Door/Elevator door".

#### Elevator door unlocked and closed

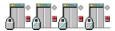

This animated icon appears when the elevator door is closed and unlocked. It is displayed in:

- the Graphic desktop (Desktop > Graphic desktop window)
- the Operation > Door/Elevator door".

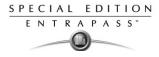

# Relays

Relays icons indicate the status of a relay within the graphic window (from the desktop) or within the "Operation" window.

#### Relay activated by an event

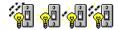

This animated icon appears in:

- the "Graphic" window (desktop-graphic) when the relay is triggered by an event.
- the "Operation" "Relay" when the relay is triggered by an event.

#### Relay temporarily activated by an event

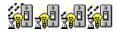

This animated icon appears in:

- the "Graphic" window (desktop—graphic) when the relay is temporarily activated by an event.
- the "Operation" "Relay" when the relay is temporarily activated by an event.

#### Relay activated by an input

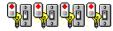

This animated icon appears in:

- the "Graphic" window (desktop—graphic) when the relay is triggered by an input.
- the "Operation" "Relay" when the relay is triggered by an input.

#### Relay temporarily activated by an input

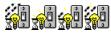

This animated icon appears in:

- the "Graphic" window (desktop-graphic) when the relay is temporarily activated by an input.
- the "Operation" "Relay" when the relay is temporarily activated by an input.

## Relay activated by an operator

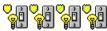

This animated icon appears in:

- the "Graphic" window (desktop—graphic) when the relay is activated by an operator.
- the "Operation" "Relay" when the relay is activated by an operator.

## Relay temporarily activated by an operator

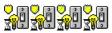

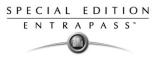

This animated icon appears in:

- the "Graphic" window (desktop—graphic) when the relay is temporarily activated by an operator.
- the "Operation" "Relay" when the relay is temporarily activated by an operator.

#### Relay activated by a schedule

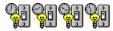

This animated icon appears in:

- the "Graphic" window (desktop—graphic) when the relay is activated by a schedule.
- the "Operation" "Relay" when the relay is activated by a schedule.

#### **Relay deactivated**

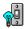

This animated icon appears in:

- the "Graphic" window (desktop—graphic) when the relay is not activated.
- the "Operation" "Relay" when the relay is not activated.

#### Relay status unknown

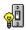

This animated icon appears in:

• the "Graphic" window (desktop-graphic) when the status of the relay is not yet known.

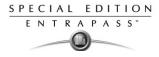

# Inputs

This section is used to indicate the status of an input within the graphic window (from the desktop) or within the "Operation" window.

#### Input in alarm—Not supervised

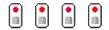

This animated icon appears in:

- the "Graphic" window (desktop—graphic) when the input is in alarm and the monitoring schedule is invalid.
- the "Operation" "Input" when the input is in alarm and the monitoring schedule is invalid.

#### Input in alarm—Shunted by operator

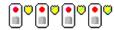

This animated icon appears in:

- the "Graphic" window (desktop—graphic) when the input is in alarm and it is shunted by an operator.
- the "Operation" "Input" when the input is in alarm and it is shunted by an operator.

#### Input in alarm—Supervised

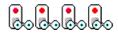

This animated icon appears in:

- the "Graphic" window (desktop—graphic) when the input is in alarm and the monitoring schedule is valid.
- the "Operation" "Input" when the input is in alarm and the monitoring schedule is valid.

#### Input in alarm—Supervised by operator

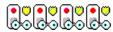

This animated icon appears in:

- the "Graphic" window (desktop—graphic) when the input is in alarm and it is supervised by an operator (continuous supervision).
- the "Operation" "Input" when the input is in alarm and it is supervised by an operator (continuous supervision).

#### Input OK—Not supervised

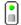

This animated icon appears in:

• the "Graphic" window (desktop—graphic) when the input is in normal condition and the monitoring schedule is invalid.

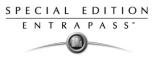

• the "Operation" "Input" when the input is in normal condition and the monitoring schedule is invalid.

#### Input OK—Shunted by operator

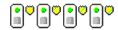

This animated icon appears in:

- the "Graphic" window (desktop—graphic) when the input is in normal condition and it is shunted by an operator.
- the "Operation" "Input" when the input is in normal condition and it is shunted by an operator.

#### Input OK—Supervised

This animated icon appears in:

- the "Graphic" window (desktop—graphic) when the input is in normal condition and the monitoring schedule is valid.
- the "Operation" "Input" when the input is in normal condition and the monitoring schedule is valid.

#### Input OK—Supervised by operator

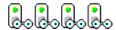

This animated icon appears in:

- the "Graphic" window (desktop—graphic) when the input is in normal condition and it is supervised by an operator (continuous supervision).
- the "Operation" "Input" when the input is in normal condition and it is supervised by an operator (continuous supervision).

#### Input status unknown

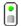

This animated icon appears in the "Graphic" desktop when the status of the input is not yet known.

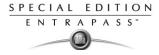

### Sites and Gateways

These icons indicate the status of a site, or gateway within the graphic window (from the desktop) or within the "Operation" window.

Controller Site:

### Site status is not yet known

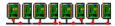

This animated icon appears in:

• the "Graphic" window (desktop—graphic) when the status of the controller site is not yet known.

### **Controller site connected**

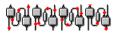

This animated icon appears in:

- the "Graphic" window (desktop—graphic) when the site is connected and communication is OK.
- the "Operation" "reload data" when the site is connected and communication is OK.

### Controller site connected and in "Reload Data"

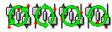

This animated icon appears in:

- the "Graphic" window (desktop—graphic) when the site is connected and is in "reload data" state.
- the "Operation" "reload data" when the site is connected and is in "reload data" state.

### **Controller site—Communication Failure**

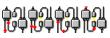

This animated icon appears in:

- the "Graphic" window (Desktop—graphic) when the site is disconnected and there is a communication failure.
- the "Operation" "reload data" when the site is disconnected and there is a communication failure.

Gateway:

### Gateway—Communication Failure

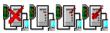

This animated icon appears in:

the "Operation" (door, elevator door, relay, input, reload gateway) window when the gateway is in communication failure.

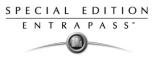

• the "Graphic" window (desktop—graphic) when the gateway is in communication failure.

#### Gateway in "Reload Data"

动动动的

This animated icon appears in:

- the "Graphic" window (Desktop-graphic) when the gateway is being reloaded.
- the "Operation" (door, elevator door, relay, input, reload gateway) when the gateway is being reloaded.

#### Gateway—Communication Failure during Reload Data

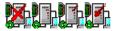

This animated icon appears in:

- the "Operation" (reload data gateway) window when the gateway loses communication during a reload data operation.
- the "Graphic" window (desktop—graphic) when the gateway loses communication during a reload data operation.

#### Gateway communication is regular (no problem)

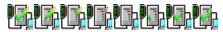

This animated icon appears in:

- the "Graphic" window (desktop—graphic) when the gateway is communicating and the communication is regular.
- the "Operation, reload data gateway, communication is regular.

#### **Gateway Trouble**

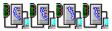

This animated icon appears in:

- the "Graphic" window (desktop—graphic) when the gateway is not communicating.
- the "Operation" "reload data gateway", the gateway is not communicating.

#### Gateway Trouble when Reloading

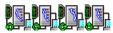

This animated icon appears in:

- the "Graphic" window (desktop—graphic) when the gateway is not communicating.
- the "Operation" "reload data gateway" is not communicating with the gateway during a reload data operation.

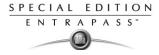

### Gateway (Gateway Software Interface):

### Gateway OK—communicating

<u> <u></u></u>

This animated icon appears in:

- the "Graphic" window (desktop—graphic) when the gateway is communicating.
- the "Operation" "reload data" when the gateway is communicating.

### Gateway in "Reload Data"

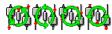

This animated icon appears in:

- the "Graphic" window (desktop—graphic) when the gateway is being reloaded.
- the "Operation" "reload data" when the gateway is being reloaded.

### Gateway—Communication Failure

### 

This animated icon appears in:

- the "Graphic" window (desktop—graphic) when gateway is not communicating.
- the "Operation" "reload data" when the gateway is not communicating.

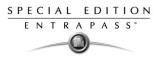

### **EntraPass Application**

### Application status is not yet known

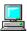

This animated icon appears in:

the "Graphic" window (desktop—graphic) when the status of the application is not yet known.

### Application attempts communication

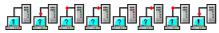

This animated icon appears in:

• the startup window when the workstation attempts to communicate with the server.

#### **Application—Communication Failure**

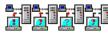

This animated icon appears in:

- the "Graphic" window (desktop—graphic) when the workstation is in communication failure.
- the "Operation" window (alarm, door, elevator door, relay, input, reload gateway) when the workstation is in communication failure.

#### Others

#### **Database Initialization**

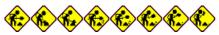

This animated icon appears in:

the startup window when the workstation initializes the database.

#### Data not available

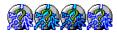

This animated icon is used to indicate a transient stage. This could indicate that the requested information is not currently available.

#### No state available

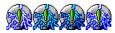

This animated icon is used to indicate a transient stage. This could indicate that the requested component status is not currently available.

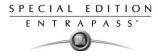

#### Output status is not yet known

This animated icon appears in:

• the "Graphic" window (desktop-graphic) when the status of the output is not yet known.

#### Status unknown

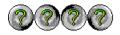

This animated icon appears in:

- the "Operation" (alarms, door, elevator door, relay, input, reload) window when the workstation has not received the component' status after four (4) attempts.
- the "Graphic" window (desktop—graphic) when the workstation has not received the component' status after four (4) attempts.

#### **Error in process**

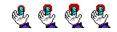

This animated icon appears in:

- the "Operation" (alarms, door, elevator door, relay, input, reload data) window when a specific error is detected.
- the "Graphic" window (desktop—graphic) when a specific error is detected.

#### **Undefined Component**

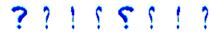

This animated icon appears in:

- the "Operation" window (alarm, area door, elevator door, relay, input, reload data gateway) when the component does not exist.
- the "Graphic" window (desktop—graphic) when the component does not exist.

## Index

## A

Access Levels Administrator 41 Bad 83 Create groups 194 Acknowledging Alarms Acknowledge schedule 218 Alarm sound 296 Automatic 207 See Priority Set priority 219 Using the alarm message box 49 Acknowledging alarms Definition and purpose 253 Alarm Message Box 49 Alarm Sound 296 Alarms Desktop 248 Animated Icons Controllers 336 Doors 338 Inputs 344 Others 349 Site and gateway 346 Animated icons Relays 342 Apply user parameters 47, 49 Assign picture from file 131 Auto acknowledge 207

### B

Backup 310 Backups 310 Badging 2, 121 Get picture from file 131 MCI 131 Paste picture 131 Video images 131 Bullet Next to a name 53 Buttons Cancel 32 Enable Animation 32, 101 Enable Graphic 32, 101 OK 32 Select All 101 Unselect All 32, 101

### C

Card access group definition 173 card format 289 Card use reports Schedule mode 270 Cards Assign a card access group 128 Assign a picture 130 Assign access levels to cardholders 127 Card format 290 Create access level groups 173 Delete when expired 129 Information #1 to #10 122 Keep picture on desktop 237 Last transactions 171 Modification date 122 Modifications count 122 Number 122 Print a list of cards 167 Show cardholder information with picture 47 Start date 128 State 129 Trace 130 User name 122 Validate Card Access 165 Wait for keypad 129 Change card format 290 Decimal 290 Hexadecimal 290 Octal 290 Clear messages / alarms 47, 49 Components physical address 212

Configure system devices 43 Controller Definition 58 Controller's Loop baud rate 54, 326 Controllers 43 Animated Icons 336 Create groups 190 Reset 107 Status (graphic view) 201 Corporate gateway Defining sites 53 CSV files 49 CSV Import/Export 177 Create patterns 178 Exporting procedure 180 Importing procedure 183

## D

Database Logical components (view) 227 Structure 227 Database integrity 289 Database output type 262 Database Status 203 Define E-mail parameters 284 Desktops Alarms Desktop Acknowledge 251 Delete log 251 Display graphic screen 257 Display instruction screen 255 Flag 251 Print log 251 Purge deleted log 251 Historical Reports 244 Messages Desktop Auto-rescroll delay 238 Background color 239 Delete all 239 Display events in bold 237 Display last message on top 237 Display message (in full) 237

Display toolbar 237 Keep card picture 237 Manual properties (save your settings!) 237 Message type 235 Multi-line 236 Send to back 240 Show icons 236 View parent 240 Directory 262 Disable door reader 112 Door contact 77 Door Group 191 Doors 43 Animated Icons 338 Create groups 191 Door contact 77 Door unlock reading 77 Elevator cab 75 Lock mode 74 Open time 75 Pre-alarm on door opened too long 78 Re-lock on door closing 78 Re-lock on door opening 78 REX contact 78 Time and attendance 75 Unlock on REX 78 Unlock time 75

### E

Elevator Control Create floor groups 195 Create floors 94 Elevator cab (door) 75 REB-8s 62 Select cab for floor group activation 87 Unlock schedules (elevator floors) 81 Elevator controllers 61 e-mail Options 49 Enable door reader 112 Enable/Disable card readers 110, 113 Ethernet connection 54 Event buffer Controller Event buffer 57 Events Acknowledge schedule 218 Color 218 Deleting and Restoring Associations 220 Display (schedule) 218 Instructions (assign to events) 218 Parameter definition 217 Print Parameters 222 Print schedule 218 Set priority 219 Viewing Associations 219 Expired 129

# F

Fail-soft 226, 237 Filtered Messages Desktop 243 Floor confirmation 66 Floor definition 94 Floor Group 195

# G

Gateway Animated Icons (status) 346 Gateway data reload 104 Global gateway Defining sites 53 Graphic Status (controller view) 201 Graphics See also Animated Icons 335 Groups Access Levels 194 Controllers 190 Doors 191 Floors 195 Inputs 193 Relays 192

# H

Hardware Definition 53 Help 3 Historical Report Desktop 244 Historical Report State 245 Historical Reports Automatic Filename 274 Automatic Report Schedule Screen 269 Destination 274 Filter mode 266 Output process 272 Output type 271 Preview 287 Report language 274 Schedule Mode 270 Selected components 266 Holidav definition 99

## I

Icons, see Animated Icons 335 Import/Export 177 Information #1 to #10 122 Input continuous supervision 119 Input Group 193 Input no supervision 119 Input normal 119 Inputs Animated Icons 344 Create groups 193 Monitoring schedule 86 Normal condition 86 Installing the System 10 Instruction definition 223 Instructions Assign to events 218 interlock 79

# K

Keypad escape key 61 KT Controllers 58 KT-100 60 KT-100 Controller 60 KT-200 Expansion devices 62 KT-2252 elevator controllers 62 To program 63 KT-300 60

## L

Language (operator) 207 Lock/Unlock door 110 Lock/Unlock door temporarily 110 Lock/Unlock elevator door 113 Lock/Unlock elevator door temporarily 113 Login name 207 Login schedule 207 Logout on idle 45

## M

Mantrap 79 Manual operation Lock door 110 Lock elevator door 113 Unlock doors 110, 113 Manual operations Disable reader 110, 113 Enable readers 110, 113 Temporarily lock door 110, 113 Temporarily unlock door 110, 113 Messages definition (filters) 224 Messages Desktop 235 Multimedia Devices 296 Alarm sound 296 Signature capture 298 Multimedia devices 289 Video options 297

## Ν

Normal condition 86

# 0

Operator definition 206 operator name 206 Operators Allow login on server 211 Definition 206 Language selection 207 Login name 207 Login Restrictions 211 Operator login schedule 207 Password 207 Output definition 89 Output filename 262 Outputs Activation period 89 Associating door events to auxiliary outputs 90 Flash 90 Flash timed 90 Operating mode 89 Steady 90 Steady timed 90

### P

Passback Option 130 Passerelle Corporate Define site 53 Password Operator 207 Pending 130 Picture 131 PIN number 61, 129 Port number 54, 326 Power supervision schedule 60 Print a log 251 Print cards 167 Print Event Parameters 222 Printer, see Log printer 293

## R

REB-8 Elevator controllers To program 64 REB-8 relay expansion board modules 61 Relav Activate 116 Deactivate 116 Temporarily activate 116 Relay Group 192 Relays 43 Activation schedule 84 Animated icons 342 Create groups 192 Operation mode 84 Temporary activation timer 84 Reset. see Controllers 107 **REX 61** REX (Request to Exit) 78 **REX contact** 78 Rex options 78 rpf files 49 RS-232 serial port 54, 326

## S

Schedule definition 92 Schedules Acknowledge schedule 218 Days 93 End time 92 Login schedule (operators) 207 Monitoring schedule (inputs) 86 Printing events 218 REX schedule 78 Start time 92 Unlock schedule # 1 (elevator doors) 81 Security Level Assign to operator 208

Read only - (View components) 211 Security level definition 209 Administrator 206 Installer 206 Restricted 206 Security parameters 45 Server Database Utility Program, see Database 314 Server parameters 289 Server's IP Address 54, 326 Shunt Delay 86 Signature capture 298 Site Retrieving site events 56 Site/Loop definition 53 Sound Notification 296 Start a Session 26 State (cards), see Cards 129 Status icon Refresh delay 47 Support 3 Suspend messages 45 System data 310 System Date & Time 295

### T

TCP-IP 54, 326 Terminal server 54 Time & Attendance Reports Add transactions 281 Automatic Report output definition 279 Preview 288 Select doors 277 Use specific card range 277 Time and Attendance 74 Trace Option 130

### U

**UDP 54** 

Unlock schedules (elevator floors) 81 Upgrading the System 20 User Datagram Protocol (UDP) 54 Users 121

## V

Validate Card Access 165 Video options 297 View Last Transactions 171 Visual feedback see Reader 58

## W

What is Access control? 1 Window Description 45 Workstation Automatic logout on idle 45 Suspend messages 45

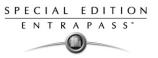

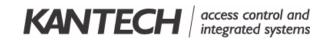

© 2002-2006 Tyco Safety Products, Canada, Ltd. Tel.: +1 (450) 444-2030 • Toll Free: +1 888 222-1560 • Fax: +1 (450) 444-2029 Internet: www.kantech.com • E-mail: kantechsupport@tycoint.com DN1420-0604